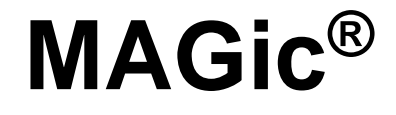

## <span id="page-0-1"></span><span id="page-0-0"></span>**Программа увеличения экрана с речевым сопровождением**

<span id="page-0-2"></span>**Руководство пользователя**

Freedom Scientific, Inc.

440770-001 Rev. C

Руководство пользователя MAGic®

ОПУБЛИКОВАНО

Freedom Scientific 11800 31<sup>st</sup> Court North St. Petersburg, Florida 33716-1805 США www.FreedomScientific.com

Информация в данном документе может быть изменена без предварительного уведомления. Никакая часть данного документа не может быть передана ни с какой целью и никаким способом, будь то электронным или механическим, без письменного разрешения Freedom Scientific.

Авторские права © 2016 Freedom Scientific, Inc. Все права защищены.

MAGic и JAWS являются зарегистрированными торговыми марками Freedom Scientific на территории США и других стран. Speech On Demand («Речь по требованию») является зарегистрированной торговой маркой Freedom Scientific на территории США и других стран. Microsoft, Windows, Windows Server, Microsoft Word, Microsoft Excel и Internet Explorer являются зарегистрированными торговыми марками на территории США и/или других стран. Другие продукты и названия компаний, упомянутые в данном документе, также могут являться торговыми марками их владельцев.

# Оглавление

<span id="page-2-0"></span>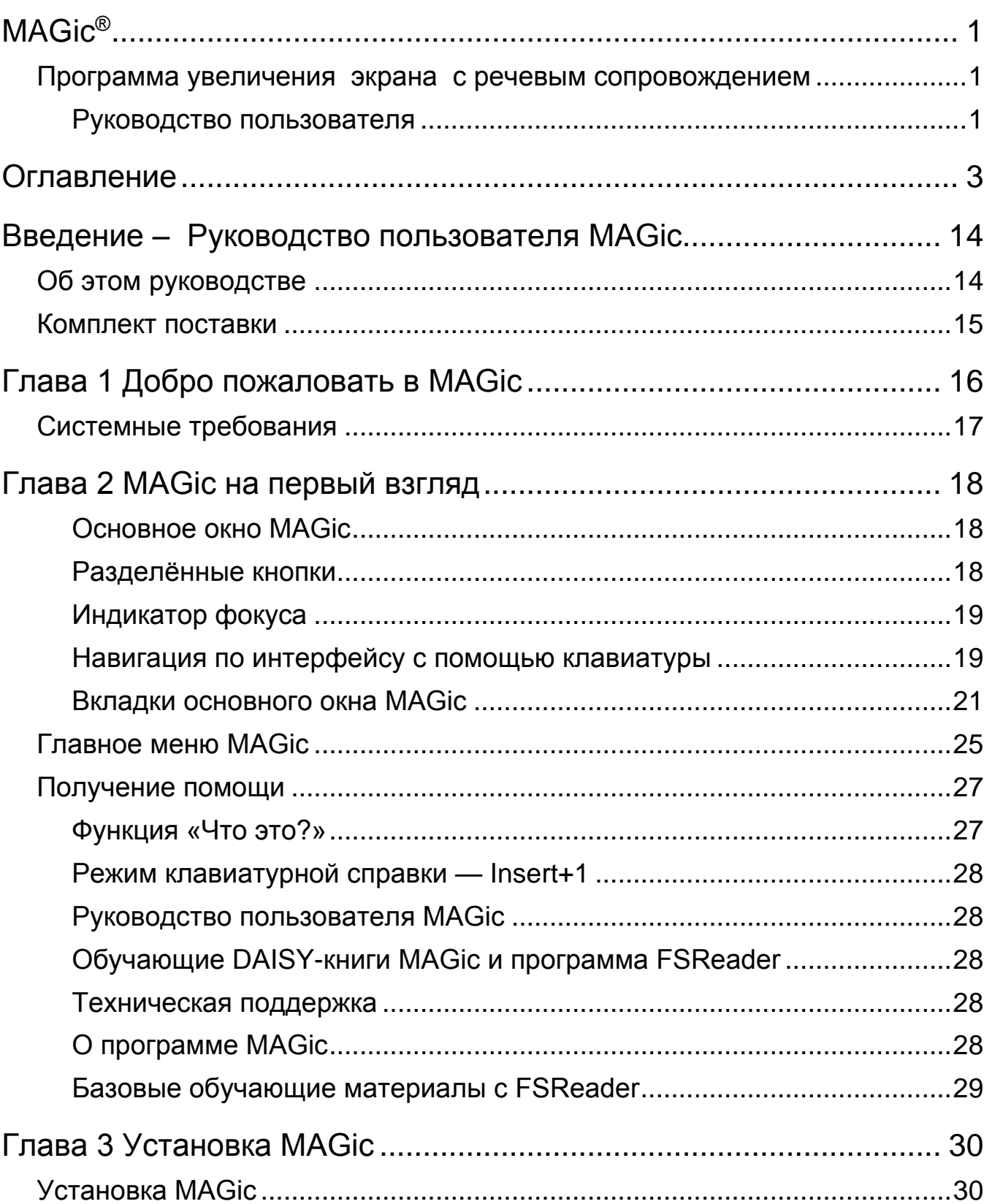

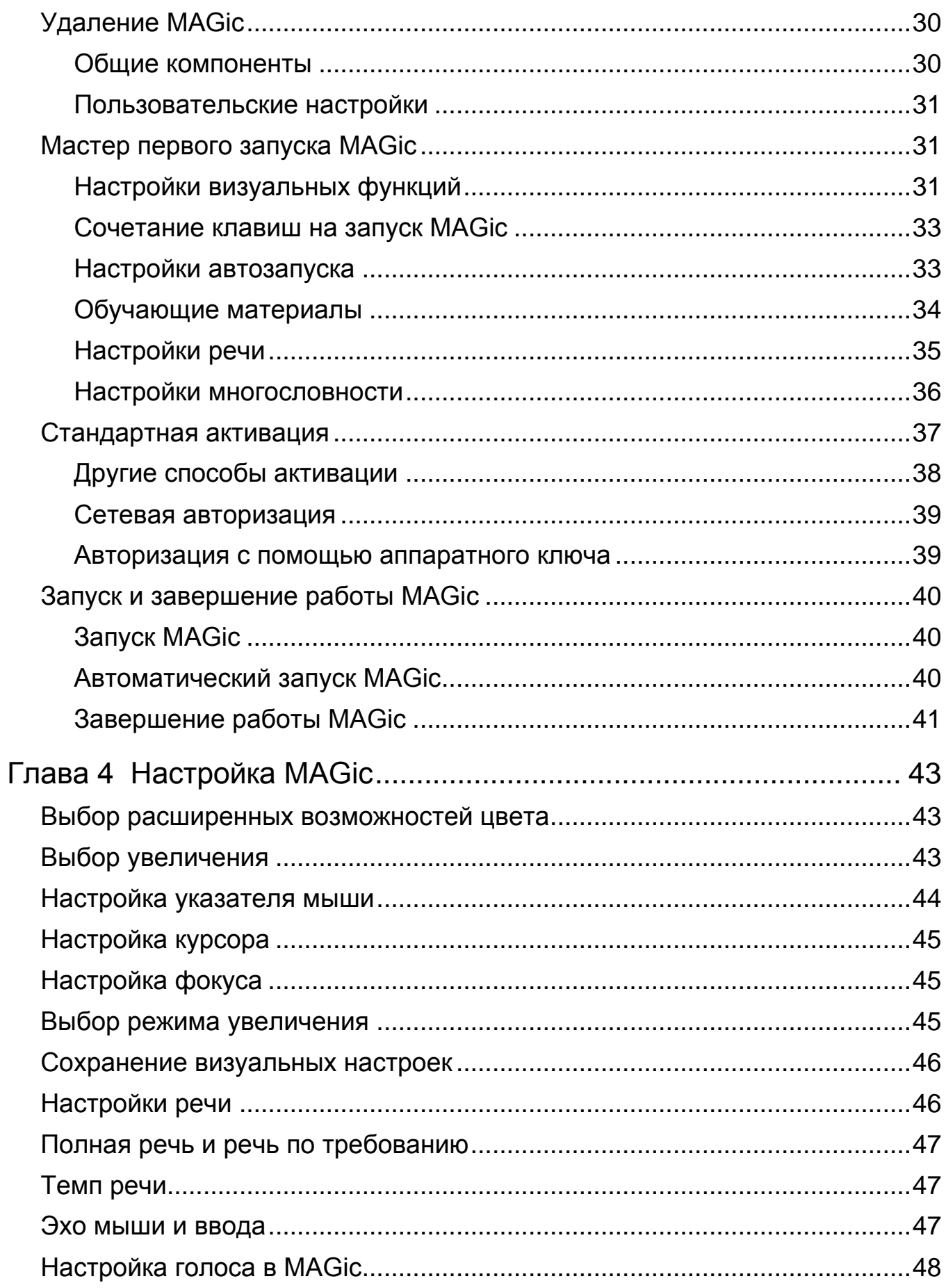

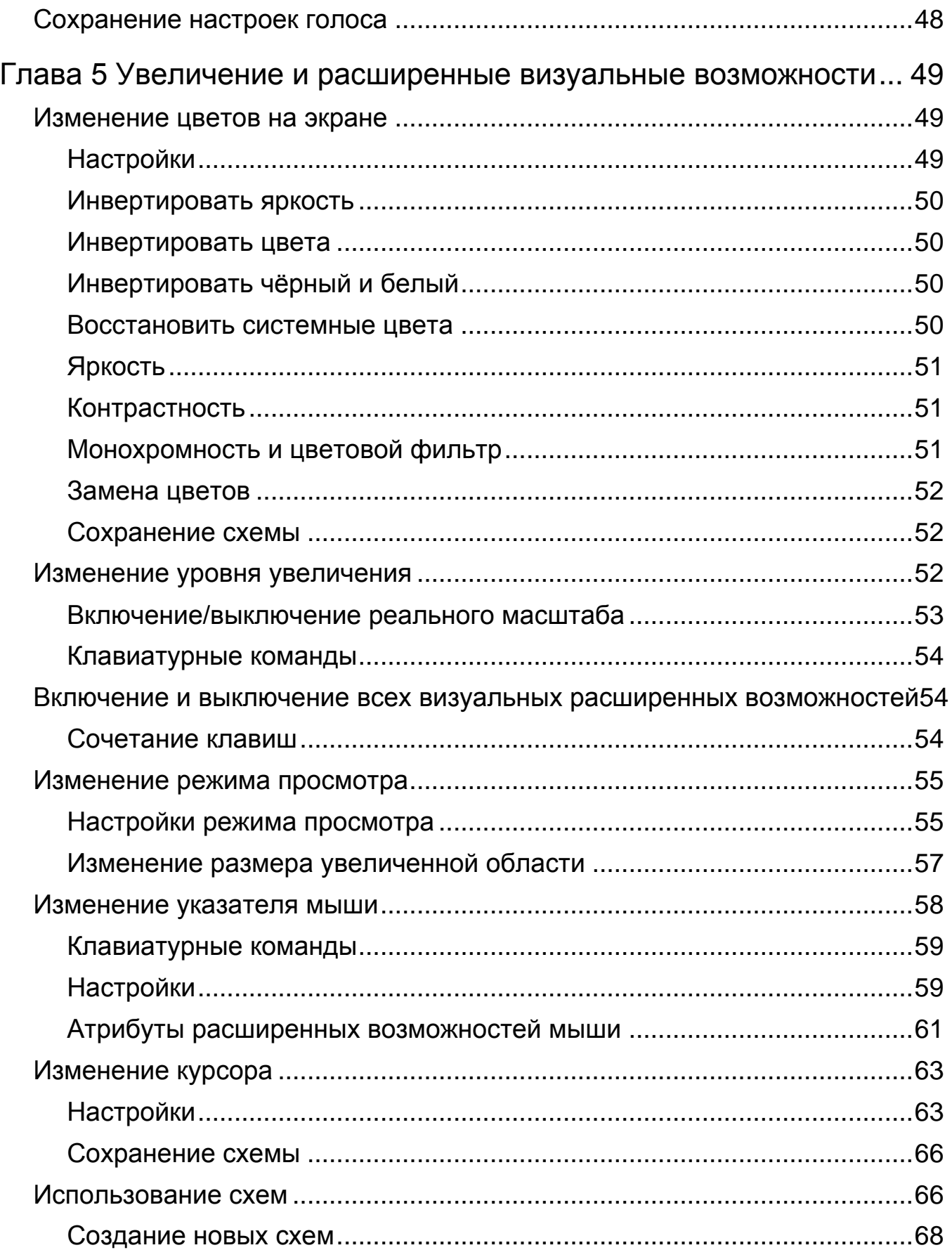

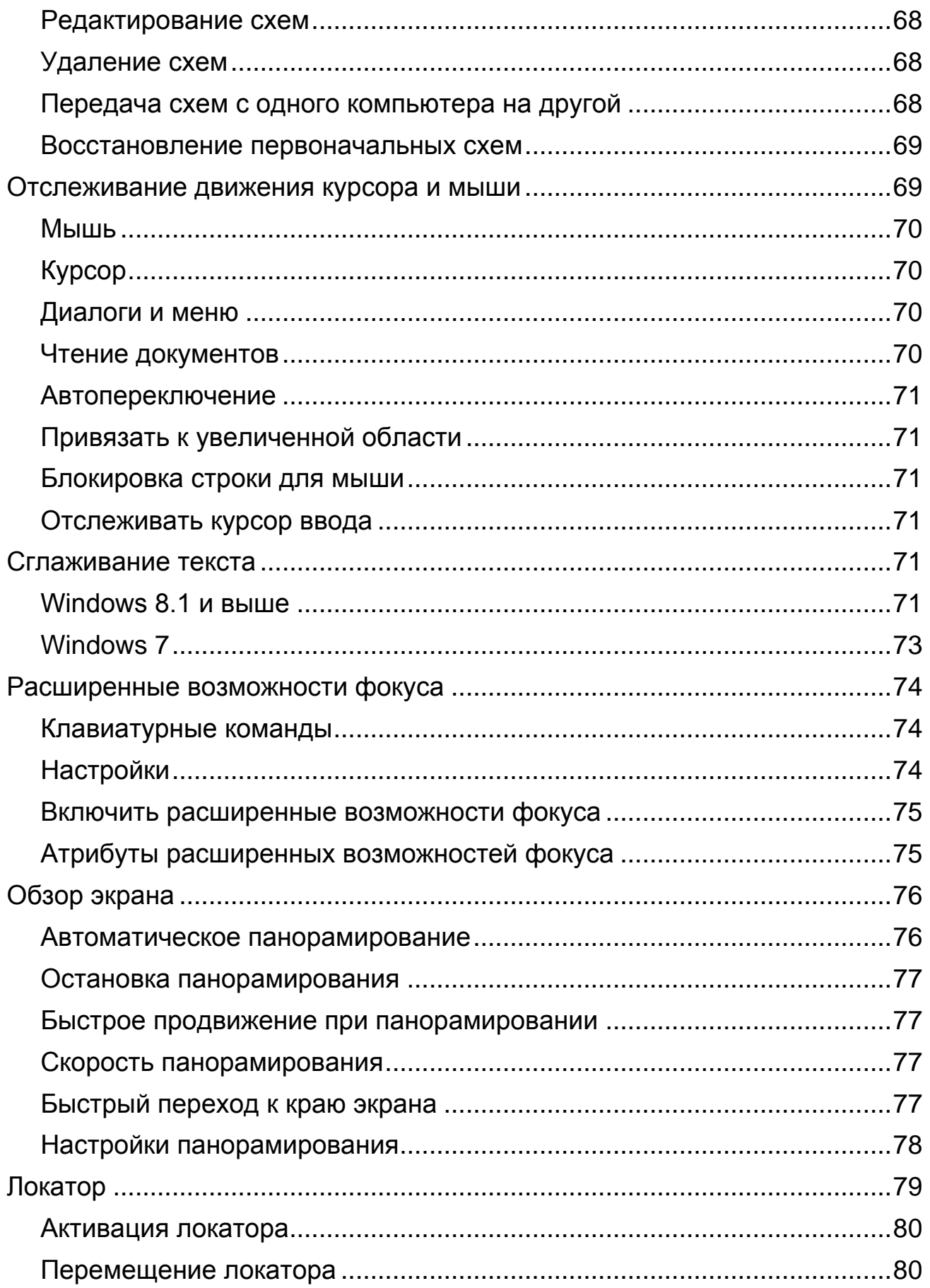

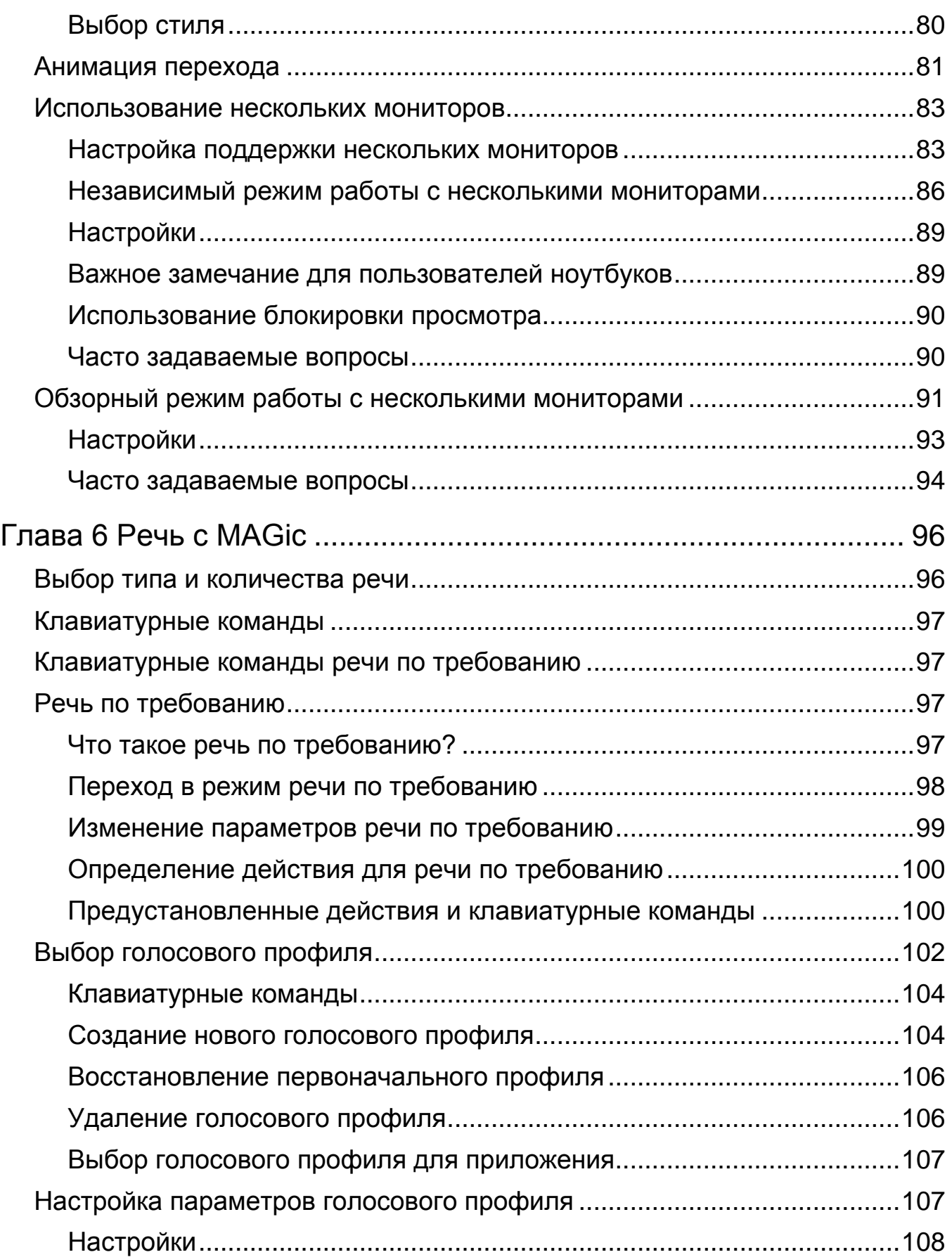

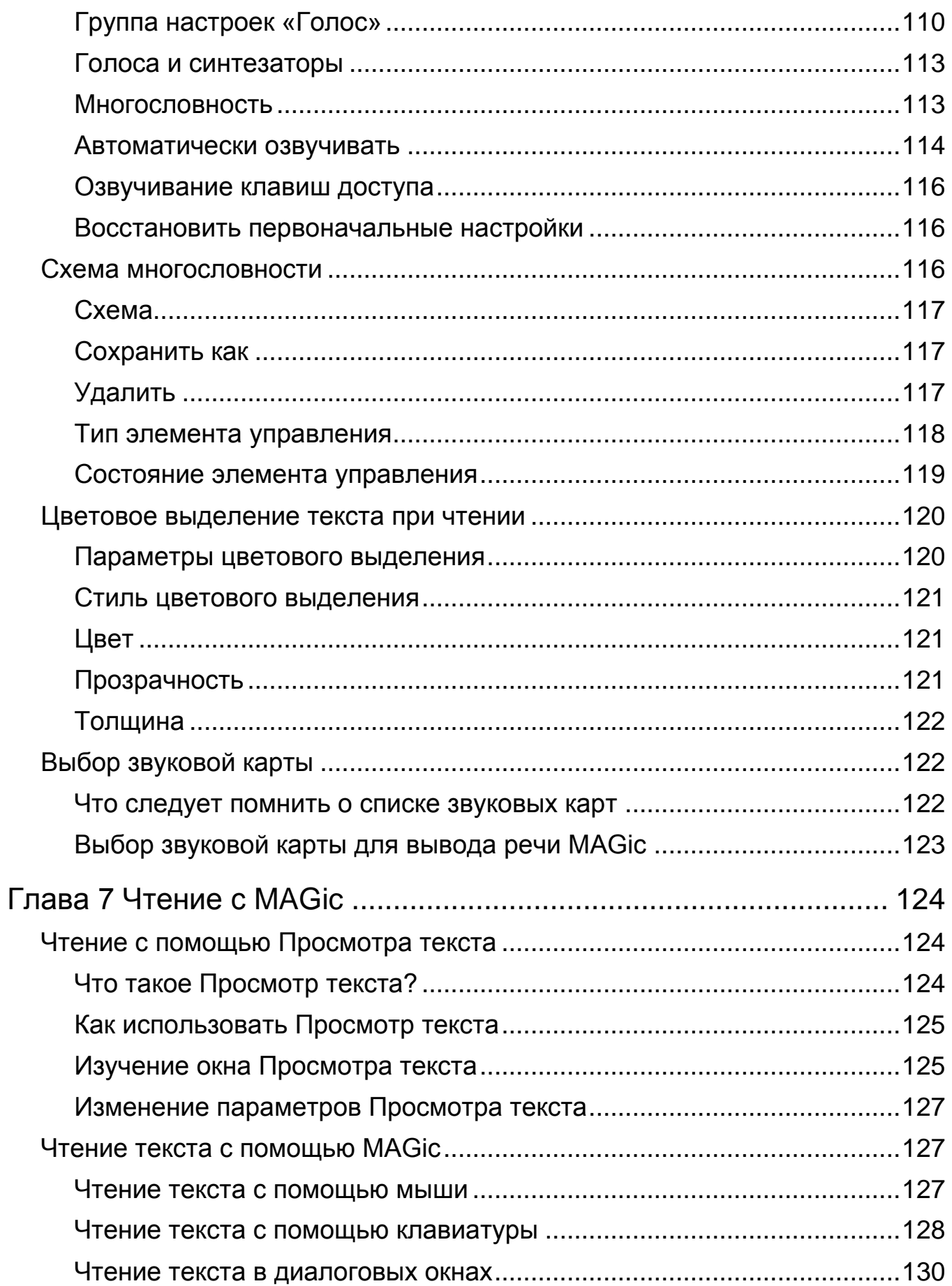

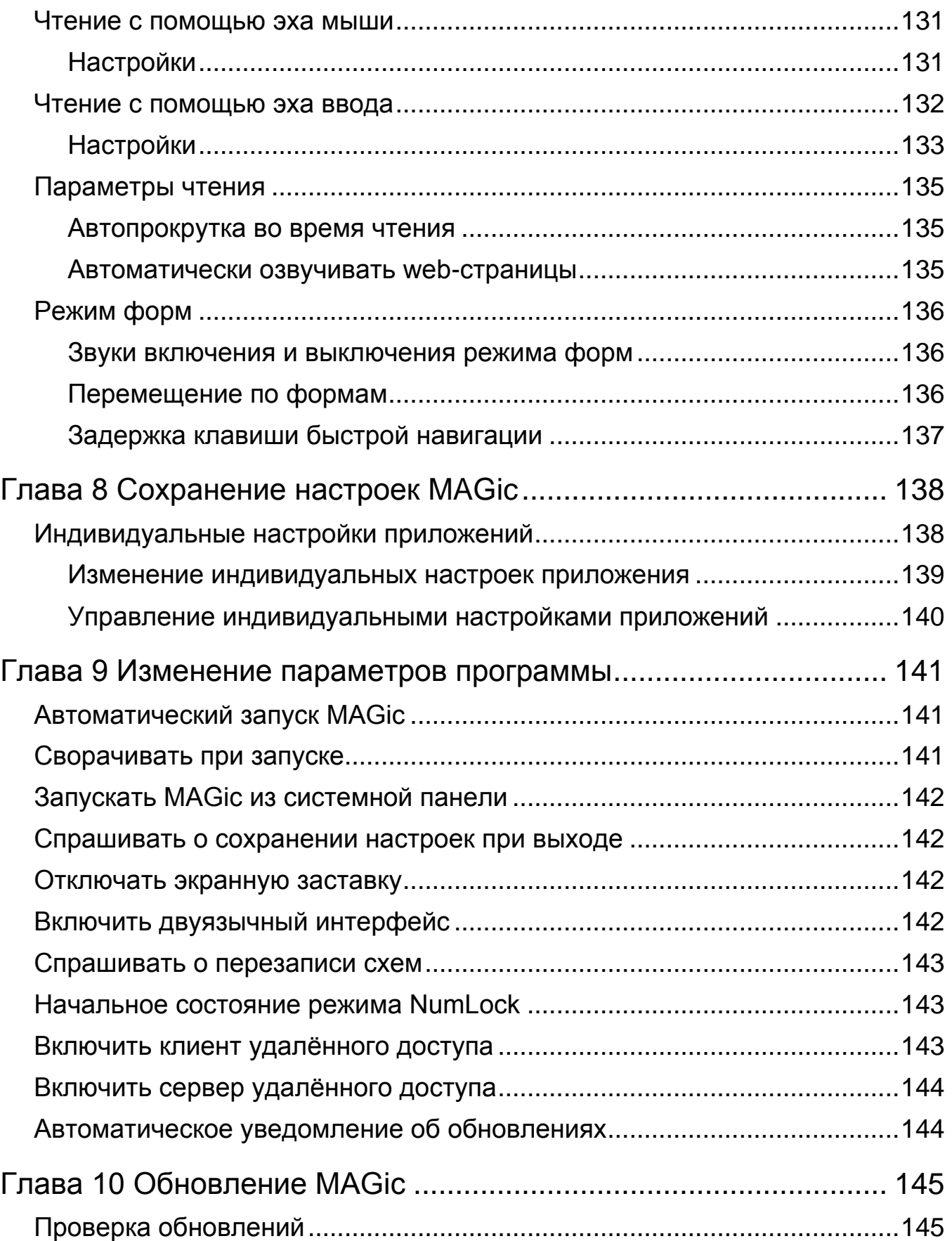

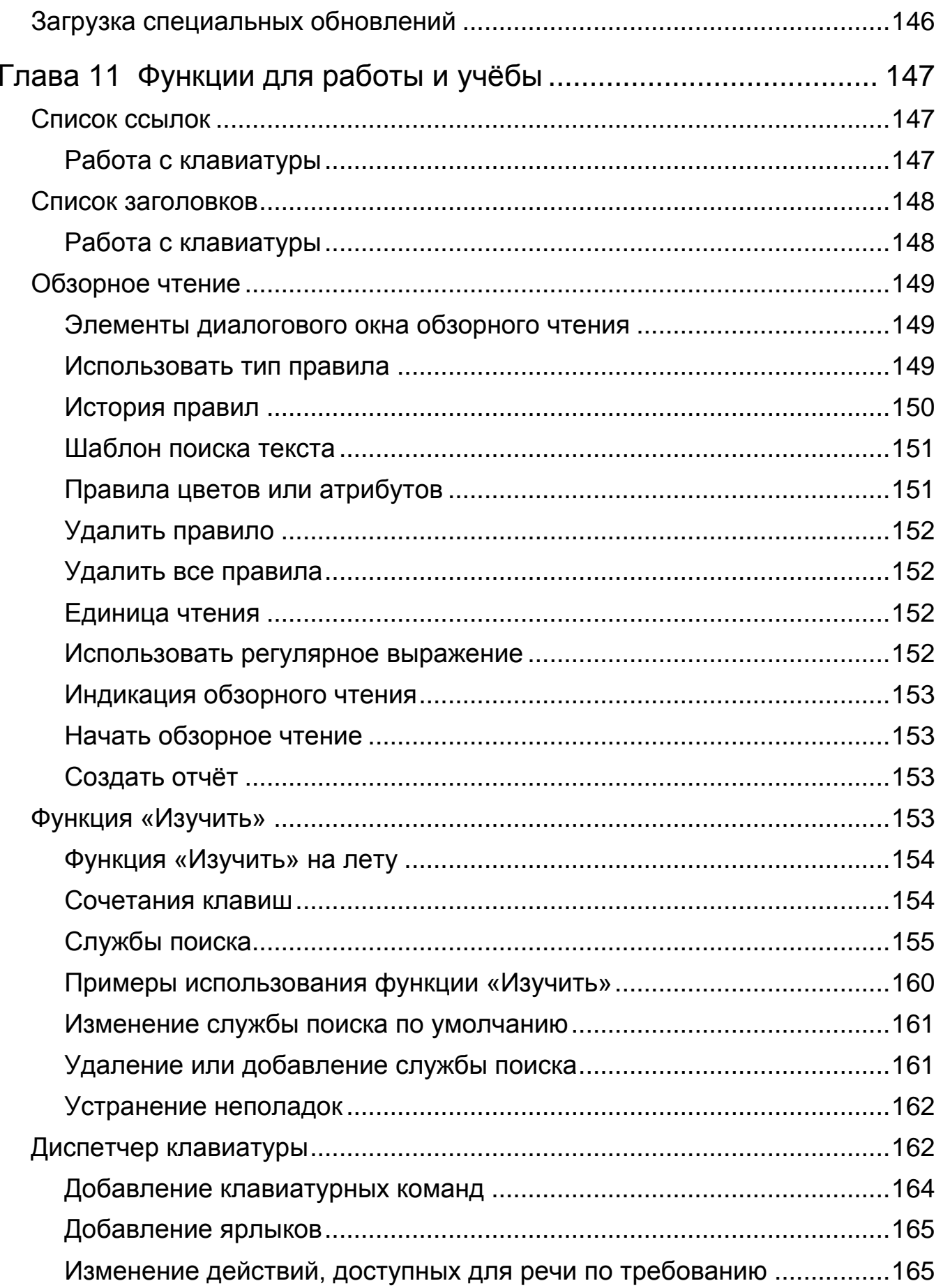

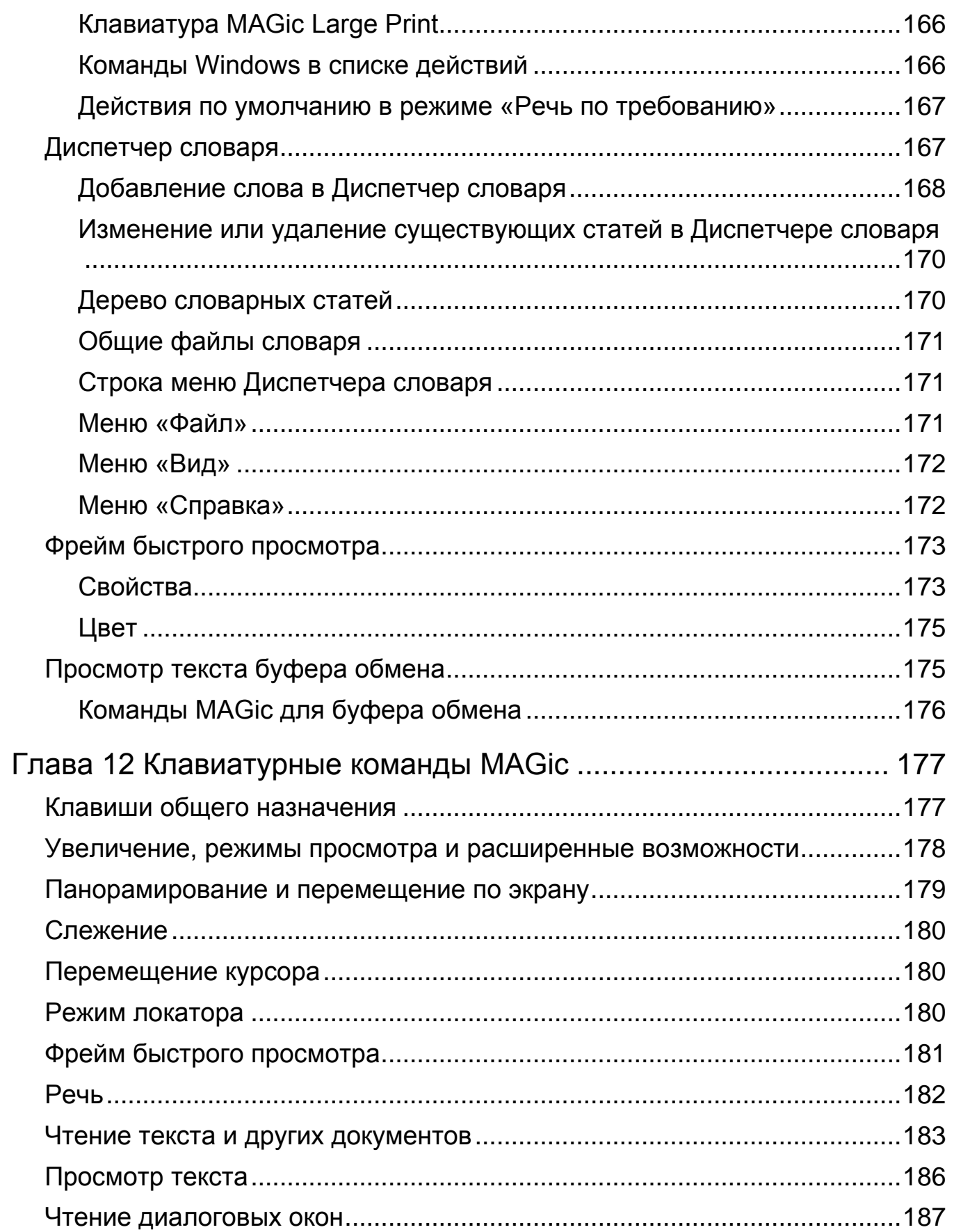

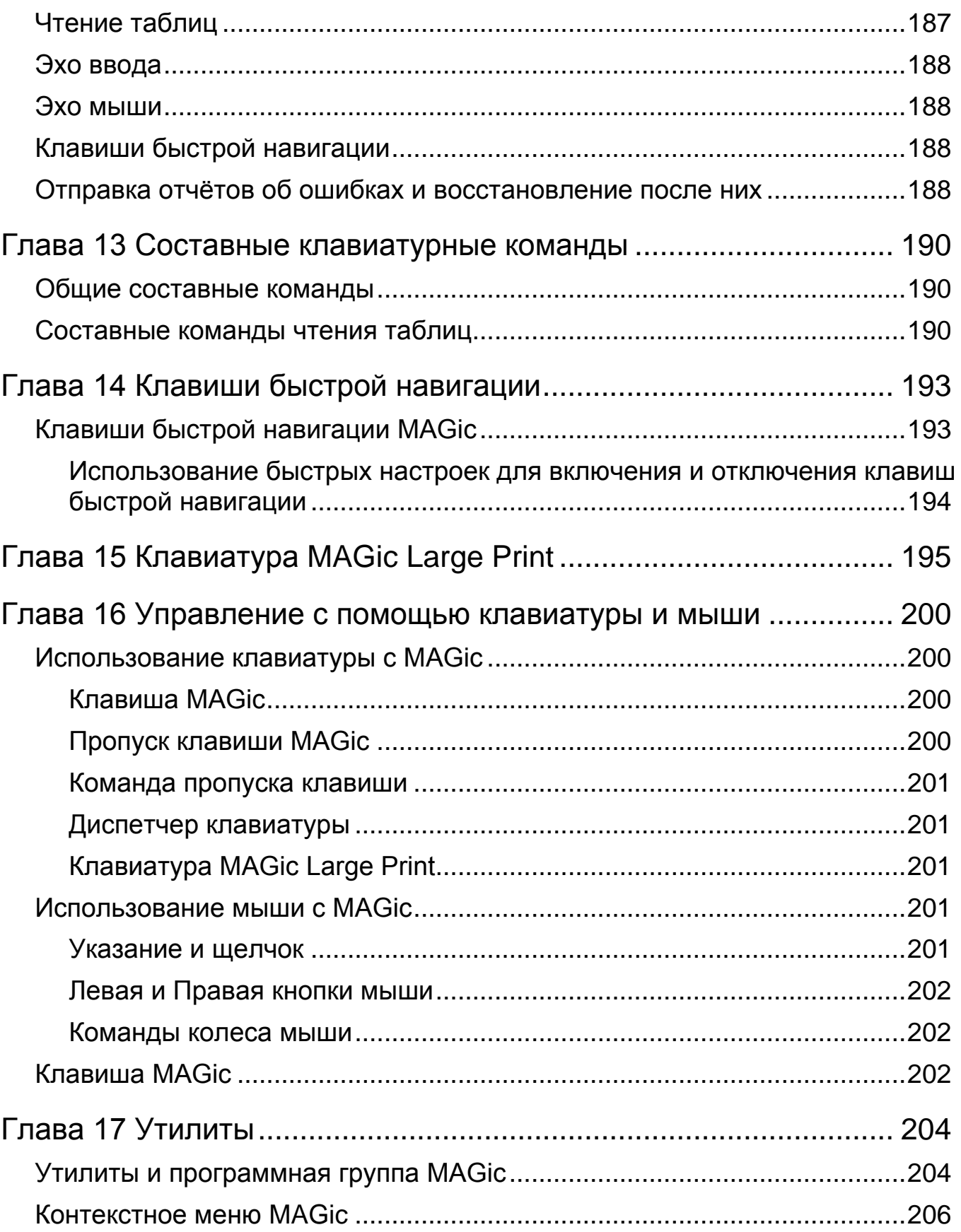

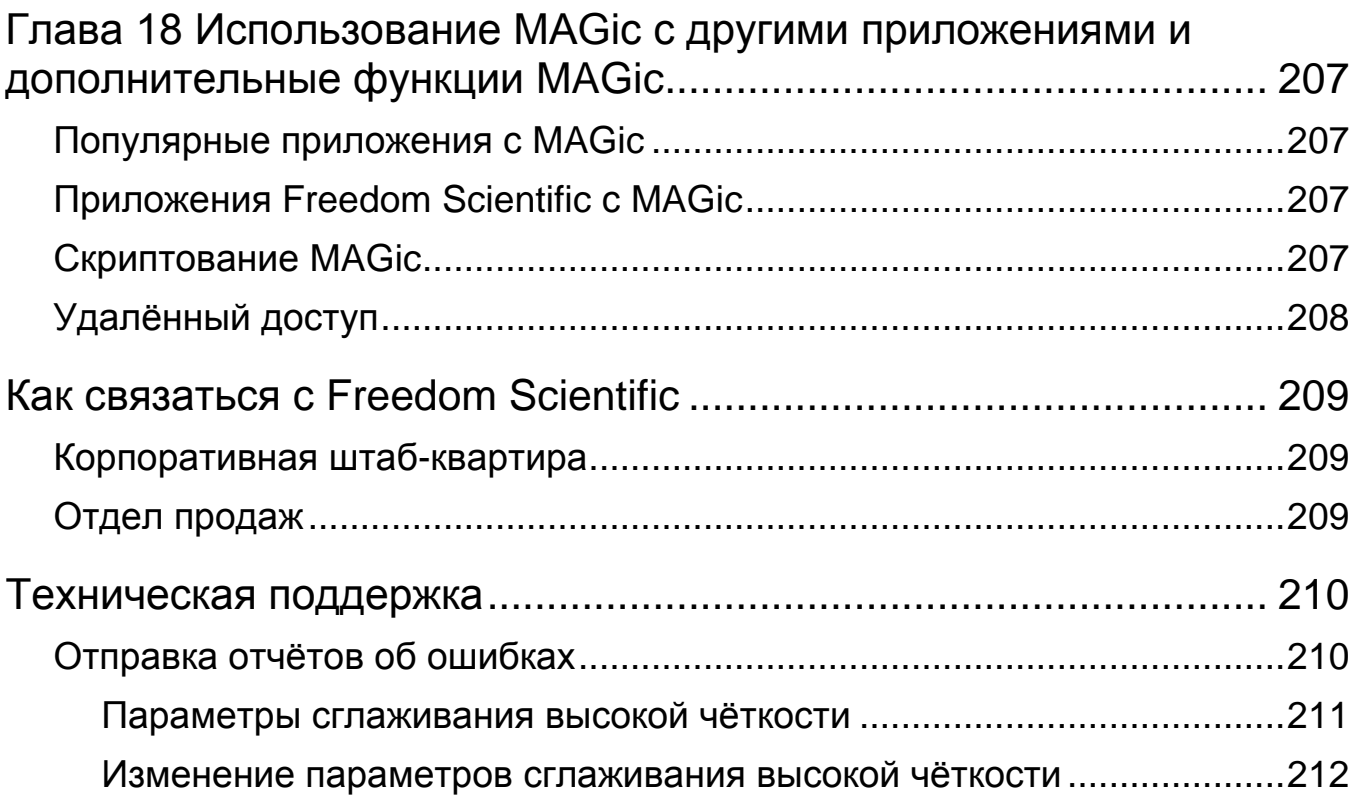

# Введение -Руководство пользователя MAGic

## <span id="page-13-1"></span><span id="page-13-0"></span>Об этом руководстве

Руководство пользователя *MAGic®* научит вас использовать и настраивать увеличение экрана и речевые возможности MAGic в соответствии с вашими личными потребностями.

Ниже кратко освещаются разделы этого руководства:

- Глава 1 «Добро пожаловать в MAGic» знакомит с программой MAGic и предоставляет системные требования.
- Глава 2 «МАGic на первый взгляд» содержит подробное описание кнопок и других опций, доступных в основном окне MAGic.
- Глава 3 «Установка и активация MAGic» проводит по шагам установки, первоначальной настройки визуальных и речевых функций и активации MAGic.
- Глава 4 «Настройка MAGic» служит руководством для начинающих пользователей, поможет им установить свои визуальные и речевые предпочтения.
- Глава 5— «Увеличение и визуальные функции» расскажет, как настроить расширенные возможности MAGic, включая мышь, курсор, улучшение цвета и работу с несколькими мониторами.
- Глава 6 «Речь с MAGic» объяснит, как вы можете настроить и сохранить речевые настройки для работы режимов «Полная речь» и «Речь по требованию».
- Глава 7 «Чтение с MAGic» описывает, как при чтении web-страниц, документов и т.п. использовать просмотр текста, эхо мыши, эхо ввода и клавиатурные команды.
- Глава 8 «Сохранение настроек MAGic» описывает, как сохранить настройки по умолчанию и специфические настройки для приложений.
- Глава 9 «Выбор предпочтений» даст вам возможность управлять тем, как загружается MAGic, как получать уведомления о наличии обновлений и как установить состояние клавиши NumLock.
- Глава 10 «Обновление MAGic» описывает, как настроить автоматическое обновление MAGic.
- Глава 11 *«Функции для работы и учёбы»* описывает различные элементы, доступные на вкладке «Сервис», которые могут быть полезны для поиска в Интернете при работе с документами и web-страницами. Одной из наиболее полезных функций является Менеджер клавиатуры, который используется для назначения клавиатурных команд MAGic и управления ими.
- Глава 12 *«Клавиатурные команды MAGic»* предоставляет список доступных клавиатурных команд увеличения, чтения, речи и других.
- Глава 13 *«Составные клавиатурные команды»* предоставляет список клавиатурных команд, удобных при навигации по таблицам.
- Глава 14 *«Клавиши быстрой навигации»* описывает клавиатурные команды для удобной навигации по web-страницам, в pdf-файлах, в справочных файлах приложений и других.
- Глава 15 *«Клавиатура MAGic Large Print»* описывает функции, назначенные на клавиши клавиатуры.
- Глава 16 *«Управление с помощью клавиатуры и мыши»* кратко приводит действия, которые могут быть выполнены и с помощью клавиатуры, и с помощью мыши.
- Глава 17 *«Утилиты»* описывает несколько утилит для быстрого доступа к информации о лицензии, конфигурационных файлов, визуальных и речевых параметров.
- Глава 18 *«Использование MAGic с другими приложениями и дополнительные функции MAGic»* - кратко описывает основные функции, доступные в скриптовой версии MAGic, сетевой установки, удалённого доступа. Для получения дополнительной информации обратитесь к справочному файлу MAGic.

## <span id="page-14-0"></span>**Комплект поставки**

В ваш пакет MAGic включены следующие элементы. Если вы обнаружили, что что-то повреждено или отсутствует, пожалуйста, обратитесь к продавцу.

- Программа увеличения экрана MAGic® и JAWS® for Windows®, программный DVD-диск с синтезатором речи Vocalizer Direct, FSReader (программа чтения DAISY-книг от Freedom Scientific), и базовые учебные материалы в формате DAISY.
- Авторизационный CD-диск.
- Руководство пользователя MAGic

# **Глава 1 Добро пожаловать в MAGic**

<span id="page-15-0"></span>MAGic® — это программное решение, которое идеально подходит пользователям с ослабленным зрением, а также тем, кто проводит большое количество времени за экраном компьютера.

MAGic позволяет увеличивать изображение на экране до 60-кратного размера. Вы можете выбрать из множества режимов просмотра, которые позволят вам видеть одновременно как увеличенную, так и неувеличенную область экрана.

В обработке информации с экрана вам также поможет речевое сопровождение. MAGic может прочитать вслух текст, который вы набираете на клавиатуре или на который указываете мышью. MAGic перемещает увеличенную область таким образом, что вы всегда видите читаемый текст, а проговариваемые слова выделяются цветом.

Если вы хотите ограничить речевое сопровождение во время навигации по окнам и документам, используйте функцию «Речь по требованию»™. Она позволит MAGic читать лишь действия, связанные с ограниченным числом комбинаций клавиш. Эхо мыши во время использования этой функции по-прежнему доступно.

Расширенные возможности курсора и мыши помогут вам легко отследить положение указателя мыши и курсора ввода. Вы можете выбрать из множества различных стилей этих возможностей: MAGic позволяет вам изменять цвета, применять прозрачность и другие эффекты, изменять размеры и т.д.

Расширенные возможности цвета позволят вам определить, как отображаются цвета на экране. Так, вы можете создать правило отображения для определённых цветов, поменять цвета местами, применить оттенки, сделать экран чёрно-белым (монохромным) или инвертировать яркость дисплея.

Другие функции MAGic позволят вам отслеживать вашу позицию на экране, положение указателя мыши, диалоговых окон и т.д. Режим локатора позволит легко найти различные области экрана и быстро переместиться к ним. Многонаправленная система панорамирования обеспечит вам полный контроль над экраном и перемещение с изменяемой скоростью в его пределах.

## <span id="page-16-0"></span>**Системные требования**

Ниже перечислены минимальные рекомендуемые системные требования для MAGic.

MAGic и MAGic скриптовой редакции

- **64-битная версия**: Windows® 10, Windows 8.1, Windows 7 и Windows Server® 2008 Release 2
- **32-битная версия**: Windows® 10, Windows 8.1, Windows 7 и Windows Vista® Service Pack 2 или выше

#### **Тактовая частота процессора**

Минимум 1,5 ГГц

ОЗУ

- Рекомендуется 4 Гб (64-битная версия)
- Рекомендуется 2 Гб (32-битная версия)

#### **Место на жёстком диске**

Во время установки требуется 1.6Гб. Для установки каждого голоса Vocalizer Expressive, Vocalizer Direct RealSpeak Solo Direct требуется от 20 до 690 Мб (Размер файла зависит от установленного голоса).

#### **Видео**

Рекомендуется DirectX 10 или выше

#### **Поддержка нескольких мониторов**

Компьютер и видеокарта, поддерживающая двухмониторный режим; рекомендуется 32-разрядная цветность; два монитора.

#### **Звук**

Для речевого сопровождения требуется звуковая карта, совместимая с Windows.

**Примечание:** Функция удалённого доступа входит в поставку при приобретении MAGic скриптовой редакции.

# **Глава 2 MAGic на первый взгляд**

<span id="page-17-0"></span>Прочитайте этот раздел, чтобы больше узнать об основном окне MAGic, его вкладках и кнопках, и о базовых приёмах навигации.

## <span id="page-17-1"></span>**Основное окно MAGic**

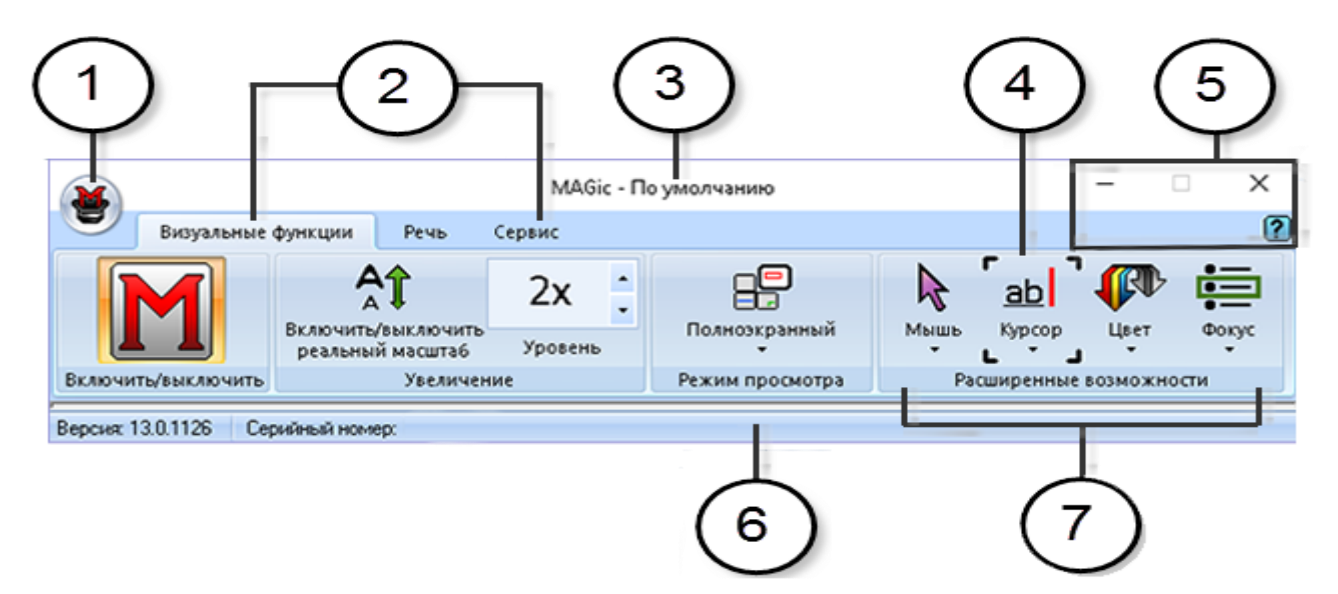

**(1)** Кнопка главного меню **(2)** Вкладки «Визуальные функции», «Речь» и «Сервис».

**(3)** Строка заголовка **(4)** Индикатор фокуса **(5)** Кнопки минимизации окна, закрытия и справки

**(6)** Строка состояния **(7)** Группа кнопок/элементов управления, например визуальные расширенные возможности

### <span id="page-17-2"></span>**Разделённые кнопки**

Каждая вкладка содержит разделённые кнопки, позволяющие быстро включить/выключить ту или иную функцию MAGic, а также получить доступ к основным её параметрам. Это позволяет не заходить в меню MAGic с той же целью.

Чтобы включить или выключить определённую возможность, используйте верхнюю половину кнопки.

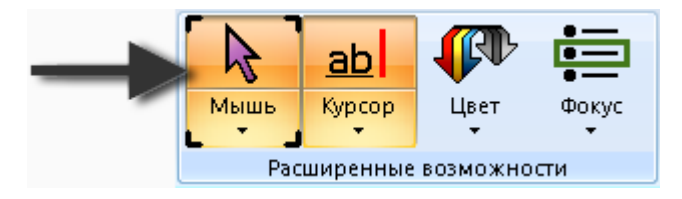

Используйте нижнюю половину кнопки для выбора предварительно настроенных схем, или выберите пункт «Параметры», чтобы произвести тонкую настройку или создать новую схему.

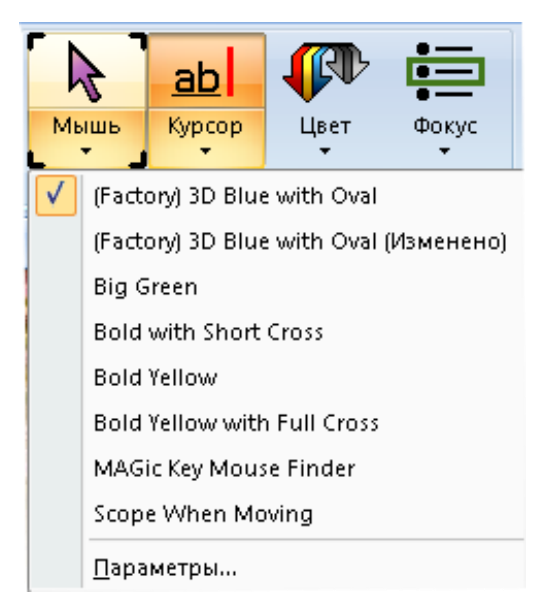

## <span id="page-18-0"></span>**Индикатор фокуса**

Индикатор фокуса состоит из четырёх угловых скобок, показывающих, какой элемент интерфейса находится в фокусе. Когда вы перемещаетесь с помощью клавиш Tab и Shift+Tab по главному окну, вы увидете как индикатор фокуса перемещается от одного элемента к следующему.

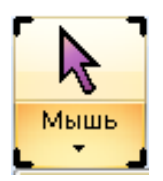

## <span id="page-18-1"></span>**Навигация по интерфейсу с помощью клавиатуры**

Для перемещения по пользовательскому интерфейсу и кнопкам MAGic используйте следующие сочетания клавиш.

## Пользовательский интерфейс

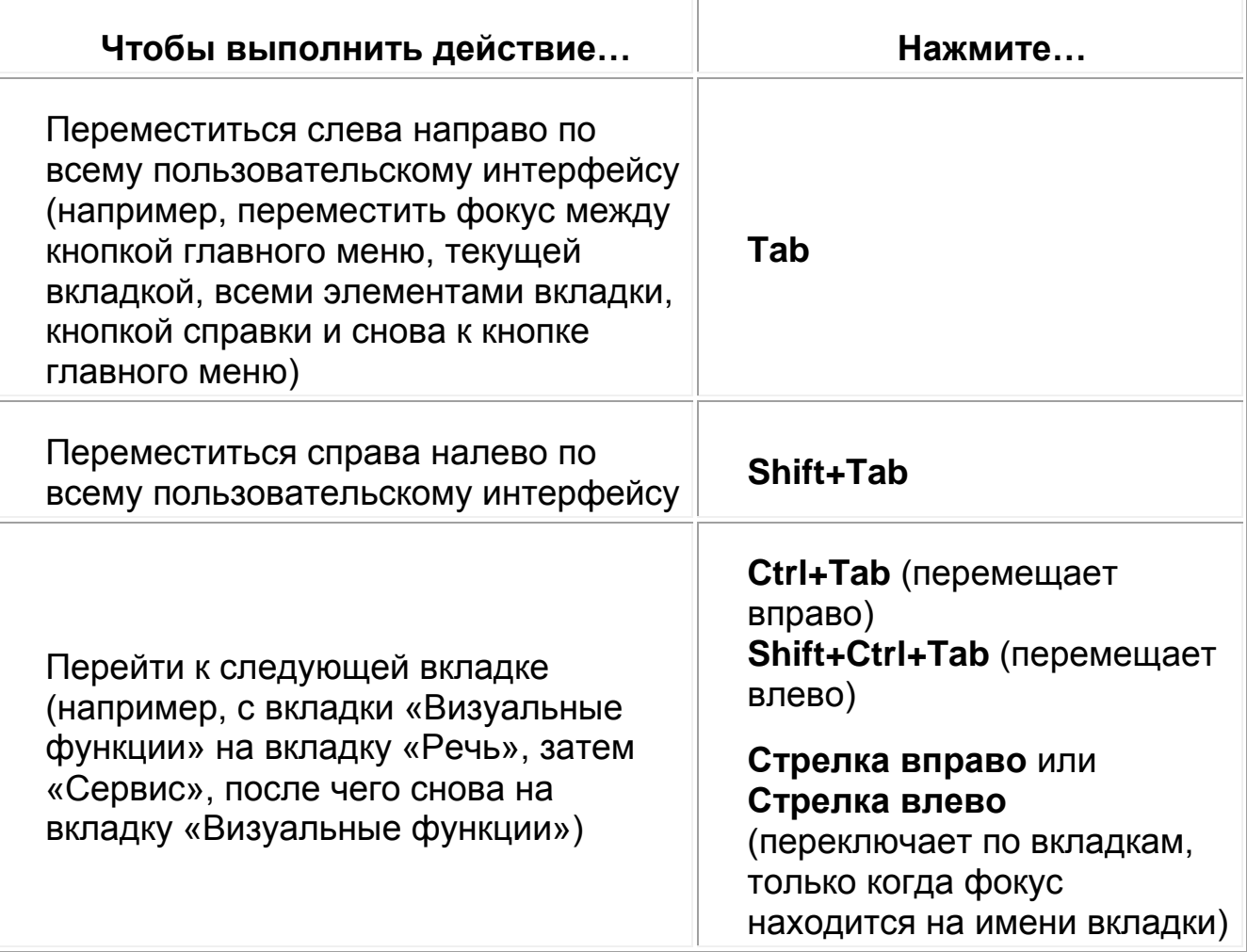

## Кнопки и другие элементы управления

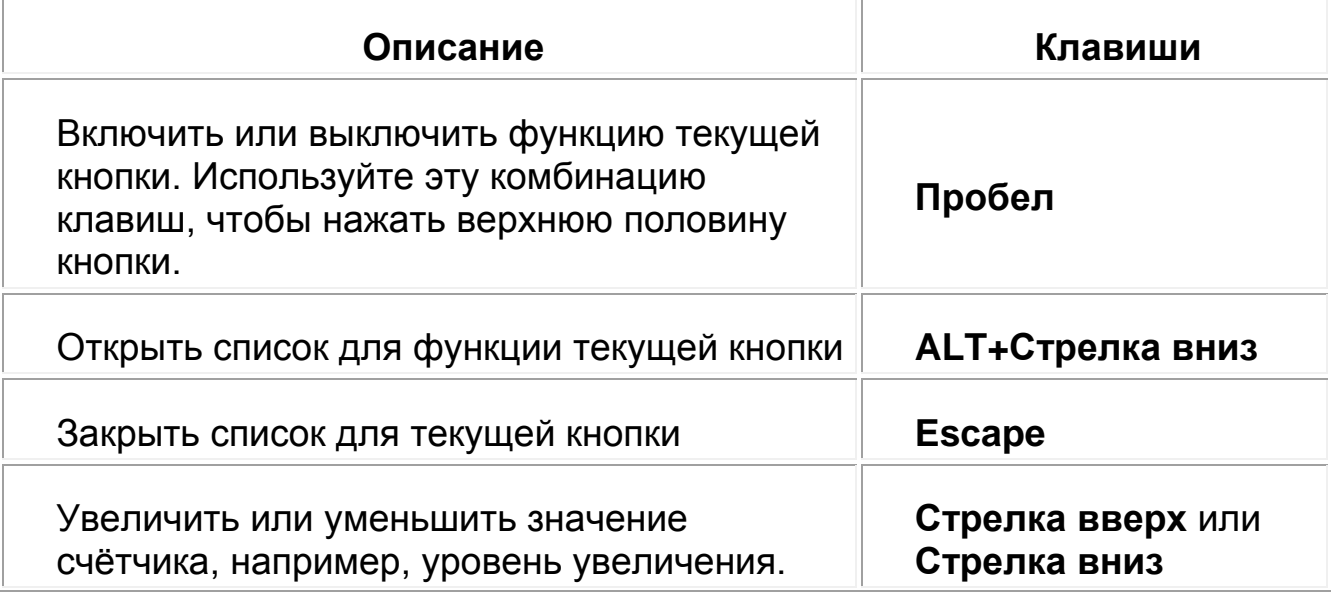

## <span id="page-20-0"></span>**Вкладки основного окна MAGic**

Основное окно MAGic содержит вкладки «Визуальные функции», «Речь», «Сервис» и кнопку главного меню. На каждой вкладке содержатся кнопки, позволяющие вам включать и выключать функции, а также переключать предустановленные схемы, выполнять тонкую настройку и создавать новые пользовательские схемы. Дополнительные функции MAGic доступны из главного меню, как описано далее в этом разделе.

## **Вкладка «Визуальные функции»**

С помощью разнообразных визуальных функций MAGic вы можете настроить программу согласно вашим зрительным потребностям. Используйте элементы управления на вкладке «Визуальные функции», чтобы изменить настройки увеличения.

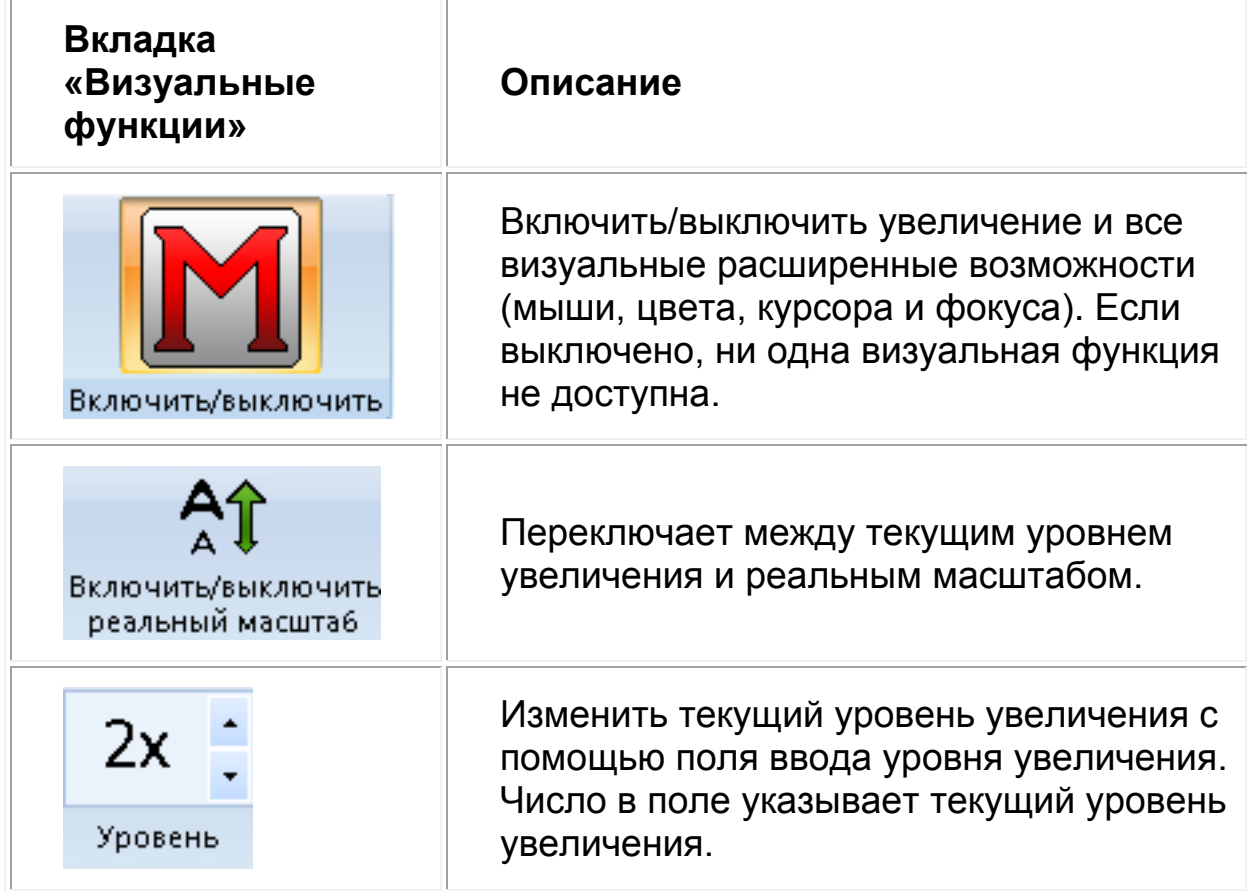

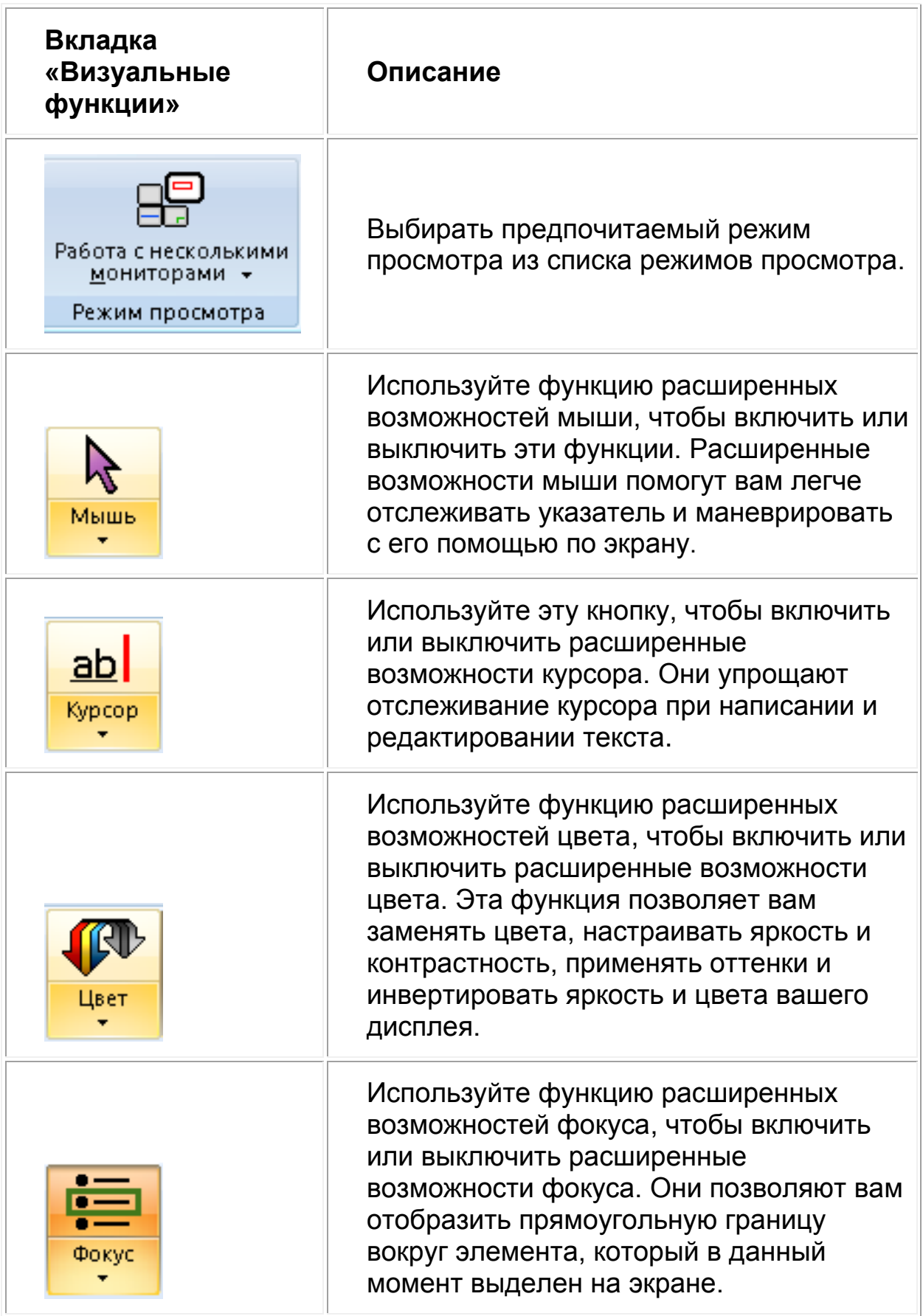

### **Вкладка «Речь» и её кнопки**

MAGic не только увеличивает экран вашего компьютера, он также может выступать в роли программы экранного доступа. Используйте компоненты вкладки «Речь», чтобы настроить речевое сопровождение MAGic согласно вашим потребностям.

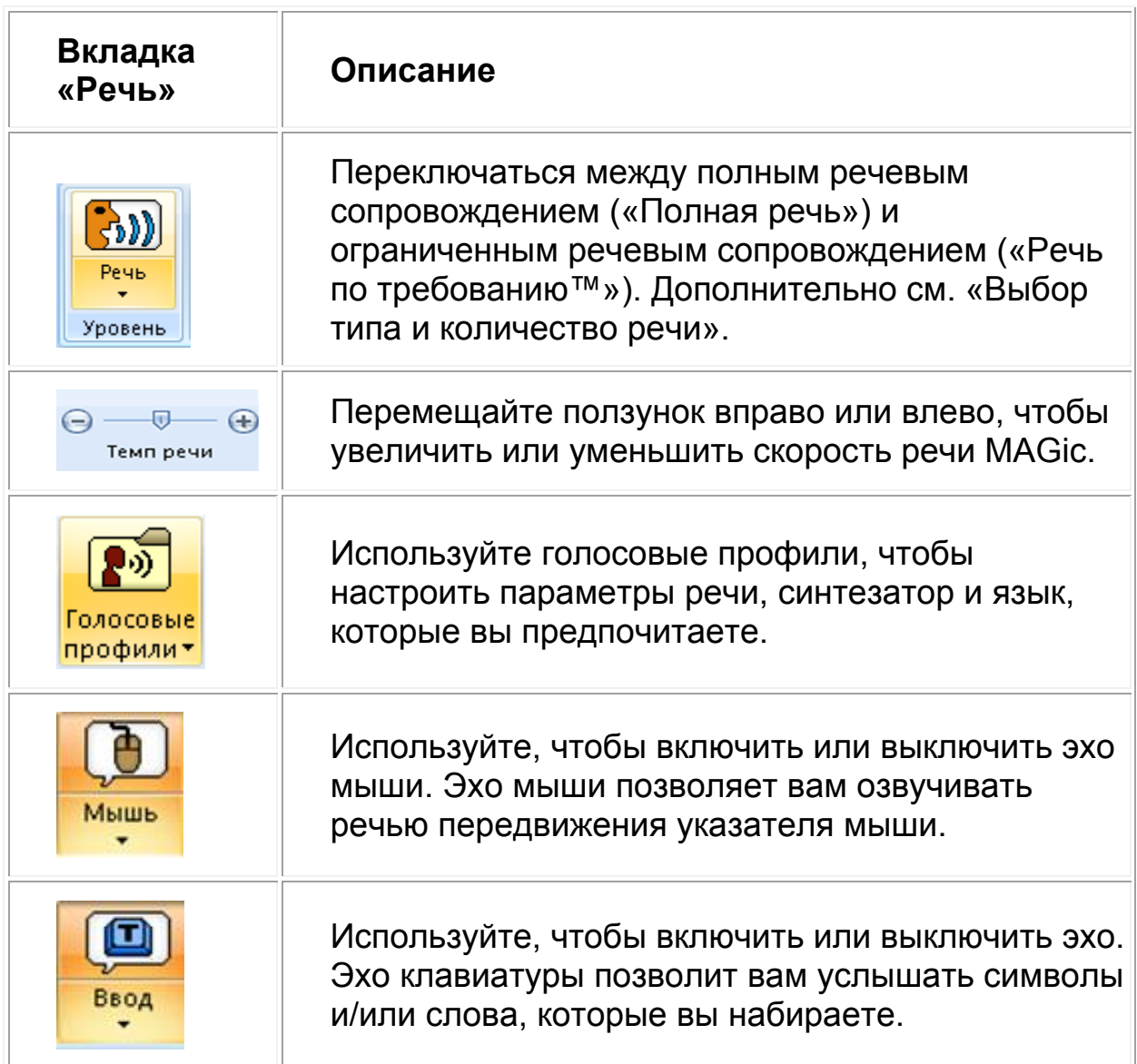

### **Вкладка «Сервис» и её кнопки**

Используйте вкладку «Сервис» для доступа к дополнительным функциям MAGic, таким, как просмотр текста, создание новых клавиатурных команд, добавление элементов в словарь MAGic, чтобы слова, фразы и аббревиатуры произносились корректно, а также функция «Изучить» удобный способ поиска информации в Интернете.

Используйте эту вкладку, чтобы получить доступ к различным ссылкам и диспетчерам MAGic. Каждый элемент подробно описан ниже.

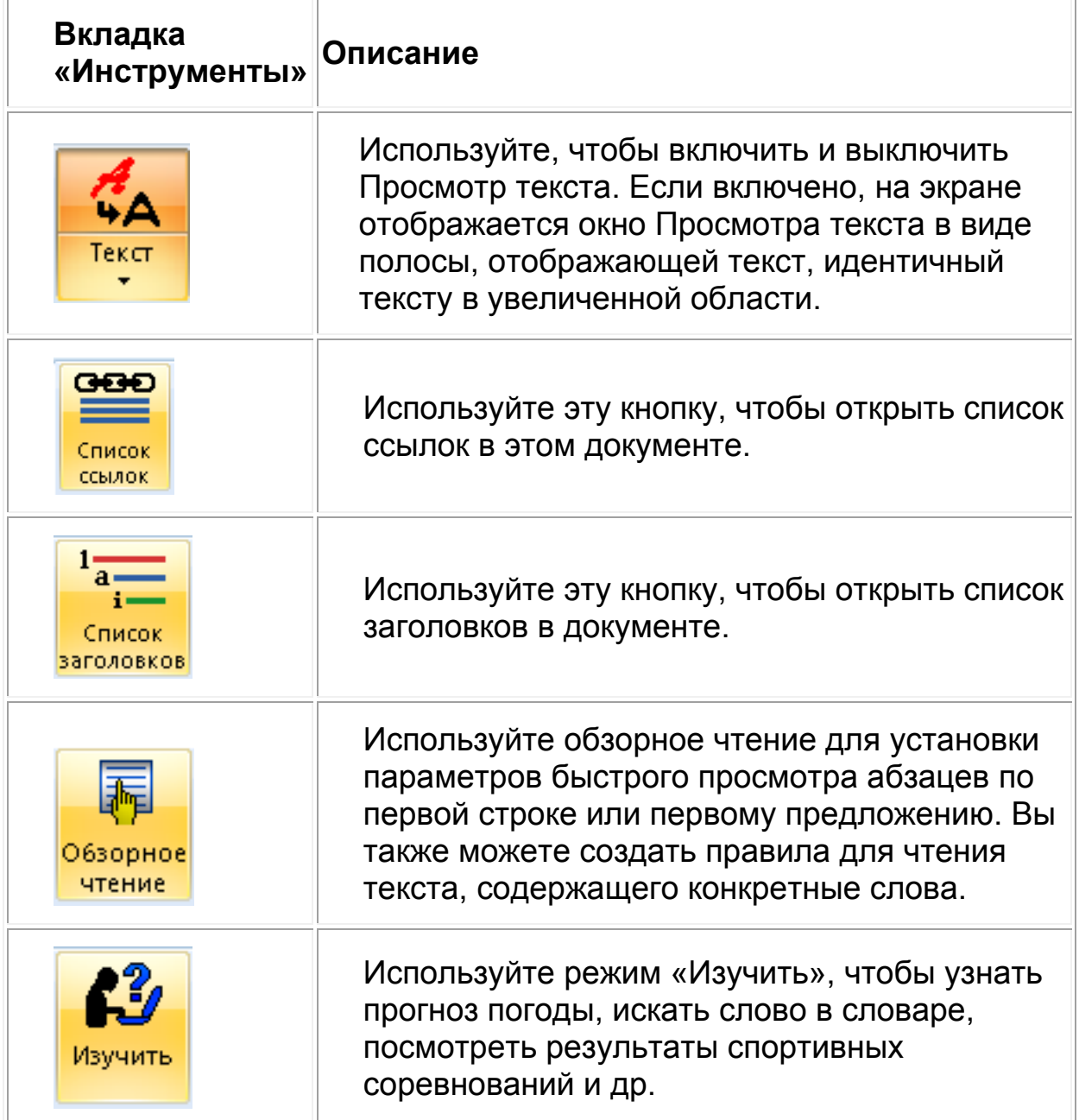

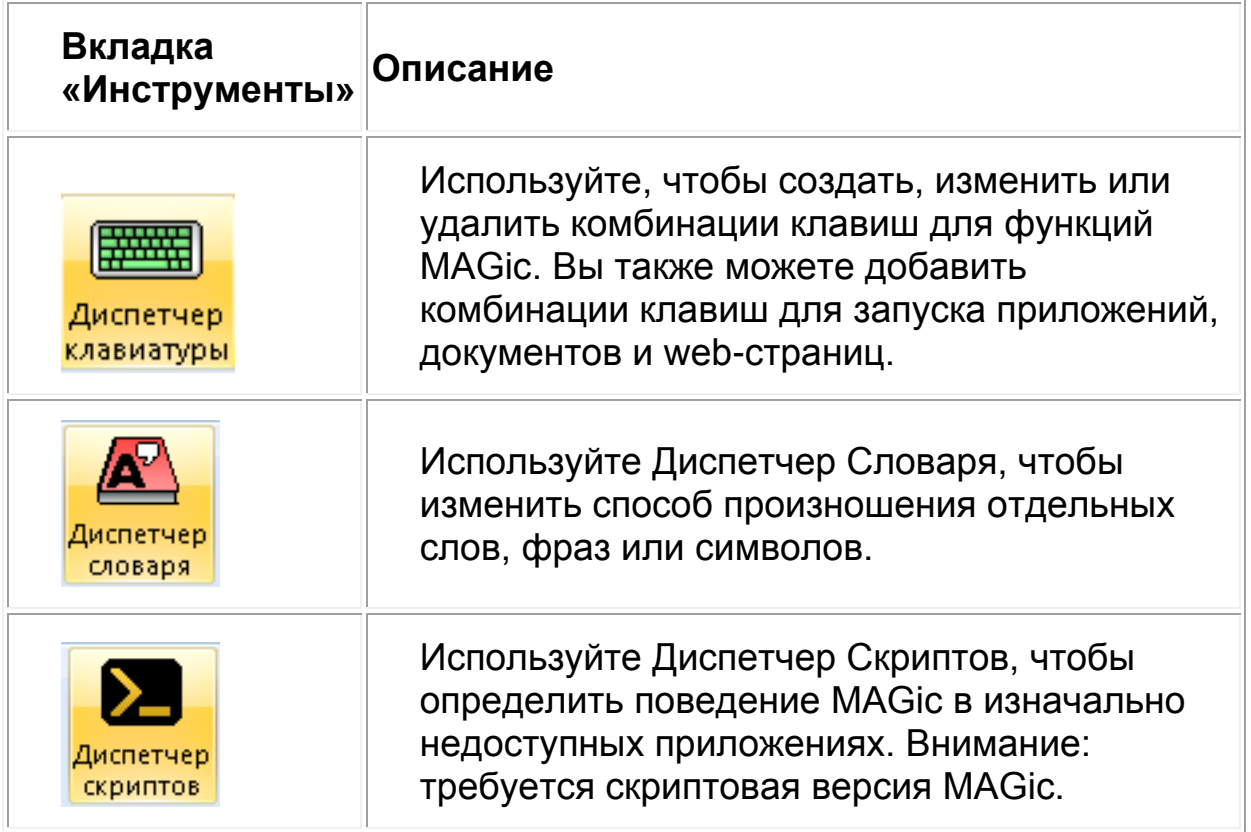

## <span id="page-24-0"></span>**Главное меню MAGic**

Главное меню MAGic (**Alt+Ф**) расположено в левом верхнем углу основного окна MAGic. Используйте его для доступа к другим меню, чтобы настраивать и сохранять настройки речи, увеличения и клавиатуры, восстанавливать первоначальные настройки, а также получать доступ к многочисленным ресурсам на web-сайте Freedom Scientific.

Вы также можете быстро получать доступ ко многим элементам вкладок и меню с помощью контекстного меню MAGic, нажав **Клавишу MAGic+Правая кнопка мыши** или **Клавишу MAGic+Клавиша контекстного меню**.

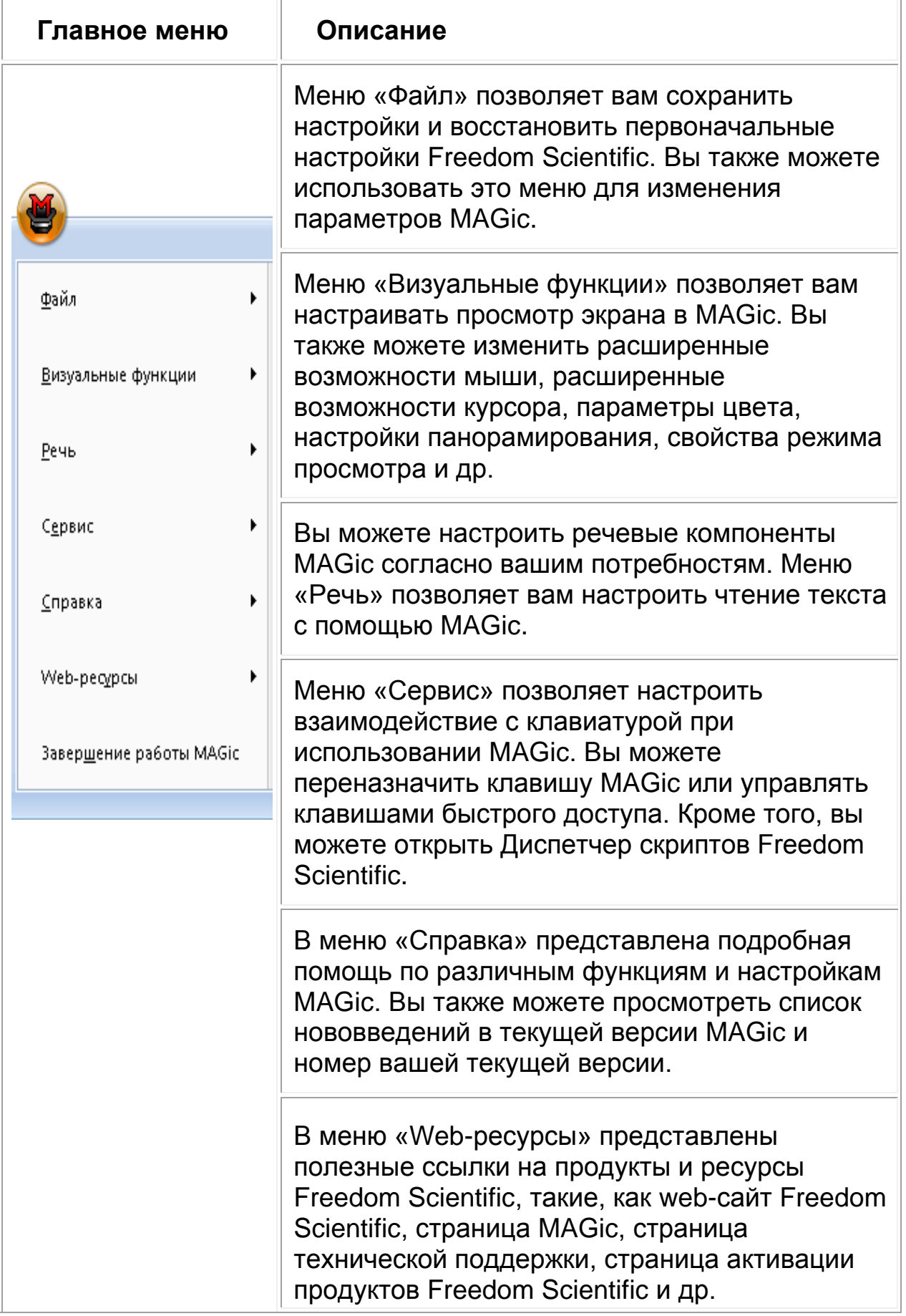

## <span id="page-26-0"></span>**Получение помощи**

Чтобы открыть справочный файл MAGic, находясь в основном окне, нажмите F1. Для навигации по справочной системе используйте вкладку «Содержание». Для перемещения между вкладками нажимайте Ctrl+Tab.

В левой части окна отображаются выбранные элементы вкладки «Содержание», «Указатель» или «Поиск». Правая часть окна — это область раздела. Для перемещения между левой и правой панелями окна нажимайте F6.

Для поиска статей в справочнике используйте вкладки «Указатель» или «Поиск». Если вы хотите, чтобы MAGic прочитал раздел справки вслух, поместите указатель мыши ближе к верху страницы и нажмите Клавишу MAGic+A. Вы можете перейти к следующему разделу, щёлкнув ссылку «Далее >» внизу страницы. Чтобы вернуться к предыдущему разделу, щёлкните ссылку «< Назад».

## <span id="page-26-1"></span>**Функция «Что это?»**

Функция «Что это?» — это контекстно зависимая справка MAGic, которую вы можете использовать в качестве подсказок при работе с диалогами и другими элементами интерфейса программы. Находясь на интересующем вас элементе управления, нажмите Shift+F1, и вы получите краткое описание этого элемента.

Для пользователей мыши большинство диалогов содержат кнопку функции «Что это?» ? в правом верхнем углу. Щёлкните её, чтобы

изменить форму указателя мыши на вопросительный знак  $\mathbb{R}^2$  (см. ниже). Затем переместите мышь к интересующему вас элементу управления и щёлкните по нему. После этого отобразится краткая справка. Если вам недостаточно этой информации, обратитесь к полной справочной системе.

**В** Кнопка функции «Что это?»

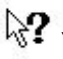

 $\,$ ् $\,$ ? $\,$  Указатель мыши для функции «Что это?»

## <span id="page-27-0"></span>**Режим клавиатурной справки — Insert+1**

Включите этот режим, нажав **Insert+1**, а затем нажимайте клавиатурные команды MAGic. Программа опишет действие каждой команды, не выполняя его. Нажмите **Insert+1** ещё раз, чтобы выключить этот режим. Данная функция доступна, только если включена речь.

## <span id="page-27-1"></span>**Руководство пользователя MAGic**

Мы предоставляем содержимое справочной системы в Руководстве пользователя MAGic, которое для более удобного чтения напечатано крупным шрифтом.

## <span id="page-27-2"></span>**Обучающие DAISY-книги MAGic и программа FSReader**

При установке MAGic с DVD у вас есть возможность установить базовые обучающие материалы MAGic и DAISY-книгу «Что нового в MAGic». Вы можете читать и слушать эти обучающие материалы с помощью FSReader, DAISY-проигрывателя от Freedom Scientific, включённого в пакет установки MAGic.

FSReader автоматически устанавливается при установке MAGic. Вы можете запустить FSReader позже, используя его ярлык на Рабочем столе или плитку на Начальном экране. Открыв программу, вы можете загрузить дополнительные DAISY-книги. Для более подробной информации см. раздел Базовые обучающие материалы с FSReader.

## <span id="page-27-3"></span>**Техническая поддержка**

Если у вас возникли вопросы и проблемы, решение которых вы не можете найти в документации, обратитесь в компанию «Элита Групп».

## <span id="page-27-4"></span>**О программе MAGic**

Чтобы посмотреть номер версии MAGic, которую вы используете, выберите пункт «О программе MAGic» из меню «Справка» основного окна MAGic.

## <span id="page-28-0"></span>**Базовые обучающие материалы с FSReader**

Существует несколько файлов обучающих материалов, доступных для чтения и прослушивания с помощью FSReader, проигрывателя книг в формате DAISY от Freedom Scientific. Эта программа автоматически устанавливается при установке MAGic. Текстовая область книги имеет формат HTML, что позволяет вам использовать те же приёмы навигации, что и на обычных web-страницах. Так, например, вы можете использовать клавиши быстрой навигации, такие, как **H** для перемещения по заголовкам или **P** для перемещения по абзацам.

Вы можете запустить FSReader с помощью ярлыка на Рабочем столе или плитки на Начальном экране. Когда программа открыта, вы можете скачать дополнительные DAISY-книги непосредственно из FSReader. Чтобы больше узнать об FSReader, обратитесь к книге «FSReader: Приступая к работе», которую можно открыть, нажав **F1** из FSReader.

Чтобы открыть или загрузить другие DAISY-книги от Freedom Scientific, сделайте следующее:

- 1. Запустите FSReader.
- 2. Нажмите **Alt+Ф**, чтобы войти в меню «Файл», и выберите «Открыть оглавление обучающих материалов MAGic», чтобы открыть книгу с оглавлением.
- 3. Каждая доступная DAISY-книга представлена в виде ссылки. Перейдите к книге, которую хотите открыть, и нажмите **Enter**. Если книга ещё не установлена на ваш компьютер, FSReader автоматически загрузит и установит её, после чего книга будет открыта. В противном случае книга будет открыта сразу.

# **Глава 3 Установка MAGic**

## <span id="page-29-1"></span><span id="page-29-0"></span>**Установка MAGic**

- 1. Вставьте диск с программой MAGic в дисковод вашего компьютера.
- 2. Когда откроется диалоговое окно установки MAGic, выберите кнопку «Установка MAGic». Если вы устанавливаете сетевую версию MAGic, выберете вместо неё кнопку «Сетевая установка MAGic».
- 3. Начнётся установка MAGic. Инструкции по установке будут проговариваться по мере того, как они появляются на экране. Чтобы установить MAGic, следуйте этим инструкциям.
- 4. По завершении установки до использования MAGic необходимо перезагрузить компьютер.
- 5. После перезагрузки компьютера запустите программу MAGic.

При первом запуске MAGic появится мастер первого запуска, который позволит установить часто используемые настройки. Например, вы можете назначить для запуска MAGic клавиатурную команду, настроить запуск MAGic при старте Windows, воспроизведение речи или звуков при выборе элементов управления Windows, или установить обучающие материалы MAGic.

## <span id="page-29-2"></span>**Удаление MAGic**

Если вы хотите удалить MAGic, откройте панель управления Windows и выберите «Программы и компоненты». В списке выберите MAGic и затем команду «Удалить».

В процессе удаления вы можете выбрать удаление общих компонентов или файлов пользовательских настроек.

## <span id="page-29-3"></span>**Общие компоненты**

К общим компонентам относятся обучающие материалы, видеодрайверы и другие компоненты, общие для различных версий MAGic и ряда других продуктов Freedom Scientific, таких как JAWS.

Если у вас имеются другие версии MAGic или установлены другие продукты Freedom Scientific, удалять общие компоненты не рекомендуется, так как если вы их удалите, то другие продукты Freedom Scientific не будут иметь всех необходимых файлов. Если других продуктов Freedom Scientific у вас нет, рекомендуется удалить общие компоненты.

## <span id="page-30-0"></span>**Пользовательские настройки**

Файлы пользовательских настроек – это файлы конфигураций, скриптов и других настроек, которые вы изменяли или создавали. При появлении вопроса, ответьте «Да», чтобы удалить файлы или «Нет», чтобы оставить файлы на вашем компьютере. Вы можете получить доступ к этим файлам, выбрав «Обзор моих настроек» в программной группе «MAGic». Больше информации см. в «Утилиты MAGic» и «Программная группа».

## <span id="page-30-1"></span> **Мастер первого запуска MAGic**

Мастер первого запуска — это полезный инструмент, позволяющий установить уровень увеличения, речь и другие полезные параметры, что позволит быстро настроить MAGic для работы. Мастер первого запуска автоматически открывается при первом запуске после установки новой версии MAGic. Следуйте описаниям диалогов Мастера первого запуска.

**Примечание:** Чтобы изменения сохранились и применились, вы должны выбрать кнопку «Готово» в последнем окне мастера. Если вы закроете Мастер нажатием Escape или покинете Мастер раньше, ваши настройки не будут сохранены.

## <span id="page-30-2"></span>**Настройки визуальных функций**

Используйте этот диалог, чтобы настроить параметры увеличения и дисплея наиболее подходящим для вас образом.

### **Уровень увеличения по умолчанию**

Используйте это поле редактирования, чтобы установить уровень увеличения в MAGic по умолчанию. Это тот масштаб, в котором MAGic будет увеличивать экран при запуске программы. Для увеличения и уменьшения уровня используйте клавиши **Стрелка вверх** и **Стрелка вниз**. По умолчанию установлено двукратное увеличение. Вы также можете выбрать одно из следующих значений:

- Девять дробных значений между реальным масштабом (1 крат) и двукратным увеличением — значения от 1,1 до 1,9 крат
- Три дробных значения между двукратным и трёхкратным увеличением (2,25 крат, 2,5 крат и 2,75 крат)
- Три дробных значения между трёхкратным и четырёхкратным увеличением (3,25 крат, 3,5 крат и 3,75 крат)
- Уровни между 4 и 60 крат с шагом в единицу

### **Предпочитаемый режим просмотра**

Используйте этот комбинированный список, чтобы определить режим просмотра в MAGic. Например:

- Полноэкранный в этом режиме весь экран будет увеличен в соответствии с указанным уровнем увеличения. Это режим просмотра по умолчанию.
- Комбинированный режим экран разделён на две области, увеличенную и неувеличенную.
- В режиме наложения увеличенная область отображается в углу экрана. При перемещении мыши по другим частям экрана в этом окне область в позиции мыши отображается в увеличенном виде.
- В режиме линзы прямоугольная увеличенная область следует за движением мыши.
- Режим динамической линзы аналогичен режиму линзы, однако увеличенная область следует не за мышью, а за курсором с клавиатуры.

#### **Расширенные возможности мыши**

Отметьте этот флажок, чтобы включить расширенные возможности мыши. Они помогают легче отслеживать указатель мыши и передвигаться с его помощью по экрану.

#### **Расширенные возможности курсора**

Отметьте этот флажок, чтобы включить расширенные возможности курсора. Они помогают легче отслеживать курсор при редактировании текста.

### **Расширенные возможности фокуса**

Отметьте этот флажок, чтобы отображать прямоугольную рамку вокруг элемента в фокусе. Это бывает особенно полезно для различения похожих цветов на экране. Рамка будет следовать за движениями мыши и фокуса клавиатуры.

#### **Расширенные возможности цвета**

Отметьте этот флажок, чтобы включить возможности и схемы цветов, определённые в функциях изменения цветов для увеличенной и неувеличенной области экрана. Эта возможность позволяет настраивать инвертирование цветов, яркость и контрастность в MAGic.

## <span id="page-32-0"></span>**Сочетание клавиш на запуск MAGic**

Используйте это поле редактирования, чтобы назначить сочетание клавиш на запуск MAGic. Вы сможете использовать эту комбинацию вместо того, чтобы щёлкать по ярлыку MAGic на рабочем столе или искать программу в меню. По умолчанию назначена комбинация CTRL+ALT+M.

## <span id="page-32-1"></span>**Настройки автозапуска**

Используйте этот диалог, чтобы настроить, нужно ли и как нужно автоматически запускать MAGic при входе в систему. Если вы будете использовать настройки по умолчанию, MAGic всегда будет запускаться до входа в систему. Этот диалог содержит следующие пункты:

- Чтобы MAGic запускался уже при появлении экрана приветствия Windows, отметьте флажок «Запускать MAGic на экране приветствия». По умолчанию флажок установлен. Если вы обладаете правами стандартного пользователя, вы не сможете изменять состояние этого флажка, и MAGic его не объявит.
- Если отмечен флажок «Запускать MAGic после входа в систему для всех пользователей», MAGic будет запускаться после того, как вы войдёте в систему. По умолчанию флажок снят. Если вы обладаете правами стандартного пользователя, вы не сможете изменять состояние этого флажка, и MAGic его не объявит.
- Комбинированный список «Запускать MAGic после входа в систему для данного пользователя» определяет индивидуальную настройку, следует ли запускать MAGic именно для текущего пользователя после того, как он или она войдёт в систему. Если выбрано «Всегда» (а это настройка по умолчанию), MAGic будет запускаться всякий раз, как текущий пользователь входит в систему. Если выбрать «Никогда», автозапуск для этого пользователя будет отключён. Если же выбрать «Использовать настройку для всех пользователей», поведение будет разным в зависимости от состояния флажка «Запускать MAGic после входа в систему для всех пользователей»: если он отмечен, MAGic будет запускаться для этого пользователя, если же снят — автозапуска не будет.
- Отметьте флажок «Запускать MAGic из системной панели», чтобы кнопка MAGic не появлялась на панели задач, расположенной в нижней части экрана, рядом с другими приложениями. При этом значок MAGic появится на системной панели, расположенной в правом нижнем углу экрана, чтобы показать, что MAGic запущен. Кроме того, если этот флажок установлен, MAGic не будет появляться при обходе приложений по комбинации клавиш Alt+Tab. По умолчанию флажок снят.
- Если отмечен флажок «Сворачивать при запуске», MAGic запускается свёрнутым в кнопку. Чтобы развернуть основное окно, выберите кнопку MAGic на панели задач или нажмите Клавишу MAGic+U. По умолчанию флажок снят.

## <span id="page-33-0"></span>**Обучающие материалы**

Этот диалог отображается, только если вы устанавливаете MAGic с программного DVD. Диск с программой MAGic содержит базовые обучающие материалы в формате DAISY (доступном цифровом формате «говорящих» книг). Чтобы прослушать эти файлы, вы можете использовать FSReader, DAISY-проигрыватель от Freedom Scientific. Чтобы установить DAISY-книги базовых обучающих материалов и «Что нового в MAGic», щёлкните «Далее» и продолжите. Обучающие материалы будут установлены, когда вы завершите работу мастера. Дополнительные DAISY-книги доступны для установки с помощью приложения FSReader.

**Примечание:** Обучающие материалы MAGic доступны только на английском языке.

## <span id="page-34-0"></span>**Настройки речи**

Используйте параметры этого диалога, чтобы настроить, как быстро говорит MAGic, сколько пунктуации он должен объявлять и нужно ли включить эхо ввода и мыши, чтобы вы слышали, что набирается на клавиатуре и куда перемещается мышь.

## **Уровень речи**

Используйте этот комбинированный список, чтобы выбрать между полной речью и речью по требованию, что ограничит уровень речевого сопровождения MAGic. MAGic будет использовать эту настройку при запуске.

### **Темп речи**

Чтобы увеличить или уменьшить темп речи MAGic, передвигайте этот ползунок. Число процентов, которые читает MAGic, относится к данному ползунку. Числовое же значение темпа речи, показываемое в окне диалога, зависит от параметров конкретного синтезатора; это может быть, к примеру, количество слов в минуту.

### **Пунктуация**

Используйте этот комбинированный список, чтобы задать количество озвучиваемой пунктуации: некоторые, большинство, все или ничего.

#### **Включить эхо ввода**

Отметьте этот флажок, чтобы включить эхо ввода, и снимите его, чтобы эхо ввода выключить.

### **Эхо ввода**

Если эхо ввода включено, выберите одну из этих радиокнопок, чтобы определить, будет ли MAGic произносить вводимые символы, слова или и то, и другое.

### **Эхо мыши**

Эхо мыши означает, что при наведении мыши MAGic будет произносить слово или целую строку текста, на которую указывает мышь.

## <span id="page-35-0"></span>**Настройки многословности**

### **Настройки многословности**

Используйте параметры этого диалога, чтобы определить, должен ли MAGic объявлять голосом, подавать звуковой сигнал или делать и то, и другое при обнаружении различных элементов управления, таких, как кнопки, флажки, радиокнопки, меню и т.д. Вы также можете настроить озвучивание состояния некоторых элементов, как-то: отмечен ли флажок, нажата ли кнопка, закрыт ли диалог и т.д.

### **Схема многословности**

Схемы многословности позволяют вам детально настраивать, какие элементы MAGic объявляет и как он это делает. Вы можете определить собственный текст, который MAGic должен произнести при обнаружении определённого элемента. С другой стороны, вы можете назначить на элемент определённый звуковой сигнал, который будет подаваться вместо речевого сообщения. Вы также можете комбинировать речь и звуки или настроить MAGic так, чтобы он полностью игнорировал определённые элементы.

### **Клавиша быстрого доступа**

Клавиша быстрого доступа — это подчёркнутая буква в меню, команде или на кнопке. Вы можете активировать команду, нажав эту букву в сочетании с клавишей Alt. Используйте эти радиокнопки, чтобы определить, должен ли MAGic объявлять клавиши быстрого доступа в меню и диалогах, только в меню, только в диалогах или игнорировать их совсем.

### **Озвучивание всплывающих подсказок**

Отметьте этот флажок, чтобы MAGic читал всплывающие подсказки. Такие подсказки обычно появляются, если вы задерживаете мышь на элементе на короткое время. Они дают краткое описание элемента.

### **Озвучивание всплывающих окон**

Всплывающие окна предоставляют информацию о выделенном элементе. Если этот флажок отмечен, MAGic автоматически сообщает эту информацию, когда она появляется на экране.
# **Стандартная активация**

При первом запуске MAGic после установки вы получите запрос на активацию программы. Чтобы активировать MAGic с помощью интернетсоединения, вы можете использовать Диспетчер Интернет-Лицензий (ILM). Это наиболее лёгкий и быстрый способ активации продукта. Если у вас нет доступа к Интернету, вы можете активировать программу по телефону или факсу. Для более подробной информации обратитесь к подразделу «Другие способы активации».

Если вы не активируете программу в этот раз, MAGic будет работать в 40 минутном демонстрационном режиме, то есть вам нужно будет перезагружать компьютер каждые 40 минут. Вы можете начать процесс активации позже, войдя в меню «Справка» и выбрав пункт «Обновить авторизацию».

Чтобы активировать MAGic через Интернет, сделайте следующее:

- 1. В диалоговом окне «Активация» выберите «Начать активацию».
- 2. Выберите «Через Интернет (рекомендуется)» и щёлкните «Далее».
- 3. Вставьте авторизационный диск в привод и выберите «Активировать с помощью авторизационного диска». Авторизационный диск вы можете найти в том же конверте, что и основной диск MAGic. Если у вас нет авторизационного диска, выберите «Ввести код авторизации вручную».

**Примечание:** Если вы уже устанавливали авторизационный диск раньше, вас об этом не попросят. Переходите к следующему шагу.

- 4. Если вы использовали авторизационный диск, ваш 20-значный код авторизации автоматически появится в поле «Код авторизации». Если код не отображается, введите его вручную. Код авторизации можно найти в плоскопечатном виде и по брайлю на конверте с основным диском MAGic.
- 5. Чтобы продолжить, нажмите Enter. Если вы не подключились к Интернету, вам поступит запрос на соединение, и вы сможете продолжить активацию, лишь подключившись к Интернету.
- 6. Если вы ещё не зарегистрировали MAGic, вас попросят это сделать сейчас. Регистрация MAGic позволит вам получать техническую поддержку. Выберите «Зарегистрировать сейчас» и заполните webформу, следуя дальнейшим инструкциям. Вы можете зарегистрировать программу позже, но вы должны будете обязательно это сделать при следующей активации MAGic.
- 7. По завершении регистрации Диспетчер Интернет-Лицензий выполнит попытку активации MAGic. Этот процесс может занять несколько минут. После успешной активации MAGic выберите «Готово».

**Примечание:** Если Диспетчер Интернет-Лицензий не может активировать MAGic из-за проблем с вашим файерволом, почитайте раздел Устранение неполадок с программами-файерволами.

**Примечание:** Добавление или удаление некоторых аппаратных компонентов может привести к смене кода привязки вашего компьютера. Если это произойдёт, вам необходимо реактивировать MAGic. Если вам нужны дополнительные активации, обратитесь, пожалуйста, в компанию «Элита групп».

### **Другие способы активации**

Чтобы активировать MAGic другим способом, сделайте следующее:

- 1. В диалоговом окне «Активация» выберите «Начать активацию».
- 2. Выберите «Вручную: по телефону, факсу или с помощью FSActivate.com» и щёлкните «Далее».
- 3. Выберите один из следующих пунктов, затем следуйте инструкциям из соответствующих диалоговых окон активации:
	- Вставьте авторизационный диск в привод и выберите «Активация с помощью авторизационного диска» или
	- Выберите «Ввести код авторизации вручную».

# **Сетевая авторизация**

Если вы приобрели сетевую (многопользовательскую) лицензию для MAGic обратитесь к инструкции по установке и активации серверной версии к разделу справки «Многопользовательская сетевая авторизация с помощью ILM». Обратитесь к разделу «Сетевая версия MAGic», чтобы узнать о сетевой установке, авторизации и настройке MAGic.

#### **Авторизация с помощью аппаратного ключа**

Аппаратный ключ — это устройство, которое можно подключить к параллельному или usb-порту компьютера (в зависимости от типа аппаратного ключа). MAGic авторизован запускаться на этом компьютере, пока аппаратный ключ подключён к соответствующему порту. Это может быть полезно, если вы используете MAGic на нескольких компьютерах и при этом не хотите активировать программу на каждом из них.

При запуске MAGic проверяет, подключён ли к компьютеру аппаратный ключ. Если подключён, для авторизации используется информация о лицензии с аппаратного ключа. Если же аппаратного ключа нет, MAGic ищет информацию о лицензии на компьютере. Чтобы просмотреть информацию о лицензии с подключённого в данный момент аппаратного ключа, вы можете использовать утилиту просмотра аппаратного ключа. Чтобы запустить эту утилиту, зайдите в меню «Пуск», далее из меню «Программы» выберите программную группу MAGic, затем пункт «Инструменты», затем «Просмотр аппаратного ключа».

**Примечание:** Мы рекомендуем вам не подключать аппаратный ключ, пока вы не установите MAGic. Если вы подключите аппаратный ключ до или во время установки, вам придётся перезагрузить компьютер, чтобы получить корректную авторизацию.

Аппаратные ключи продаются отдельно либо в качестве аксессуара MAGic. Если вы хотите приобрести такой ключ, обратитесь в компанию Элита Групп.

**Примечание:** Некоторые локализованные версии MAGic требуют обязательного использования аппаратного ключа. При попытке использования без аппаратного ключа такие версии выдают сообщение об ошибке. К русскоязычной версии это не относится.

# **Запуск и завершение работы MAGic**

# **Запуск MAGic**

Чтобы запустить MAGic, используйте один из следующих способов:

Щёлкните дважды по ярлыку MAGic на рабочем столе;

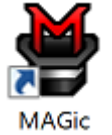

- Нажмите **Alt+Ctrl+M;**
- В меню «Старт» выберите «Все программы» «MAGic*<Номер Версии>*»-«MAGic»(только для Windows 7)
- Нажмите **WINDOWS+R**, введите «MAGic*<Номер Версии>»* (без кавычек и пробелов) и нажмите **Enter;**

При первом запуске MAGic используется полноэкранный режим и двукратное увеличение. Также включается речь, если ваша лицензия программы поддерживает речь. Вы можете изменить уровень увеличения, режим увеличения, речь и многие другие параметры, используя интерфейс и главное меню MAGic.

# **Автоматический запуск MAGic**

При первом запуске MAGic появится Мастер первого запуска. Если вы обладаете правами администратора, вы увидите три настройки автозапуска. Если же у вас права стандартного пользователя, будет отображён только комбинированный список «Запуск MAGic после входа в систему для данного пользователя». Если вы хотите, чтобы MAGic запускался до и после входа в систему, не меняйте настройки по умолчанию. Однако если значения по умолчанию были изменены, далее описано, как настроить автоматический запуск MAGic.

Чтобы включить автоматический запуск MAGic, сделайте следующее:

- 1. Из главного меню выберите «Файл», затем «Параметры».
- 2. Выберите «Автоматический запуск MAGic». Откроется диалог параметров автозапуска MAGic.
- 3. Далее выполните один из следующих шагов:
- Если отображаются три настройки, убедитесь, что флажок «Запускать MAGic на экране приветствия» установлен; флажок «Запускать MAGic после входа в систему для всех пользователей» снят; в комбинированном списке «Запускать MAGic после входа в систему для данного пользователя» выбрано «Всегда».
- Если отображается только комбинированный список «Запускать MAGic после входа в систему для данного пользователя», убедитесь, что выбрано значение «Всегда».
- 4. Выберите «OK», чтобы изменения вступили в силу и MAGic стал запускаться при входе в систему.
- 5. Выберите «OK», чтобы закрыть окно параметров программы. MAGic запустится автоматически при следующем входе в Windows.

**Примечание:** В Windows 7 флажок «Запускать помощник MAGic по DirectX после входа в систему для всех пользователей» по умолчанию установлен. Он позволяет MAGic предоставлять текст высокой чёткости и цветовое сглаживание в некоторых приложениях, работающих с DirectX, в частности, Internet Explorer. Вам не нужно снимать этот флажок.

В Windows 8.1 отображается поле «Параметры сглаживания высокой чёткости». Доступные элементы определяют, будет ли MAGic запускаться с включённым сглаживанием текста высокой чёткости или без него после системной ошибки. Для более подробной информации обратитесь к разделу Параметры сглаживания высокой чёткости.

#### **Завершение работы MAGic**

Чтобы завершить работу MAGic, выполните одно из следующих действий:

- Нажмите Alt+F4;
- Щёлкните по кнопке «Закрыть» **X** в правом верхнем углу окна;
- Из главного меню MAGic выберите пункт «Завершение работы MAGic».

**Подсказка**: Если вы хотите, чтобы MAGic спрашивал вас о сохранении настроек при завершении работы, из меню «Файл» выберите пункт «Параметры». В настройках отметьте флажок «Спрашивать о сохранении настроек при выходе».

# **Выбор расширенных возможностей цвета**

Это первое, с чего следует начать настройку расширенных возможностей цвета. Идея в том, чтобы уменьшить блики и обеспечить контраст, чтобы облегчить просмотр объектов на экране.

1. Нажмите верхнюю половину кнопки расширенных возможностей цвета на вкладке визуальных настроек. Таким образом вы включите расширенные возможности цвета.

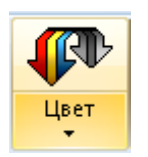

2. Далее, нажмите нижнюю половину кнопки расширенных возможностей цвета и выберите цветовую схему по умолчанию в качестве отправной точки. Схема представляет собой шаблон, который содержит стандартные цвета, яркость и контрастность. Вы можете задать различные цветовые схемы для увеличенной области экрана, неувеличенной, или обеих.

# **Выбор увеличения**

По умолчанию установлено 2х кратное увеличение и полноэкранный режим просмотра. Вы можете экспериментировать с разными значениями увеличения, используя счётчик уровня увеличения.

1. Щелкайте по стрелкам вверх и вниз в счётчике уровня увеличения и выберите комфортное для вас значение. Значения увеличения меняются в диапазоне от 1.0x до 1.9x, 2x, и 2.5x, наибольшее увеличение 36x.

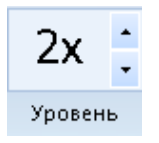

2. Во время настройки увеличения, щелкайте по кнопке «Включить/выключить реальный масштаб», чтобы увидеть экран без увеличения. Это удобный способ сравнить, неувеличенный экран и сколько вы можете увидеть при увеличении. Продолжайте переключаться между увеличенным и неувеличенным состоянием, чтобы подобрать комфортное вам увеличение.

**Примечание:** Для быстрого сравнения используйте комбинированный режим, чтобы видеть изменения которые вы делаете. Комбинированный режим разделяет экран на увеличенную и неувеличенную области.

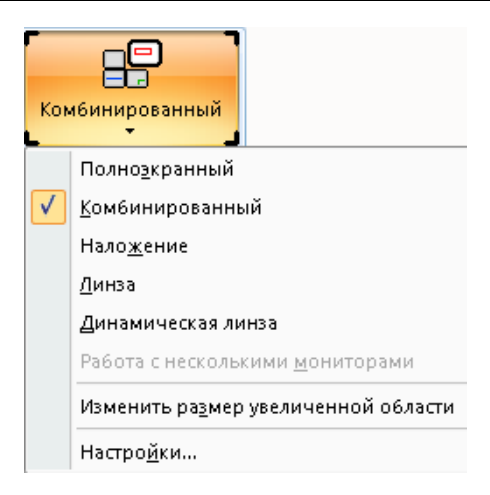

# **Настройка указателя мыши**

1. Нажмите на верхнюю часть кнопки расширенных возможностей мыши, это позволит снизить усталость глаз, легко находить и следить за указателем мыши. Указатель мыши сразу же переключится на работу в одной из схем настроек мыши.

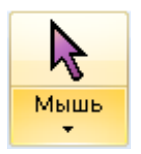

2. Чтобы выбрать другую схему для мыши, щёлкните по нижней части этой кнопки. Эти схемы имеют контрастные цвета и разную форму указателей мыши, и могут служить отправной точкой для ваших настроек. Чтобы дополнительно изменить размер, тип, форму, цвет, прозрачность и другие настройки, выберите «Настройки».

# **Настройка курсора**

Чтобы помочь курсору выделяться в тексте документа, включите расширенные возможности курсора. Это позволит легче находить и следить за курсором при редактировании и написании текста. Чтобы включить эту функцию щёлкните по верхней части кнопки расширенных возможностей курсора.

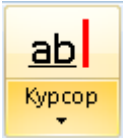

Вы можете изменить цвет мигающего курсора, его атрибуты стиля, например овальный или поле, которое окружает курсор в виде перекрестия, в верхней части которого отображается курсор или треугольники, которые отображаются выше и ниже курсора. Кроме того вы можете регулировать прозрачность, толщину, менять другие атрибуты стиля. Для доступа к этим настройкам щёлкните нижнюю часть кнопки расширенных возможностей курсора, а затем выберите «Настройки».

# **Настройка фокуса**

Чтобы помочь себе находить и отслеживать ваше положение в Windows, окне приложения, или диалоговом окне, используйте расширенные возможности фокуса. Это делает видимой прямоугольную рамку вокруг объекта. Нажимайте верхнюю половину кнопки расширенных возможностей фокуса, чтобы включить или выключить эту функцию.

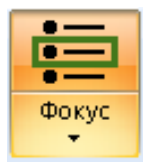

Чтобы изменить цвет, прозрачность и другие атрибуты, нажмите нижнюю часть этой кнопки и выберите «Настройки».

### **Выбор режима увеличения**

После экспериментов с цветом, мышью, курсором и фокусам, пересмотрите увеличение экрана и выберите режим просмотра, удобный для вас.

**Полноэкранный**. Увеличивает весь экран.

- **Комбинированный**. Экран делится по горизонтали или вертикали, в одной части будет увеличенное изображение, в другой не увеличенное.
- **Линза**. Отображает прямоугольную увеличенную область, двигающуюся за указателем мыши.
- **Динамическая линза**. Также отображает увеличенный прямоугольник, следующий за указателем мыши, и автоматически изменяет размер так, чтобы увеличенным был только выделенный элемент.
- **Наложение**. Отображает увеличенное окно в углу экрана, в то время как весь экран остаётся не увеличенным.
- Режимы «Разделённый», «Линза», «Динамическая линза» и «Наложение» могут быть тонко настроены в диалоговом окне «Параметры режима просмотра». Чтобы открыть это диалоговое окно, щёлкните кнопку режима просмотра и выберите «Параметры».

#### **Сохранение визуальных настроек**

Чтобы убедиться в том, что MAGic сохранит ваши визуальные настройки, нажмите **Ctrl+S** для сохранения настроек. Вы также можете сохранить

настройки, щёлкнув по кнопке меню MAGic , выбрав меню «Файл», и затем «Сохранить настройки по умолчанию».

# **Настройки речи**

Теперь, когда вы выполнили визуальные настройки MAGic, самое время решить, хотите ли вы использовать речь, и если да, то какими голосовыми функциями хотите пользоваться.

Речевые функции MAGic помогут снизить усталость глаз. Используйте их, чтобы помочь себе найти фокус на экране. Вы можете использовать речь в сочетании с расширенными возможностями мыши, курсора и фокуса.

Для включения и доступа к основным настройкам речи, нажмите кнопку «Речь» в основном окне MAGic.

# **Полная речь и речь по требованию**

Кнопка «Речь» первая на вкладке «Речь». Нажимайте эту кнопку, чтобы переключаться между режимами полной речи и речи по требованию. Речь по требованию ограничивает количество сообщений MAGic при ваших перемещениях между приложениями, в документах и окнах. Этот режим использует ограниченное количество речи и чтения команд. Больше информации см. в разделе «Речь по требованию».

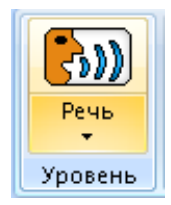

#### **Темп речи**

Первое, что нужно решить, насколько быстро или медленно вы хотите слышать речь в MAGic. Возможно, вначале вам придётся уменьшить темп речи, пока вы не почувствуете себя уверенно.

Двигайте ползунок темпа речи влево, чтобы уменьшить скорость речи, и вправо, чтобы увеличить скорость речи.

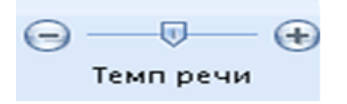

Если речь начинает мешать, нажмите **Ctrl** для мгновенной остановки речи. Для переключения между режимами полной и ограниченной речи, нажимайте **Клавишу MAGic+F3**.

### **Эхо мыши и ввода**

MAGic может прочитать слово или строку текста, которую вы указали указателем мыши. Это и есть эхо мыши, и оно может быть включено или выключено нажатием на верхнюю часть кнопки эха мыши. Нажав на нижнюю часть кнопки, вы сможете выбрать, будет читать эхо слово или строку.

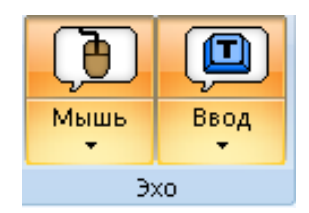

Эхо ввода позволяет MAGic повторять символы, слова, или и то и другое, когда вы печатаете. Нажмите на верхнюю часть кнопки для включения этой функции. Нажмите нижнюю часть кнопки, чтобы выбрать настройку эха.

Поэкспериментируйте с этими функциями, чтобы увидеть, хотите ли вы использовать какие-то из них сейчас или в будущем.

# **Настройка голоса в MAGic**

Наконец, вы можете выбрать различные голоса для использования в MAGic. Голосовые профили, которые являются дополнительной функцией, позволяют выбрать различные синтезаторы, языки, и голоса по своему вкусу. Вы можете создать и применить по умолчанию голосовой профиль, который MAGic всегда использует, или создать уникальный голосовой профиль для каждого приложения.

Щёлкните по кнопке голосовых профилей, чтобы быстро выбрать и использовать другой синтезатор.

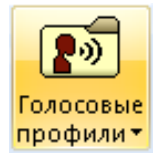

Для тонкой настройки голоса, выберите «Настройки» из списка «Голосовые профили». Откроется диалоговое окно настроек голоса.

### **Сохранение настроек голоса**

Всегда помните, что сохранить изменения в настройках можно, нажав

**Ctrl+S**, или щёлкнув по кнопке меню MAGic , выбрав меню «Файл», и затем «Сохранить настройки по умолчанию».

# **Глава 5 Увеличение и расширенные визуальные возможности**

### **Изменение цветов на экране**

Вы можете изменить цвета на экране, чтобы уменьшить бликование и сделать изображение более контрастным, чтобы его было легче рассмотреть.

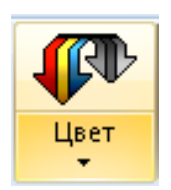

Щёлкните верхнюю половину кнопки расширенных возможностей, чтобы включить или выключить эту функцию.

Щёлкните нижнюю половину кнопки, чтобы быстро переключиться между встроенными схемами и схемами, созданными вами. Настроить схему можно, выбрав пункт «Параметры» в конце списка схем.

# **Настройки**

Когда вы выбираете пункт «Параметры», появляется диалог расширенных возможностей цвета. Эти параметры позволят вам заменить один цвет на другой и поменять их местами, задать яркость и контрастность, применить фильтры, сделать экран монохромным, а также инвертировать яркость и цвета на экране. Вы можете настроить цвета как для увеличенной, так и для неувеличенной области экрана. Для изменения параметров используйте настройки на вкладках «Увеличенная область» и «Неувеличенная область».

На вкладке «Цветовые схемы» вы можете сохранить настройки в качестве схемы или переключиться на другую схему. Чтобы узнать о схемах подробнее, обратитесь к разделу справки «Использование схем».

Чтобы применить цветовые настройки к экрану, на любой вкладке отметьте флажок «Включить расширенные возможности цвета»; чтобы прекратить использование этой функции, снимите этот флажок.

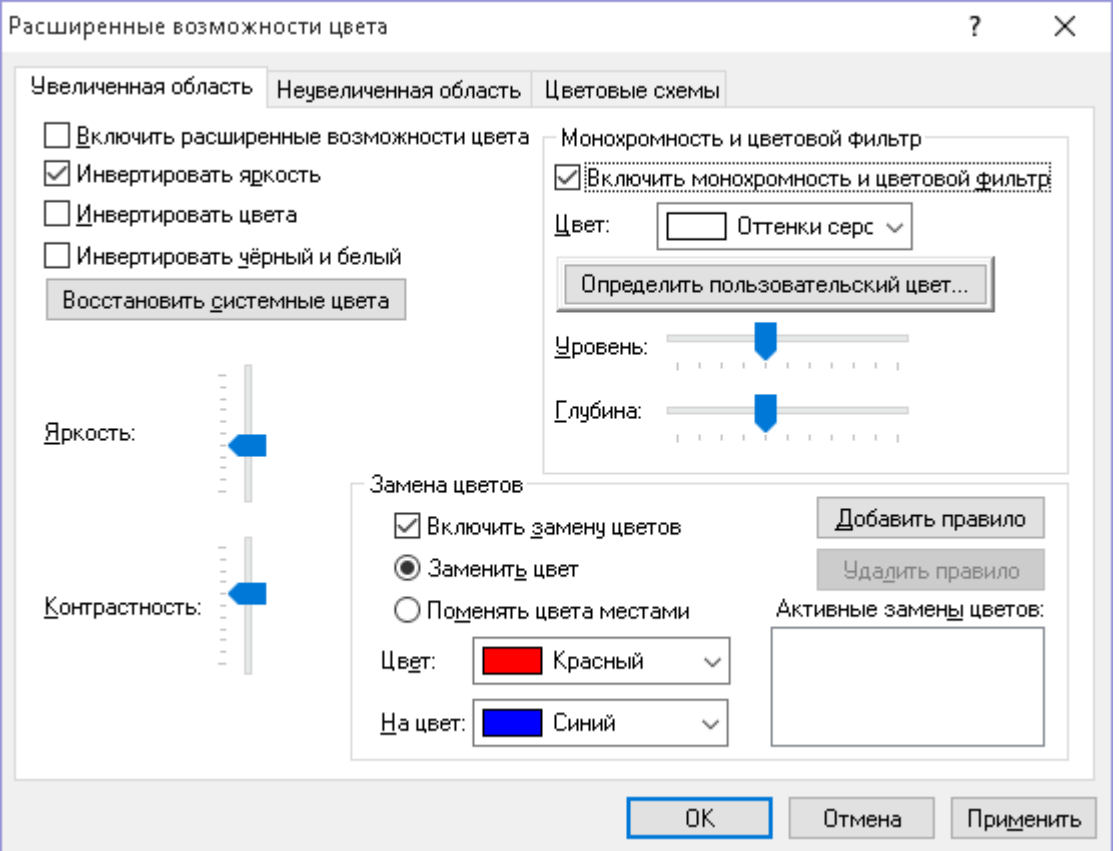

#### **Инвертировать яркость**

Установите этот флажок, если хотите инвертировать яркость цветов на экране, так что тёмные цвета будут отображаться светлее, а светлые темнее. В этом случае чёрный цвет будет выглядеть белым, а тёмно-синий — светло-синим.

#### **Инвертировать цвета**

Отметьте этот флажок, чтобы инвертировать отображаемые на экране цвета.

# **Инвертировать чёрный и белый**

Если вы установите этот флажок, MAGic будет заменять чёрный цвет белым, а белый — чёрным.

#### **Восстановить системные цвета**

Чтобы вернуться к исходным цветовым настройкам Windows, щёлкните кнопку «Восстановить системные цвета» или нажмите **Alt+С**.

# **Яркость**

Используйте ползунок «Яркость», чтобы настроить яркость экрана. Яркость определяет, темнее или светлее отображаются цвета. Передвигайте ползунок вниз, чтобы уменьшить яркость, или вверх, чтобы увеличить её.

### **Контрастность**

Используйте ползунок «Контрастность», чтобы настроить контрастность цветов на экране. Контрастность определяет разницу между более светлыми и более тёмными областями. Передвигайте ползунок вниз, чтобы уменьшить контрастность, или вверх, чтобы увеличить её.

#### **Монохромность и цветовой фильтр**

В настройках монохромности и цветового фильтра вы можете применить цветофильтр или сделать экран монохромным (чёрно-белым, чёрно-жёлтым и т.д.). Эти функции будут работать, только если установлен флажок «Включить монохромность и цветовой фильтр».

# **Цвет**

Выберите цвет фильтра в списке цветов. Если вы хотите, чтобы экран стал чёрно-белым, выберите «Оттенки серого». Вы также можете выбрать любой цвет фильтра из списка или, щёлкнув кнопку «Определить пользовательский цвет», выбрать любой цвет из палитры. Если вы хотите применить цвет, которого нет в палитре, обратитесь к разделу справки «Определение пользовательских цветов».

#### **Уровень**

Чтобы настроить яркость фильтра, используйте ползунок «Уровень». Передвигайте его влево, чтобы уменьшить яркость цветового фильтра, или вправо, чтобы увеличить её.

### **Глубина**

Используйте ползунок «Глубина», чтобы изменять интенсивность цветового фильтра. Передвигайте ползунок влево, чтобы увеличить глубину фильтра, или вправо, чтобы уменьшить её. При высоких значениях глубины фильтра изменению подвергаются почти все цвета на экране; при низких значениях цвета изменяются лишь немного.

# **Замена цветов**

Эти настройки позволяют заменить цвета на экране на определённые вами. Они будут работать, только если установлен флажок «Включить замену цветов».

Чтобы создать новое правило:

- 1. Если вы хотите использовать один цвет вместо другого, выберите радиокнопку «Заменить цвет». Если же вы хотите поменять два цвета на экране местами, выберите радиокнопку «Поменять цвета местами». Так, если вы выберете «Заменить цвет» и включите замену красного цвета на синий, все красные объекты будут отображаться синими. Если же вы выберете «Поменять цвета местами» и включите замену красного и синего цветов, все красные объекты будут отображаться синими, а синие — красными.
- 2. Выберите цвета в списках «Цвет» и «На цвет». Если вы создаёте правило подмены одного цвета другим, MAGic будет отображать объекты цвета из первого списка как объекты цвета из второго. Если же вы создаёте правило замены цветов местами, MAGic будет отображать объекты первого цвета как объекты второго, а объекты второго — как объекты первого.
- 3. Щёлкните кнопку «Добавить правило» или нажмите **Alt+Д**, чтобы добавить правило в список.

Следуйте вышеприведённым инструкциям, чтобы добавить столько правил, сколько вам нужно. Чтобы удалить правило, выберите его в списке «Активные замены цветов» и щёлкните «Удалить» или нажмите **Alt+У**.

# **Сохранение схемы**

Изменения этих настроек можно сохранить в качестве схемы. Схема — это группа настроек, которую можно использовать в некоторых приложениях или обстоятельствах. Схемы позволяют вам быстро переключаться между разными конфигурациями расширенных возможностей мыши, курсора и цвета в зависимости от ваших текущих потребностей. Для более подробной информации о создании и изменении схем см. «Использование схем».

# **Изменение уровня увеличения**

Чтобы изменить уровень увеличения экрана, используйте поле уровня увеличения, кнопку реального масштаба или клавиатурные команды увеличения.

**Примечание**: Чтобы просматривать и изменять увеличение и другие визуальные возможности, должны быть включены визуальные функции

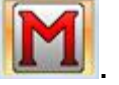

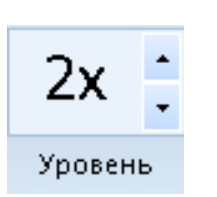

Стрелка вверх увеличивает масштаб, а стрелка вниз уменьшает его. Число между кнопками показывает уровень увеличения. По умолчанию выбрано двукратное увеличение (изображение увеличено в два раза по отношению к обычному размеру). При изменении уровня увеличения все визуальные функции остаются включёнными.

Доступны следующие уровни увеличения:

- Девять дробных значений между реальным и двукратным увеличением (от 1,1 до 1,9 крат)
- Три дробных значения от двух до трёх крат  $(2,25, 2,5$  и 2,75 крат)
- Три дробных значения от трёх до четырёх крат (3,25, 3,5 и 3,75 крат)
- Значения от 4 до 60 с шагом в 1 крат

#### **Включение/выключение реального масштаба**

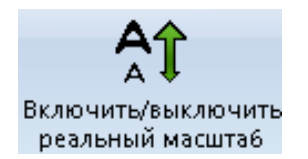

У вас есть возможность быстро переключить уровень увеличения на реальный масштаб (1 крат). Это позволит вам продолжать использование визуальных функций, таких, как расширенные возможности мыши, курсора и цвета, просматривая при этом экран полностью. Используйте эту кнопку для переключения между реальным масштабом и текущим уровнем увеличения. Так, например, если в данный момент установлено четырёхкратное увеличение, нажатие этой кнопки приведёт к переключению на реальный масштаб, а повторное нажатие вернёт четырёхкратное увеличение.

#### **Клавиатурные команды**

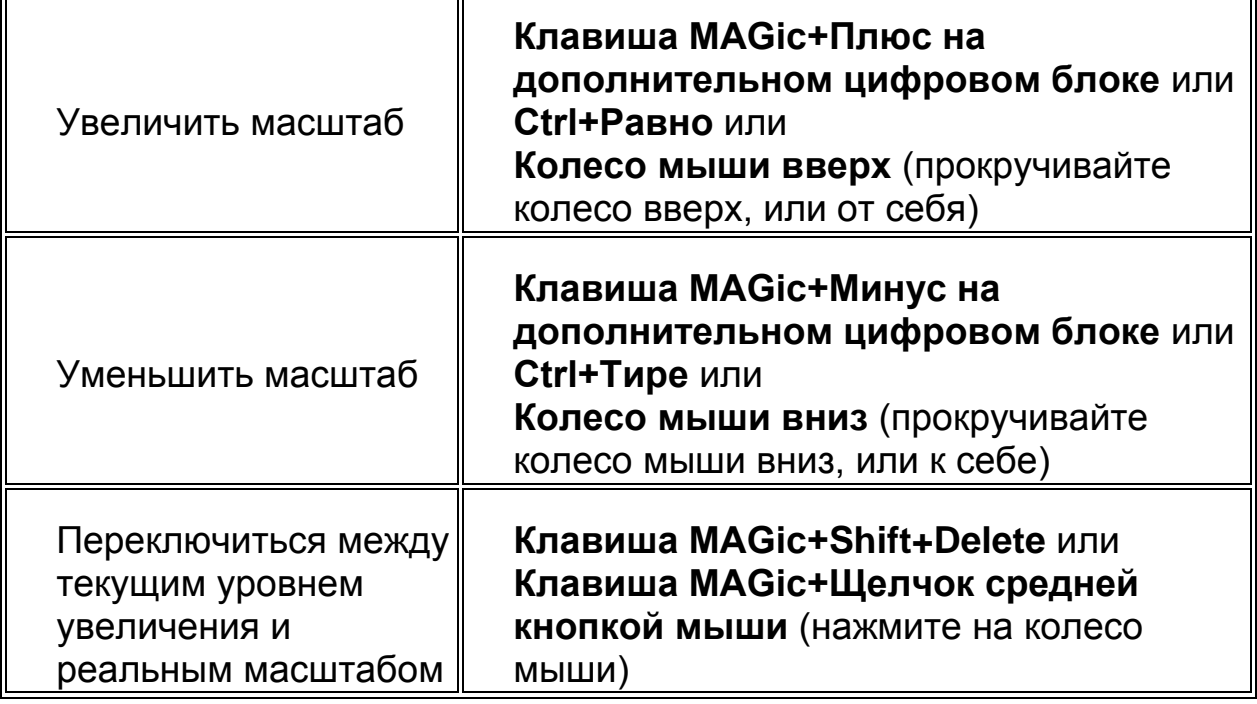

# **Включение и выключение всех визуальных расширенных возможностей**

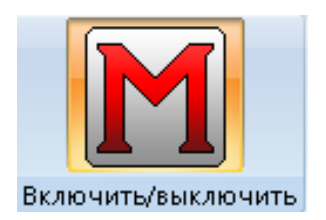

 $\overline{\mathbb{F}}$ 

Используйте эту кнопку, чтобы включить или выключить все визуальные расширенные возможности (мыши, цвета, фокуса и курсора). Когда эта кнопка выключена, все расширенные возможности на вкладке визуальных возможностей недоступны.

7

#### **Сочетание клавиш**

Включить или выключить визуальные расширенные возможности **Клавиша MAGic +Delete**

# **Изменение режима просмотра**

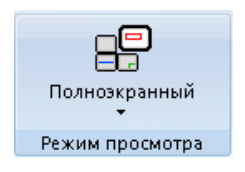

Выберите предпочитаемый режим просмотра или настройте параметры текущего режима просмотра. Настройку можно произвести, выбрав пункт «Параметры» внизу списка.

Ниже приведены доступные режимы просмотра и их настройки.

- «**Полноэкранный**» увеличен весь экран
- «**Комбинированный**» экран горизонтально или вертикально разделён на две части, из которых одна увеличена, а другая нет
- «**Линза**» отображает прямоугольную увеличенную область, которая следует за движением мыши
- «**Наложение**» отображает статичную квадратную увеличенную область в углу экрана, при этом остальной экран не увеличен
- «**Динамическая линза**» отображает прямоугольную увеличенную область, которая следует за движениями мыши, при этом изменяя размер соответственно элементу управления в фокусе
- «**Работа с несколькими мониторами**» указывает, включена ли поддержка нескольких мониторов. Чтобы включить или выключить поддержку нескольких мониторов, из главного меню выберите «Визуальные функции», затем «Работа с несколькими мониторами», затем «Включить поддержку нескольких мониторов». Для подробной информации о настройке работы с несколькими мониторами см. раздел «Настройка поддержки нескольких мониторов».
- «**Изменить размер увеличенной области**» используйте для изменения размера или перемещения увеличенной области в комбинированном режиме, а также в режимах наложения, линзы и динамической линзы
- «**Параметры**» используйте для изменения параметров текущего режима просмотра

# **Настройки режима просмотра**

С помощью диалога параметров режима просмотра вы можете настроить, как будет выглядеть увеличенная область в комбинированном режиме, а также в режимах наложения, линзы и динамической линзы.

Чтобы открыть этот диалог, щёлкните кнопку режимов просмотра и выберите «Параметры». Обратите внимание, что параметры для полноэкранного режима и поддержки нескольких мониторов недоступны.

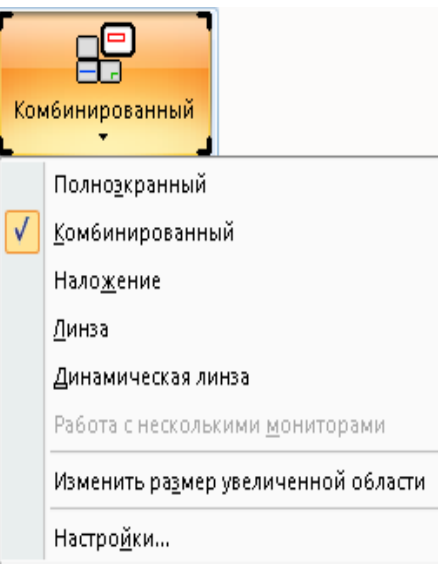

#### **Настройки комбинированного режима**

На вкладке «Комбинированный режим» вы можете задать свойства комбинированного режима просмотра. В комбинированном режиме вы можете просматривать как увеличенную, так и неувеличенную область: одна часть экрана отображается в увеличенном виде, в то время как другая остаётся неувеличенной для информации.

Вы можете выбрать цвет и толщину границы, отделяющей увеличенную область от неувеличенной.

Вы можете выбрать, где на экране должна отображаться увеличенная область (внизу, сверху, слева или справа), а также какую часть экрана она должна занимать. Так, например, если вы выберете «Четверть», увеличенная область будет занимать 25% экрана.

#### **Настройки наложения**

На вкладке «Наложение» вы можете задать свойства режима наложения. В режиме наложения в углу экрана появляется окно увеличенной области, в то время как остальной экран остаётся неувеличенным. Это похоже на режим линзы, однако в отличие от неё наложение не движется по экрану.

Вы можете выбрать цвет и толщину границы наложения.

#### **Настройки линзы**

На вкладке «Линза» вы можете задать свойства линзы. Линза — это небольшая прямоугольная увеличенная область, при этом остальной экран не увеличен. Линза движется по экрану вслед за движениями мыши или изменением фокуса.

Вы можете выбрать цвет и толщину границы линзы.

#### **Настройки динамической линзы**

На вкладке «Динамическая линза» вы можете задать свойства режима динамической линзы. Динамическая линза — это небольшая прямоугольная увеличенная область, при этом остальной экран не увеличен. Это окно следует за движением мыши или текущей позицией курсора в документе или диалоговом окне, если вы используете клавиатуру. Кроме того, если вы перемещаетесь к элементу диалога или пункту меню, MAGic автоматически изменяет размер линзы таким образом, чтобы увеличенным оказывался только этот элемент или команда. Если вы вводите текст в поле редактирования или окне документа, линза расширяется на весь экран, чтобы вы могли видеть как можно больше текста.

Вы можете выбрать цвет и толщину границы линзы.

#### **Изменение размера увеличенной области**

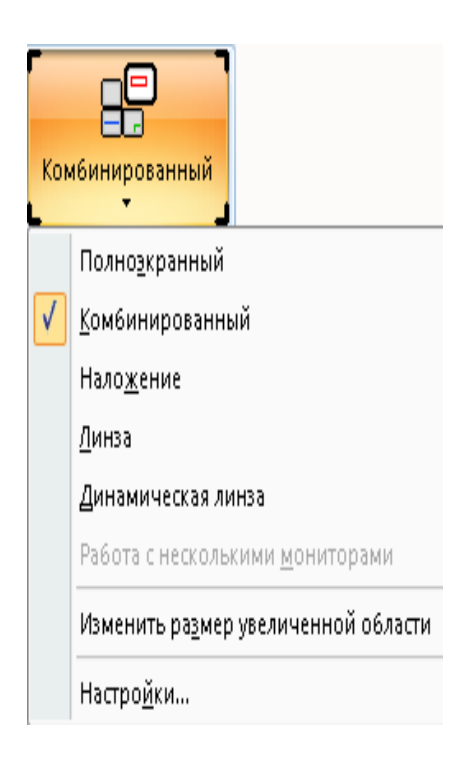

«Изменить размер увеличенной области» — это элемент списка режимов просмотра (чтобы увидеть этот список, щёлкните нижнюю половину кнопки «Режим просмотра»). При работе в комбинированном режиме или в режимах наложения, линзы или динамической линзы выберите его, чтобы изменить размер или положение увеличенной области. Обратите внимание, что после выбора пункта «Изменить размер увеличенной области» указатель мыши меняет форму, а основное окно MAGic сворачивается. Форма указателя мыши сообщит вам, в каком направлении вы можете перемещать увеличенную область или изменять её размер.

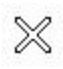

Если указатель имеет вид крестика (X), как показано выше, вы не находитесь на углу или краю увеличенной области, и изменить размер или переместить её из данного положения нельзя.

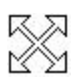

Двунаправленный крест показывает, что вы можете перемещать увеличенную область в любом направлении. В комбинированном режиме вы можете передвинуть её только к левому, правому, верхнему и нижнему краю экрана, в режиме наложения положение может быть любым.

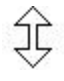

Вертикальный указатель показывает, что изменять размер можно по вертикали.

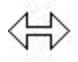

Горизонтальный указатель показывает, что изменять размер можно по горизонтали.

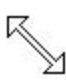

Диагональный указатель показывает, что вы можете изменять размер как по вертикали, так и по горизонтали. Такой вид указателя отображается, только если вы проводите мышью над углом увеличенной области. Он доступен только в режимах наложения, линзы и динамической линзы.

# **Изменение указателя мыши**

Чтобы уменьшить усталость глаз и легче находить и отслеживать мышь на экране, используйте расширенные возможности мыши, чтобы включить или выключить изменения указателя.

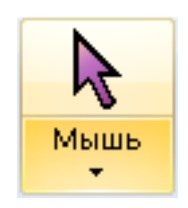

Щёлкните верхнюю половину кнопки, чтобы включить или выключить эту функцию.

Щёлкните нижнюю половину кнопки, чтобы быстро переключиться между встроенными схемами и схемами, созданными вами. Настроить схему можно, выбрав пункт «Параметры» в конце списка схем.

### **Клавиатурные команды**

Включить/выключить расширенные возможности мыши

#### **Клавиша MAGic+F4**

## **Настройки**

Когда вы выбираете пункт «Параметры», появляется диалог расширенных возможностей мыши. Вы можете настроить вид указателя мыши как для увеличенной, так и для неувеличенной области экрана. Для изменения параметров используйте настройки на вкладках «Увеличенная область» и «Неувеличенная область».

На вкладке «Схемы мыши» вы можете сохранить настройки в качестве схемы или переключиться на другую схему. Чтобы узнать о схемах подробнее, обратитесь к разделу справки «Использование схем».

Чтобы применить расширенные возможности мыши к экрану, на любой вкладке отметьте флажок «Включить расширенные возможности мыши»; чтобы прекратить использование этой функции, снимите этот флажок.

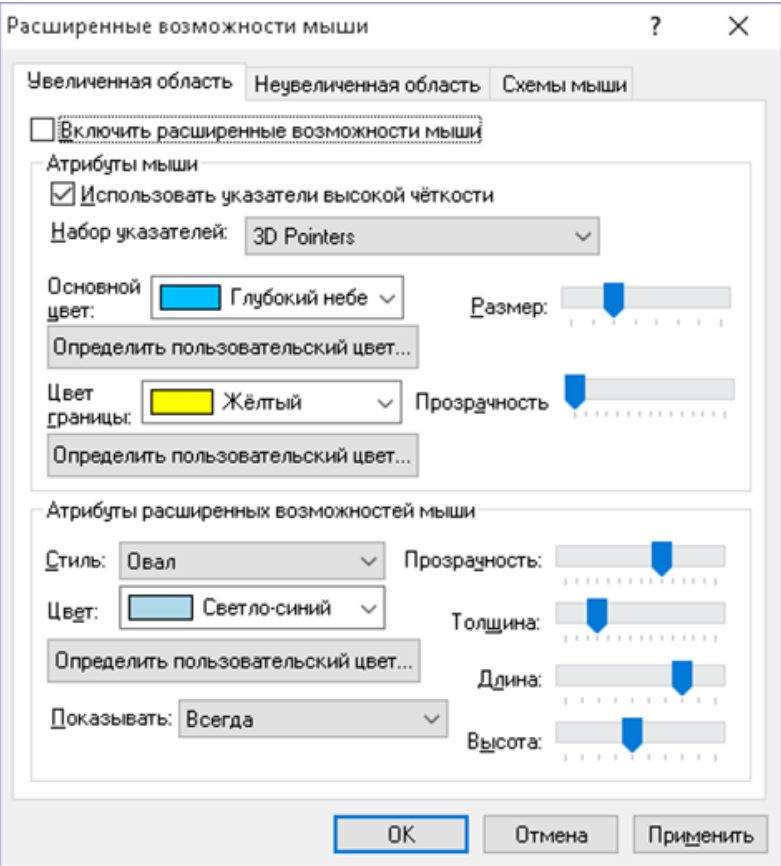

## **Атрибуты мыши**

Настройки группы «Атрибуты мыши» позволят вам задать внешность указателя мыши.

#### **Использовать указатели высокой чёткости**

Установите этот флажок, чтобы использовать указатели высокой чёткости, которые лучше отображаются при увеличении. Если флажок отмечен, вы можете выбрать стиль и набор указателей мыши из списка.

### **Набор указателей**

Используйте этот список, чтобы выбрать один из следующих стилей указателей: обычные, аэро (основанные на схеме Windows Aero) и полужирные контурные указатели.

### **Основной цвет**

В списке «Основной цвет» выберите цвет указателя мыши. Чтобы использовать системный цвет, выберите «Исходный». Чтобы инвертировать яркость или цвет области экрана под указателем мыши, выберите «Инвертировать яркость» или «Инвертировать цвета».

Для выбора одного из дополнительных цветов щёлкните кнопку «Определить пользовательский цвет» и выберите цвет из палитры. Если вы хотите использовать цвет, отсутствующий в палитре, обратитесь к разделу справки «Определение пользовательских цветов».

### **Цвет границы**

В списке «Цвет границы» выберите цвет границы указателя мыши. Чтобы использовать системный цвет, выберите «Исходный». Чтобы инвертировать яркость или цвет, выберите «Инвертировать яркость» или «Инвертировать цвета».

Для выбора одного из дополнительных цветов щёлкните кнопку «Определить пользовательский цвет» и выберите цвет из палитры. Если вы хотите использовать цвет, отсутствующий в палитре, обратитесь к разделу справки «Определение пользовательских цветов».

# **Размер**

Используйте ползунок «Размер», чтобы изменить пропорции указателя мыши. Значения находятся в диапазоне от 0,5 до 4. Значение по умолчанию — реальный масштаб (1).

# **Прозрачность**

Чтобы настроить прозрачность указателя мыши, используйте ползунок «Прозрачность». При более высоком уровне прозрачности вы сможете видеть текст и изображения, перекрываемые указателем мыши.

# **Атрибуты расширенных возможностей мыши**

Расширенные возможности используются, чтобы изменять указатель мыши для облегчения его отслеживания и управления.

#### **Стиль**

В списке стилей выберите один из следующих типов расширенных возможностей мыши:

- «Короткое перекрестие» отображаются пересекающиеся горизонтальная и вертикальная линии с указателем мыши по центру. Вы можете настраивать их размер с помощью ползунков «Длина» и «Высота».
- «Длинное перекрестие» этот стиль похож на предыдущий, но линии доходят до краёв увеличенной области.
- «Овал» вокруг указателя мыши отображается овал. Размеры овала можно настроить с помощью ползунков «Длина» и «Высота».
- «Прямоугольник» вокруг указателя мыши отображается прямоугольник. Размеры прямоугольника настраиваются с помощью ползунков «Длина» и «Высота».
- «Овальная область» сочетает короткое перекрестие и овал.
- «Прямоугольная область» сочетает короткое перекрестие и прямоугольник.
- «Длинная прямоугольная область» сочетает длинное перекрестие и прямоугольник.
- «Длинная овальная область» сочетает длинное перекрестие и овал.

### **Цвет**

В списке цветов выберите цвет расширенных возможностей мыши, которые вы настраиваете. Если вы хотите инвертировать яркость или цвет, выберите «Инвертировать яркость» или «Инвертировать цвета». Если вы хотите

выбрать цвет, которого нет в списке, щёлкните кнопку «Определить пользовательский цвет» и выберите цвет из палитры. Если вы хотите задать цвет, которого нет в палитре, обратитесь к разделу справки «Определение пользовательских цветов».

#### **Показывать**

Из списка «Показывать» выберите, когда MAGic должен применять расширенные возможности к указателю мыши:

- «Всегда» расширенные возможности мыши всегда активны и видны на экране.
- «Когда мышь движется» расширенные возможности видны только при движении мыши.
- «Когда мышь не движется» расширенные возможности видны, только когда мышь неподвижна.
- «Когда нажата клавиша MAGic» расширенные возможности видны только при нажатой клавише MAGic.

#### **Прозрачность**

Используйте ползунок «Прозрачность», чтобы задать уровень прозрачности расширенных возможностей мыши. При высоких уровнях прозрачности вы сможете видеть текст, перекрываемый расширенными возможностями мыши.

#### **Толщина**

Чтобы задать толщину линий расширенных возможностей, используйте ползунок «Толщина». Более толстые линии лучше видны на экране, однако более тонкие линии выглядят мягче и позволяют видеть больше изображения на экране.

#### **Длина и высота**

Используйте ползунки «Длина» и «Высота», чтобы изменить размер выбранных расширенных возможностей. Если вы выбрали прямоугольную область, овальную область, длинную прямоугольную область или длинную овальную область, ползунки позволят изменить размер соответствующей границы. Если вы выбрали короткое перекрестие, они изменяют соответственно размеры горизонтальной и вертикальной линий.

#### **Сохранение схемы**

Изменения этих настроек можно сохранить в качестве схемы. Схема — это группа настроек, которую можно использовать в некоторых приложениях или обстоятельствах. Схемы позволяют вам быстро переключаться между разными конфигурациями расширенных возможностей мыши, курсора и цвета в зависимости от ваших текущих потребностей. Для более подробной информации о создании и изменении схем см. «Использование схем».

# **Изменение курсора**

Чтобы курсор больше выдавался на фоне вашего документа, вы можете включить расширенные возможности курсора. Они позволят легче отслеживать и находить курсор во время написания и редактирования текста.

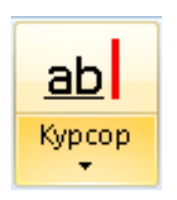

Щёлкните верхнюю половину кнопки, чтобы включить или выключить эту функцию.

Щёлкните нижнюю половину кнопки, чтобы быстро переключиться между встроенными схемами и схемами, созданными вами. Настроить схему можно, выбрав пункт «Параметры» в конце списка схем.

#### **Клавиатурные команды**

Включить/выключить расширенные возможности курсора

**Клавиша MAGic+F8**

# **Настройки**

Когда вы выбираете пункт «Параметры», появляется диалог расширенных возможностей курсора. Вы можете настроить курсор как для увеличенной, так и для неувеличенной области экрана. Для изменения параметров используйте настройки на вкладках «Увеличенная область» и «Неувеличенная область».

На вкладке «Схемы курсора» вы можете сохранить настройки в качестве схемы или переключиться на другую схему. Чтобы узнать о схемах подробнее, обратитесь к разделу справки «Использование схем».

Чтобы применить настройки курсора к экрану, на любой вкладке отметьте флажок «Включить расширенные возможности курсора»; чтобы прекратить использование этой функции, снимите этот флажок.

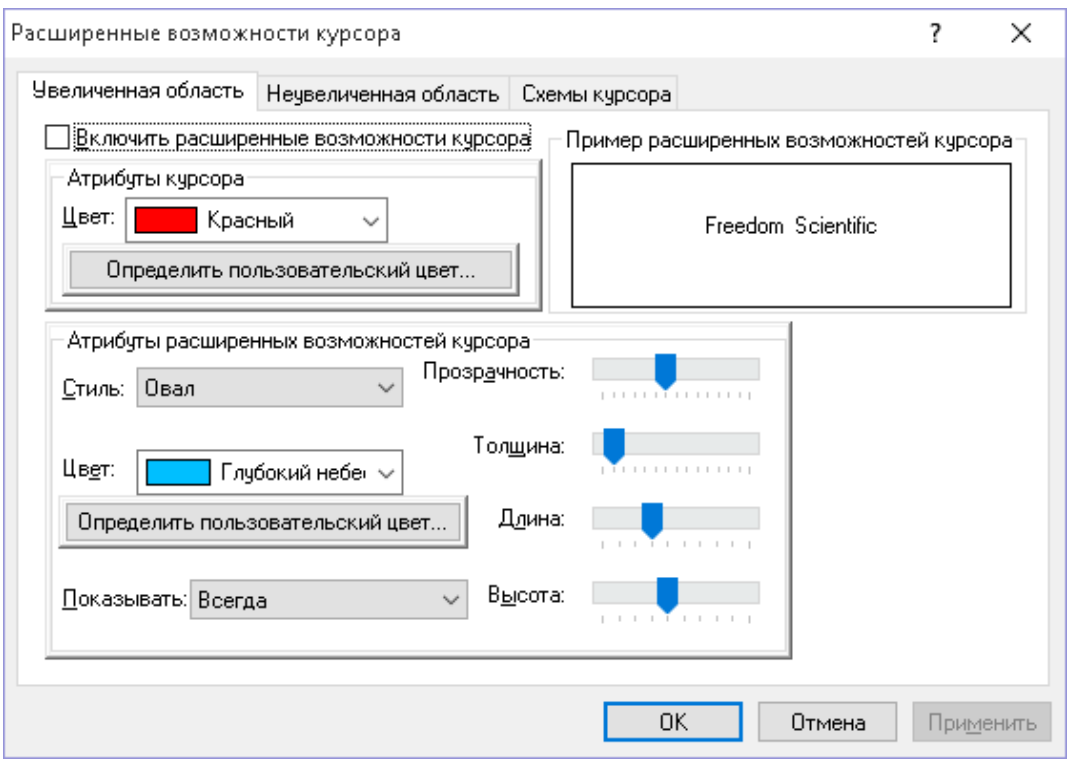

### **Атрибуты курсора**

Из списка «Цвет» выберите новый цвет мерцающего курсора, который используется при редактировании текста, в документах и т.д. Чтобы использовать системный цвет, выберите «Исходный». Чтобы выбрать один из дополнительных цветов, щёлкните кнопку «Определить пользовательский цвет» и выберите цвет из палитры. Если вы хотите применить цвет, которого нет в палитре, обратитесь к разделу справки «Определение пользовательских цветов».

#### **Образец расширенных возможностей курсора**

В этой области отображается пример того, как будет выглядеть курсор. MAGic показывает расширенные возможности курсора в тексте этой области. Это позволяет вам увидеть ваши настройки в действии до их применения.

#### **Атрибуты расширенных возможностей курсора**

В области «Атрибуты расширенных возможностей» вы можете выбрать стиль этих возможностей. Так, вы можете настроить их внешность и размер, а также то, когда они отображаются на экране.

## **Стиль**

Из списка «Стиль» выберите один из следующих стилей расширенных возможностей:

- «**Нет**» курсор отображается как мерцающая вертикальная линия без каких бы то ни было дополнений.
- «**Овал**» небольшая область вокруг курсора окружается овалом.
- «**Треугольник**» над и под позицией курсора отображаются два маленьких треугольника.
- «**Блок**» область непосредственно рядом с курсором окружена небольшим прямоугольником.
- «**Линия**» под текстом появляются перпендикулярные линии, а позиция курсора отображается вертикальной линией.

### **Цвет**

В списке «Цвет» выберите желаемый цвет расширенных возможностей для выбранного вами стиля. Если вы хотите инвертировать яркость или цвета области экрана с расширенными возможностями курсора, установите соответственно флажки «Инвертировать яркость» или «Инвертировать цвета». Чтобы выбрать один из дополнительных цветов, щёлкните кнопку «Определить пользовательский цвет» и выберите один из цветов, доступных в палитре. Если вы хотите указать цвет, которого нет в палитре, обратитесь к разделу справки «Определение пользовательских цветов».

#### **Показывать**

В списке «Показывать» выберите, когда необходимо отображать расширенные возможности курсора:

- «**Всегда**» расширенные возможности курсора всегда видны на экране.
- «**Когда курсор движется**» расширенные возможности видны, только когда курсор движется. Например, когда вы печатаете текст или передвигаетесь с помощью клавиш-стрелок.
- «**Когда курсор не движется**» расширенные возможности видны, только когда курсор стоит на месте.

 «**Когда нажата клавиша MAGic**» — расширенные возможности видны, когда вы нажимаете **Клавишу MAGic**.

#### **Прозрачность**

Чтобы настроить прозрачность расширенных возможностей курсора, используйте ползунок «Прозрачность». Это может быть полезно, когда вспомогательные элементы закрывают текст на экране. При более высоком уровне прозрачности вы сможете видеть текст под вспомогательными элементами.

## **Толщина**

Чтобы настроить толщину вспомогательных элементов, используйте ползунок «Толщина». Более толстые вспомогательные элементы легче заметить на экране, но за более тонкими лучше виден текст.

# **Длина**

Используйте ползунок «Длина», чтобы определить горизонтальные размеры вспомогательных элементов. Они определяют занимаемую площадь для таких стилей, как овал и блок, а также длину линий для линейных стилей.

### **Высота**

Используйте ползунок «Высота», чтобы настроить вертикальные размеры вспомогательных элементов. Они влияют на такие стили, как овал и блок, а также определяют длину вертикальных линий в линейных стилях расширенных возможностей.

# **Сохранение схемы**

Изменения этих настроек можно сохранить в качестве схемы. Схема — это группа настроек, которую можно использовать в некоторых приложениях или обстоятельствах. Схемы позволяют вам быстро переключаться между разными конфигурациями расширенных возможностей мыши, курсора и цвета в зависимости от ваших текущих потребностей. Для более подробной информации о создании и изменении схем см. «Использование схем».

# **Использование схем**

Вкладки «Схемы мыши», «Схемы курсора» и «Цветовые схемы» позволяют вам создавать схемы. Схема — это группа настроек, которую можно

сохранить и затем использовать в определённых приложениях или при некоторых обстоятельствах.

Схемы позволяют вам переключаться между настройками расширенных возможностей мыши, курсора и цвета, соответствующих вашим текущим нуждам. Так, например, вы можете создать одну схему расширенных возможностей мыши для корректуры документов, а другую — для посещения web-сайтов. Ниже показаны настройки схемы на примере расширенных возможностей мыши.

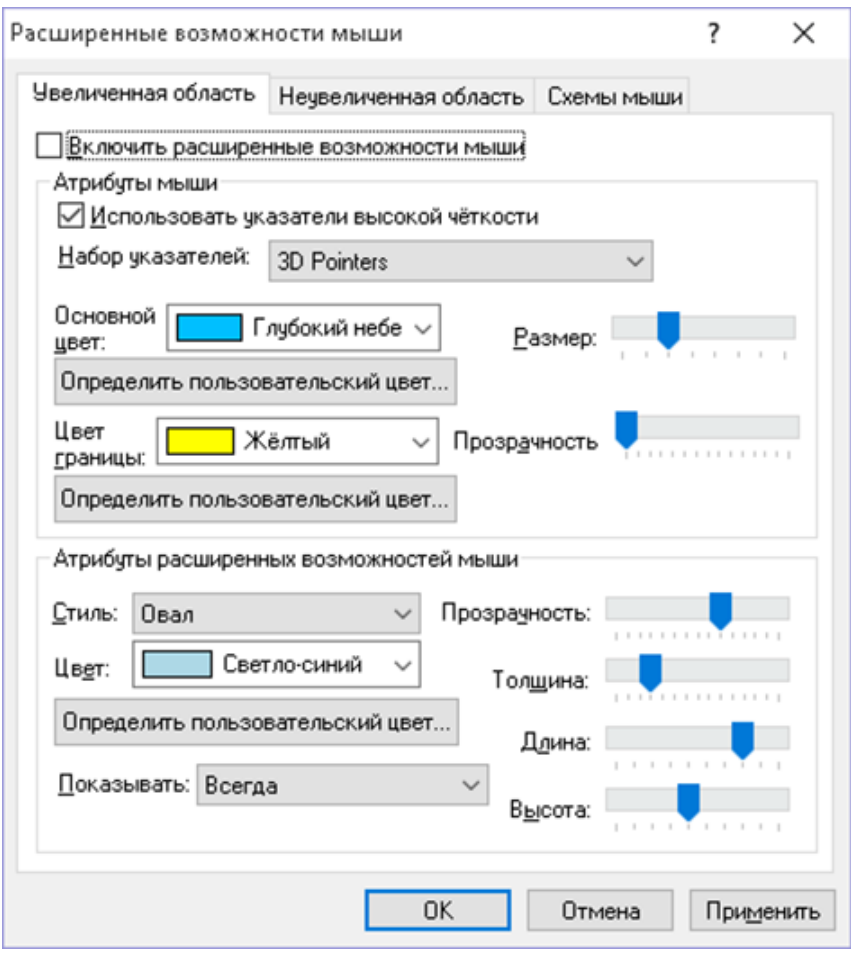

Текущая схема отображается в списке «Схема». Чтобы использовать другую схему, выберите её из списка и щёлкните кнопку «Применить» или нажмите **Alt+М**. Если вы установите флажок «Применять схемы автоматически», новые настройки применятся сразу после того, как вы выберете другую схему из списка.

**Подсказка**: Вы можете изменить схему непосредственно из основного окна MAGic. Для этого щёлкните нижнюю половину кнопок «Расширенные возможности мыши», «Расширенные возможности курсора» или «Расширенные возможности цвета» и выберите нужную схему из списка.

В полях «Описание увеличенной области» и «Описание неувеличенной области» показаны текущие настройки для увеличенной и неувеличенной частей экрана соответственно. Если вы измените настройки, эти описания также будут изменены.

#### **Создание новых схем**

Чтобы создать новую схему, сделайте следующее:

- 1. Используйте вкладки «Увеличенная область» и «Неувеличенная область», чтобы изменить настройки для увеличенной и неувеличенной части экрана соответственно.
- 2. На вкладке «Схемы мыши», «Схемы курсора» или «Цветовые схемы» щёлкните кнопку «Сохранить как» или нажмите **Alt+С**, чтобы сохранить настройки как новую схему.
- 3. Введите имя схемы и нажмите **Enter**. Новая схема появится в списке схем.

### **Редактирование схем**

Чтобы изменить существующую схему, сделайте следующее:

- 1. Выберите схему, которую хотите изменить, в списке схем.
- 2. Измените настройки для увеличенной и неувеличенной области экрана.
- 3. На вкладке «Схемы мыши», «Схемы курсора» или «Цветовые схемы» щёлкните кнопку «Сохранить как» или нажмите **Alt+С**.
- 4. В диалоге сохранения отобразится имя текущей схемы. Чтобы сохранить изменения, нажмите **Enter**.

# **Удаление схем**

Чтобы удалить схему, сделайте следующее:

- 1. Выберите схему, которую желаете удалить, из списка схем.
- 2. Чтобы удалить выбранную схему, щёлкните «Удалить» или нажмите **Alt+У**.

### **Передача схем с одного компьютера на другой**

Изменения настроек схем мыши, курсора и цвета сохраняются в файле scheme.ini. Если вы хотите использовать ваши пользовательские схемы на другом компьютере, сохраните этот файл на USB флеш-карту и скопируйте на другой компьютер. Как только файл будет скопирован, новые схемы станут доступными при щелчке по нижним половинам кнопок расширенных возможностей.

Файл scheme.ini можно открыть, выбрав «Обзор моих настроек» на каждом компьютере. Местоположение этой папки варьирует в зависимости от операционной системы, как описано ниже.

#### **Windows 8.1 и выше**

Откройте Начальный экран > Введите Утилиты MAGic > «Обзор моих настроек»

#### **Windows 7**

Меню Пуск > Все программы > MAGic *(номер версии)* > «Обзор MAGic»> «Обзор моих настроек»

#### **Восстановление первоначальных схем**

Чтобы восстановить встроенные схемы, щёлкните «Восстановить первоначальные схемы» или нажмите **Alt+А**. При этом созданные вами или другими пользователями MAGic схемы останутся неизменными.

# **Отслеживание движения курсора и мыши**

С помощью слежения MAGic отслеживает вашу позицию на экране. Так, мышь может всё время находиться в центре увеличенной области.

Чтобы настроить отслеживание мыши и курсора, а также элементов меню и диалога, выберите из меню «Визуальные функции» пункт «Слежение».

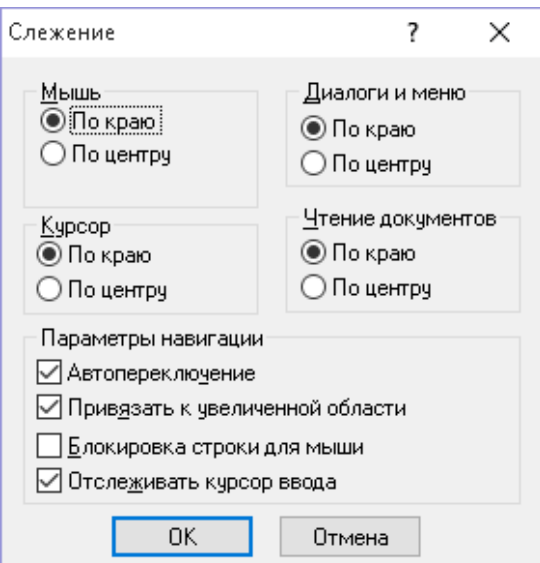

## **Мышь**

Чтобы определить, как MAGic отслеживает ваш указатель мыши, выберите одну из следующих радиокнопок:

- «**По краю**» MAGic будет отслеживать мышь только при достижении края увеличенной области.
- «**По центру**» MAGic отслеживает мышь постоянно, так что указатель всё время находится в центре увеличенной области.

# **Курсор**

Чтобы определить, как MAGic отслеживает курсор при редактировании текста, выберите одну из следующих радиокнопок:

- «**По краю**» MAGic будет следовать за курсором, только когда он достигнет края увеличенной области.
- «**По центру**» MAGic будет отслеживать курсор постоянно, так что он всегда будет находиться в центре увеличенной области.

# **Диалоги и меню**

Эта группа позволяет задать, как MAGic отслеживает передвижение по диалогам и меню. Выберите одну из следующих радиокнопок:

- «**По краю**» MAGic автоматически перемещает увеличенную область, когда вы достигаете края экрана при перемещении по меню и диалогам.
- «**По центру**» MAGic отслеживает активный элемент управления или пункт меню постоянно, так что он всё время находится в центре увеличенной области.

# **Чтение документов**

Чтобы определить, как MAGic отслеживает выделенный текст при чтении документов, выберите одну из следующих радиокнопок:

- «**По краю**» MAGic перемещает увеличенную область, когда выделение достигает края экрана.
- «**По центру**» MAGic отслеживает выделение постоянно, так что выделенный текст всё время находится в центре увеличенной области.

# **Автопереключение**

Если установить этот флажок, отслеживание временно приостановится, как только вы прекратите движение мыши. Пока мышь будет оставаться в границах видимого экрана, увеличенная область не будет перемещаться. Как только указатель мыши выйдет за границы видимого экрана, слежение возобновится. Автопереключение полезно, когда вам нужно переместить мышь к статичному объекту на экране.

# **Привязать к увеличенной области**

Если установлен этот флажок, указатель мыши «привязывается» к увеличенной области. Когда вы передвигаете мышь, указатель оказывается в границах увеличенной на данный момент области, даже если до этого он не был виден на экране. Если флажок снят, увеличенная область перемещается вслед за мышью.

**Подсказка**: Чтобы включить или выключить эту функцию в любое время, вы можете нажать **Ctrl+Insert+Минус на дополнительном цифровом блоке**.

#### **Блокировка строки для мыши**

Если этот флажок установлен, вы можете перемещать указатель мыши только по горизонтали или по вертикали. Если вы перемещаете мышь по диагонали, MAGic использует ближайшее направление движения.

# **Отслеживать курсор ввода**

Установите этот флажок, чтобы MAGic отслеживал курсор.

# **Сглаживание текста**

Сглаживание текста компенсирует «эффект лесенки», когда при больших уровнях увеличения изображения становятся дискретными так, что виден каждый пиксель. По умолчанию MAGic использует обычное сглаживание в Windows 8.1 и выше и сглаживание высокой чёткости в Windows 7. Обратите внимание, что настройки сглаживания текста будут варьировать в зависимости от вашей операционной системы, как показано ниже.

# **Windows 8.1 и выше**

Когда вы включаете сглаживание текста в Windows 8.1 или выше, вы можете использовать дополнительную визуальную возможность, так называемый эффект сглаживания. Эти эффекты предоставляют улучшенную передачу

однородных цветов для более чёткого отображения краёв букв и других объектов, например, плиток стартового экрана в увеличенной области.

Поскольку зрительные потребности индивидуальны для каждого пользователя, MAGic предоставляет несколько разных эффектов. Мы предлагаем вам попробовать разные стили и подобрать тот, который подходит вам наилучшим образом. Помните, что стиль, удобный для вас, может быть неудобен другим пользователям MAGic. Это особенно важно при использовании MAGic на компьютере в общественном месте, например, в офисе или библиотеке.

Чтобы изменить настройки сглаживания текста, сделайте следующее:

1. В главном меню выберите «Визуальные функции», затем «Дисплей».

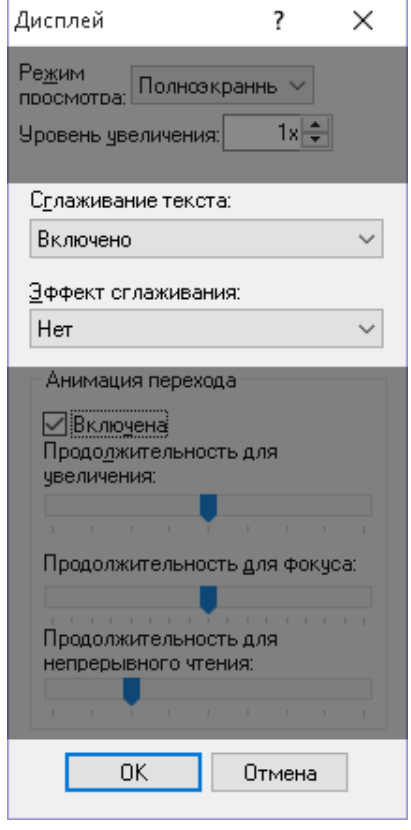

- 2. Чтобы включить или выключить сглаживание, в поле сглаживания выберите «Включено» (по умолчанию) или «Выключено». Если сглаживание включено, доступен список эффектов сглаживания.
- 3. Выберите значение из списка эффектов сглаживания, чтобы сделать края объектов более чёткими или более бледными. Поэкспериментируйте со стилями, описанными ниже, чтобы выбрать тот, который подходит вам наилучшим образом:
- o «**Нет**» отключает эффекты сглаживания. Это значение по умолчанию.
- o «**Стиль 1**» и «**Стиль 2**» снижает экранный шум, смягчая края объектов в увеличенной области.
- o «**Стиль 3**» и «**Стиль 4**» увеличивает или уменьшает яркость объектов, чтобы сделать их края чётче в увеличенной области экрана.
- 4. Изменения настроек сглаживания текста применяются немедленно. Чтобы закрыть диалоговое окно, выберите «OK».
- 5. Чтобы сохранить стиль сглаживания при следующем запуске MAGic, нажмите **Ctrl+S**.

# **Windows 7**

Чтобы изменить настройки сглаживания текста, сделайте следующее:

1. В главном меню выберите «Визуальные функции», затем «Дисплей».

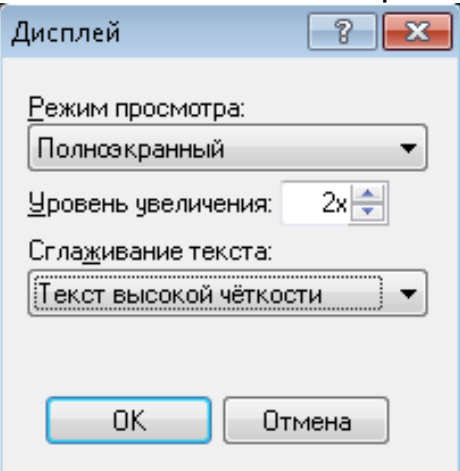

- 2. В комбинированном списке «Сглаживание текста» выберите один из следующих вариантов:
	- o «**Текст высокой чёткости**» отображает наиболее чёткие и ясные очертания объектов в увеличенной области экрана. Для наилучшей передачи изображений текст высокой чёткости использует преимущества шрифтов TrueType, установленных на вашем компьютере. Это настройка по умолчанию.
	- o «**Классическое**» используйте, если при сглаживании высокой чёткости замечаете ухудшение производительности компьютера.

o «**Нет**» — отключает сглаживание текста.

**Примечание**: Помимо изменения настроек сглаживания текста в диалоге для циклического переключения доступных значений вы можете использовать сочетание **Клавиша MAGic+Ctrl+F**.

3. Выберите «OK», чтобы закрыть диалоговое окно. Чтобы сохранить изменения на постоянной основе, нажмите **Ctrl+S**.

## **Расширенные возможности фокуса**

Используйте расширенные возможности фокуса, чтобы снабдить цветным прямоугольником элемент в фокусе, например, пункт меню, кнопку или другой элемент управления диалога. Это поможет вам обнаружить и отследить системный фокус.

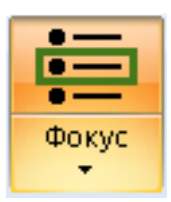

Щёлкните верхнюю половину кнопки расширенных возможностей, чтобы включить или выключить эту функцию.

Щёлкните нижнюю половину кнопки, чтобы настроить схему или создать новую.

### **Клавиатурные команды**

Включить/выключить расширенные возможности фокуса **Клавиша MAGic+F**

# **Настройки**

При работе в Windows Vista или выше цвета пользовательского интерфейса могут показаться приглушёнными и трудноразличимыми. Расширенные возможности фокуса добавляют видимую прямоугольную рамку, позволяющую легче определить элемент, выделенный на экране. По мере того, как вы выделяете различные элементы с помощью мыши или клавиатуры, эта прямоугольная рамка перемещается, оказываясь около элемента, выделенного в данный момент.

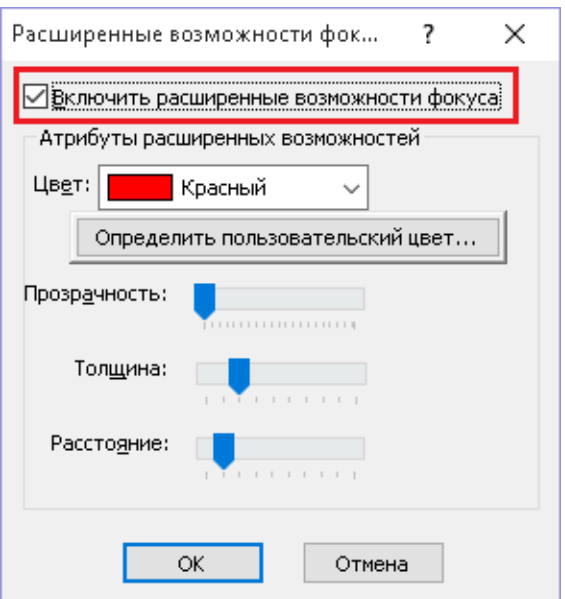

## **Включить расширенные возможности фокуса**

Если флажок установлен, расширенные возможности фокуса включены, если же снят — функция выключена.

### **Атрибуты расширенных возможностей фокуса**

### **Цвет**

Выберите цвет прямоугольной рамки.

#### **Определить пользовательский цвет**

Укажите пользовательский цвет для прямоугольной рамки.

### **Прозрачность**

Чтобы настроить уровень прозрачности рамки, используйте ползунок «Прозрачность».

#### **Толщина**

Чтобы настроить толщину рамки, используйте ползунок «Толщина». Более толстую рамку лучше видно на экране, однако тонкие рамки выглядят мягче.

### **Интервал**

Чтобы настроить расстояние между рамкой и элементом управления, который она окружает, используйте ползунок «Расстояние». Передвигайте ползунок вправо, чтобы увеличить расстояние, или влево, чтобы уменьшить его.

# **Обзор экрана**

MAGic автоматически отслеживает фокус при движении по экрану, однако вам часто может понадобиться исследовать экран вручную. Один способ это просто перемещать мышь в желаемом направлении. При этом MAGic будет автоматически следовать за мышью при её передвижении по экрану. Кроме этого, для обзора экрана вы можете использовать функцию панорамирования, встроенную в MAGic.

Панорамирование перемещает изображение по горизонтали или вертикали, так что вы можете легче обозревать экран, находить объекты и читать увеличенный текст. При двукратном и более сильном увеличении панорамирование может быть автоматическим и дискретным. Преимущество автоматического панорамирования состоит в том, что вы можете обозревать экран без лишних движений мыши. Дискретное панорамирование похоже на автоматическое, но при этом вы перемещаетесь на определённую величину, что помогает вам лучше рассмотреть область экрана в фокусе.

### **Автоматическое панорамирование**

Чтобы начать автоматическое панорамирование в определённом направлении, нажмите **Клавишу MAGic** в сочетании с соответствующей клавишей-стрелкой. Панорамирование начнётся и будет продолжаться, пока вы не остановите его или пока не достигнете края экрана.

**Примечание:** Если вы отключите «Перенос по словам» в диалоге настроек, панорамирование остановится у правого края экрана при движении слева направо.

Для панорамирования в конкретном направлении используйте следующие клавиатурные команды.

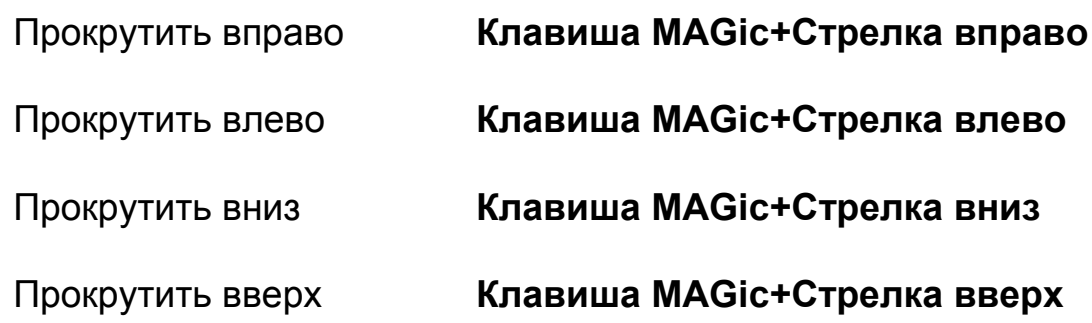

# **Остановка панорамирования**

Чтобы остановить панорамирование, нажмите **Клавишу MAGic** или **Escape**. Для этого вы также можете использовать клавишу-стрелку, соответствующую направлению панорамирования.

### **Быстрое продвижение при панорамировании**

Если во время панорамирования слева направо нажать **Клавишу MAGic+Enter**, вы переместитесь на следующую строку, затем панорамирование приостановится и продолжится вправо.

## **Скорость панорамирования**

Вы можете настроить скорость панорамирования непосредственно во время движения или в диалоге настроек. Чтобы увеличить скорость на лету, нажмите **Плюс на дополнительном цифровом блоке**, для уменьшения скорости нажмите **Минус на дополнительном цифровом блоке**.

Настройки скорости панорамирования сохраняются на будущие сессии. Настройки не зависимы для панорамирования слева направо (вперёд), справа налево (назад) и сверху вниз/снизу вверх (вертикально). Для движения сверху вниз и снизу вверх настройка общая.

# **Быстрый переход к краю экрана**

Для быстрого перехода к краям экрана используйте следующие клавиатурные команды.

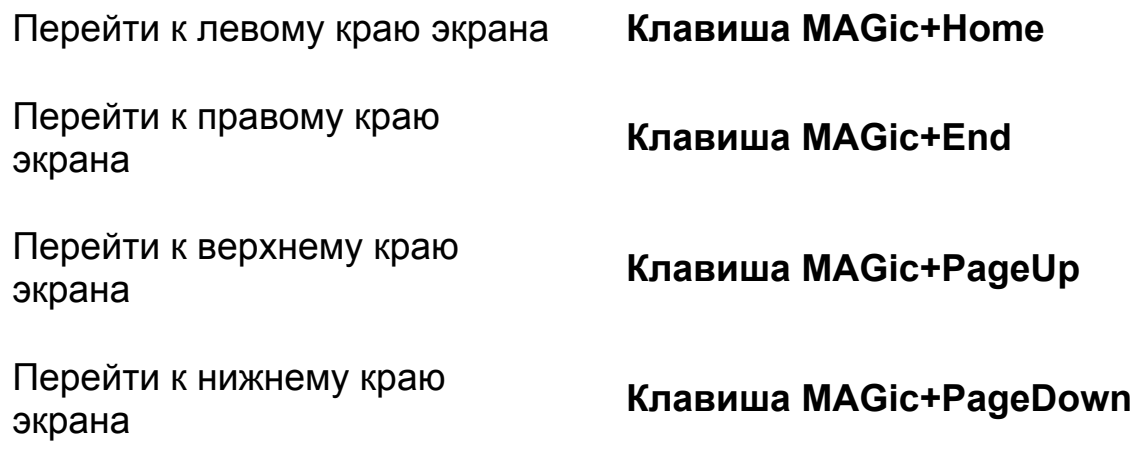

# **Настройки панорамирования**

Чтобы задать настройки панорамирования, выберите из главного меню «Визуальные функции», затем «Панорамирование».

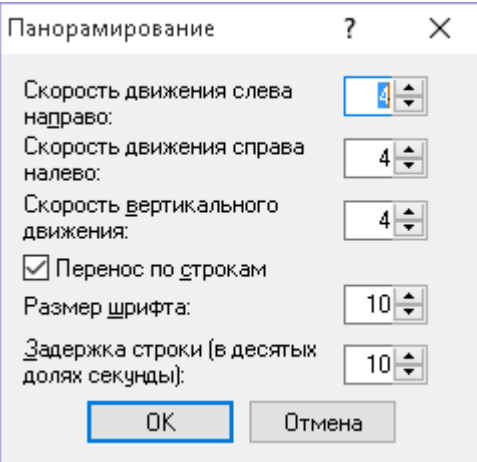

### **Скорость**

Скорость панорамирования устанавливается отдельно для каждого направления: слева направо, справа налево и вертикально. Вы можете задать значения от 1 до 12. Вам может быть удобно задать различные значения для разных направлений. Так, при чтении вы движетесь слева направо, и скорость этого движения может быть выше, чем скорость движения справа налево. Если вы движетесь справа налево (в обратную сторону), вы, вероятно, ищете конкретное место в документе, поэтому скорость такого движения можно замедлить. Скорость вертикального панорамирования можно установить выше, так как при вертикальном движении вы скорее всего просматриваете документ или сайт поверхностно.

### **Перенос по строкам**

Установите флажок «Перенос по строкам», если хотите автоматически переходить на следующую строку при панорамировании слева направо. Поля счётчиков, находящиеся рядом с этим флажком, позволят вам установить настройки такого переноса.

### **Размер шрифта**

Вы можете настроить расстояние, которое MAGic проходит при переходе между строками. Это должен быть размер шрифта в неувеличенном виде. Значение по умолчанию — 10 пунктов.

### **Задержка строки**

Задержка строки определяет паузу при переходе с одной строки на другую. Время задаётся в десятых долях секунды. Значение по умолчанию — 10 (одна секунда).

### **Дискретное панорамирование**

Прежде чем использовать дискретное панорамирование, вам необходимо назначить сочетания клавиш на каждое из направлений движения.

- 1. Откройте Диспетчер клавиатуры.
- 2. Из списка «Категория» выберите «Панорамирование».
- 3. Из списка действий выберите направление панорамирования, на которое хотите назначить сочетание клавиш (например, «Панорамирование вниз»), а затем щёлкните «Назначить сочетание клавиш».
- 4. В диалоге назначения сочетания клавиш нажмите желаемое сочетание, а затем нажмите клавишу **Enter**. Обратите внимание, что если сочетание клавиш уже назначено на какое-либо действие в MAGic, отобразится окно сообщения.
- 5. Чтобы назначить сочетания клавиш на другие направления панорамирования, повторите шаги 3 и 4.
- 6. Когда закончите назначать сочетания клавиш, выберите «OK», чтобы выйти из Диспетчера клавиатуры.

# **Локатор**

Локатор — это небольшое окно на экране, которое показывает область, увеличенную в данный момент. Используйте его, чтобы легче обнаружить своё местоположение на экране, а также для быстрого перемещения в другую область экрана.

Когда вы активируете локатор, весь экран временно отображается неувеличенным, а на месте, которое вы до этого просматривали в увеличенном виде, отображается область в инвертированных цветах. Вы также можете выбрать отображение локатора в качестве лупы для более простого обнаружения объектов и перемещения к интересующим областям экрана.

## **Активация локатора**

Чтобы включить или выключить локатор, нажмите **Клавишу MAGic+F10**.

Когда вы найдёте интересующий вас элемент, нажмите **Enter** или Левую кнопку мыши, чтобы переместить увеличенную область в эту позицию на экране.

Вы также можете нажать **Escape**, чтобы закрыть локатор, не перемещая увеличенную область.

## **Перемещение локатора**

Перемещайте локатор по экрану с помощью мыши или клавиш-стрелок.

- Чтобы перейти к верхнему краю экрана, нажмите **PageUp**
- Чтобы перейти к нижнему краю экрана, нажмите **PageDown**
- Чтобы перейти к левому краю экрана, нажмите **Home**
- Чтобы перейти к правому краю экрана, нажмите **End**

# **Выбор стиля**

Чтобы выбрать стиль и цвет рамки локатора, из главного меню выберите «Визуальные функции», затем «Локатор».

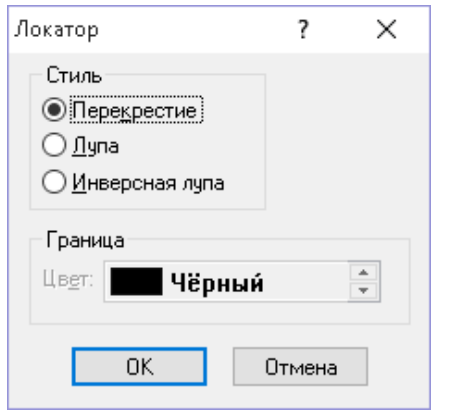

### **Стиль**

Выберите один из трёх стилей локатора:

 «**Перекрестие**» — область локатора отображается в инвертированных цветах. Если уровень увеличения 3 или выше, в центре области отображается перекрестие. Если уровень увеличения 2, локатор выглядит как блок в инвертированных цветах.

- «**Лупа**» отображается квадратная увеличенная область экрана, в то время как остальной экран не увеличен.
- «**Инверсная лупа**» отображается квадратная увеличенная область экрана, в то время как остальной экран не увеличен. Цвета внутри увеличенной области инвертированы.

### **Цвет**

Укажите, какой цвет рамки должен иметь локатор. Эта настройка применима только к стилям «Лупа» и «Инверсная лупа».

#### **Клавиатурные команды**

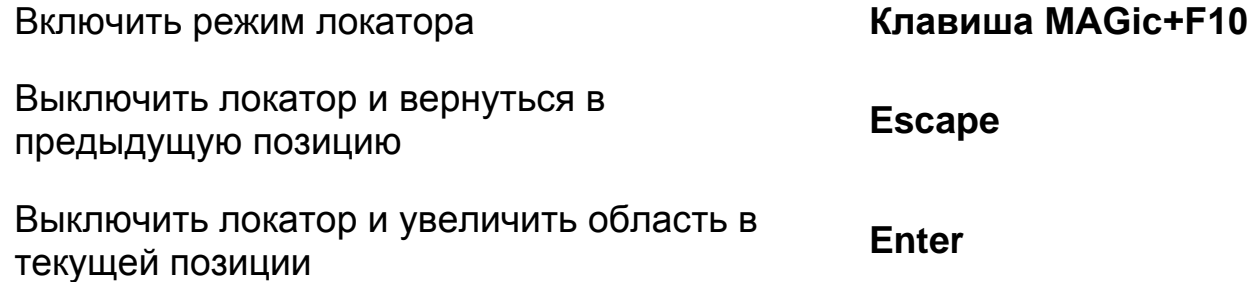

# **Анимация перехода**

Анимация перехода производит плавное движение при перемещении фокуса из одной части увеличенного экрана в другую. Она также сглаживает эффект изменения масштаба. Такое плавное движение позволяет избежать дезориентации, происходящей при скачкообразном переходе из одной части экрана в другую или резком изменении масштаба.

Существует три типа анимации: для фокуса, для уровня увеличения и для непрерывного чтения. Вы можете настроить скорость для каждого вида анимации независимо или выключить какую-либо из них, используя ползунки в диалоговом окне «Дисплей». Анимация перехода доступна только в Windows 8.1 и выше.

Чтобы изменить настройки анимации, сделайте следующее:

1. В главном меню MAGic выберите «Визуальные функции», затем «Дисплей».

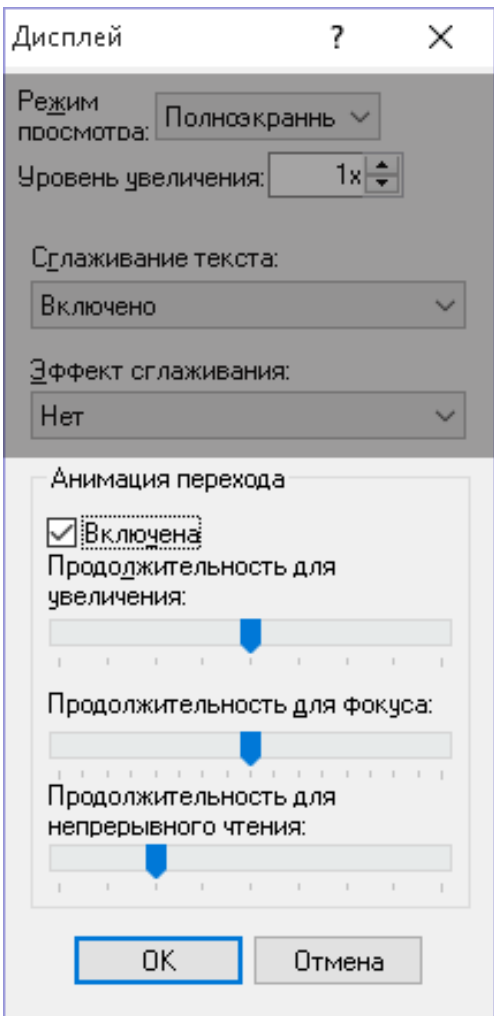

- 2. Убедитесь, что в группе «Анимация перехода» выбрано «Включено». Если включено, доступны настройки продолжительности. Если выключено, передвижения происходят скачкообразно.
- 3. Перемещайте ползунки для изменения времени анимации. Вы также можете выключить определённый вид анимации, передвинув ползунок в крайнее левое положение. Поэкспериментируйте со значениями продолжительности для разных видов анимации, описанных ниже, чтобы найти наилучшую настройку для вас.
	- o «Продолжительность для увеличения» задаёт время анимации при изменении уровня увеличения. По умолчанию 0,5 секунды, может изменяться с интервалом в 0,125 секунды. Чтобы выключить анимацию, передвиньте ползунок в крайнее левое положение.
	- o «Продолжительность для фокуса» задаёт время, необходимое для перемещения фокуса в новую позицию. По умолчанию 1 секунда, может изменяться с интервалом в 0,25 секунды.

Замедление анимации полезно при высоких уровнях увеличения. Увеличение скорости анимации полезно на малых уровнях увеличения. Чтобы выключить анимацию, передвиньте ползунок в крайнее левое положение.

- o «Продолжительность для непрерывного чтения» задаёт время анимации при перемещении цветового выделения в новую позицию во время непрерывного чтения. Чтобы выключить анимацию, передвиньте ползунок в крайнее левое положение.
- 4. Настройки анимации перехода вступают в силу немедленно. Чтобы закрыть диалоговое окно, щёлкните «OK».
- 5. Чтобы настройки продолжительности сохранились при следующем запуске MAGic, нажмите **Ctrl+S**.

## **Использование нескольких мониторов**

### **Настройка поддержки нескольких мониторов**

В этом разделе описано, как настроить Windows для работы с несколькими мониторами, а также как включить и выключить поддержку нескольких мониторов в MAGic.

### **Системные требования**

Для работы с несколькими мониторами требуется следующее программное и аппаратное обеспечение:

- Компьютер и видеокарта с поддержкой работы с двумя мониторами
- Два компьютерных монитора
- Windows 7 или выше

**Примечание**: Если в качестве одного из мониторов вы используете телевизор (HDTV), для подключения используйте разъём VGA или HDMI. Поддерживаются как 720P, так и 1080P.

### **Настройка Windows**

Перед тем, как использовать MAGic с двумя мониторами, вам нужно подключить к компьютеру второй монитор и настроить Windows так, чтобы она поддерживала работу с двумя мониторами. Настройки будут варьировать в зависимости от операционной системы.

**Примечание**: Мониторы могут использовать разное разрешение экрана. Это предоставляет больше гибкости при работе с мониторами ноутбуков и настольных компьютеров.

1. Нажмите **Клавишу Windows+M**, чтобы свернуть все активные приложения и переместить фокус на Рабочий стол.

**Примечание**: В фокусе должен быть именно Рабочий стол. Если вы видите или слышите, что выделен какой-либо ярлык, нажмите **Ctrl+Пробел**, чтобы снять выделение.

- 2. Нажмите **Клавишу контекстного меню <u>Воли</u> выберите «Разрешение** экрана». Если отображается стартовый экран Windows 8.1, нажмите **Клавишу Windows**, чтобы перейти на Рабочий стол.
- 3. Выберите дополнительный дисплей и проверьте настройки, указанные ниже. Обратите внимание, что основной дисплей обычно помечен цифрой 1, а дополнительный — цифрой 2. Убедитесь, что:
	- o Ориентация соответствует ориентации основного дисплея
	- o Качество (глубина) цветопередачи соответствует качеству для основного дисплея. Рекомендуемое значение — 32 бита. Чтобы изменить настройки цвета, выберите «Дополнительные настройки», затем вкладку «Дисплей», а на ней выберите список «Цвет».
	- o В комбинированном списке «Несколько мониторов» выбрано «Расширять на эти дисплеи»
- 4. Выберите «OK» для сохранения изменений.

#### **Переключение между режимами работы с несколькими мониторами и работы с одним монитором**

MAGic всегда проверяет, подключены ли к вашему компьютеру два монитора. Если нет, MAGic автоматически возвращается к режиму работы с одним монитором, не требуя перезагрузки компьютера. Это полезно, когда вы путешествуете с ноутбуком.

Если к вашему компьютеру подключены два или более монитора в качестве внешних дисплеев в Windows, MAGic автоматически переходит в режим работы с несколькими мониторами. Если ваша система возвращается в режим работы с одним монитором, MAGic автоматически переключается в

режим просмотра, который вы использовали до этого, — например, полноэкранный или комбинированный.

Этот функционал идеально предназначен для пользователей ноутбуков, использующих два или более монитора на работе, а в пути переключающихся только на монитор ноутбука. Чтобы функционал автоматически изменялся, пользователю не нужно менять никаких настроек в MAGic.

#### **Включение и выключение поддержки нескольких мониторов в MAGic**

Когда к вашему компьютеру подключены несколько мониторов, вы попрежнему можете использовать MAGic в режиме работы с одним монитором. Это позволит вам использовать MAGic и его расширенные возможности на одном мониторе, при этом другой монитор может работать независимо от MAGic.

Так, например, если некое приложение, такое, как чертёжная программа, предоставляет собственное увеличение, вы можете поместить такую программу на монитор, не увеличенный с помощью MAGic. Это позволит не использовать увеличение MAGic, полагаясь на собственный функционал программы для увеличения и уменьшения масштаба.

Чтобы включить или выключить режим поддержки нескольких мониторов, сделайте следующее:

1. Из главного меню выберите «Визуальные функции», затем «Работа с несколькими мониторами».

По умолчанию настройка «Включить поддержку нескольких мониторов» выбрана.

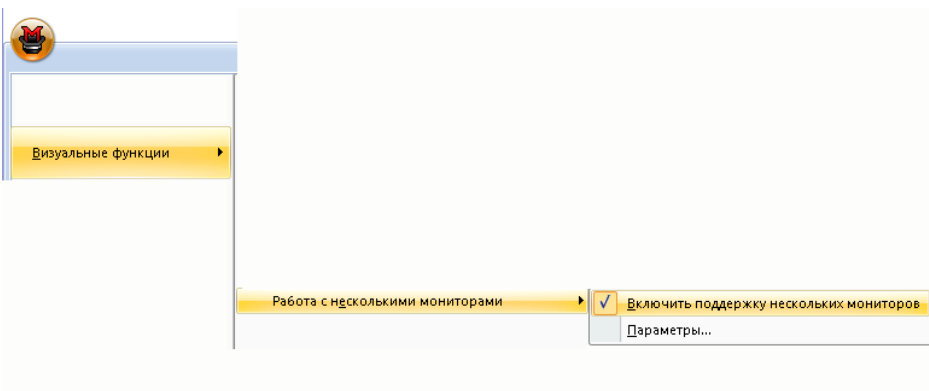

- 2. Щёлкните по этому элементу меню, и MAGic вернётся к вашему прежнему режиму просмотра, например, полноэкранному или комбинированному.
- 3. Чтобы вернуться в режим работы с несколькими мониторами, повторите шаги 1 и 2.

## **Независимый режим работы с несколькими мониторами**

В независимом режиме оба монитора увеличены, при этом они могут работать независимо друг от друга. Например, на одном мониторе вы можете открыть электронную таблицу, а на другом в это время редактировать документ.

Для перемещения указателя мыши между мониторами нажимайте **Клавишу MAGic+Shift+D**. При переключении между мониторами курсор вернётся в предыдущую позицию в открытом документе. Также для перехода на другой монитор вы можете передвигать мышь влево, вправо, вверх или вниз (в зависимости от взаимного расположения мониторов).

В независимом режиме сочетания **Клавиша Windows+Shift+Стрелка вправо** и **клавиша Windows+Shift+Стрелка влево** позволяют перемещать окно текущего приложения между мониторами, сохраняя позицию указателя мыши и курсора.

Чтобы изменить настройки независимого режима, сделайте следующее:

1. Щёлкните кнопку списка режимов просмотра, затем «Параметры», чтобы перейти к настройкам работы с несколькими мониторами.

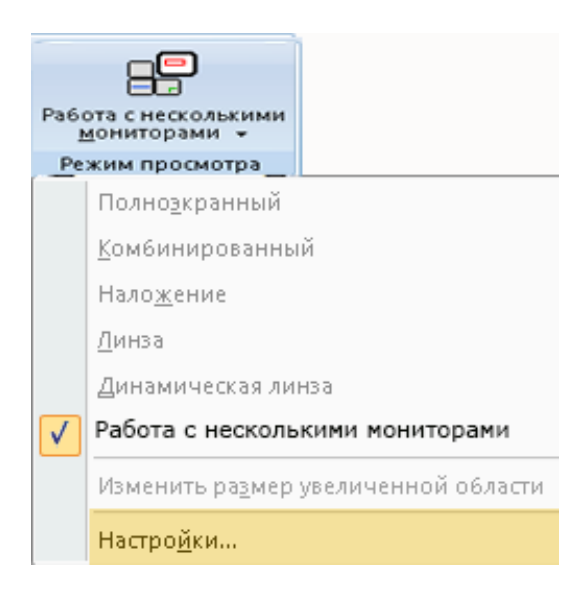

2. Убедитесь, что выбран независимый режим. Это настройка по умолчанию.

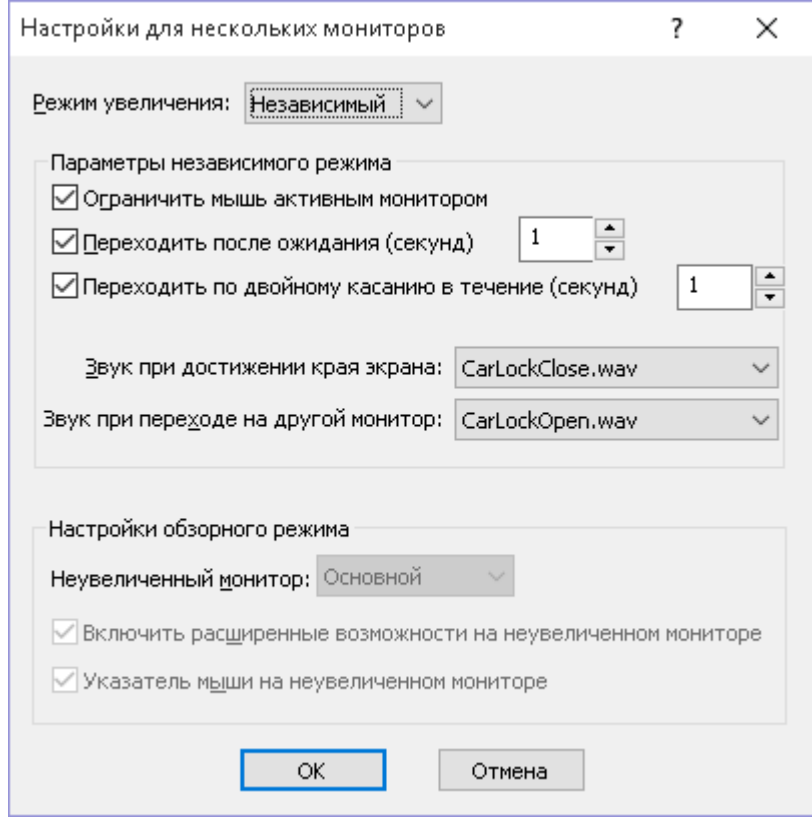

- 3. Чтобы предотвратить случайное перемещение мыши с монитора на монитор, сделайте следующее:
	- o Отметьте флажок «Ограничить мышь активным монитором».
	- o Отметьте флажок «Переходить после ожидания», а затем укажите время в секундах, которое должно пройти перед тем, как указатель мыши перейдёт на другой экран.
	- o Отметьте флажок «Переходить по двойному касанию» и укажите время в секундах, в течение которого нужно выполнить двойное касание для перехода указателя мыши на другой монитор. Если двойное касание производится позднее этого времени, указатель мыши на другой монитор не переходит. Если вы используете сенсорную панель, вместо двойного касания выполните жест вправо-влево-вправо или влевовправо-влево. Если при этом мониторы расположены вертикально, используйте жест вниз-вверх-вниз или вверхвниз-вверх.
- o Используйте комбинированный список «Звук при достижении края экрана», чтобы выбрать wav-файл, который будет воспроизводиться, когда указатель мыши достигнет края монитора.
- o Используйте комбинированный список «Звук при переходе на другой монитор», чтобы выбрать wav-файл, который будет воспроизводиться, когда указатель мыши переходит с монитора на монитор.
- 4. Выберите «OK», чтобы сохранить изменения и закрыть диалоговое окно настроек поддержки нескольких мониторов.
- 5. Чтобы сохранить режим работы с несколькими мониторами при следующем перезапуске MAGic, выберите «Сохранить настройки по умолчанию» из меню «Файл».

#### **Клавиатурные команды**

Используйте для перехода с монитора на монитор. Это позволяет не перетаскивать указатель мыши между мониторами.

**Клавиша MAGic+Shift+D**

**Клавиша MAGic+Shift+R**

Используйте для ограничения указателя мыши активным монитором.

Используйте для перемещения окна текущего приложения на один монитор вправо или влево. Это избавляет от необходимости щёлкать мышью и перетаскивать окно с монитора на монитор.

Нажмите и удерживайте при передвижении мыши, чтобы плавно перевести указатель с одного монитора на другой, не прокручивая окна в фокусе. Это функция блокировки просмотра. Чтобы вернуться в обычный режим работы, отпустите **Клавишу** 

**Клавиша Windows+Shift+Стрелка вправо** или **Клавиша Windows+Shift+Стрелка влево**

**Клавиша MAGic+Shift**

#### **MAGic+Shift**.

# **Настройки**

#### **Ограничить мышь активным монитором**

Установите этот флажок, чтобы ограничить передвижение мыши активным монитором. Это позволит вам уберечься от случайного перехода на соседний монитор. Если этот флажок установлен, вы можете перейти на другой монитор следующими способами: (1) удерживайте указатель мыши около края активного экрана в течение определённого времени; (2) дважды коснитесь мышью края экрана в течение определённого времени; (3) нажмите и удерживайте **Клавишу MAGic+Shift**, одновременно перетаскивая мышь с монитора на монитор; (4) нажмите **Клавишу MAGic+Shift+R**. Этот флажок недоступен в обзорном режиме.

### **Переходить после ожидания (секунды)**

Установите этот флажок, чтобы указатель мыши ожидал определённое время перед тем, как перейти на другой монитор. В поле рядом установите время ожидания. Вы можете выбрать от 0,1 до трёх секунд. Этот флажок недоступен в обзорном режиме.

## **Переходить по двойному касанию (секунды)**

Установите этот флажок, чтобы переход на другой монитор осуществлялся по двойному касанию указателем мыши края активного экрана в течение определённого времени. В поле рядом установите это время. Если двойного касания в течение заданного времени не происходит, указатель мыши не перейдёт на другой монитор. Вы можете указать время от 0,1 до трёх секунд. Этот флажок недоступен в обзорном режиме.

#### **Важное замечание для пользователей ноутбуков**

Если вы используете сенсорную панель ноутбука, чтобы выполнить «двойное касание» для перехода на соседний монитор, сделайте следующее.

Чтобы перейти с левого монитора на правый:

- Дотроньтесь пальцем до сенсорной панели и удерживайте палец на ней.
- Проведите пальцем вправо, влево и снова вправо.

Чтобы перейти с правого монитора на левый:

- Дотроньтесь пальцем до сенсорной панели и удерживайте палец на ней.
- Проведите пальцем влево, вправо и снова влево.

Если ваши мониторы расположены вертикально, используйте жесты «внизвверх-вниз» и «вверх-вниз-вверх» соответственно.

### **Звук при достижении края экрана**

Выберите wav-файл, который будет воспроизводиться при достижении указателем мыши края экрана. Эта функция недоступна в обзорном режиме.

## **Звук при переходе на другой монитор**

Выберите wav-файл, который будет воспроизводиться при успешном переходе указателя мыши с одного монитора на другой. Эта функция недоступна в обзорном режиме.

# **Использование блокировки просмотра**

Используйте блокировку просмотра, чтобы перемещать указатель мыши между мониторами, не изменяя позиции окон. Нажмите и удерживайте **Клавишу MAGic+Shift**, перемещая мышь с одного монитора на другой. Это позволит вам плавно переходить с монитора на монитор, не изменяя положения окон на экране. Нормальное движение мыши возобновится, как только вы отпустите **Клавишу MAGic+Shift**. Эта возможность полезна, когда вы часто перемещаетесь между мониторами и при этом хотите зафиксировать положение окон на экране.

# **Часто задаваемые вопросы**

Трудно перемещаться между мониторами, поскольку до края экрана вместе с движением мыши прокручивается содержимое. Я бы хотел(а), чтобы можно было переместиться с монитора на монитор без прокрутки.

**Ответ**: Нажмите **Клавишу MAGic+Shift+D**. Это быстро переместит вас на другой монитор без необходимости передвигать указатель мыши или палец по сенсорной панели.

Двойное касание сенсорной панели не перемещает указатель мыши между мониторами.

**Ответ**: Чтобы переместиться на другой монитор с помощью сенсорной панели, поставьте палец на панель и сделайте движение вправо-влевовправо, чтобы перейти на монитор вправо, или влево-вправо-влево, чтобы перейти на монитор влево. Если мониторы расположены вертикально, используйте жесты вниз-вверх-вниз и вверх-вниз-вверх соответственно.

Отображается сообщение о том, что глубина цветов неодинаковая.

**Ответ**: Откройте настройки экрана в Windows и убедитесь, что глубина цветопередачи одинаковая для обоих мониторов. Рекомендуемое значение — 32 бита.

# **Обзорный режим работы с несколькими мониторами**

В обзорном режиме одни и те же приложения отображаются на обоих мониторах, однако один монитор увеличен, а другой нет. Чтобы переключить увеличение с одного монитора на другой, нажимайте **Клавишу MAGic+Shift+D**. Обратите внимание, что если вы переключитесь из независимого режима, где увеличены два монитора, все ярлыки Рабочего стола и Панель задач будут собраны на основном мониторе.

Чтобы изменить настройки обзорного режима, сделайте следующее:

1. Щёлкните кнопку списка режимов просмотра, затем «Параметры», чтобы перейти к настройкам работы с несколькими мониторами.

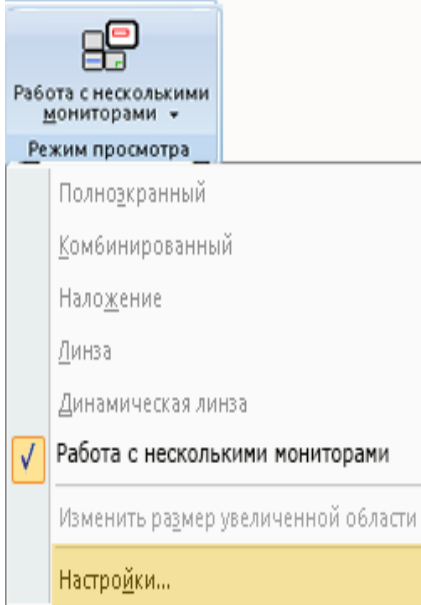

2. Появится диалог настройки работы с несколькими мониторами.

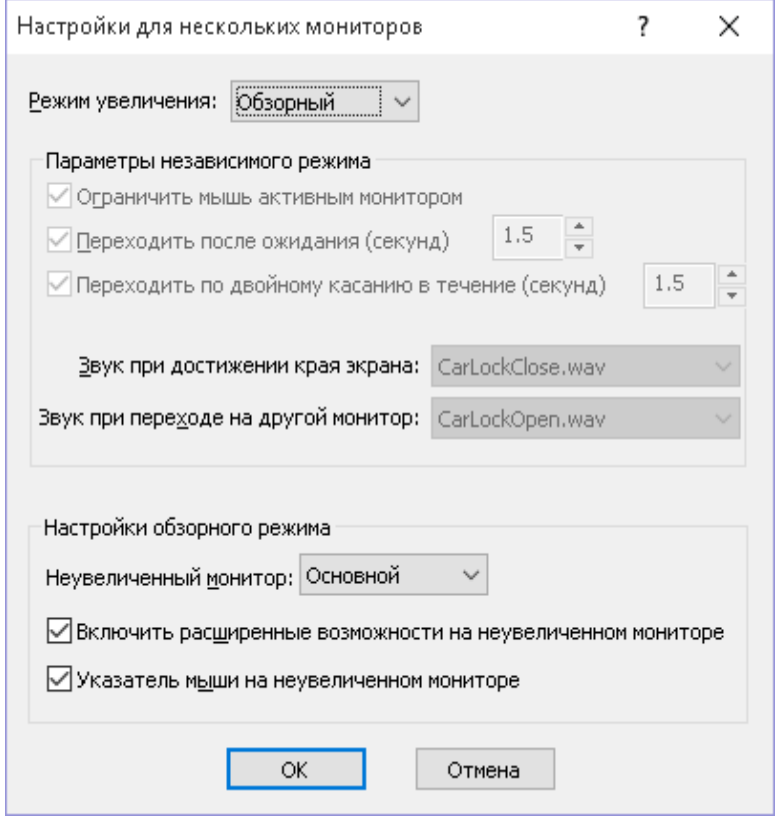

3. В комбинированном списке «Неувеличенный монитор» в группе настроек обзорного режима выберите монитор, который не будет увеличен. Он недоступен в независимом режиме.

В обзорном режиме вам также доступны следующие настройки:

- o Установите флажок «Включить расширенные возможности на неувеличенном мониторе», чтобы включить расширенные возможности мыши, курсора, цвета и фокуса на неувеличенном мониторе. Если флажок снят, расширенные возможности видны только на увеличенном мониторе. Чтобы включить или выключить расширенные возможности на неувеличенном мониторе, вы также можете использовать команду **Клавиша MAGic+Пробел**, затем **D**, затем **E**.
- o Установите флажок «Указатель мыши на неувеличенном мониторе», чтобы указатель мыши отображался на неувеличенном мониторе. Если этот флажок снят, указатель мыши будет виден только на увеличенном мониторе.
- 4. Выберите «OK», чтобы сохранить изменения и закрыть диалоговое окно настроек поддержки нескольких мониторов.

5. Чтобы сохранить режим работы с несколькими мониторами при следующем перезапуске MAGic, выберите «Сохранить настройки по умолчанию» из меню «Файл».

#### **Клавиатурные команды**

Используйте для перехода с монитора на монитор. Это позволяет не перетаскивать указатель мыши между мониторами.

Используйте для ограничения указателя мыши активным монитором.

Используйте для перемещения окна текущего приложения на один монитор вправо или влево. Это избавляет от необходимости щёлкать мышью и перетаскивать окно с монитора на монитор.

Нажмите и удерживайте при передвижении мыши, чтобы плавно перевести указатель с одного монитора на другой, не прокручивая окна в фокусе. Это функция блокировки просмотра. Чтобы вернуться в обычный режим работы, отпустите **Клавишу MAGic+Shift**.

В обзорном режиме включает/выключает расширенные возможности мыши, курсора, цвета и фокуса на неувеличенном мониторе.

# **Настройки**

### **Неувеличенный монитор**

Используйте этот комбинированный список, чтобы выбрать, какой экран не будет увеличен в обзорном режиме. Он недоступен в независимом режиме.

**Клавиша MAGic+Shift+R**

**Клавиша MAGic+Shift+D**

**Клавиша Windows+Shift+Стрелка вправо** или **Клавиша Windows+Shift+Стрелка влево**

**Клавиша MAGic+Shift**

**Клавиша MAGic+Пробел**, затем **D**, затем **E**

#### **Включить расширенные возможности на неувеличенном мониторе**

Установите этот флажок, чтобы включить расширенные возможности мыши, курсора, цвета и фокуса на неувеличенном мониторе. Если флажок снят, расширенные возможности видны только на увеличенном мониторе. Чтобы включить или выключить расширенные возможности на неувеличенном мониторе, вы также можете использовать составную команду **Клавиша MAGic+Пробел, D, E**. Этот флажок доступен только в обзорном режиме.

#### **Указатель мыши на неувеличенном мониторе**

Установите этот флажок, чтобы указатель мыши отображался на неувеличенном мониторе. Если этот флажок снят, указатель мыши будет виден только на увеличенном мониторе. Этот флажок доступен только в обзорном режиме.

### **Использование блокировки просмотра**

Используйте блокировку просмотра, чтобы перемещать указатель мыши между мониторами, не изменяя позиции окон. Нажмите и удерживайте **Клавишу MAGic+Shift**, перемещая мышь с одного монитора на другой. Это позволит вам плавно переходить с монитора на монитор, не изменяя положения окон на экране. Нормальное движение мыши возобновится, как только вы отпустите **Клавишу MAGic+Shift**. Эта возможность полезна, когда вы часто перемещаетесь между мониторами и при этом хотите зафиксировать положение окон на экране.

## **Часто задаваемые вопросы**

Трудно перемещаться между мониторами, поскольку до края экрана вместе с движением мыши прокручивается содержимое. Я бы хотел(а), чтобы можно было переместиться с монитора на монитор без прокрутки.

**Ответ**: Нажмите **Клавишу MAGic+Shift+D**. Это быстро переместит вас на другой монитор без необходимости передвигать указатель мыши или палец по сенсорной панели.

Двойное касание сенсорной панели не перемещает указатель мыши между мониторами.

**Ответ**: Чтобы переместиться на другой монитор с помощью сенсорной панели, поставьте палец на панель и сделайте движение вправо-влевовправо, чтобы перейти на монитор вправо, или влево-вправо-влево, чтобы перейти на монитор влево. Если мониторы расположены вертикально, используйте жесты вниз-вверх-вниз и вверх-вниз-вверх соответственно.

Отображается сообщение о том, что глубина цветов неодинаковая.

**Ответ**: Откройте настройки экрана в Windows и убедитесь, что глубина цветопередачи одинаковая для обоих мониторов. Рекомендуемое значение — 32 бита.

# **Выбор типа и количества речи**

MAGic можно приобрести в версии с функцией речевого сопровождения или без неё. Речевое сопровождение предоставляет сообщения об изменениях фокуса, а также снижает усталость глаз, поскольку вы можете дать глазам отдых, пока MAGic читает документ. Если вы приобрели MAGic без функции речевого сопровождения, вы сможете добавить поддержку речи позднее, обратившись в компанию «Элита Групп». Разделы в главах «Речь в MAGic» и «Чтение с помощью MAGic» описывают речевой функционал программы.

При установке MAGic речь по умолчанию включена. Это называется режим полной речи, поскольку программа сообщает обо всех ваших передвижениях между документами и приложениями, вводимых символах и даже об объектах, на которые вы указываете мышью, если включено эхо мыши. MAGic может также работать в режиме речи по требованию. В этом режиме речь ограничивается определённым набором команд озвучивания и чтения. Для более подробной информации см. «Речь по требованию».

Обратите внимание, что при совместной работе MAGic и JAWS речевое сопровождение в MAGic отключается, поскольку все речевые функции берёт на себя JAWS. Для более подробной информации см. раздел «MAGic и JAWS».

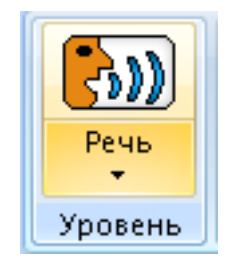

Щёлкните эту кнопку, чтобы переключиться между постоянным речевым сопровождением (полная речь) и ограниченной речью (речь по требованию).

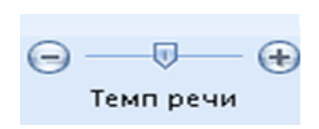

Перемещайте ползунок влево или вправо, чтобы уменьшить или увеличить скорость речи MAGic. Все изменения скорости применяются немедленно и сохраняются автоматически.

# **Клавиатурные команды**

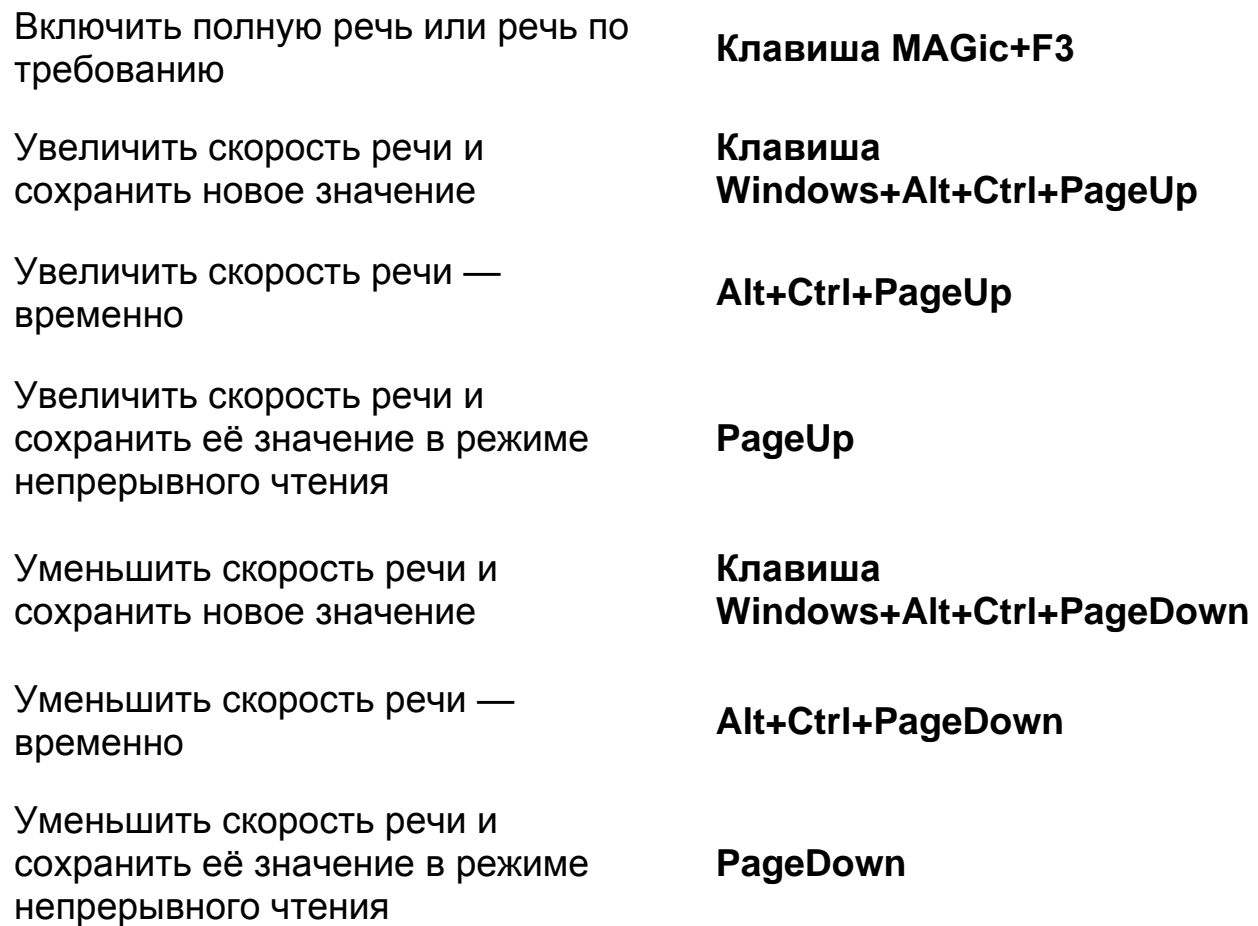

# **Клавиатурные команды речи по требованию**

Для списка действий и клавиатурных команд по умолчанию, доступных в режиме речи по требованию, см. раздел справки «Речь по требованию».

# **Речь по требованию**

### **Что такое речь по требованию?**

Использование речи в MAGic может снизить усталость глаз, помогая вам находить своё положение на экране. Однако бывают моменты, когда слишком много речевых сообщений могут быть чересчур навязчивы — в этом случае очень полезна речь по требованию. Речь по требованию — это функция, позволяющая ограничить речевое сопровождение MAGic при передвижении по окнам и документам, а также при других действиях с клавиатуры. В MAGic 12.0 и выше вы можете переключаться между полной речью и речью по требованию.

Речь по требованию состоит из трёх элементов: назначенных единичных команд, эха мыши и эха ввода. Единичные команды включают в себя такие действия, как чтение слова, чтение предложения, чтение целого текста и регулирование скорости речи. По умолчанию эхо мыши в режиме речи по требованию включено, а эхо ввода выключено. Эти настройки можно легко изменить, используя кнопки эха мыши и эха ввода на вкладке «Речь». Что же касается единичных команд, ниже представлен список первоначальных действий и клавиатурных команд. Обратите внимание, что используя Диспетчер клавиатуры MAGic, вы можете увеличить количество доступных действий и клавиатурных команд для речи по требованию.

Во время первоначальной установки продукта вы можете задать, будет ли запускаться MAGic в режиме полной речи или в режиме речи по требованию. Это делается с помощью настройки уровня речи в параметрах речи Мастера первого запуска.

# **Переход в режим речи по требованию**

Чтобы перейти из режима полной речи в режим речи по требованию, сделайте следующее:

- 1. Щёлкните вкладку «Речь».
- 2. Щёлкните верхнюю половину кнопки речи. MAGic скажет «Речь по требованию».

По умолчанию доступны кнопка эха мыши, ползунок темпа речи и некоторые клавиатурные команды речевых функций.

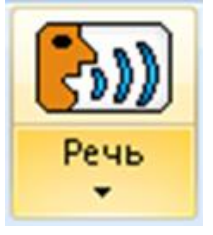

- 3. Теперь речь выключена, за следующими исключениями:
	- o MAGic выполняет и озвучивает действие, связанное с одной из клавиатурных команд речи по требованию.
	- o MAGic озвучивает текст, на который вы указываете мышью.

Чтобы восстановить полную речь, щёлкните верхнюю половину кнопки речи. MAGic скажет «Полная речь».

## **Изменение параметров речи по требованию**

Чтобы изменить настройки речи по требованию или выключить речь совсем, используйте параметры речи по требованию. Чтобы изменить параметры речи по требованию, сделайте следующее:

1. Щёлкните нижнюю половину кнопки речи и выберите пункт «Параметры». Откроется окно параметров речи по требованию.

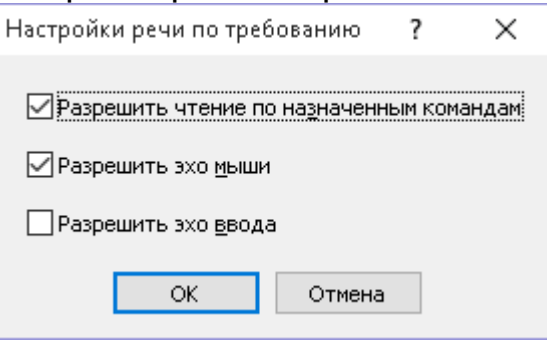

- 2. Отметьте или снимите один из следующих флажков:
	- o «**Разрешить чтение по назначенным командам**» если отмечено, MAGic будет озвучивать только действия, помеченные в Диспетчере клавиатуры как действия речи по требованию. Назначенные команды речи по требованию основываются на единичных командах, которые обычно используются при выключенной речи: озвучивание слова, предложения, абзаца и т.д. Кроме того, в режиме речи по требованию доступно непрерывное чтение. Если флажок снят, действия по клавиатурным командам озвучиваться не будут.
	- o «**Разрешить эхо мыши**» отметьте, чтобы включить эхо мыши. Если отмечено, MAGic будет читать текст, на который вы указываете мышью. По умолчанию эта настройка выключена.
	- o «**Разрешить эхо ввода**» отметьте, чтобы включить эхо ввода. Если отмечено, MAGic при вводе текста будет озвучивать символы, слова или и то, и другое. По умолчанию эта настройка выключена.

**Примечание**: Если вы предпочитаете переключаться между полной речью и полным отсутствием речевого сопровождения (как это было в MAGic 11 и ранее), снимите все флажки в этом диалоге. Элементы вкладки «Речь» станут недоступными.

> 3. Выберите «OK», чтобы сохранить изменения и закрыть диалоговое окно.

## **Определение действия для речи по требованию**

Кроме действий, доступных по умолчанию, вы можете назначить и дополнительные действия для речи по требованию. Например:

- o Если включена полная речь, по нажатию сочетания **Клавиша MAGic+F8** включаются или выключаются расширенные возможности курсора, при этом MAGic говорит «Расширенные возможности курсора включены» или «Расширенные возможности курсора выключены»;
- o Если включена Речь по требованию, по нажатию сочетания клавиш действие выполнится, однако сообщений «Расширенные возможности курсора включены» и «Расширенные возможности курсора выключены» не будет, поскольку включение/выключение расширенных возможностей курсора по умолчанию не является действием Речи по требованию.

Чтобы назначить действие для речи по требованию, сделайте следующее:

- 1. На вкладке «Сервис» щёлкните кнопку клавиатуры. Откроется Диспетчер клавиатуры.
- 2. В диалоговом окне Диспетчера клавиатуры из списка действий выберите действие, например Cursor Enhancement Toggle (Включить/выключить Расширенные Возможности Курсора).
- 3. Отметьте флажок «Речь по требованию», который находится под списком действий.
- 4. Щёлкните «OK», чтобы сохранить изменения и закрыть Диспетчер клавиатуры.
- 5. В следующий раз при нажатии сочетания клавиш, назначенного на это действие, MAGic озвучит выполняемое действие (например, скажет «Расширенные возможности курсора включены»).

### **Предустановленные действия и клавиатурные команды**

Ниже приведены действия и клавиатурные команды, предустановленные для речи по требованию.

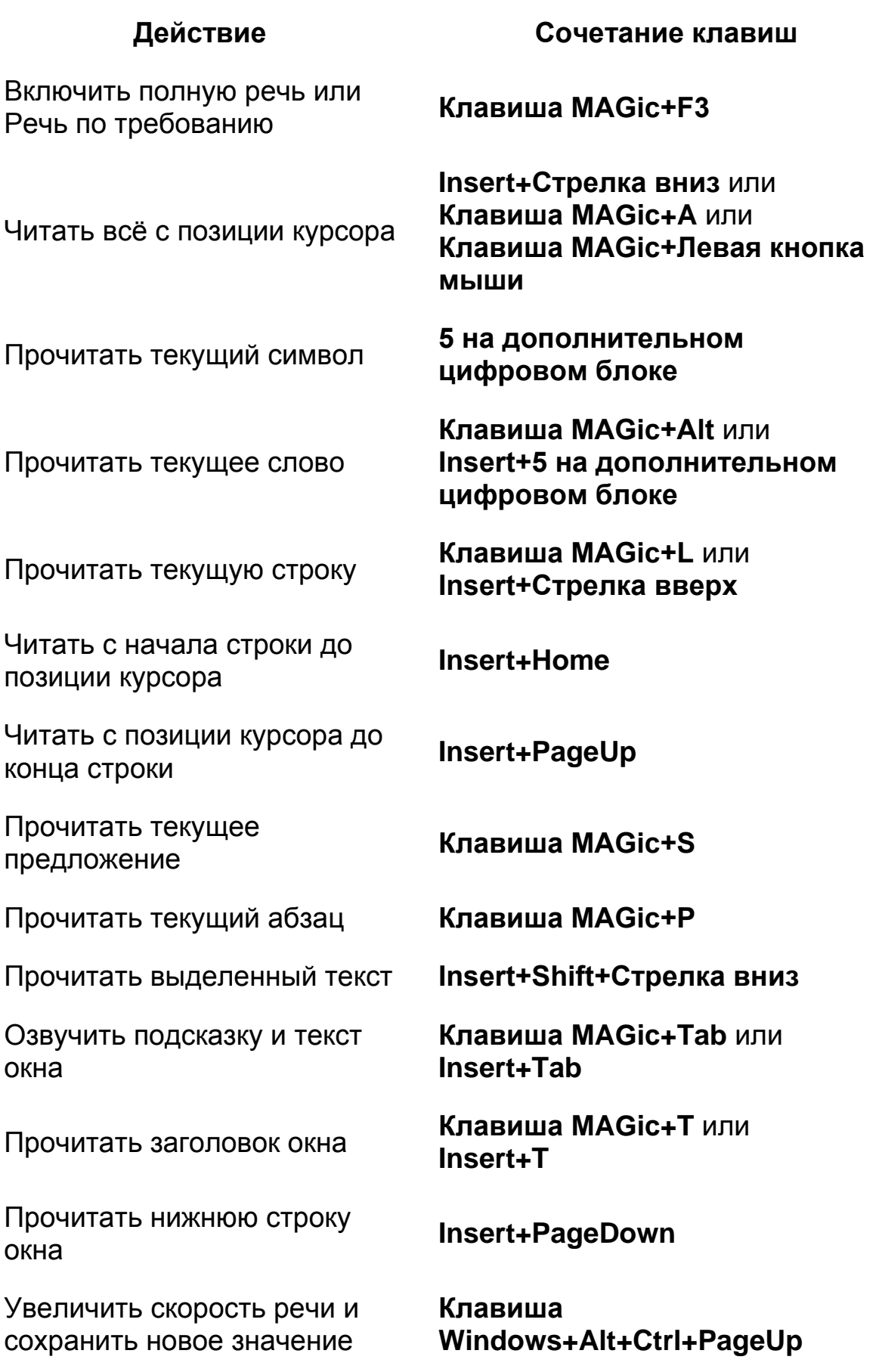

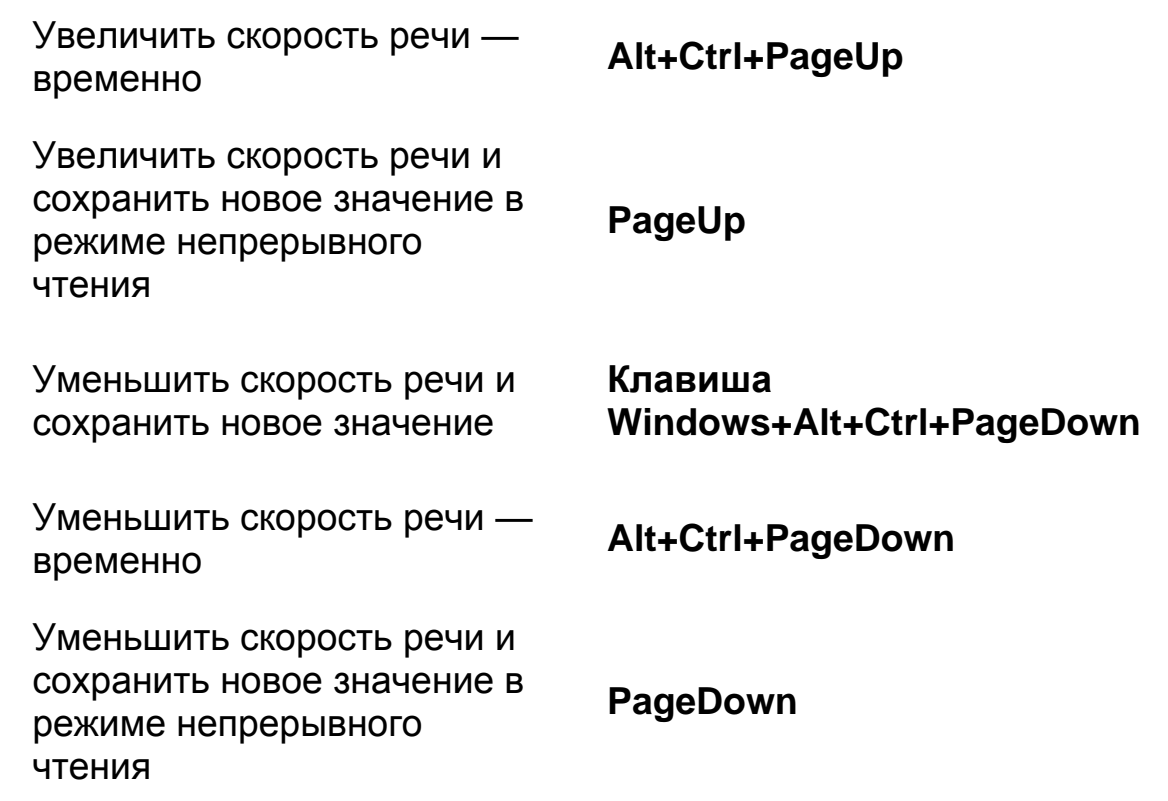

**Примечание:** При использовании команд чтения текста и документов MAGic читает позиции мыши, если вы перемещаете указатель мыши, и с позиции курсора ввода, если вы перемещаете курсор ввода.

# **Выбор голосового профиля**

Голосовой профиль состоит из настроек языка, синтезатора, голоса и других элементов, определяющих речевое сопровождение MAGic. Обычно пользователи MAGic создавали отдельные профили для каждого языка, как и отдельные профили для каждой задачи: художественного чтения, корректуры текста, быстрого чтения. Начиная с MAGic 13, один профиль может содержать настройки для нескольких языков, что позволяет создавать профили только для конкретных задач, независимо от языка, на котором вы работаете в данный момент.

Так например, если пользователь владеет русским, английским и французским, он(а) может создать один профиль «Proofreading», предназначенный для корректуры текста. В этом случае пользователь, установив язык на русский, включит полную пунктуацию и несколько замедлит скорость речи по сравнению со скоростью чтения обычного текста. Затем пользователь переключит язык на английский и сделает такие же изменения в настройках пунктуации и скорости речи, после чего то же самое будет сделано для французского языка. Затем пользователь сохранит профиль под именем «Proofreading» и в дальнейшем сможет его

использовать для корректуры текста независимо от того, будет ли использоваться русский, английский или французский язык.

Как и в предыдущих версиях MAGic, вы можете настроить профиль так, чтобы он активировался автоматически при переходе к определённому приложению. Так, например, вам может понадобиться профиль, в котором пунктуация установлена в значение «Вся» в среде программирования.

В разделах ниже описано, как создавать голосовые профили и управлять ими.

Используйте эту кнопку, чтобы:

- Выбирать профиль в качестве профиля по умолчанию (например, RealSpeak Solo Direct). Этот профиль будет использоваться глобально при речевом сопровождении MAGic.
- Выбирать пункт «Параметры», чтобы открыть диалоговое окно настроек голосов. Затем вы можете изменить настройки существующего профиля и сохранить его как новый профиль. Для более подробной информации см. раздел «Настройка параметров голосового профиля».

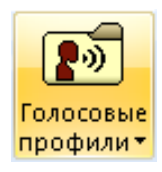

- Создавать голосовые профили для различных задач, например, корректуры документов, чтения web-страниц или использования сред разработки для создания ваших собственных web-страниц.
- Создавать профили для использования в других приложениях, отличные от профиля по умолчанию, например, Vocalizer Expressive. Если вы выберете «По умолчанию», MAGic будет использовать в данном приложении тот же профиль, что и для всех приложений по умолчанию, например, RealSpeak Solo Direct.

**Примечание**: Для изменения профиля на лету помимо этой кнопки вы можете использовать сочетание **Клавиша MAGic+F11**, чтобы выбирать профиль по умолчанию или для конкретного приложения.

## **Клавиатурные команды**

Выбрать голосовой профиль **Клавиша MAGic+F11**

Выбрать язык **Клавиша Windows+Ctrl+L**

### **Создание нового голосового профиля**

Быстрым и лёгким способом создания нового профиля будет начать с изменения уже существующего профиля. Начните с основных голосовых настроек, задайте настройки, соответствующие вашей задачи или используемому приложению, а затем сохраните новый профиль с именем, по которому его будет легко найти.

Перед созданием профиля продумайте, как вы будете его использовать и будете ли вы использовать несколько языков одновременно. Так, например, вы можете создать голосовой профиль, содержащий отдельные настройки для нескольких языков. Вы можете выбрать один из установленных голосов для каждого языка. Вам может быть удобно использовать быструю речь на родном языке, в то время как при чтении на иностранных языках вам может понадобиться замедлить речь для лучшего её понимания. Если в документе или на web-странице MAGic обнаружит языковые теги, он автоматически переключится на соответствующий язык. Если таких тегов нет, вы всегда можете нажать **Клавишу Windows+Ctrl+L**. Откроется диалог выбора языка, в котором представлены все установленные на вашем компьютере языки синтезаторов речи.

**Примечание**: Для создания многоязычных профилей на вашем компьютере должны быть установлены соответствующие голоса. Их можно бесплатно загрузить с web-сайта Freedom Scientific. Для доступа к самым новым голосам Vocalizer Expressive войдите в меню, выберите «Справка», затем «Другие голоса».

Вы также можете создать голосовой профиль, направленный на конкретную задачу или деятельность. Так, например, у вас может быть профиль для корректуры текстов, чтения художественной литературы или создания собственных web-страниц.

Чтобы создать новый голосовой профиль, сделайте следующее:

1. Откройте диалоговое окно настройки голосов (на вкладке «Речь» выберите «Голосовые профили», затем «Параметры»).

- **Примечание**: Для открытия диалогового окна настроек голосов должна быть включена Полная речь. При использовании Речи по требованию его открыть нельзя.
	- 2. В комбинированном списке «Имя профиля» выберите один из встроенных профилей, например, Vocalizer Expressive (встроенный).
	- 3. В комбинированном списке «Язык синтезатора» выберите язык, например, русский или английский (США).
	- 4. В комбинированном списке «Диктор» выберите голос, например, Milena Premium High для русского или Ava Premium High для американского английского.
	- 5. Сделайте необходимые изменения темпа речи, пунктуации и других голосовых настроек.
	- 6. Выберите «Применить», а на вопрос, хотите ли вы применить изменения как профиль по умолчанию, ответьте «Нет».
	- 7. Если вы хотите добавить язык к профилю, повторите шаги с 3 по 6, однако теперь выберите другой язык и голос, например, испанский (Испания) и Monica Premium High.

**Примечание:** Вы можете выбрать для профиля основной язык. Чтобы это сделать, см. подраздел «Выбор основного языка» ниже.

8. Когда закончите, выберите «Сохранить как» и введите имя нового профиля. Выберите «Да» или «Нет», чтобы сделать новый профиль профилем по умолчанию или не делать этого, а затем щёлкните «OK», чтобы закрыть диалоговое окно.

**Примечание**: Если вы не переименуете голосовой профиль, он будет иметь то же имя, что и соответствующий встроенный профиль, однако в списке профилей около него не будет пометки «Встроенный».

### **Выбор основного языка**

Настраивая профиль, вы можете указать основной язык синтезатора. Это язык, который вы слышите при активации профиля. По умолчанию основной язык установлен в значение «Язык интерфейса MAGic». Это значит, что язык всегда совпадает с языком пользовательского интерфейса MAGic. Так, например, русская версия MAGic будет использовать в качестве основного языка русский, а английская версия — английский.

Чтобы использовать в профиле другой основной язык, сделайте следующее:

- 1. Выберите язык в списке языков синтезатора.
- 2. Выберите кнопку «Сделать язык основным».
- 3. Если вас спросят об изменении основного языка, ответьте «Да».
- 4. Сохраните профиль. Теперь MAGic использует выбранный язык как основной. Он также снабжён пометкой «Основной» в списке языков синтезатора.

### **Восстановление первоначального профиля**

Чтобы восстановить голосовой профиль по умолчанию:

- 1. В списке «Имя профиля» выберите изменённый голосовой профиль, например, Vocalizer Expressive.
- 2. Выберите кнопку «Удалить профиль», затем «Да», чтобы удалить выбранный профиль. MAGic переключится на первый профиль из списка «Имя профиля».
- 3. Снова выберите список «Имя профиля». Теперь этот профиль будет помечен как встроенный, например, Vocalizer Expressive (Встроенный).

## **Удаление голосового профиля**

Чтобы удалить голосовой профиль, сделайте следующее:

- 1. Откройте диалог голосовых настроек (на вкладке «Речь» выберите «Голосовые профили», затем «Параметры»).
- 2. В списке «Имя профиля» выберите голосовой профиль, который хотите удалить.
- 3. Выберите кнопку «Удалить профиль», затем «Да», чтобы удалить выбранный профиль. MAGic переключится на первый профиль из списка «Имя профиля».

**Примечание**: Вы не можете удалить профиль, помеченный как встроенный, например, Eloquence (Встроенный) или Vocalizer Expressive (Встроенный).

4. Выберите другой профиль в списке «Имя профиля» или щёлкните «OK», чтобы закрыть диалоговое окно.

# **Выбор голосового профиля для приложения**

Чтобы выбрать голосовой профиль для приложения, сделайте следующее:

1. Убедитесь, что фокус находится в приложении, и нажмите **Клавишу MAGic+F11**. Откроется диалоговое окно выбора голосового профиля. Оно содержит

список «По умолчанию», в котором задаётся профиль по умолчанию для всех приложений, и список «Для *<Имя приложения>*», где выбирается индивидуальный профиль для приложения.

- 2. Выберите профиль в списке «Для *<Имя приложения>*», затем щёлкните «OK».
- 3. Диалоговое окно закроется, а MAGic будет использовать в открытом приложении выбранный профиль.

**Примечание**: Если вы выберете «Использовать профиль по умолчанию» (это первый элемент списка), MAGic будет использовать в текущем приложении тот же профиль, что и для всех других приложений.

# **Настройка параметров голосового профиля**

Чтобы изменить диктора, скорость речи, высоту голоса, синтезатор, язык, уровень пунктуации MAGic и другие настройки голосов, из главного меню выберите «Речь», затем «Настройка голосов». Эти настройки речи используются всякий раз, когда говорит MAGic. Если вы хотите изменить лишь некоторые аспекты речевого сопровождения MAGic (такие, как параметры речи при чтении документов), используйте настройки из комбинированного списка «Настроить». Вы можете сохранить настройки речи как голосовой профиль, что позволит вам легко и быстро переключаться между различными настройками. Для более подробной информации о создании, выборе и удалении голосовых профилей см. раздел «Выбор голосового профиля».

Чтобы открыть настройки голосов:

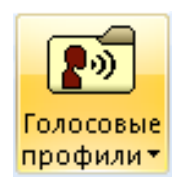

- Щёлкните эту кнопку и выберите «Параметры», или
- Из главного меню выберите «Речь», затем «Голоса», затем «Настройки голосов», или

 Войдите в Контекстное меню MAGic, выберите «Голоса», затем «Настройки голосов».

**Примечание**: Чтобы открывать диалоговое окно настроек голосов, должна быть включена полная речь. При использовании Речи по требованию его открыть нельзя.

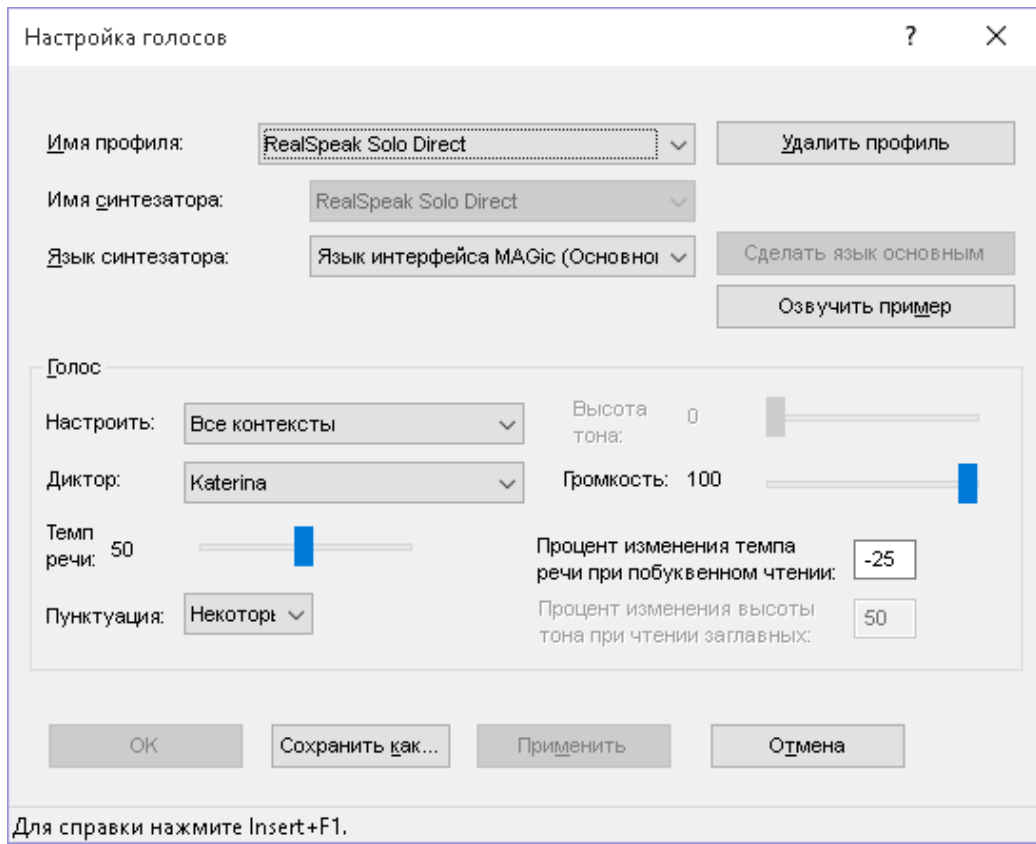

# **Настройки**

Вы можете сохранить настройки голосов как часть голосового профиля. Используйте элементы управления настройки голосов для создания нового голосового профиля или выбора первоначального профиля, который послужит шаблоном для нового профиля. Чтобы сохранить текущие настройки как голосовой профиль, используйте кнопку «Сохранить как».

**Подсказка:** Вы можете быстро переключиться на любой созданный вами профиль, нажав **Клавишу MAGic+F11**. Отобразится контекстное меню, позволяющее выбрать один из профилей.
### **Имя профиля**

Используйте этот комбинированный список, чтобы выбрать голосовой профиль, который хотите использовать. Таким образом вам предоставляются начальные значения для выбора синтезатора и изменения других настроек в этом диалоговом окне. После того, как вы изменили настройки голоса, вы можете дать им имя и сохранить в качестве голосового профиля, используя кнопку «Сохранить как».

### **Удалить профиль**

Используйте эту кнопку, чтобы удалить голосовой профиль.

**Примечание**: Эта кнопка недоступна для профилей, помеченных как встроенные, например, Eloquence (Встроенный) или Vocalizer Expressive (Встроенный).

#### **Имя синтезатора**

В этом поле всегда отображается имя синтезатора, используемого в текущем профиле (поле всегда отображается недоступным, вручную его изменить нельзя).

### **Язык синтезатора**

Выберите язык синтезатора, который хотите использовать для голосового профиля. Доступные языки определяются синтезатором, который вы используете. Кроме того, вы можете установить разные варианты, или диалекты некоторых языков (например, американский и британский английский), если голоса для таких диалектов установлены.

Вы можете задать разные настройки для каждого из доступных языков и сохранить их все в одном голосовом профиле. Так, например, если основным для профиля является русский, вы можете задать темп речи, уровень пунктуации, высоту голоса и другие параметры для него. Если у вас есть английские голоса, вы можете выбрать английский в этом комбинированном списке и задать другой темп речи, уровень пунктуации и высоту, которые MAGic будет автоматически использовать при переключении на английский язык. Обратите внимание, что если у вас установлены голоса для нескольких вариантов языка (например, американский и британский английский), для всех них будут применены одни и те же настройки.

По умолчанию язык синтезатора установлен в значение «Язык интерфейса MAGic». Это значит, что язык синтезатора всегда будет совпадать с языком пользовательского интерфейса MAGic. Так, например, русская версия MAGic будет использовать как основной язык синтезатора русский, а английская версия будет использовать английский.

**Подсказка:** Чтобы переключить язык в активном голосовом профиле, нажмите **Клавишу Windows+Ctrl+L**.

#### **Сделать язык основным**

Используйте эту кнопку, чтобы установить текущий язык основным для голосового профиля. Это язык, который вы слышите, когда активируете профиль. В списке языков синтезатора он помечен как основной. Если основной язык уже выбран, эта кнопка недоступна.

По умолчанию основной язык — это язык, на котором устанавливался MAGic. Это легко понять по выбранному в списке языков синтезатора пункту «Язык интерфейса MAGic». Так, например, для русской версии MAGic основным языком будет русский, а для английской версии — английский.

#### **Озвучить пример**

Используйте эту кнопку, чтобы озвучить пример выбранного голоса с выбранными настройками. Конкретный голос можно выбрать в комбинированном списке «Диктор».

### **Группа настроек «Голос»**

В группе настроек «Голос» вы можете изменить различные характеристики речевого сопровождения MAGic.

#### **Настроить**

Вы можете настроить MAGic так, чтобы при перемещении по различным частям приложения, например, меню и диалоговым окнам, а также при прослушивании полезной информации, например, обучающих сообщений, в речевом сопровождении были слышны небольшие изменения. Комбинированный список «Настроить» позволяет вам выбрать конкретный голосовой контекст, а затем задать различные параметры голоса, такие, как темп речи и пунктуацию, чтобы вы смогли легко определять, какую именно информацию с экрана вашего компьютера читает MAGic. Ниже описаны элементы списка «Настроить».

- «Все контексты» если выбрано, вы можете сделать единые настройки для голосов, представленных в этом списке: голосов для чтения текста, мыши, клавиатуры, сообщений, меню и диалогов.
- «Голос для чтения документов» это основной курсор MAGic. Он соответствует системному фокусу. Чтобы использовать особый голос для определения, когда MAGic читает документы, перемещается по элементам, выделяет значки и выполняет большинство обычных задач Windows, выберите этот пункт и измените темп речи, уровень пунктуации и т.д.
- «Голос для мыши» этот элемент связан с функциями указателя мыши в Windows и других приложениях. Чтобы определить, когда активен указатель мыши, выберите этот пункт и измените голосовые настройки в группе «Голос».
- «Голос для клавиатуры» используйте этот пункт, если хотите, чтобы MAGic объявлял вводимые символы и слова при включённом эхе ввода особым голосом. Чтобы настроить голос для клавиатуры, выберите этот элемент, а затем измените темп речи, пунктуацию и т.д.
- «Голос для сообщений» выберите этот пункт, если хотите, чтобы обучающие сообщения произносились особым голосом. Обучающее сообщение может быть подсказкой по навигации в Windows и других приложениях. Так например, если вы нажимаете клавишу **Alt**, чтобы перейти в строку меню приложения, MAGic выдаёт сообщение «Для навигации нажимайте **Стрелку влево** или **Стрелку вправо**». Чтобы настроить голос для сообщений, выберите этот пункт, а затем измените настройки голосов, такие, как темп речи, уровень пунктуации и т.д.
- «Голос для меню и диалогов» выберите этот пункт, чтобы меню и диалоги озвучивались голосом с особыми настройками.

## **Диктор**

Список «Диктор» позволяет вам задать голос синтезатора, который вы хотите использовать. Доступные голоса определяются синтезатором, который вы выбрали.

### **Темп речи**

Ползунок «Темп речи» позволяет вам настроить скорость выбранного в данный момент синтезатора и голоса. При использовании MAGic вам может понадобиться слышать разное содержимое с разной скоростью. Так, например, при вводе вам может понадобиться увеличить темп чтения MAGic, чтобы проверять ввод на наличие ошибок. С другой стороны, при чтении документа может быть целесообразно уменьшить скорость, чтобы лучше сосредоточиться на содержимом.

Чтобы уменьшить или увеличить темп речи, перемещайте ползунок влево или вправо. Число в процентах, озвучиваемое синтезатором, означает относительное положение ползунка. Число же, отображаемое на экране, основывается на параметрах скорости для конкретного синтезатора: например, оно может быть числом слов в минуту.

### **Пунктуация**

Список «Пунктуация» позволяет вам задать количество знаков препинания, озвучиваемых MAGic. Доступны варианты «Ничего», «Некоторые», «Большинство» и «Все».

#### **Высота тона**

Ползунок «Высота тона» позволяет вам настроить высоту выбранного голоса. Число в процентах, озвучиваемое синтезатором, означает относительное положение ползунка. Число же, отображаемое на экране, основывается на параметрах высоты тона для конкретного синтезатора. Обратите внимание, что некоторые синтезаторы SAPI5, а также Vocalizer Direct, не поддерживают изменение высоты голоса, в отличие от Eloquence и других программных и аппаратных синтезаторов.

### **Громкость**

Чтобы увеличить или уменьшить громкость выбранного голоса, перемещайте ползунок влево или вправо. Число в процентах, озвучиваемое синтезатором, означает относительное положение ползунка. Число же, отображаемое на экране, основывается на параметрах громкости для конкретного синтезатора. Обратите внимание, что при использовании синтезатора Eloquence громкость следует настраивать с помощью системного регулятора громкости Windows.

#### **Процент изменения темпа речи при побуквенном чтении**

Когда вы удерживаете **Insert** и нажимаете **5 на дополнительном цифровом блоке** дважды быстро, чтобы прочитать слово по буквам, слово читается по буквам с более медленной скоростью, чем обычное речевое сопровождение. Значение в поле ввода «Процент изменения темпа речи при побуквенном чтении» определяет величину этого замедления.

#### **Процент изменения высоты тона при чтении заглавных**

MAGic указывает, что буква заглавная, увеличивая для этой буквы высоту голоса. Значение в поле ввода «Процент изменения высоты тона при чтении заглавных» определяет величину этого увеличения высоты. Значение и диапазон настроек этого поля варьируют в зависимости от используемого синтезатора.

### **Голоса и синтезаторы**

MAGic поддерживает несколько синтезаторов, предоставляемых Freedom Scientific. Вы можете использовать их для установки различных языков и голосов для речевого сопровождения MAGic. Если вы устанавливаете MAGic с DVD, у вас есть возможность установить небольшое количество голосов Vocalizer Expressive. Когда голоса установлены, вы можете создать голосовой профиль, чтобы настроить речевое сопровождение MAGic.

Полный список поддерживаемых языков и голосов доступен на сайте Freedom Scientific. Чтобы прослушать образцы и выбрать дополнительные голоса, из главного меню выберите «Справка», затем «Другие голоса».

### **Многословность**

Чтобы определить, какие из функций, связанных с событиями, должны озвучиваться MAGic, из главного меню выберите «Речь», затем «Многословность». Отметьте флажки элементов, информацию о которых хотите слышать.

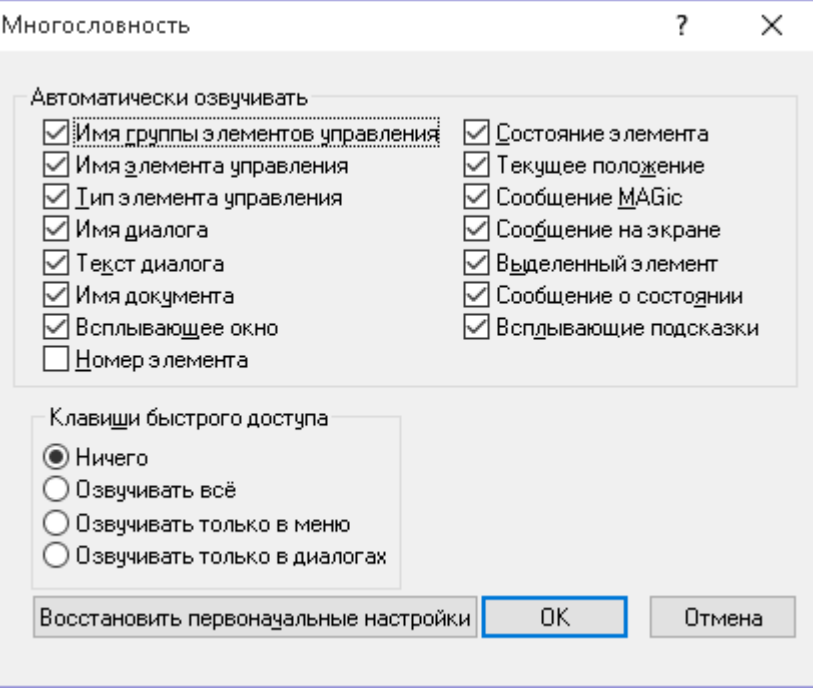

#### **Автоматически озвучивать**

В этой области содержатся флажки, позволяющие вам определить, какие элементы MAGic озвучивает при навигации по диалоговым окнам и документам. Если флажок какого-либо элемента отмечен, MAGic будет озвучивать этот элемент. Ниже приведены краткие описания всех доступных элементов многословности:

- «Имя группы элементов управления» часто элементы управления в диалоговых окнах распределены по группам. Если этот флажок установлен, MAGic сообщает название группы перед именем элемента, на который вы переходите или который выделяете.
- «Имя элемента управления» MAGic будет озвучивать имя элемента управления диалога, к которому вы переходите. Имя элемента отображается на экране и обычно содержит информацию об элементе управления.
- «Тип элемента управления» MAGic будет озвучивать тип выбранного в данный момент элемента управления диалога. Есть несколько общих типов элементов управления, встречающихся в Windows, например, поля ввода, комбинированные списки, кнопки, списки и т.д. Тип элемента управления на экране не отображается.
- «Имя диалога» MAGic будет озвучивать текст в строке заголовка диалога, когда он становится активным.
- «Текст диалога» MAGic будет озвучивать описательный неинтерактивный текст, появляющийся в диалоге.
- «Имя документа» MAGic будет озвучивать заголовок окна активного документа. Это может быть документ Word, текстовый файл в Блокноте или электронное письмо в Outlook.
- «Всплывающие окна» всплывающие окна предоставляют информацию о выделенном элементе. Отметьте этот флажок, чтобы MAGic озвучивал такие окна. Пример ситуации, когда появляется всплывающее окно, — подключение к компьютеру нового оборудования.
- «Номер элемента» MAGic будет озвучивать номер элемента относительно общего числа элементов в окне, списке или группе.
- «Состояние элемента» MAGic будет объявлять информацию, отражающую состояние элемента. Например, программа сообщит, выделен элемент в списке или нет.
- «Текущее положение» MAGic будет предоставлять информацию о положении элемента относительно большей структуры, в которую он входит. Так, например, в роли информации о положении могут выступать координаты ячейки, так как они определяют её положение в таблице.
- «Сообщение MAGic» MAGic будет выдавать сообщения, которые помогут удостовериться, что некоторое действие произошло, а также при навигации. Так, например, сообщение «Верх окна» поможет вам узнать, что вы достигли верхней границы окна.
- «Сообщение на экране» MAGic будет читать текст, появляющийся на экране, но не относящийся к конкретному элементу управления. Так например, некоторые радиокнопки снабжаются дополнительным текстом, который отображается поблизости от них.
- «Выделенный элемент» MAGic будет автоматически озвучивать выделенный элемент в списке или окне.
- «Сообщение о состоянии» MAGic будет озвучивать дополнительную информацию, когда вы выполняете команды с клавиатуры. Так, например, если вы нажимаете **Клавишу MAGic+Плюс** или **Клавишу MAGic+Минус на дополнительном цифровом блоке**, изменяя уровень увеличения, MAGic сообщит новый уровень. Если этот флажок снят, такая информация объявляться не будет.

 «Всплывающие подсказки» — всплывающие подсказки обычно появляются, когда вы задерживаете мышь над элементом в течение некоторого времени. Если этот флажок установлен, MAGic сообщает подсказки любой длины.

### **Озвучивание клавиш доступа**

У элементов меню и кнопок одна буква в названии часто бывает подчёркнута. Чтобы активировать команду или кнопку, вы можете нажать клавишу подчёркнутой буквы (называемую также клавишей быстрого доступа) в сочетании с клавишей **Alt**. Вы можете определить, какие клавиши быстрого доступа озвучивает MAGic, выбрав один из следующих вариантов:

- «**Ничего**» MAGic не будет озвучивать никаких клавиш быстрого доступа.
- «**Озвучивать всё**» MAGic озвучивает клавиши быстрого доступа как в меню, так и в диалоговых окнах.
- «**Озвучивать только в меню**» MAGic будет озвучивать клавиши быстрого доступа только в меню.
- «**Озвучивать только в диалогах**» MAGic будет озвучивать клавиши быстрого доступа только в диалоговых окнах.

### **Восстановить первоначальные настройки**

Чтобы вернуться к настройкам многословности по умолчанию, выберите кнопку «Восстановить первоначальные настройки». Это настройки, которые были активны при первой установке программы.

# **Схема многословности**

Чтобы создавать схемы многословности и переключаться между ними, из главного меню выберите «Речь», затем «Схема многословности». Схемы многословности позволяют вам получить дополнительный контроль над тем, какие элементы озвучивает MAGic, а также над тем, как именно он их озвучивает. Вы также можете задать собственный текст, который MAGic будет произносить при перемещении к элементу управления или другому элементу. В качестве альтернативы для озвучивания элемента вместо текста вы можете задать звуковой сигнал. Вы также можете комбинировать

текст и звуки или настроить MAGic на игнорирование конкретных элементов.

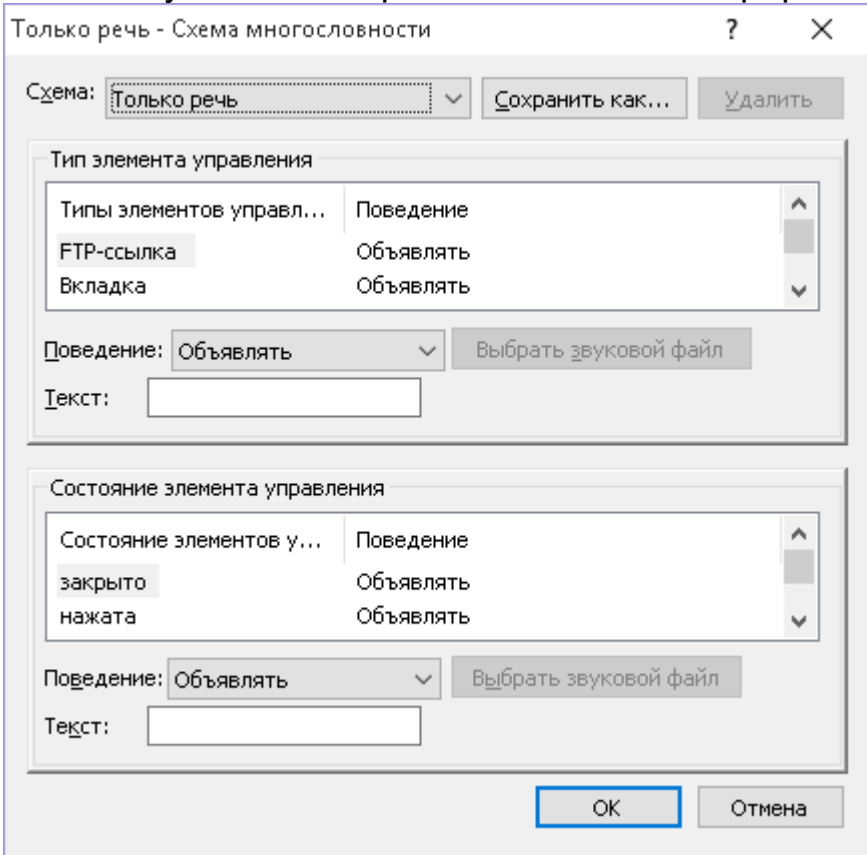

## **Схема**

В списке «Схема» выберите схему многословности, которую хотите использовать. Если вы создадите и сохраните свою схему, она появится в этом списке.

### **Сохранить как**

После того, как вы задали текст и звуки, которыми MAGic должен сообщать о различных элементах и состояниях элементов, выберите кнопку «Сохранить как», чтобы сохранить ваши настройки как схему. Дойдите до папки, в которую хотите сохранить схему, и введите имя схемы в поле ввода «Имя файла». Это то имя, которое появится в списке «Схема». Чтобы активировать схему, выберите её в этом списке.

## **Удалить**

Чтобы удалить схему многословности, выбранную в данный момент в списке «Схема», выберите кнопку «Удалить».

# **Тип элемента управления**

В списке «Тип элемента управления» отображаются различные элементы управления, которые может озвучивать MAGic. Таким элементом может быть элемент управления диалога, HTML-элемент, заголовок, кнопка или другой элемент. В столбце «Поведение» отображается действие, которое MAGic выполняет, когда вы переходите к элементу этого типа. «Объявлять» означает, что MAGic будет озвучивать тип элемента с помощью синтезатора речи. «Воспроизводить звук» означает, что вместо речевого сообщения MAGic воспроизводит звуковой сигнал. «Объявлять и Воспроизводить звук» означает, что MAGic выдаёт как речевое сообщение о типе элемента управления, так и воспроизводит звуковой сигнал. «Игнорировать» значит, что MAGic не озвучивает тип элемента никаким образом.

#### **Поведение**

Чтобы изменить действие, связанное с каким-либо типом элементов управления, выберите этот тип в списке «Тип элемента управления», затем выберите новое действие в списке «Поведение». Если вы выбрали «Воспроизводить звук» или «Объявлять и Воспроизводить звук», вы должны щёлкнуть кнопку «Выбрать звуковой файл», чтобы задать используемый звук.

**Подсказка:** На типы элементов управления, которые MAGic объявлять не должен, назначайте поведение «Игнорировать».

### **Текст**

Если в списке «Поведение» вы выбрали «Объявлять» или «Объявлять и Воспроизводить звук», в этом поле ввода вы можете ввести текст, который MAGic будет произносить вместо названия типа элементов управления.

### **Выбрать звуковой файл**

Если в списке «Поведение» вы выбрали «Воспроизводить звук» или «Объявлять и Воспроизводить звук», щёлкните кнопку «Выбрать звуковой файл», чтобы открыть диалоговое окно «Выбор звука». Выберите звук, который вы хотите использовать, и щёлкните «OK». Чтобы прослушать образец выбранного звука, вы можете выбрать кнопку «Воспроизвести». Если нужного звука нет в списке, щёлкните кнопку «Обзор», чтобы найти файл на компьютере. Вы можете использовать любой звуковой файл с расширением .wav. После того, как вы найдёте и выберете файл, щёлкните «OK», чтобы добавить его к списку доступных звуков.

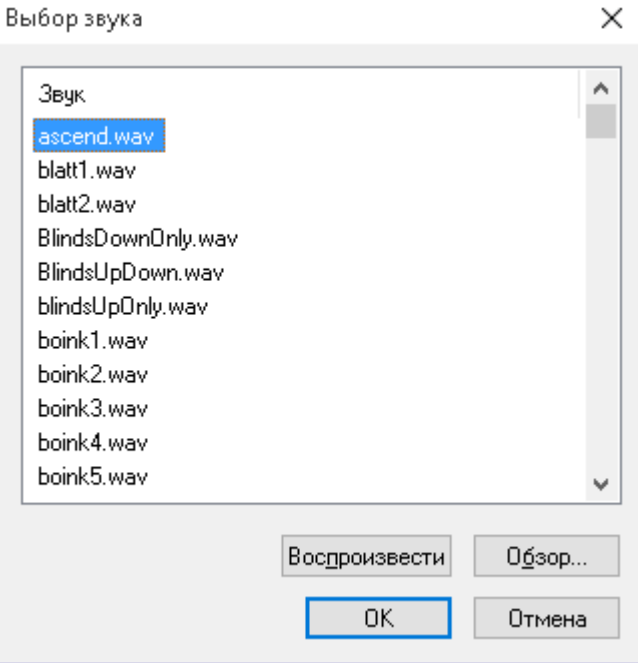

#### **Состояние элемента управления**

В списке «Состояние элемента управления» показаны все состояния элементов управления, которые MAGic может озвучить. Состояние элементов управления предоставляет различную информацию о текущем состоянии того или иного элемента управления. Так, например, состояния флажка — «Отмечено» и «Не отмечено». В столбце «Поведение» отображается действие, которое выполняет MAGic, когда вы переходите к элементу с этим состоянием. «Объявлять» означает, что MAGic будет озвучивать состояние элемента с помощью синтезатора речи. «Воспроизводить звук» означает, что вместо речевого сообщения MAGic воспроизводит звуковой сигнал. «Объявлять и Воспроизводить звук» означает, что MAGic выдаёт как речевое сообщение о состоянии элемента управления, так и воспроизводит звуковой сигнал. «Игнорировать» значит, что MAGic не озвучивает состояние элемента никаким образом.

#### **Поведение**

Чтобы изменить действие, связанное с каким-либо состоянием элементов управления, выберите это состояние в списке «Состояние элемента управления», затем выберите новое действие в списке «Поведение». Если вы выбрали «Воспроизводить звук» или «Объявлять и Воспроизводить звук», вы должны щёлкнуть кнопку «Выбрать звуковой файл», чтобы задать используемый звук.

### **Текст**

Если в списке «Поведение» вы выбрали «Объявлять» или «Объявлять и Воспроизводить звук», в этом поле ввода вы можете ввести текст, который MAGic будет произносить вместо названия состояния элементов управления.

### **Выбрать звуковой файл**

Если в списке «Поведение» вы выбрали «Воспроизводить звук» или «Объявлять и Воспроизводить звук», щёлкните кнопку «Выбрать звуковой файл», чтобы открыть диалоговое окно «Выбор звука».

### **Цветовое выделение текста при чтении**

MAGic может выделять озвучиваемый текст цветом. Цветовое выделение перемещается, чтобы показать, какой именно текст MAGic сейчас озвучивает в документе или на web-странице.

Чтобы включить или выключить цветовое выделение, сделайте следующее:

- 1. Из главного меню выберите «Речь», затем «Параметры цветового выделения».
- 2. В списке стилей цветового выделения выполните один из следующих шагов:
	- o Чтобы включить цветовое выделение, выберите «Прямоугольник», «Блок» или «Подчёркивание» (если хотите, вы также можете изменить цвет выделения, его прозрачность и толщину, используя другие элементы диалога).
	- o Чтобы выключить цветовое выделение, выберите «Нет».
- 3. Щёлкните «OK», чтобы сохранить изменения.

### **Параметры цветового выделения**

Используйте эти параметры, чтобы определить, как MAGic выделяет текст на странице.

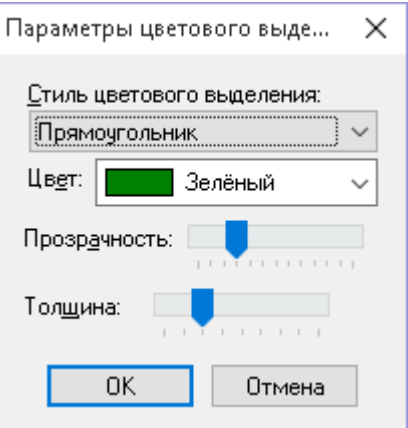

### **Стиль цветового выделения**

Когда MAGic использует для чтения текста на экране синтезированную речь, программа может выделять проговариваемый текст цветом. Это позволит вам легко отслеживать текст визуально, пока MAGic читает его. Чтобы определить, как MAGic должен выделять текст цветом, выберите из списка «Стиль цветового выделения» один из следующих вариантов:

- «**Нет**» при чтении MAGic не выделяет текст цветом.
- «**Прямоугольник**» прочитываемый текст окружается пустым прямоугольным контуром.
- «**Блок**» выделяет прочитываемый текст сплошным прямоугольником.
- «**Подчёркивание**» прочитываемый текст подчёркивается.

# **Цвет**

В списке «Цвет» выберите цвет выбранного стиля выделения. Если вы хотите, чтобы цвета в области выделения инвертировались, отметьте «Инвертировать цвета».

# **Прозрачность**

Используйте ползунок «Прозрачность», чтобы настроить прозрачность выбранного стиля цветового выделения. При более высоких значениях прозрачности вы сможете видеть больше окружающего пространства, перекрытого цветовым выделением.

# **Толщина**

Используйте ползунок «Толщина», чтобы настроить толщину выбранного стиля цветового выделения. Это позволит вам изменить вертикальные размеры подчёркивания и блока, а также определить толщину границы прямоугольника.

# **Выбор звуковой карты**

Для получения инструкций по выбору звуковой карты для вывода речи MAGic, если установлено несколько звуковых карт, см. «Выбор звуковой карты для вывода речи MAGic». Для обзора работы MAGic с несколькими звуковыми картами читайте нижеследующую информацию.

Обычно Windows делает звуковой картой по умолчанию последнюю звуковую карту, установленную в системе. Это значит, что речь MAGic выводится на новое устройство, что может быть неудобно, если вы хотите использовать его для иных задач.

С помощью MAGic вы можете обойти настройку по умолчанию и выбрать звуковую карту для вывода речи. Так, например, если вы занимаетесь аранжировкой музыки, вы можете выводить музыку на более высококачественную звуковую карту, в то время как речевой вывод MAGic может оставаться на недорогой встроенной карте.

### **Что следует помнить о списке звуковых карт**

- В Панели управления одна звуковая карта может отображаться как несколько устройств: динамики, цифровой аудиоинтерфейс, HDMIвыход и т.д.
- Любое устройство в списке, содержащее слово «цифровой» (digital), может не иметь подключённых динамиков. Выбирая такое устройство, вы можете лишиться речевого сопровождения.
- Убедитесь, что к внутреннему или внешнему устройству, на которое вы хотите выводить речь MAGic, подключены наушники или колонки.
- Если на вашем компьютере установлена только одна звуковая карта, в подменю звуковых карт всегда будет отображаться два элемента: «Звуковая карта Windows по умолчанию» и название установленной звуковой карты. Эти два элемента представляют одно и то же устройство. По умолчанию MAGic выберет звуковую карту по умолчанию, она будет отмечена в списке. Это значит, что при добавлении новой звуковой карты MAGic начнёт использовать её, так

как Windows делает звуковой картой по умолчанию последнее добавленное устройство. Звуковая карта Windows по умолчанию может меняться по мере того, как вы добавляете или удаляете аудиоустройства.

Однако если вы выберете звуковую карту по её имени, она станет устройством, которое MAGic будет использовать для вывода речи. MAGic указывает это с помощью отметки в подменю. Когда вы добавляете в компьютер новую звуковую карту, она также появится в подменю под своим именем. И хотя Windows сделает новую звуковую карту устройством по умолчанию, MAGic продолжит использовать первую звуковую карту, так как вы выбрали её по имени в списке подменю. Даже если вы будете добавлять и удалять устройства из системы, MAGic продолжит использовать для вывода речи эту звуковую карту.

Наконец, если вы выберете конкретную звуковую карту, а потом удалите её из системы, MAGic вернётся к использованию звуковой карты Windows по умолчанию. Это значит, что MAGic начнёт использовать ту звуковую карту, которую Windows определяет как устройство по умолчанию. Если после этого вы вернёте звуковую карту в систему, MAGic снова начнёт выводить речь на неё, а не на карту по умолчанию.

### **Выбор звуковой карты для вывода речи MAGic**

Чтобы выбрать звуковую карту для вывода речи, сделайте следующее:

1. Из главного меню выберите пункт «Речь», затем «Звуковые карты». В диалоговом окне звуковых карт отобразится список доступных звуковых карт. Активная карта будет выбрана.

**Примечание**: Первой в списке всегда будет звуковая карта, обозначенная как «Звуковая карта Windows по умолчанию». Это устройство, которое система определяет как звуковую карту по умолчанию. Обычно это последняя добавленная звуковая карта.

2. Чтобы выбрать звуковую карту, используйте клавиши **Стрелка вверх** и **Стрелка вниз**, затем нажмите **Enter**. Меню закроется, а MAGic начнёт использовать выбранную звуковую карту.

### **Чтение с помощью Просмотра текста**

### **Что такое Просмотр текста?**

Просмотр текста™ — это инструмент чтения, отображающий строку текста вдоль верхнего или нижнего края экрана. Текст основывается на положении курсора, мыши или последнем заинтересовавшем вас месте. Вы можете форматировать текст, используя свои цвета и шрифты, для более удобного чтения документов, электронных писем, web-страниц и т.д.

Просмотр текста — это прямоугольное окно, которое вы можете поместить вдоль верхнего или нижнего края экрана. По мере того, как MAGic читает текст или вы вводите информацию с клавиатуры, этот же текст отображается в окне Просмотра текста. Эта функция предоставляет единую область отслеживания текста, избавляя вас от необходимости отслеживать читаемый текст в разных частях экрана. Это особенно удобно в режиме непрерывного чтения. Также, установив комфортный для вас цвет и шрифт, вы можете читать символы и слова, которые трудно разобрать в обычных условиях.

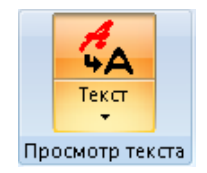

Щёлкните верхнюю половину кнопки, чтобы включить или выключить эту функцию.

Щёлкните нижнюю половину кнопки, чтобы переместить окно Просмотра текста в верхнюю или нижнюю часть экрана, изменить шрифты и стили текста, а также настроить цветовое выделение озвучиваемого текста.

#### **Клавиатурные команды**

Включить или выключить Просмотр текста **Клавиша MAGic+Ctrl+V**

Переключить положение окна Просмотра текста **Клавиша MAGic+Ctrl+Стрелка вниз**

Прокрутить вправо **Клавиша MAGic+Ctrl+Стрелка вправо** Прокрутить влево **Клавиша MAGic+Ctrl+Стрелка влево** Переключить окно Просмотра **Клавиша Windows+Ctrl+Стрелка** 

текста между мониторами **вправо**

**Как использовать Просмотр текста** 1. Щёлкните кнопку Просмотра текста на вкладке «Сервис» или нажмите

**Клавишу MAGic+Ctrl+V**. Вдоль верхнего или нижнего края отображается окно Просмотра текста.

Положение по умолчанию — вдоль верхнего края. Просмотр<mark>і</mark> текста — это сервис чтения, отображающий текст

- 2. Начните чтение документа, web-страницы или текста в текущем приложении, используя команды чтения текста MAGic, эхо мыши или эхо ввода.
- 3. Когда MAGic читает текст, он одновременно отображает его в окне Просмотра текста и выделяет озвучиваемую информацию цветом.
- 4. Чтобы закрыть окно Просмотра текста, снова щёлкните кнопку Просмотра текста или нажмите **Клавишу MAGic+Ctrl+V**. Чтобы изменить настройки Просмотра текста, щёлкните нижнюю половину кнопки Просмотра текста для открытия диалогового окна настроек.

Чтобы изменить положение окна Просмотра текста на экране, щёлкните нижнюю половину кнопки и выберите «Сверху» или «Снизу». Чтобы переместить окно Просмотра текста между двумя мониторами, нажмите **Клавишу Windows+Ctrl+Стрелка вправо**.

### **Изучение окна Просмотра текста**

Ниже описано окно Просмотра текста, его значки и клавиатурные команды.

- Окно Просмотра текста отображается вдоль верхнего или нижнего края экрана. По умолчанию оно отображается вдоль верхнего края.
- Окно содержит полную строку текста, основанного на текущем положении курсора, мыши или фокуса в меню или диалоге.

 Просмотр текста оснащён тремя индикаторами, которые определяют источник текста, отображаемого в окне Просмотра текста. Индикаторы отображаются в левой части окна.

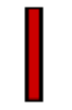

Если MAGic читает с положения курсора на экране, отображается вертикальная черта

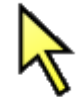

Если MAGic читает с положения указателя мыши, отображается стрелка указателя мыши

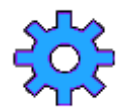

Если MAGic читает текст в окне диалога или меню, отображается шестерёнка

- Вы можете прокрутить текст влево или вправо, чтобы отобразить текст, который не помещается в окне Просмотра текста.
- Чтобы прокрутить вправо, нажмите **Клавишу MAGic+Ctrl+Стрелка вправо**.
- Чтобы прокрутить влево, нажмите **Клавишу MAGic+Ctrl+Стрелка влево**.
- Индикаторы панорамирования отображаются в левой и правой частях окна.

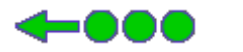

Указывает, что слева доступен дополнительный текст

II 000 Указывает, что дополнительный текст слева недоступен

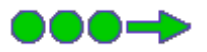

Указывает, что справа доступен дополнительный текст

DOO II

Указывает, что дополнительный текст справа недоступен

 Цветовое выделение текста можно установить по центру или в режиме автосмещения. В режиме автосмещения цветовое выделение передвигается автоматически при чтении текста, например, в режиме непрерывного чтения (**Insert+Стрелка вниз**) или при чтении текущей строки (**Insert+Стрелка вверх**). Если цветовое выделение установлено по центру, оно остаётся неподвижным в центре окна, когда текст перемещается по мере чтения.

### **Изменение параметров Просмотра текста**

- 1. Щёлкните нижнюю половину кнопки Просмотра текста и выберите «Параметры». Откроется диалоговое окно Просмотра текста. Оно содержит вкладки «Отображение» и «Слежение».
- 2. Используйте вкладку «Отображение», чтобы:
	- o Поместить окно Просмотра текста вверху или внизу экрана
	- o Изменить шрифт, размер, стиль и цвет текста
	- o Задать расстояние между словами в окне Просмотра текста.
- 3. Используйте вкладку «Слежение», чтобы:
	- o Выбрать режим цветового выделения. Так, оно может оставаться всё время по центру или перемещаться за текстом по мере его чтения.
	- o Выбрать стиль цветового выделения, например, блок, прямоугольник или подчёркивание, а также настроить цвет выделения, цвет текста и т.д.
- 4. Когда закончите, щёлкните кнопку «OK», чтобы закрыть диалоговое окно.
- 5. Чтобы сохранить настройки на постоянной основе, нажмите **Ctrl+S**.

## **Чтение текста с помощью MAGic**

MAGic может использовать синтезированную речь для чтения текста на вашем экране, включая документы, меню, диалоговые окна, электронные письма, web-страницы и др. Кроме того, MAGic может выделять цветом озвучиваемый текст. Чтобы настроить речевое сопровождение MAGic, используйте пункты меню «Речь».

**Подсказка:** Вы можете остановить речь MAGic в любой момент, нажав клавишу **Ctrl**. Чтобы переключиться между полной речью и речью по требованию, нажимайте **Клавишу MAGic+F3**.

#### **Чтение текста с помощью мыши**

Эхо мыши — это функция, позволяющая читать текст вслух с помощью мыши. Чтобы воспользоваться эхом мыши, просто наведите указатель на какой-либо текст, а затем остановите его. После короткой паузы MAGic

озвучит слово, на котором расположен указатель мыши. Чтобы включить или выключить эту функцию, вы можете использовать кнопку эха мыши в основном окне MAGic. Для более подробной информации обратитесь к разделу «Эхо мыши».

Кроме того, чтобы начать чтение с текущей позиции указателя мыши, вы можете нажать **Клавишу MAGic+Левая кнопка мыши**. Для продолжения чтения **Клавишу MAGic** удерживать не нужно: MAGic прекратит чтение, когда вы подвинете мышь или нажмёте клавишу.

#### **Чтение текста с помощью клавиатуры**

В MAGic присутствует множество клавиатурных команд, позволяющих вам читать текст. Чтобы использовать эти команды, переместите курсор или указатель мыши в позицию с текстом, затем нажмите одну из следующих комбинаций клавиш для начала чтения с указанной позиции:

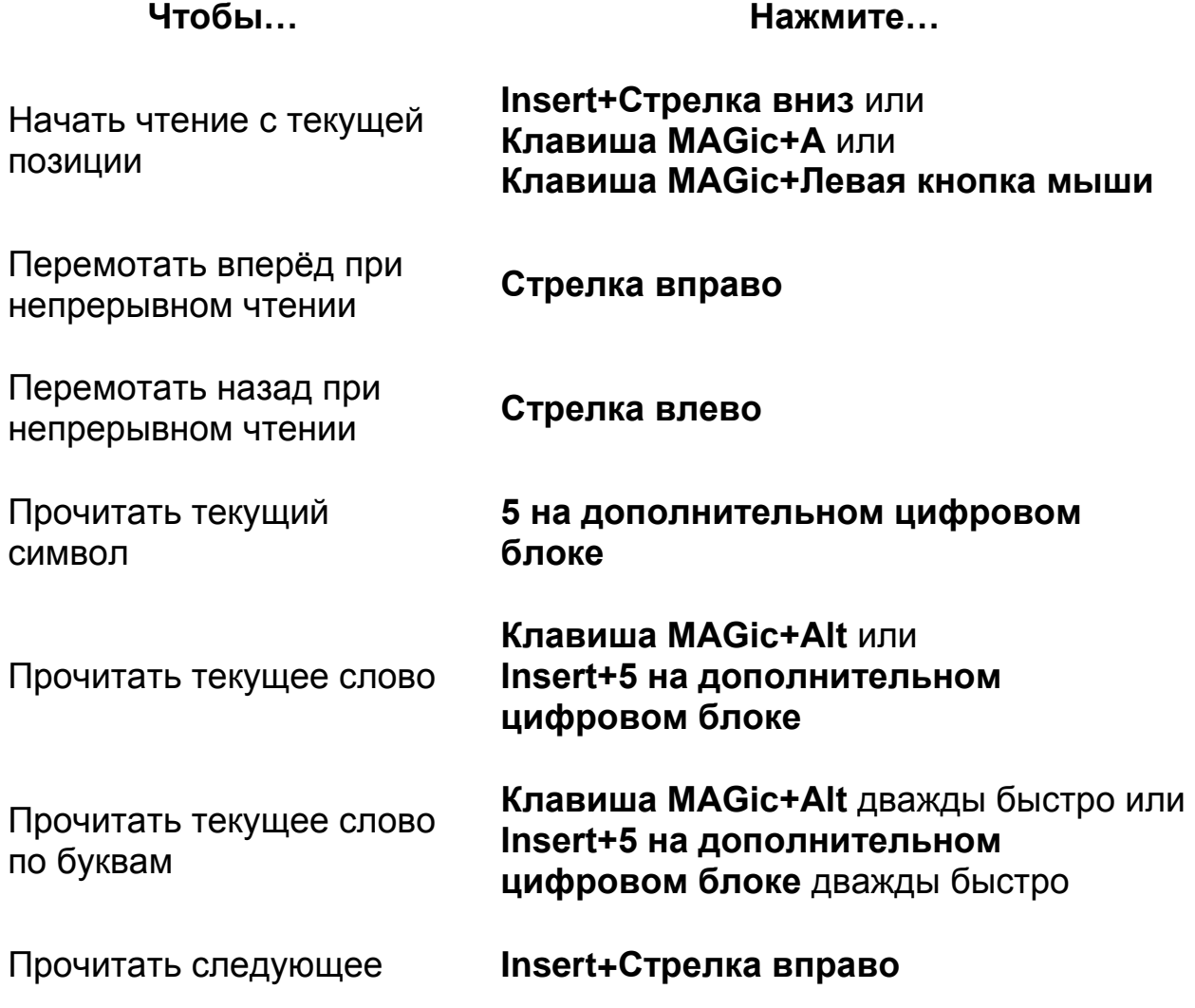

#### слово

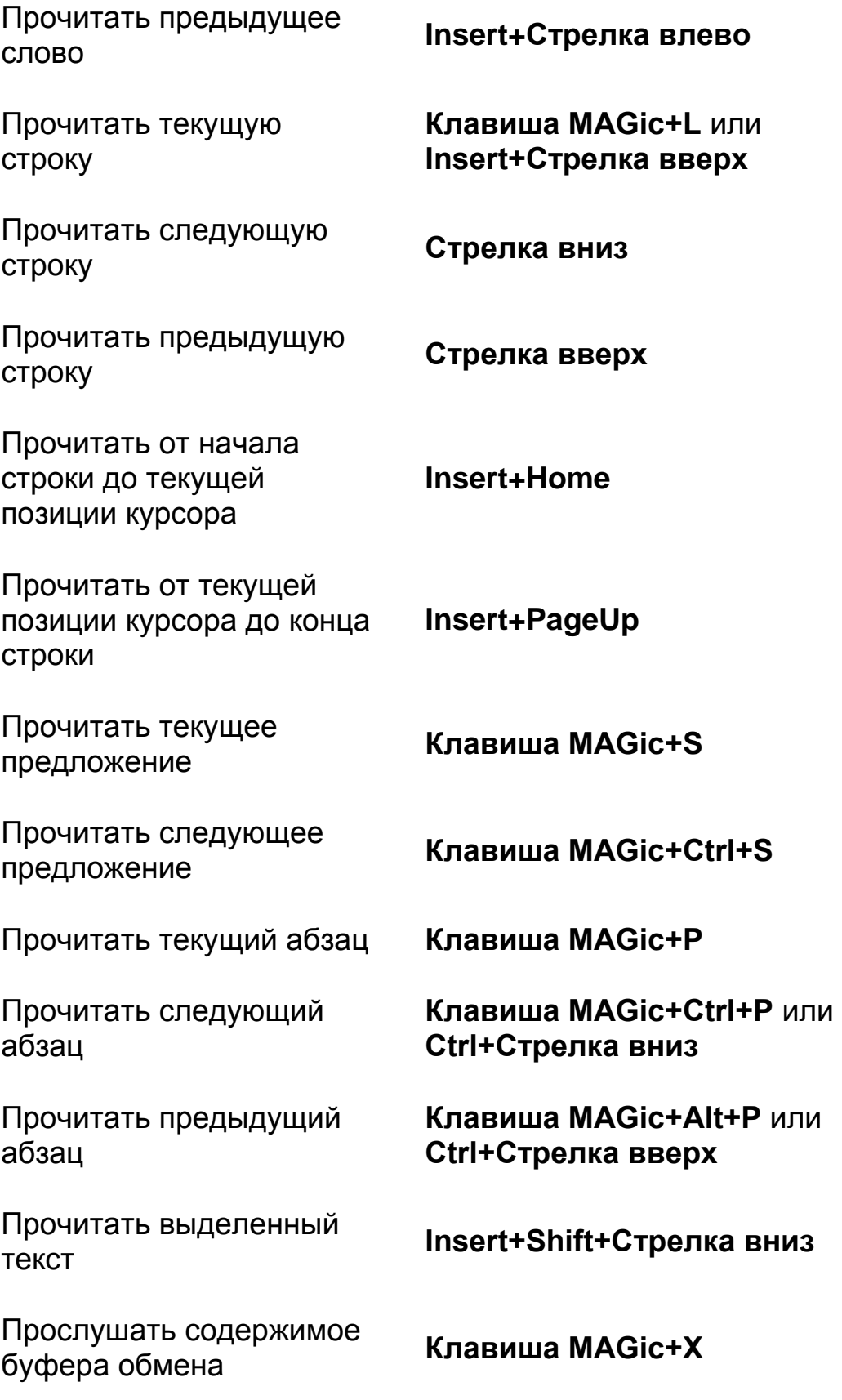

Прочитать содержимое буфера обмена с помощью просмотра буфера обмена

**Клавиша MAGic+Пробел**, затем **C**, или **Insert+Пробел**, затем **C**

**Примечание**: По умолчанию Клавиша MAGic назначена на **CapsLock**. Чтобы изменить клавишу, войдите в меню «Клавиатура» и выберите пункт «Клавиша MAGic». Для более подробной информации обратитесь к разделу «Клавиша MAGic».

Когда вы читаете текст с помощью указанных клавиатурных команд, MAGic выделяет цветом слово, которое озвучивается в данный момент. Чтобы изменить цвет и/или стиль такого выделения, войдите в меню «Речь» и выберите «Чтение текста и документов». Для более подробной информации обратитесь к разделу о чтении текста и документов.

#### **Чтение текста в диалоговых окнах**

В дополнение к вышеуказанным клавиатурным командам вы можете использовать следующие сочетания клавиш для чтения текста в диалоговых окнах Windows:

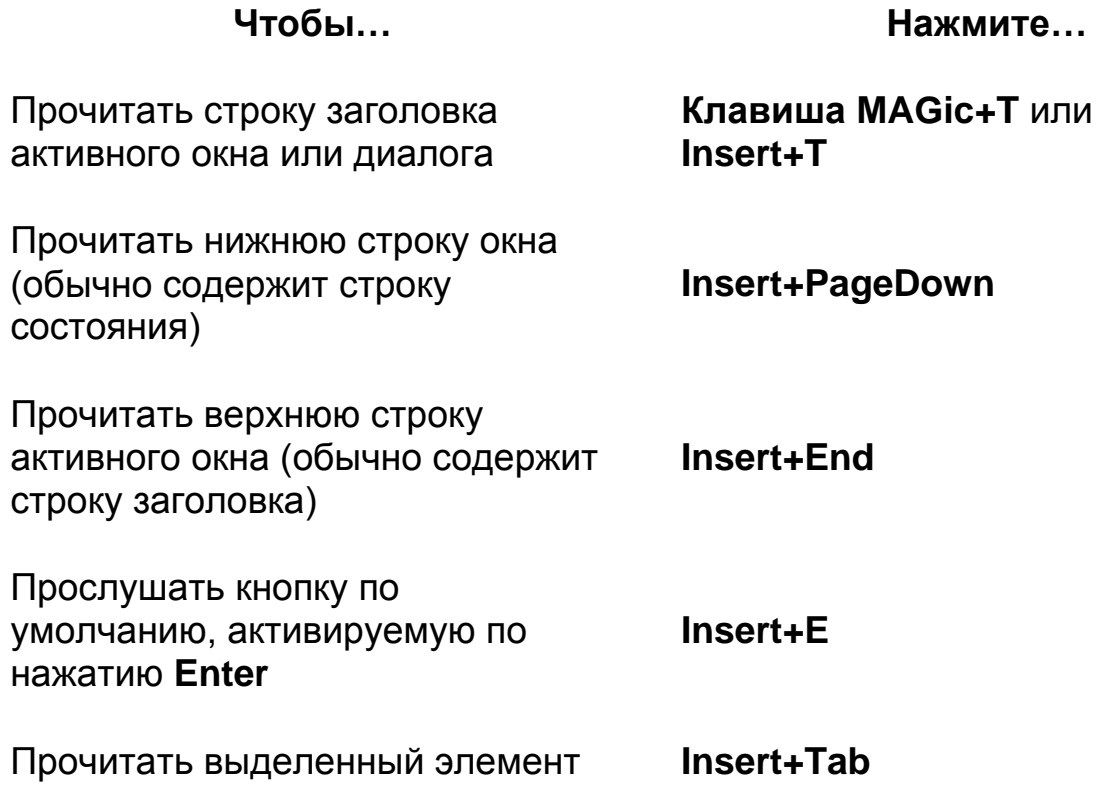

диалога (например, поле ввода или флажок)

Прослушать клавишу быстрого доступа для выделенного элемента диалога

**Shift+5 на дополнительном цифровом блоке**

### **Чтение с помощью эха мыши**

Когда эхо мыши включено, MAGic читает текст, на который вы указываете мышью.

> Щёлкните верхнюю половину кнопки, чтобы включить или выключить эту функцию.

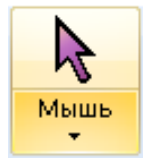

Щёлкните нижнюю половину кнопки, чтобы переключиться между чтением по строкам и по словам, а также для включения остановки речи при движении указателя мыши. Вы также можете выбрать пункт «Параметры», чтобы установить задержку речи.

#### **Клавиатурные команды**

Включить/выключить эхо мыши **Клавиша MAGic+M.**

## **Настройки**

Если вы выберете пункт «Параметры», появится окно параметров эха мыши.

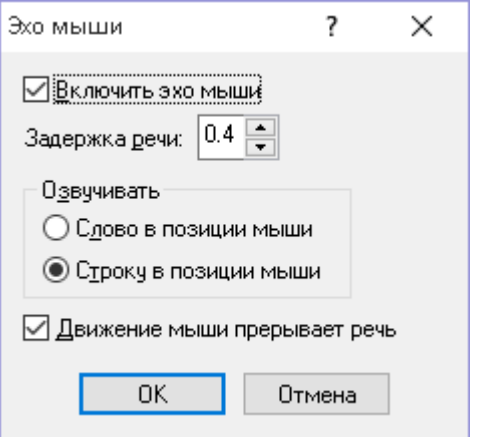

#### **Включить эхо мыши**

Используйте этот флажок, чтобы включить или выключить эхо мыши.

**Примечание**: MAGic озвучивает всплывающие подсказки, даже если эхо мыши выключено. Если вы не хотите, чтобы MAGic озвучивал всплывающие подсказки, из меню выберите «Речь», затем «Многословность». В появившемся диалоге снимите флажок «Всплывающие подсказки».

#### **Задержка речи**

Укажите время, которое MAGic должен ожидать перед чтением слова или строки в текущей позиции указателя мыши. Величина задержки измеряется в секундах. Если вы передвигаете мышь до истечения указанного времени, MAGic не читает слово или строку.

### **Озвучивать**

В этой области выберите один из следующих пунктов:

- «Слово в позиции мыши» MAGic читает слово в текущей позиции мыши. Вы должны удерживать указатель на слове в течение времени, заданного в поле ввода «Задержка речи».
- «Строку в позиции мыши» MAGic читает строку в текущей позиции указателя мыши. Вы должны удерживать указатель на строке в течение времени, заданного в поле ввода «Задержка речи».

#### **Движение мыши прерывает речь**

Отметьте этот флажок, чтобы MAGic прерывал речь, когда вы двигаете мышь по тексту. Если вы снимете этот флажок, вы можете перемещать мышь в любое место экрана, не прерывая при этом речь. Эта настройка не прерывает речь, порождённую эхом мыши.

# **Чтение с помощью эха ввода**

Когда эхо ввода включено, MAGic повторяет символы, слова или и символы, и слова, которые вы вводите с клавиатуры. Слово озвучивается по нажатии клавиши **Пробел** или **Enter**, а также при вводе знака препинания, завершающего предложение.

Ввод

Щёлкните верхнюю половину кнопки, чтобы включить или выключить эту функцию.

Щёлкните нижнюю половину кнопки, чтобы установить эхо ввода по символам, словам или по символам и словам. Вы также можете выбрать пункт «Параметры», чтобы задать правила озвучивания заглавных букв.

#### **Клавиатурные команды**

Выбрать единицу озвучивания при эхе ввода **Insert+2**

Задать параметры озвучивания заглавных **Клавиша**  букв **MAGic+F2**

# **Настройки**

Когда вы выбираете «Параметры», открывается диалоговое окно настроек эха ввода.

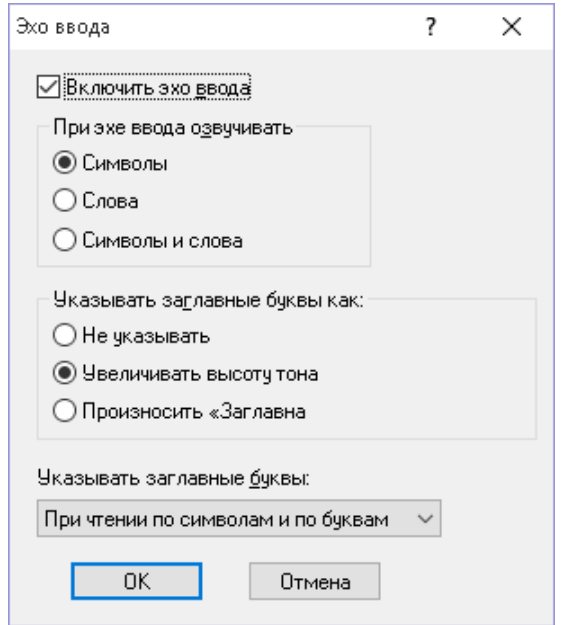

#### **Включить эхо ввода**

Отметьте этот флажок, чтобы включить эхо ввода. Снимите флажок, чтобы выключить эхо ввода.

#### **При эхе ввода озвучивать**

Чтобы определить, должен ли MAGic озвучивать вводимые символы, слова или и то, и другое, выберите один из следующих вариантов:

- «Символы» MAGic будет озвучивать каждый вводимый вами символ.
- «Слова» MAGic будет озвучивать слово целиком после того, как вы нажимаете **Пробел**, **Enter** или вводите знак препинания, завершающий предложение.
- «Символы и слова» MAGic будет озвучивать каждый вводимый символ, а затем произносит слово целиком после того, как вы нажимаете **Пробел**.

**Подсказка:** Чтобы циклически переключаться между доступными вариантами эха ввода, вы можете в любое время нажимать **Insert+2**.

#### **Указывать заглавные**

Чтобы определить, как MAGic должен озвучивать заглавные буквы, выберите один из следующих вариантов:

- «Без указания» MAGic не будет озвучивать заглавные буквы.
- «Увеличивать высоту тона» MAGic будет озвучивать заглавные буквы более высоким голосом.
- «Произносить "Заглавная"» MAGic будет произносить слово «Заглавная» перед каждой заглавной буквой.

#### **Указывать заглавные буквы**

Если вы отметили радиокнопку «Увеличивать высоту тона», выберите один из следующих вариантов, чтобы определить, когда MAGic должен указывать заглавные буквы:

- «При чтении по символам и по буквам» MAGic будет указывать заглавные буквы только при чтении отдельных символов, а также слов по буквам.
- «При чтении по словам, по символам и по буквам» MAGic будет указывать заглавные буквы при чтении слов, символов, а также при чтении слов по буквам.
- «При чтении по строкам, по словам, по символам и по буквам» MAGic будет указывать заглавные буквы при чтении по строкам, по словам, по символам, а также при чтении слов по буквам.

**Подсказка:** Чтобы циклически переключаться между вариантами указания заглавных букв, вы можете в любое время нажимать **Клавишу MAGic+F2**.

# **Параметры чтения**

Чтобы настроить прокрутку страниц при чтении документа с помощью MAGic, из главного меню выберите «Речь», затем «Параметры чтения». Этот диалог также позволяет вам определить, должен ли MAGic автоматически читать web-страницы после их загрузки.

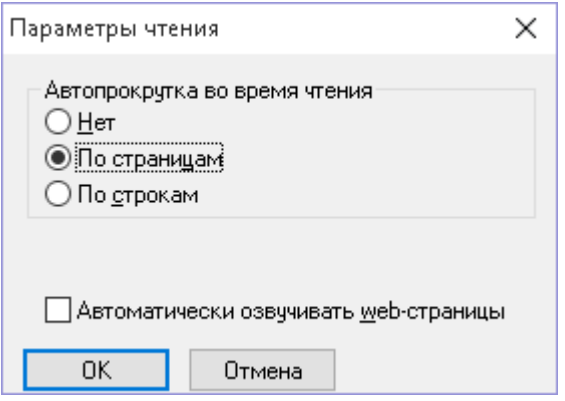

#### **Автопрокрутка во время чтения**

В области «Автопрокрутка во время чтения» вы можете настроить, как следует прокручивать текст, когда MAGic достигает нижней границы окна при чтении.

- «Нет» внизу окна чтение останавливается. Курсор автоматически не прокручивается, и вам нужно переходить на следующий экран вручную, чтобы MAGic продолжил чтение.
- «По страницам» чтение документа продолжается после достижения нижней границы окна, следующая страница подгружается автоматически.
- «По строкам» чтение продолжается автоматически, причём за раз подгружается только одна строка.

#### **Автоматически озвучивать web-страницы**

Если вы хотите, чтобы MAGic автоматически начинал озвучивание просматриваемых вами web-страниц и других HTML-документов, отметьте флажок «Автоматически озвучивать web-страницы».

# **Режим форм**

Режим форм — это функция, позволяющая вводить текст и выбирать значения из комбинированных списков на web-страницах и в формах Adobe Acrobat. MAGic автоматически входит в этот режим, когда вы щёлкаете мышью по элементу формы либо нажимаете **Tab**, **Shift+Tab** или клавишистрелки, чтобы попасть в поле формы. Вы также можете использовать клавиши быстрой навигации — клавиши, которые помогают быстро перейти к полю формы. Чтобы включить или выключить клавиши быстрой навигации, нажмите **Клавишу MAGic+Z**.

### **Звуки включения и выключения режима форм**

MAGic использует звуки, чтобы указать на вход или выход из режима форм. Так, например, когда вы перемещаетесь к первому элементу формы, такому, как поле ввода имени, MAGic издаст звук входа в режим форм. По нажатию клавиши Tab вы не услышите никаких звуков. Однако при попадании на последний элемент формы (обычно кнопка отправки формы) программа воспроизведёт немного другой звук. Это будет означать, что вы вышли из режима форм.

По умолчанию звуки включены, однако их можно выключить в Быстрых настройках (**Клавиша MAGic+O**) для браузеров и Adobe Acrobat.

### **Перемещение по формам**

Нажмите **Insert+F5**, чтобы отобразить список элементов формы, таких, как поля редактирования, флажки, радиокнопки и комбинированные списки. Выберите интересующий вас элемент и нажмите **Enter**. MAGic автоматически войдёт в режим форм, позволяя вам вводить или выбирать данные.

Для перемещения по элементам формы можно также использовать клавиши быстрой навигации. Ниже приведён их краткий список. С полным списком можно ознакомиться в разделе справки «Клавиши быстрой навигации».

- Чтобы перейти к следующему элементу формы, нажмите **F**
- Чтобы перейти к следующему комбинированному списку, нажмите **C**
- Чтобы перейти к следующему полю ввода, нажмите **E**
- Чтобы перейти к следующей радиокнопке, нажмите **A**
- Чтобы перейти к следующему флажку, нажмите **X**

 Чтобы перейти к предыдущему элементу формы желаемого типа, нажмите соответствующую клавишу быстрой навигации в сочетании с клавишей **Shift**.

При использовании клавиш быстрой навигации, таких, как **F** для перехода к следующему элементу формы или **E** для перехода к следующему полю ввода, вам необходимо нажимать **Enter**, чтобы войти в режим форм для дальнейшего набора текста. Чтобы выйти из режима форм вручную, нажмите **Плюс на дополнительном цифровом блоке** или клавишу **Escape**.

**Примечание:** По умолчанию клавиши быстрой навигации выключены. Чтобы включить или выключить клавиши быстрой навигации, нажмите **Клавишу MAGic+Z**.

### **Задержка клавиши быстрой навигации**

При использовании клавиш быстрой навигации вы можете задать время задержки между нажатием клавиши и активацией режима форм от 0,5 до 5 секунд. Так, например, если вы нажимаете **E** для перехода от одного поля ввода к следующему, трёхсекундная задержка даст MAGic время на озвучивание имя поля редактирования, а вам на решение, нужно вам это поле сейчас или нет. Если вы нажимаете **E** ещё раз в течение этих трёх секунд, MAGic переместится к следующему полю редактирования. Когда вы переместитесь к нужному вам полю ввода, подождите три секунды, затем MAGic войдёт в режим форм. Если вы нажмёте **E** сейчас, эта буква будет напечатана в поле ввода. Обратите внимание, что вы в любой момент можете нажать **Enter**, чтобы войти в режим форм незамедлительно, пропустив задержку.

По умолчанию задержка клавиши быстрой навигации всегда отключена, то есть для входа в режим форм вам необходимо нажимать **Enter**. Однако вы, как было описано выше, можете выставить задержку, и режим форм будет включаться автоматически через некоторое время. Чтобы это сделать, используйте параметры форм в Быстрых настройках (**Клавиша MAGic+O**) для web-браузеров и Adobe Acrobat.

# **Глава 8 Сохранение настроек MAGic**

Если вы изменяли настройки увеличения, речи и другие параметры программы в различных диалоговых окнах, вам необходимо сохранить настройки, чтобы они применились при следующем запуске MAGic.

Чтобы сохранить настройки:

- Войдите в меню «Файл» и выберите «Сохранить общие настройки» или
- Нажмите **Ctrl+S**.

Эти настройки по умолчанию применяются, если для открытой в данный момент программы нет индивидуальных настроек для приложения. Если вы не сохраните настройки, все изменения будут отменены по завершении работы MAGic.

**Подсказка:** MAGic может спрашивать вас, следует ли сохранять настройки при завершении работы. Чтобы включить эту функцию, войдите в меню «Файл» и выберите «Параметры». В открывшемся диалоговом окне отметьте флажок «Спрашивать о сохранении настроек при выходе».

Вы можете вызвать настройки по умолчанию в любой момент. Для этого войдите в меню «Файл» и выберите «Настройки по умолчанию» или нажмите **Ctrl+Shift+D**. Настройки по умолчанию заменят ваши текущие настройки.

# **Индивидуальные настройки приложений**

Ваши обычные настройки увеличения и речи могут не подходить для всех программ, которые вы используете. Поэтому MAGic позволяет вам сохранять отдельные настройки для различных программ. Они называются индивидуальными настройками приложений.

Так, например, если вы предпочитаете большее увеличение при работе в Интернете, вы можете сохранить соответствующие настройки для Internet Explorer. Тогда всякий раз, когда вы открываете браузер, MAGic будет увеличивать масштаб, а при закрытии Internet Explorer или переключении на другую программу — возвращаться к исходному значению. Таким образом индивидуальные настройки приложений помогают настроить MAGic на работу с любой программой.

Чтобы сохранить индивидуальные настройки для какой-либо программы, сделайте следующее:

- 1. Запустите программу, настройки для которой хотите сохранить.
- 2. Из меню «Файл» или контекстного меню MAGic выберите «Создать настройки для *<Приложение>*», где *<Приложение>* — название запущенной программы.

**Подсказка:** В меню отображается имя последней программы, с которой вы переключились на MAGic. Если вы используете контекстное меню MAGic, здесь отображается имя активной программы. Перед созданием или сохранением настроек убедитесь, что отображено правильное название.

- 3. Введите имя файла настроек приложения или используйте предложенное имя. Выберите «Ок», чтобы создать файл.
- 4. Используйте меню и диалоги настроек увеличения и речи MAGic, чтобы сделать настройки для соответствующей программы.
- 5. Из меню «Файл» выберите «Сохранить настройки для *<Приложение>*», где *<Приложение>* — название программы, для которой вы сохраняете настройки.

В следующий раз при открытии этой программы MAGic применит настройки, которые вы для неё сохранили. При переключении на другую программу будут применены настройки по умолчанию или настройки уже для этой программы. Если вы обратно переключитесь на программу, настройки для которой сохраняли, эти настройки снова будут применены.

### **Изменение индивидуальных настроек приложения**

Если вы хотите изменить индивидуальные настройки приложения, сделайте следующее:

- 1. Запустите программу, настройки для которой хотите изменить.
- 2. Используйте меню и диалоги настроек увеличения и речи MAGic, чтобы сделать настройки для соответствующей программы.
- 3. Из меню «Файл» выберите «Сохранить настройки для *<Приложение>*», где *<Приложение>* — название программы, для которой вы сохраняете настройки.

### **Управление индивидуальными настройками приложений**

Вы можете легко просмотреть, для каких программ вы создали индивидуальные настройки. Чтобы это сделать, войдите в меню «Файл» и выберите «Управление индивидуальными настройками приложений». Откроется диалоговое окно со списком сделанных вами настроек.

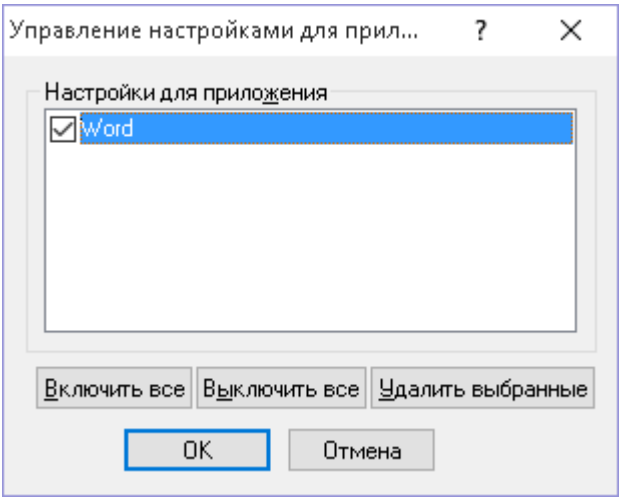

Если вы не хотите, чтобы MAGic использовал настройки для какой-либо программы, снимите флажок у имени этой программы. Чтобы быстро отключить все индивидуальные настройки, щёлкните кнопку «Отключить все». Чтобы снова задействовать настройки для какой-либо программы, установите флажок рядом с её именем. Чтобы быстро задействовать все индивидуальные настройки, щёлкните кнопку «Включить все».

Чтобы удалить настройки для какой-либо программы, установите флажок рядом с её именем и щёлкните кнопку «Удалить выбранное».

# **Глава 9 Изменение параметров программы**

Чтобы настроить различные параметры MAGic, из главного меню выберите «Файл», затем «Параметры». Вы можете использовать этот диалог, чтобы определить, следует ли запускать MAGic при входе в систему, отключать экранную заставку при работе с MAGic, запускать программу свёрнутой, включить/отключить двуязычный интерфейс, включить/отключить подтверждение при перезаписи схем и определить, должен ли MAGic спрашивать вас о сохранении настроек при выходе из программы. После того, как вы закроете этот диалог, вам необходимо сохранить настройки. Для этого из главного меню выберите «Файл», затем «Сохранить общие настройки».

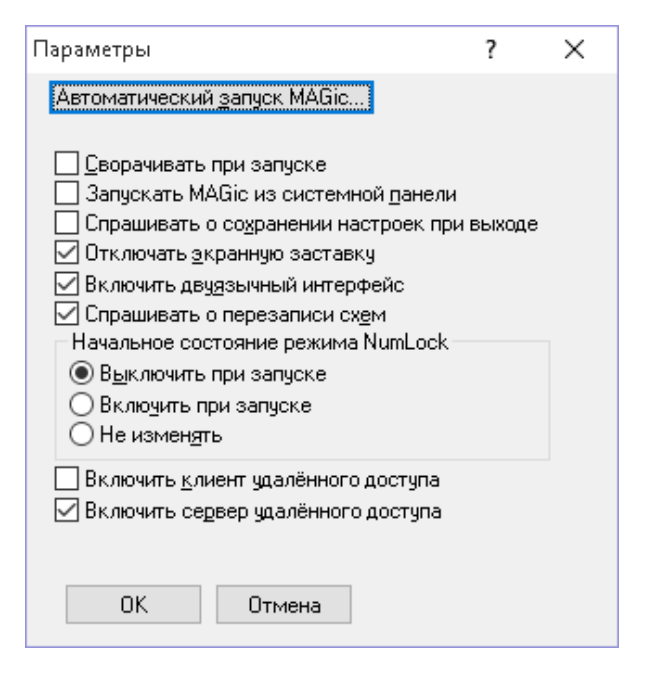

# **Автоматический запуск MAGic**

Чтобы настроить параметры автозапуска MAGic, выберите «Автоматический запуск MAGic». Подробнее об этом см. в разделе «Запуск и завершение работы MAGic».

## **Сворачивать при запуске**

Если вы отметите флажок «Сворачивать при запуске», основное окно MAGic при запуске программы будет свёрнуто. Чтобы вызвать его, выберите

«Программа увеличения экрана MAGic» на панели задач или нажмите **Клавишу MAGic+U**.

# **Запускать MAGic из системной панели**

Если вы не хотите, чтобы MAGic появлялся на панели задач рядом с другими запущенными программами, отметьте флажок «Запускать MAGic из системной панели». Кроме этого, MAGic не будет появляться в списке по нажатию **Alt+Tab**. Значок программы будет помещён в системную панель (в правом нижнем углу экрана). Чтобы вызвать основное окно программы, дважды щёлкните этот значок или нажмите **Клавишу MAGic+U**.

**Примечание**: Чтобы изменения этой настройки вступили в силу, вам необходимо перезапустить MAGic.

# **Спрашивать о сохранении настроек при выходе**

Чтобы MAGic при выходе из программы или при выключении компьютера спрашивал вас, нужно ли сохранить настройки, отметьте флажок «Спрашивать о сохранении настроек при выходе». Если вы не отметите этот флажок, вам будет нужно при каждом изменении настроек нажимать **Ctrl+S** или из меню «Файл» выбирать пункт «Сохранить настройки».

# **Отключать экранную заставку**

Отметьте флажок «Отключать экранную заставку», если вы хотите, чтобы при работе MAGic заставка экрана, называемая также скринсейвером, не запускалась. По завершении работы MAGic заставка будет запускаться вновь.

# **Включить двуязычный интерфейс**

Чтобы язык меню, диалогов и web-справки изменился при изменении голосового профиля, отметьте флажок «Включить двуязычный интерфейс». Чтобы эта функция работала корректно, ресурсы соответствующего языка должны быть установлены. Если вы не хотите, чтобы язык интерфейса менялся в зависимости от голосового профиля, снимите этот флажок.

**Примечание:** Английская версия MAGic содержит только ресурсы английского и испанского языков. Русская версия MAGic содержит ресурсы английского и русского языков.

# **Спрашивать о перезаписи схем**

Отметьте флажок «Спрашивать о перезаписи схем», чтобы MAGic запрашивал о подтверждении при сохранении схем расширенных возможностей мыши, цветов и курсора под именем уже существующей схемы. Если этот флажок снят, схема будет перезаписана молча.

**Примечание:** Схемы разных типов могут иметь одно и то же имя, например, схема расширенных возможностей курсора и схема расширенных возможностей мыши.

# **Начальное состояние режима NumLock**

MAGic использует дополнительный цифровой блок для выполнения различных функций увеличения, речи, слежения и панорамирования. По умолчанию режим NumLock при запуске MAGic выключен, чтобы вы могли использовать эти функции. Однако у вас может возникнуть потребность часто использовать дополнительный цифровой блок для ввода числовых данных, и в этом случае вам нужно включать NumLock при запуске MAGic.

Параметр «Начальное состояние режима NumLock» позволяет определить, будет ли режим NumLock включён при запуске MAGic.

- «**Выключать при запуске**» это значение по умолчанию. В этом случае режим NumLock при запуске MAGic будет выключен.
- «**Включать при запуске**» при запуске MAGic режим NumLock будет включён.
- «**Не изменять**» MAGic использует текущую настройку NumLock.

**Примечание**: Этот же параметр есть в программе экранного доступа JAWS. Если обе программы работают совместно, настройка JAWS имеет приоритет над настройкой MAGic.

# **Включить клиент удалённого доступа**

Установите этот флажок, если хотите работать с MAGic в терминальном сеансе удалённого доступа. Если вы не хотите использовать MAGic, снимите этот флажок. Чтобы эта функция работала, вам необходимо приобрести авторизацию для работы удалённого доступа.

# **Включить сервер удалённого доступа**

Установите этот флажок, если хотите, чтобы пользователи, подключающиеся к вам в терминальной сессии, могли работать с MAGic. Если этот флажок снят, они не будут иметь доступа к MAGic. Чтобы эта функция работала, вам необходимо приобрести лицензию для работы удалённого доступа.

### **Автоматическое уведомление об обновлениях**

Отметьте этот флажок, чтобы MAGic сообщал о доступных обновлениях программы. После этого вы сможете выбрать, следует ли установить его сейчас или позже. Когда этот флажок снят, уведомлений о доступных обновлениях программы не будет. В этом случае вам необходимо проверять обновления вручную, используя функцию проверки обновлений в меню «Справка». Этот флажок по умолчанию установлен.
# Глава 10 Обновление MAGic

Компания Freedom Scientific постоянно делает всё возможное, чтобы улучшать и расширять функциональность MAGic. Периодически мы выпускаем обновления для MAGic. Советуем вам всегда пользоваться последней версией, чтобы получить наилучшую производительность. Обновления включают в себя как настройку на приложения с изменившимся функционалом, так и нововведения, а также исправления ошибок, о которых сообщили пользователи программы.

# Проверка обновлений

Примечание: При запуске MAGic может уведомлять вас о доступных обновлениях (актуально только для английской версии). Вы можете определить, установить их сейчас или позже. Этот способ проверки обновлений задаётся флажком «Автоматическое уведомление об обновлениях». Чтобы получить доступ к флажку, в главном меню выберите «Файл», затем «Параметры». Флажок по умолчанию установлен. Если вы снимете этот флажок, вы можете проверять обновления так, как описано ниже.

Обновление программы производится легко и быстро. Чтобы найти новую версию программы или новые обучающие материалы, сделайте следующее:

- 1. Подключитесь к Интернету.
- 2. Запустите MAGic.
- 3. Из главного меню выберите «Справка», затем «Проверить обновления».
- 4. MAGic ищет в Интернете обновления и отображает список доступных для загрузки. Для перемещения по списку используйте клавишистрелки, а затем нажмите Пробел у тех обновлений, которые хотите загрузить и установить. Вы можете выбрать кнопку «Подробнее», чтобы увидеть более подробную информацию об обновлении.

**Примечание:** Если у вас запущена программа-файервол, например, Брандмауэр Windows, может отобразиться предупреждение о том, что приложение «FsAutoUpdate» или файл «FsAutoUpdate.exe» пытается получить доступ в Интернет. Чтобы получать обновления, вы должны разрешить этому приложению доступ в Интернет. Если вы используете Брандмауэр Windows, вы можете щёлкнуть кнопку «Разблокировать», чтобы разрешить приложению доступ. Если вы используете другую программу-файервол, обратитесь к её документации. Вы должны дать MAGic доступ к портам 20 и 21 или же к порту 80.

5. Когда вы закончите выбирать обновление, щёлкните кнопку «Установить». Возможно, вам потребуется перезагрузить компьютер.

# **Загрузка специальных обновлений**

Некоторым пользователям предоставляется особый код обновления, с помощью которого они могут загрузить специальные обновления, или частные бета-версии продукта. Чтобы воспользоваться таким обновлением, сделайте следующее:

- 1. Подключитесь к Интернету.
- 2. Запустите MAGic.
- 3. Из меню «Справка» выберите «О программе MAGic».
- 4. Выберите кнопку «Особый код обновления».
- 5. Введите особый код обновления, который вы получили от Freedom Scientific, и нажмите **Enter**.
- 6. Из меню «Справка» выберите «Проверить обновления» и следуйте процедуре, описанной выше, для загрузки и установки обновлений.

## Список ссылок

Используйте кнопку списка ссылок, чтобы быстро найти ссылку на webстранице.

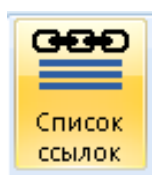

- 1. Убедитесь, что фокус находится в web-браузере.
- 2. Перейдите в основное окно MAGic.
- 3. На вкладке «Сервис» щёлкните кнопку списка ссылок.
- 4. Выберите ссылку, затем щёлкните «Перейти к ссылке».

### Работа с клавиатуры

- 1. Чтобы открыть список ссылок, находясь в web-браузере, нажмите Insert+F7
- 2. Для перехода по списку ссылок нажимайте Стрелку вверх или Стрелку вниз либо используйте навигацию по первой букве.
- 3. Чтобы открыть ссылку, нажмите Enter.

Вы также можете перемещаться по элементам управления этого диалога, нажимая клавишу Tab. Есть кнопки, позволяющие перейти в местонахождение ссылки на странице или открыть ссылку. Существуют радиокнопки для сортировки и фильтрации ссылок, отображаемых в списке. Ко всем этим элементам управления имеются также клавиши быстрого доступа, так что вы можете выбирать различные варианты, не уходя из списка ссылок.

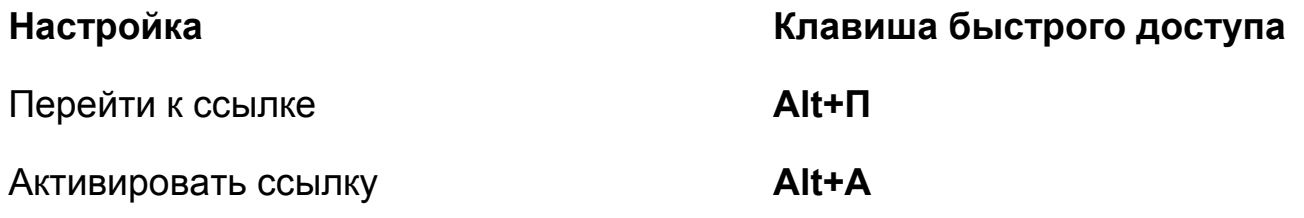

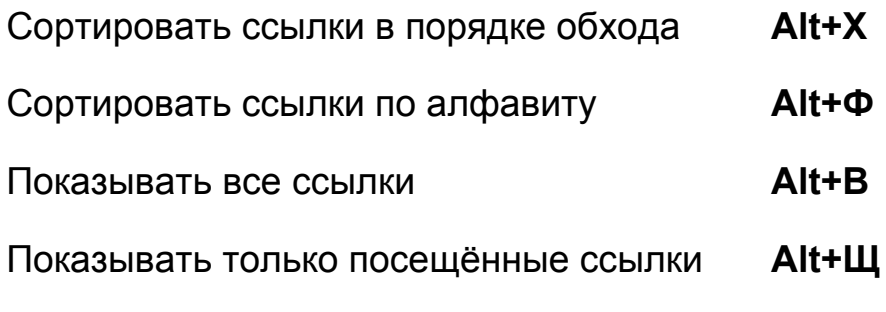

Показывать только непосещённые ссылки **Alt+Н**

# **Список заголовков**

Щёлкните эту кнопку, чтобы открыть список заголовков.

1. Убедитесь, что фокус находится в web-браузере или документе.

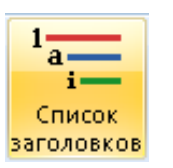

- 2. Перейдите в основное окно MAGic.
- 3. На вкладке «Сервис» щёлкните кнопку списка заголовков.
- 4. Выберите заголовок и щёлкните «Перейти к заголовку».

В HTML заголовки используются для указания начала разделов и подразделов страницы. Если заголовки размечены правильно, при просмотре всех заголовков можно увидеть структуру страницы. Это помогает легче находить информацию и понимать соотношение информации на странице.

MAGic распознаёт заголовки уровня от 1 до 6. Если включены клавиши быстрой навигации, вы можете нажать **H** для перехода к следующему заголовку или **Shift+H** для перехода к предыдущему заголовку. По умолчанию Клавиши быстрой навигации выключены. Чтобы включить их, нажмите **Клавишу MAGic+Z.**

# **Работа с клавиатуры**

1. Чтобы открыть список заголовков на текущей странице, находясь в web-браузере или документе, нажмите **Insert+F6**.

- 2. Дойдите до одного из перечисленных заголовков с помощью клавишстрелок или нажмите первые несколько букв заголовка, чтобы перейти к нему.
- 3. Чтобы перейти к выбранному заголовку на странице, нажмите **Enter**.

Чтобы отобразить заголовки лишь определённого уровня от 1 до 6, нажмите **Alt** в сочетании с соответствующей цифрой. Чтобы показать все заголовки, нажмите **Alt+Е**.

Чтобы отсортировать заголовки по алфавиту, нажмите **Alt+Ф**. Чтобы отсортировать заголовки в порядке обхода страницы, нажмите **Alt+Х**.

# **Обзорное чтение**

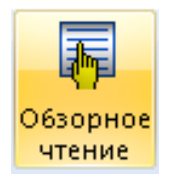

Щёлкните, чтобы открыть диалоговое окно обзорного чтения и создать собственные правила обзорного чтения.

Функция обзорного чтения позволяет вам бегло просматривать длинные документы или web-страницы. По умолчанию MAGic читает первую строку каждого абзаца, однако вы можете выбрать чтение первого предложения каждого абзаца или настроить собственные правила обзорного чтения. Чтобы изменить настройки обзорного чтения, щёлкните кнопку обзорного чтения или нажмите **Ctrl+Shift+Insert+Стрелка вниз**.

Чтобы начать обзорное чтение документа, нажмите **Ctrl+Insert+Стрелка вниз**.

**Подсказка**: Во время обзорного чтения вы можете нажать **Insert+Стрелка вниз**, чтобы выполнить команду непрерывного чтения. Чтобы начать обзорное чтение снова, нажмите **Ctrl+Insert+Стрелка вниз**.

#### **Элементы диалогового окна обзорного чтения**

Элементы диалогового окна обзорного чтения описаны ниже.

#### **Использовать тип правила**

Чтобы выбрать режим обзорного чтения, используйте одну из следующих радиокнопок:

 «Читать первую строку абзаца» — когда вы нажимаете **Ctrl+Insert+Стрелка вниз**, MAGic будет читать первую строку каждого абзаца.

**Примечание**: Если вы выберете эту радиокнопку, другие настройки в диалоговом окне будут недоступны.

 «Читать первое предложение абзаца» — когда вы нажимаете **Ctrl+Insert+Стрелка вниз**, MAGic будет читать первое предложение каждого абзаца.

**Примечание**: Если вы выберете эту радиокнопку, другие настройки в диалоговом окне будут недоступны.

- «Применить к чтению текстовые правила» когда вы нажимаете **Ctrl+Insert+Стрелка вниз**, MAGic будет искать текст в соответствии с созданным вами текстовым правилом. Затем MAGic будет читать строку, предложение или абзац, в зависимости от настройки, выбранной в списке «Единица чтения».
- «Применить к чтению правила цветов и атрибутов» когда вы нажимаете **Ctrl+Insert+Стрелка вниз**, MAGic будет искать текст с заданным цветом или атрибутами. Выбранные варианты накапливаются: это значит, что если вы выбрали полужирный и красный, MAGic будет искать только текст одновременно красного цвета и в полужирном начертании. Если вы добавите курсив, MAGic будет искать текст одновременно красного цвета, полужирный и курсивный. Любой текст, не обладающий каким-либо из указанных атрибутов, MAGic проигнорирует.

#### **История правил**

Этот комбинированный список позволяет вам создать новое текстовое правило или выбрать одно из существующих. Текстовые правила — это логические выражения, задающие MAGic критерии поиска текста для обзорного чтения. Затем MAGic будет читать строку, предложение или абзац с найденным текстом, в зависимости от настройки, выбранной в списке «Единица чтения». Если при обзорном чтении вы хотите использовать текстовые правила, вам необходимо выбрать одну из радиокнопок «Применить к чтению текстовые правила» или «Применить к чтению правила цветов и атрибутов».

Если вы создаёте новое правило, в комбинированном списке выберите «Новое» и введите шаблон поиска или правило цветов, атрибутов или единиц чтения. Когда правило настроено, щёлкните кнопку «Начать

обзорное чтение», чтобы сохранить новое правило и начать обзорное чтение по его критериям.

«Новое» — пункт комбинированного списка по умолчанию.

#### Шаблон поиска текста

В поле ввода текстового правила введите слово или фразу, которую хотите искать для обзорного чтения. Для более тонкой настройки поиска вы также можете использовать регулярное выражение. Существует множество способов создания таких выражений. Если вы хотите искать текст, содержащий два или более слов, разделяйте слова символами.\* (точка и звёздочка, без пробелов между словами и символами). Так, например, чтобы найти текст, содержащий слова «JAWS» и «MAGic», вы можете использовать следующее выражение:

JAWS. \*MAGic

Если вы хотите искать текст, содержащий одно из заданных слов, разделяйте эти слова символом | (то есть вертикальной чертой без пробелов между нею и словами). Так, например, чтобы искать текст, содержащий слово «JAWS» или слово «MAGic», вы можете использовать следующее выражение:

**JAWS | MAGic** 

Вы также можете задавать более сложные выражения. Так, например, чтобы найти текст, который содержит любой год, начинающийся на «19», вы можете использовать следующее выражение:

 $19\ddot{2}\ddot{\text{S}}$ 

Подсказка: Чтобы узнать о создании более сложных выражений, обратитесь к разделу «Элементы языка регулярных выражений» библиотеки MSDN.

После того, как вы введёте текст или регулярное выражение, в поле ввода имени правила введите название для нового правила. Выберите «ОК», чтобы сохранить текстовое правило. Вы можете выбрать в списке правил, какое из текстовых правил вы желаете использовать.

#### Правила цветов или атрибутов

• «Цвет текста» — используйте этот комбинированный список, чтобы выбрать или ввести цвет, используемый для определённого участка текста. Чтобы циклически переключаться по списку цветов текста, вы

можете использовать **Стрелки вверх и вниз** или вводить значения в комбинированный список. MAGic использует автозаполнение, чтобы предугадать желаемый вами цвет. По умолчанию отображается звёздочка.

- «**Цвет фона**» используйте этот комбинированный список, чтобы выбрать или ввести цвет, используемый для определённого участка текста. Чтобы циклически переключаться по списку цветов текста, вы можете использовать **Стрелки вверх и вниз** или вводить значения в комбинированный список. MAGic использует автозаполнение, чтобы предугадать желаемый вами цвет. По умолчанию отображается звёздочка.
- **Флажки атрибутов** отметьте один или несколько флажков атрибутов, чтобы выбрать текст соответствующего типа. Любые флажки атрибутов можно сочетать между собой. Доступны следующие атрибуты: полужирный, курсив, подчёркнутый, зачёркнутый, дважды зачёркнутый, верхний индекс, нижний индекс, тень и контурный. Эти флажки доступны, только если выбрана радиокнопка «Применить к чтению правила цветов и атрибутов».

## **Удалить правило**

Чтобы удалить текстовое правило, выберите его в списке правил, а затем щёлкните кнопку «Удалить правило».

# **Удалить все правила**

Чтобы удалить все текстовые правила, выберите кнопку «Удалить все правила».

# **Единица чтения**

Выберите, должен ли MAGic читать абзац, предложение или строку, которая содержит текст, соответствующий критериям текстового правила.

#### **Использовать регулярное выражение**

Регулярное выражение — это строка, позволяющая вам использовать специальные символы для задания условий поиска текста. Эта функция используется в основном опытными пользователями. Не устанавливайте этот флажок, если выполняете простой поиск текста. По умолчанию этот флажок снят; он доступен, только если выбрана радиокнопка «Применить к чтению текстовые правила».

# Индикация обзорного чтения

Если вы установите этот флажок, MAGic уведомит о пропущенных отрезках текста, не содержащих совпадений с критериями текущего текстового правила. MAGic подаёт звуковой сигнал при каждых двадцати пропускаемых сегментах текста.

## Начать обзорное чтение

Выберите эту кнопку, чтобы сохранить изменения и начать обзорное чтение с текущей позиции.

# Создать отчёт

Выберите эту кнопку, чтобы создать отчёт по текущей странице в окне просмотра результатов. В этом отчёте будет содержаться весь текст, который вы бы увидели, если бы начали обзорное чтение с текущей позиции и с текущими настройками. Текущий отчёт доступен до тех пор, пока вы не создадите другой, даже если переключитесь на другой документ или программу.

# Функция «Изучить»

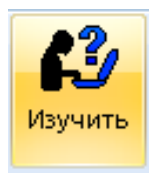

Щёлкните, чтобы запустить функцию «Изучить».

Функция «Изучить» — это многоцелевой инструмент, позволяющий вам получить необходимую информацию и в то же время быстро вернуться к первоначальной задаче. Для поиска информации, как-то значение слова, прогноз погоды в вашем городе, главные новости, спортивные события, маршрут и информация о ближайших предприятиях и др. она использует так называемые службы поиска и просмотр результатов. Вы можете запустить функцию «Изучить» из любого приложения на вашем компьютере с помощью всего нескольких сочетаний клавиш. Далее описаны сочетания клавиш, службы поиска и различные способы запуска функции «Изучить».

### Функция «Изучить» на лету

Чтобы быстро найти интересующую информацию с помощью функции «Изучить», сделайте следующее:

- 1. Нажмите **Insert+Пробел**, затем R. Появится окно функции «Изучить», а курсор встанет на комбинированный редактор «Слово или фраза».
- 2. Выполните одно из следующих действий:
	- $\circ$  Введите в комбинированном редакторе слово, фразу, дату, номер посылки или другую информацию, нажмите **Tab** и выберите службу поиска из списка.
	- **Выберите элемент из комбинированного редактора истории,** нажмите Tab и выберите службу поиска из списка.
	- Нажмите Tab, чтобы перейти непосредственно к списку служб поиска, и выберите службу поиска (это может быть полезно при выборе служб поиска новостей).
- 3. Нажмите Enter.

Через несколько секунд появится окно просмотра результатов и отобразит результаты поиска.

Примечание: За конкретными примерами описания процесса ввода запросов обратитесь к подразделу «Примеры использования функции».

## Сочетания клавиш

Ниже кратко описаны сочетания клавиш, доступные в функции «Изучить».

- Insert+Пробел,  $R$  открывает диалог «Изучить», где вы можете ввести поисковый запрос, а затем выбрать службу поиска. Это может быть почтовый индекс, город и штат или город и страна для просмотра прогноза погоды в этом городе, или дата для просмотра расписания и результатов футбольных и баскетбольных матчей, или слово или фраза для поиска в Википедии его значения или описания. Эта удобная составная команда предлагает наиболее быстрый способ поиска информации. Обратите внимание: для использования этого сочетания клавиш сначала нажмите и отпустите Insert+Пробел, а затем нажмите  $\mathsf{R}$ .
- Insert+клавиша Windows+R запускает службу «Изучить» с основной службой поиска и сразу отображает результаты поиска в просмотре

результатов. Эта команда пропускает диалог «Изучить». По умолчанию основной службой поиска является Викисловарь. Это значит, что если курсор находится на слове в документе или на web-странице, вы можете нажать это сочетание клавиш и посмотреть описание этого слова в Викисловаре. Вы можете изменить основную службу поиска в любой момент, используя кнопку «Параметры» диалога функции «Изучить», где вы можете выбрать основную службу поиска MAGic по умолчанию или для конкретного приложения. Так, если вы много работаете с медицинскими терминами, в качестве службы поиска по умолчанию вам подойдёт WebMD. Таким же образом, если ваша работа требует частого отслеживания посылок UPS, служба поиска «Отслеживание посылок UPS» будет хорошим выбором в качестве основной службы поиска. По мере того, как вы лучше узнаете функцию «Изучить», а также по мере создания новых модулей поиска вам может понадобиться изменить службу поиска по умолчанию или пользоваться разными службами поиска на лету.

- **Insert+Ctrl+Клавиша Windows+R** аналогично команде **Insert+Пробел, R**.
- **Insert+F2**, **И** открывает функцию «Изучить» из окна запуска диспетчеров. Это предоставляет вам ещё один способ выбора службы поиска для слова под текущим курсором. Обратите внимание, что это временная настройка, и она не изменяет вашей службы по умолчанию. При следующем запуске функции «Изучить» MAGic будет использовать основную службу поиска.
- **Escape** закрывает окно просмотра результатов и возвращает ваш курсор в исходную позицию.

## **Службы поиска**

MAGic поставляется со следующими службами поиска:

- «**Викисловарь**» предоставляет словарное описание слова в позиции курсора в документе или на web-странице. чтобы ввести слово для поиска, вы также можете использовать комбинированный редактор. Викисловарь — основная служба поиска по умолчанию. Для получения более подробной информации обратитесь к разделу «Викисловарь».
- «**Википедия**» предоставляет результаты поиска в энциклопедии по слову в позиции курсора в документе или на web-странице. Чтобы ввести слово для поиска, вы также можете использовать

комбинированный редактор. Для подробной информации см. «Википедия».

- «**Погода**» выводит прогноз погоды для города или местоположения, введённого в поиск.
- «**Главные новости BBC**» отображает ссылки и краткое описание новостей, предоставляемых BBC. Чтобы прочитать новость полностью, выберите ссылку.
- «**Передовые новости CNN**» отображает ссылки и краткое описание новостей, предоставляемых CNN Headline News. Чтобы прочитать новость полностью, выберите ссылку. Чтобы использовать эту службу поиска, оставьте комбинированный редактор пустым, а затем выберите её из списка.
- «**Главные новости Reuters**» отображает краткое описание первых пяти новостей, предоставляемых информационным агентством «Reuters». Также доступна ссылка на новость полностью. Чтобы использовать эту службу поиска, оставьте комбинированный редактор пустым, а затем выберите её из списка.
- «**Новости технологий от CNet**» отображает ссылки и краткое описание последних передовых новостей от CNet. Чтобы прочитать новость полностью, выберите ссылку. Чтобы использовать эту службу поиска, оставьте комбинированный редактор пустым, а затем выберите её из списка.
- «**Результаты Большой бейсбольной лиги**» отображает результаты и расписание игр Большой бейсбольной лиги на дату, введённую в поле редактирования. Если вы не введёте дату, вы получите расписание или результаты на сегодня.
- «**Результаты Национальной баскетбольной лиги**» отображает результаты и расписание игр Национальной баскетбольной лиги на дату, введённую в поле редактирования. Если вы не введёте дату, вы получите расписание или результаты на сегодня.
- «**Национальная студенческая спортивная ассоциация США, футбол**» — отображает расписание и результаты игр команд избранных вами колледжей. Ввиду большого количества команд колледжей существует несколько способов получения результатов поиска. Один из способов — открыть диалог «Изучить» (**Insert+Пробел, R**), ввести дату в формате мм/дд/гггг и выбрать в списке служб поиска «Национальная студенческая спортивная ассоциация США, футбол».

Таким образом отобразится полное расписание и результаты игр этой недели. Вы также можете оставить поле запроса пустым и таким образом увидеть расписание и результаты игр за текущую неделю. Наконец, вы можете вводить названия избранных команд, разделяя их точкой с запятой. Так вы получите расписание или результаты игр текущей недели для этих колледжей. Например, введите Florida; Texas; California, и вы получите результаты для команд, содержащих в именах «Florida», «Texas» или «California». Результаты поиска отображаются в окне просмотра результатов как ссылка, так что вы можете открыть web-браузер и прочитать обзоры прошлых игр или прогнозы будущих. Для перемещения между днями недели в результатах нажимайте **Ctrl+Стрелка вниз**.

- «**Результаты Национальной футбольной лиги**» отображает результаты и расписание игр Национальной футбольной лиги на дату, введённую в комбинированный редактор. Если вы не введёте дату, вы получите расписание или результаты игр на сегодня.
- «**Результаты Национальной хоккейной лиги**» отображает расписание и результаты игр Национальной хоккейной лиги на дату, введённую в комбинированный редактор. Если вы не введёте дату, вы получите расписание или результаты игр на сегодня.
- «**Поиск предприятий**» позволяет вам искать категории предприятий или конкретные предприятия вблизи от вашего местоположения, вводя названия или категорию предприятия, а также его размещение. Размещение может быть в форме почтового индекса, города либо города и штата. В результатах поиска отобразится название, адрес, номер телефона и web-сайт, если он есть. Для разделения названия предприятия и его категории всегда используйте точку с запятой, например, pizza; 33716. Данный конкретный запрос вернёт результаты по всем пиццериям в районе почтового индекса 33716 (США). Если вы знаете название конкретного предприятия, например, «сантехнические услуги Джона Доу в Сент-Питерсберге, Флорида», вы можете ввести john doe plumbing; st petersburg, florida, чтобы получить его адрес и номер телефона. Если же вы хотите получить информацию о сантехнических услугах в вашем городе, введите plumbers, а затем ваше местоположение, чтобы получить больше информации о предприятиях этой категории в вашем городе.

**Примечание**: При разделении города и штата в местоположении используйте запятую. Также не используйте точек при написании сокращённых названий городов, например, вводите St Petersburg или Washington, DC.

 «**Поиск людей**» — позволяет искать людей по имени и фамилии, дому и улице (необязательно) и городу проживания. Для разделения частей **запроса используйте точку с запятой, например,** John Smith; Main Street; St. Petersburg, Florida.

**Примечание**: Для разделения города и штата или города и провинции используйте запятую. Чтобы просмотреть информацию обо всех людях с конкретной фамилией в данном городе, используйте звёздочку.

 «**Отслеживание посылок UPS**» — предоставляет информацию о местонахождении и состоянии доставки посылки по правильному номеру UPS™. Введите код посылки в комбинированный редактор и выберите эту службу поиска.

**Примечание**: Вам может быть удобно выбрать эту службу поиска в качестве службы по умолчанию, если по работе вам часто приходится отслеживать посылки UPS.

- «**Поиск товаров на Amazon**» отображает результаты поиска для введённого в комбинированный редактор слова на Amazon.com®. Результаты представляют собой ссылки и информацию о стоимости и доставке.
- «**Поиск книг на Bookshare**» отображает результаты поиска на Bookshare.org, основанные на имени автора, ISBN-коде книги или словах из её названия или описания. Если книга найдена, результат отобразится в виде ссылки с именем автора, названием книги и годом издания.
- «**Поиск по коду региона**» введите код региона в США или Канаде, и вы узнаете, какому городу, штату или провинции он принадлежит.
- «**Поиск времени**» отображает текущее время и часовой пояс для любого местоположения, введённого в поле редактирования.

**Примечание**: Будьте конкретнее, вводя местоположение, так как одно название может соответствовать нескольким городам. Так, например, если вы введёте в комбинированный редактор только «Лондон», вы получите результаты для Лондона, Великобритания; Лондона, Онтарио, Канада; и Лондона, Арканзас, США. Если результаты не отображаются, введите город поблизости от необходимого вам.

- «**Котировки ценных бумаг**» отображает текущее состояние и 52 недельную финансовую историю по символу акций, введённому в поле редактирования или выделенному в документе, электронной таблице или на web-странице. Чтобы получить эту информацию, введите символ акций в комбинированный редактор и выберите эту службу поиска.
- «**Конвертор валют**» используйте эту службу поиска, чтобы перевести сумму денег в её эквивалент в иностранной валюте. Для конвертации значений, введённых в поле редактирования, используется курс валют на сегодня.

**Примечание**: Для представления валют используются трёхбуквенные сокращения, например, USD для долларов США, GBP для фунтов стерлингов или EUR для евро. Чтобы просмотреть список доступных валют, выберите службу поиска конвертации валют, не вводя сумму. Функция «Изучить» укажет вам, что необходимо использовать допустимые названия валют, а также отобразит список валют для множества стран. Снова запустите конвертор валют, однако на сей раз используйте допустимые сокращения из предыдущего списка. При вводе сумм и валют в поле редактирования поиска вводите сначала сумму, затем исходную валюту, а после этого валюту, в которую хотите конвертировать. Так, например, чтобы перевести 100 долларов США в фунты стерлингов, введите 100 USD GBP, не забывая отделять элементы запроса пробелом. В результате будет отображено нечто вроде 100 долларов США = 61. 2070021 фунтов стерлингов.

 «Поиск информации об авиарейсах» — предоставляет текущее или недавнее состояние авиарейса, когда вы вводите сокращённое название авиакомпании, а затем номер авиарейса. Для идентификации авиакомпании используется двухбуквенное сокращение. Если вы введёте неверное сокращение авиалинии, неверный номер рейса или оставите поле пустым, появится список допустимых сокращений авиакомпаний. Вводимый в поле редактирования текст не чувствителен к регистру букв, а также не имеет значения наличие или отсутствие пробела между сокращением авиакомпании и номером рейса.

«Медицинский поиск на WebMD» — предоставляет результаты поиска введённых слов или слов в позиции курсора в документе или на webстранице с WebMD®. Если результат найден, он отображается в качестве ссылки с кратким описанием.

Примечание: Вам может быть полезно установить эту службу как основную, если ваша работа требует поиска или использования медицинских терминов.

### Примеры использования функции «Изучить»

Существует несколько способов запуска функции «Изучить». Вы можете использовать основную службу поиска или выбрать службу поиска из списка функции «Изучить». Ниже приведены примеры поиска различной информации. Чтобы узнать о других идеях и способах использования функции «Изучить», прослушайте подкаст FSCast за август 2009 года с демонстрацией функции.

#### Викисловарь

Представьте, что вы читаете документ в сети и вам попалось незнакомое слово. Если Викисловарь выбран в качестве основной службы поиска, вы можете сделать следующее:

- 1. Когда курсор находится на этом слове, нажмите **Insert+Клавиша** Windows+Ctrl+R, чтобы запустить функцию «Изучить». Через несколько секунд откроется просмотр результатов с описанием слова из Викисловаря. Из просмотра результатов вы также можете выделять и копировать информацию в буфер обмена.
- 2. После того, как прочитаете описание, нажмите **Escape**, и курсор вернётся в предыдущую позицию в документе.

#### Википедия

Для быстрого поиска элемента вы можете использовать Википедию.

- 1. Нажмите Insert+Пробел, R.
- 2. В поле редактирования введите слово, которое хотите искать, затем нажмите Tab. Например, введите Freedom Scientific и нажмите Tab.
- 3. Используйте Стрелки вверх и вниз или навигацию по первой букве для выбора Википедии, затем нажмите Enter.

4. Через несколько секунд откроется окно просмотра результатов с результатами поиска из Википедии. Чтобы закрыть просмотр результатов, нажмите **Escape**.

#### **Изменение службы поиска по умолчанию**

Самый быстрый способ изменить службу поиска по умолчанию — это изменение через диалог «Изучить», как описано ниже.

- 1. Нажмите **Insert+Пробел, R**. Откроется диалог «Изучить».
- 2. Нажмите **Tab** для перехода к кнопке «Параметры» и нажмите **Enter**. Откроется диалог параметров функции «Изучить».
- 3. Используйте **Стрелки вверх и вниз** для перемещения по службам поиска, а затем нажмите **Tab**, чтобы перейти к кнопке «Сделать основной».
- 4. Нажмите **Пробел**, чтобы сделать выбранную службу основной, а затем нажмите кнопку «OK», чтобы применить изменения и закрыть диалог «Изучить».

**Примечание**: После выбора службы поиска по умолчанию вы можете использовать **Insert+Клавиша Windows+R**, чтобы пропустить диалог «Изучить» и выполнить поиск с использованием службы по умолчанию. Вы также можете продолжать использовать для запуска функции «Изучить» команду **Insert+Пробел, R**.

## **Удаление или добавление службы поиска**

Чтобы добавить или удалить службу поиска в функцию «Изучить», сделайте следующее:

- 1. Нажмите **Insert+Пробел, R**. Откроется диалог «Изучить».
- 2. Нажмите **Tab**, чтобы перейти к кнопке «Параметры», затем нажмите **Пробел**. Откроется диалог "Параметры функции Изучить».
- 3. Используйте **Стрелки вверх и вниз** для выбора службы поиска, а затем выполните одно из следующих действий:
	- o Для удаления службы поиска из списка нажмите **Пробел**, чтобы снять флажок.
	- o Для добавления службы поиска к списку нажмите **Пробел**, чтобы отметить флажок.

4. Нажмите **Tab**, чтобы перейти к кнопке «OK», затем нажмите **Enter**.

**Примечание**: При обновлении MAGic все службы поиска восстанавливаются в списке.

#### **Устранение неполадок**

Если у вас возникают проблемы при использовании функции «Изучить» и ваш компьютер использует для подключения к интернету прокси-сервер, попробуйте следующее:

- 1. При запущенном MAGic откройте Internet Explorer.
- 2. Нажмите **Alt+Е**, чтобы войти в меню «Сервис», и выберите пункт «Свойства обозревателя».
- 3. Нажмите **Ctrl+Tab**, чтобы перейти к вкладке «Дополнительно» и открыть её.
- 4. Нажмите **H**, чтобы перейти к настройкам HTTP 1.1, и выберите «Использовать HTTP 1.1» и «Использовать HTTP 1.1 при работе через прокси».
- 5. Выберите «OK».
- 6. Перезапустите MAGic.

# **Диспетчер клавиатуры**

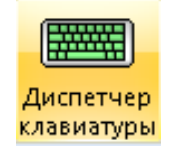

Щёлкните эту кнопку, чтобы открыть Диспетчер клавиатуры.

Используйте Диспетчер клавиатуры, чтобы:

- Назначать клавиатурные команды или комбинации клавиш, на функции MAGic. Клавиатурные команды могут применяться глобально или только в определённых программах
- Просматривать текущие клавиатурные команды
- Изменять или удалять клавиатурные команды
- Восстанавливать клавиатурные команды по умолчанию
- Определять, какие действия будут доступны в режиме «Речь по требованию»
- Переназначать клавиши клавиатуры MAGic Large Print
- Создавать ярлыки и ассоциировать их с программами, файлами или web-страницами

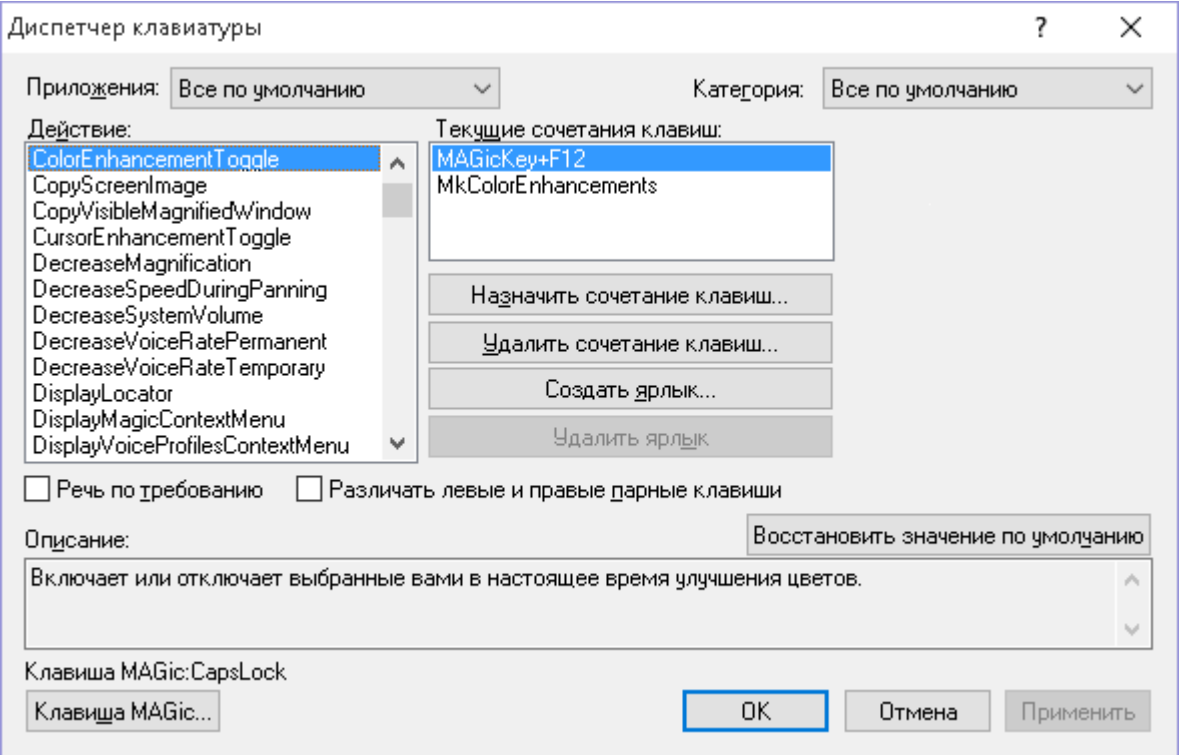

- Чтобы просмотреть функции и клавиатурные команды для них в определённой программе, используйте список «Приложения». Функции отображаются в списке «Действие», а назначенные на них клавиши - в списке «Текущие сочетания клавиш».
- Используйте список «Категория», чтобы указать категорию функции, например, речь, увеличение или навигация. Используя одновременно список приложений и список категорий, вы сузите круг действий и облегчите управление ими. Краткое описание категории располагается под списком действий.
- Выберите «Речь по требованию», чтобы данное действие было доступно в режиме речи по требованию. Это значит, что при нажатии соответствующей комбинации клавиш в режиме речи по требованию MAGic сообщит связанную с ней информацию. Подробнее об этом см. в разделе справки «Речь по требованию».
- Используя флажок «Различать парные клавиши», вы можете настроить MAGic так, чтобы он воспринимал левые и правые парные клавиши как различные. Это значит, что вы можете добавить клавиатурную

команду, которая будет использовать только левый **Ctrl** совместно с другими клавишами. Правый же **Ctrl** можно использовать в другой комбинации клавиш, которая будет делать нечто совершенно иное. Такое разграничение позволит вам создавать большее число клавиатурных команд.

- Выберите «Добавить ярлык», чтобы создать клавиатурную команду для приложения, файла или web-страницы. Так, например, вы можете назначить на клавишу **M1** (доступна на клавиатуре MAGic Large Print) открытие часто используемого документа.
- Наконец, вы можете выбрать «Клавиша MAGic», чтобы изменить клавишу-модификатор (**CapsLock**, **Alt**, **Ctrl**, **Shift** или **Клавиша Windows**), которая используется для выполнения функций MAGic с клавиатуры.

#### **Добавление клавиатурных команд**

Чтобы добавить клавиатурную команду, сделайте следующее:

- 1. Используйте списки приложений и категорий, чтобы уменьшить число действий.
- 2. Выберите функцию из списка «Действие» и щёлкните кнопку «Назначить сочетание клавиш» или нажмите **Alt+З**.

**Примечание**: Если клавиатурная команда уже назначена, она отображается в списке текущих сочетаний клавиш.

3. Нажмите комбинацию клавиш, которую хотите назначить на действие. Она отобразится в поле «Назначить на». Затем щёлкните «OK», чтобы закрыть диспетчер клавиатуры.

**Примечание**: При назначении сочетания клавиш неважно, нажимаете ли вы левые или правые **Alt**, **Ctrl** и **Shift**. Однако вам может понадобиться назначить комбинацию только с одной из парных клавиш, а другую оставить свободной.

4. Чтобы назначить сочетание только с левым или правым **Alt**, **Ctrl** или **Shift**, установите флажок «Различать парные клавиши» перед тем, как щёлкнуть кнопку «Назначить сочетание клавиш». Так, например, вы можете создать сочетание клавиш, использующее только левый **Ctrl** или только правый **Ctrl**.

**Примечание**: Если вы установили этот флажок, вам всегда необходимо будет нажимать соответствующие парные клавиши. Так, даже если вы снимете флажок после добавления сочетания клавиш, вам всё равно придётся нажимать только левую или только правую клавишу для этого сочетания клавиш.

5. Выберите «OK» или «Применить», чтобы сохранить новое сочетание клавиш.

Чтобы удалить клавиатурную команду, сделайте следующее:

 Выберите её в списке «Текущие сочетания клавиш» и щёлкните «Удалить» или нажмите **Alt+У**. Подтвердите удаление.

Чтобы восстановить клавиатурные команды по умолчанию, сделайте следующее:

 Щёлкните «Восстановить значения по умолчанию» или нажмите **Alt+Ч**, чтобы восстановить первоначальные комбинации клавиш.

# **Добавление ярлыков**

- 1. Щёлкните «Добавить ярлык» или нажмите **Alt+Д**.
- 2. В поле для сочетания клавиш нажмите комбинацию, которую хотите назначить.
- 3. В поле расположения введите путь к программе, файлу или webстранице, которые хотите назначить. Например, C:\Мои файлы\мой файл.txt или http://elitagroup.ru/. Если вы не знаете путь к документу или файлу, воспользуйтесь кнопкой «Обзор».
- 4. В поле имени введите имя ярлыка. Оно появится в списке действий.

### **Изменение действий, доступных для речи по требованию**

- 1. Выберите действие в списке действий.
- 2. Выполните один из следующих шагов:
	- o Отметьте флажок «Речь по требованию», чтобы действие стало доступно в этом режиме, или
- o Снимите этот флажок, чтобы действие стало недоступным в режиме речи по требованию.
- 3. Выберите «OK» или «Применить», чтобы сохранить изменения.

# **Клавиатура MAGic Large Print**

Клавиатура MAGic Large Print содержит дополнительные клавиши, назначаемые на наиболее употребительные функции MAGic. Эти функции также отображаются в списке действий. Если действие выделено, в диспетчере клавиатуры отображается картинка клавиши для лучшего опознавания. Также в списке текущих сочетаний клавиш значения дополнительных клавиш по умолчанию имеют префикс MK. Вы можете назначить на эти клавиши другие функции, если пожелаете. Так, если вы не работаете с двумя мониторами, вы можете назначить функцию выключения звука на клавишу **Перейти на следующий дисплей**.

## **Команды Windows в списке действий**

В списке действий диспетчера клавиатуры отображаются в том числе и команды Windows для web-браузеров, проигрывателей и других программ. Вы можете назначить на любую из них уникальную комбинацию клавиш клавиатуры MAGic Large Print или обычной компьютерной клавиатуры. Так, вы можете назначить переход на домашнюю страницу на **Alt+Shift+B**. После этого вы сможете, нажав эту комбинацию клавиш в браузере, сразу перемещаться на домашнюю web-страницу.

- Браузер назад. Перемещает на предыдущую web-страницу в браузере.
- Браузер избранное. Открывает список избранных в Internet Explorer или закладок в Firefox.
- Браузер вперёд. Открывает следующую web-страницу в браузере.
- Браузер домой. Открывает в браузере домашнюю страницу.
- Браузер обновить. Обновляет (перезагружает) текущую web-страницу.
- Браузер остановить. Прекращает загрузку текущей web-страницы или файла в браузере.
- Запустить калькулятор. Открывает калькулятор Windows.
- Запустить почту. Открывает почтовый клиент по умолчанию.
- Запустить проигрыватель. Открывает проигрыватель мультимедиа по умолчанию.
- Открыть Компьютер. Запускает приложение «Компьютер», из которого вы можете получить доступ и информацию об аппаратном обеспечении компьютера.
- Медиа следующий трек. Переход к следующей дорожке в проигрывателе.
- Медиа воспроизведение/пауза. Переключает между воспроизведением и паузой в проигрывателе.
- Медиа предыдущий трек. Переход к предыдущей дорожке в проигрывателе.
- Медиа остановить. Останавливает текущую дорожку в проигрывателе.
- Микрофон выключить. Выключает звук микрофона.
- Микрофон тише. Уменьшает громкость микрофона.
- Микрофон громче. Увеличивает громкость микрофона.
- Повторить. Повторяет последнее действие.
- Поиск. Открывает поиск Windows, где вы можете найти документы, электронные письма и другие файлы на вашем компьютере.
- Отменить. Отменяет последнее действие.
- Громкость тише. Уменьшает громкость звуковой карты.
- Громкость выключить. Выключает звук звуковой карты.
- Громкость громче. Увеличивает громкость звуковой карты.

#### **Действия по умолчанию в режиме «Речь по требованию»**

Чтобы просмотреть список клавиатурных команд по умолчанию в режиме «Речь по требованию», см. раздел «Речь по требованию».

# **Диспетчер словаря**

Используйте Диспетчер словаря, чтобы определить, как MAGic произносит слова, фразы, аббревиатуры и символы. Например, если MAGic неправильно произносит ваше имя, вы можете изменить его произношение в Диспетчере словаря. Вы также можете назначить звук, указать, что слово нужно произносить на другом языке, или настроить любое сочетание этих

вариантов. MAGic содержит большой словарь слов и их произношений. Когда слово появляется на экране, MAGic проверяет, есть ли оно в Диспетчере словаря, и читает его соответственно заданным правилам.

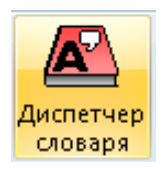

Щёлкните эту кнопку, чтобы открыть Диспетчер словаря.

#### **Клавиатурные команды**

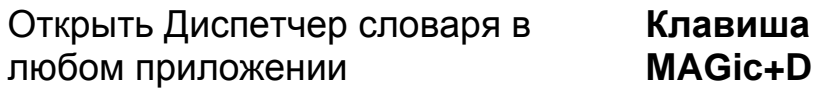

Используйте Диспетчер словаря для добавления, изменения и удаления правил произношения. Вы можете изменить слово так, чтобы все приложения использовали одинаковое произношение этого слова, применив изменения к файлу словаря по умолчанию (default.jdf), или создать индивидуальный файл словаря для приложения (например, Word2007.jdf).

# **Добавление слова в Диспетчер словаря**

Добавьте слово в словарь, чтобы указать MAGic, как он должен произносить это слово.

- 1. Найдите слово в каком-либо приложении и поместите курсор в начало этого слова.
- 2. Нажмите **Клавишу MAGic+D**. Если у приложения ещё нет файла словаря (JDF), MAGic создаст новый файл. Нажмите **Enter**, чтобы принять предложенное имя, или введите новое имя и выберите «OK».
- 3. Когда откроется Диспетчер словаря, выполните одно из следующих действий:
	- o Если вы хотите изменить произношение слова только в текущем приложении, выберите кнопку «Добавить».
	- o Если вы хотите изменить произношение слова во всех приложениях, нажмите **Alt+Ф**, затем **У**, чтобы открыть файл словаря по умолчанию. Затем выберите кнопку «Добавить».
- 4. Когда вы выбираете кнопку «Добавить», открывается диалоговое окно добавления словарного определения. В поле ввода «Действительное слово» отображается слово, которое было в позиции активного курсора, когда вы открыли Диспетчер словаря. Вам может быть

необходимо удалить знаки препинания в конце действительного слова. Если слово, которое вы хотите добавить, отличается от того, что присутствует в поле ввода, отредактируйте или замените его нужным вам словом.

- 5. Нажмите **Tab**, чтобы перейти к полю «Замещающее слово», и введите исправленное произношение. Когда вы добавляете или изменяете словарное определение, вы задаёте MAGic фонетическое произношение слова. Замещающее слово может быть словом или комбинацией букв и пробелов. Вам может понадобиться попробовать несколько комбинаций до тех пор, пока MAGic произнесёт слово или фразу правильно. Чтобы услышать действительное слово, нажмите клавишу быстрого доступа **Alt+Д**; чтобы услышать замещающее слово, нажмите **Alt+Щ**. Если вы хотите назначить на действительное слово звуковой сигнал или произносить его на другом языке, оставьте поле замещающего слова пустым. Однако если вы оставите поле замещающего слова пустым и назначите на него звук, MAGic не будет произносить слово совсем. Чтобы слышать и слово, и звук, введите слово как оно есть в поле замещающего слова.
- 6. Если при прочтении слова вы хотите слышать звуковой сигнал, щёлкните кнопку «Выбрать звук». Чтобы выбрать звук, который MAGic должен воспроизвести, используйте **Клавиши-стрелки**, а затем выберите «OK». Чтобы прослушать выбранный звук, щёлкните кнопку «Воспроизвести звук».

**Подсказка**: В диалоге выбора звука отображаются только звуки из ваших общей и пользовательской папки настроек. Чтобы выбрать звук, находящийся в другой папке, щёлкните кнопку «Импорт». Дойдите до папки, где находится звук, выберите его и нажмите **Enter**, чтобы скопировать файл в пользовательскую папку настроек. После этого вы сможете выбрать звук из списка.

- 7. Если вы хотите, чтобы MAGic прочитал слово на другом языке, выберите язык в списке языков. В списке отображаются только языки, поддерживаемые активным синтезатором.
- 8. Когда вы будете довольны тем, как MAGic произносит слово, нажмите **Enter**, чтобы принять изменения.
- 9. Нажмите **Alt+Ф**, затем **С**, чтобы сохранить изменения в файле словаря MAGic. MAGic сохраняет новые или изменённые файлы словаря в вашей пользовательской папке настроек. Нажмите **Alt+Ф**, затем **Ы**, чтобы закрыть Диспетчер словаря.

#### Изменение произношение корней слов

Диспетчер словаря также позволяет вам задать корень слова, и все его формы будут произноситься правильно. Так, с помощью одной статьи вы сможете изменить произношение слов «компьютер», «компьютерный» и «компьютеризация». Просто следуйте инструкциям, приведённым выше, но в конце слова в поле «Действительное слово» Диспетчера словаря добавьте звёздочку (\*). Замещающее слово вводите как обычно. Так, например, в поле «Действительное слово» введите компьютер\*, а в поле «Замещающее слово» — компьютер.

#### Изменение или удаление существующих статей в Диспетчере словаря

Вы можете изменить или удалить статьи, которые добавили в текущий файл словаря. Чтобы изменить словарную статью, выберите её в списке «Словарные статьи». Если список статей слишком длинный, вы можете поискать нужную статью, введя её в поле поиска статей. После того, как вы выберете статью для изменения или удаления, щёлкните кнопку «Изменить» или «Удалить» соответственно. Выбрав кнопку «Изменить», вы откроете диалоговое окно изменения словарной статьи. Здесь вы можете произвести любые изменения словарной статьи.

Таким же образом вы можете выбрать кнопку «Удалить», чтобы удалить выделенную статью. MAGic предлагает вам подтвердить удаление статьи.

Когда вы закончите изменять или удалять статьи, нажмите Alt+Ф, затем Ы, чтобы сохранить изменения в файле словаря.

#### Дерево словарных статей

В дереве словарных статей содержатся все правила из текущего файла словаря. Кроме добавления правила для слова, вы можете ограничить это правило конкретным языком, синтезатором или голосом. Если существует такое правило, язык появится вверху дерева. Языковое правило ограничивается словами, произнесёнными на определённом языке. Для доступа к правилам для конкретного языка используйте Стрелку вправо, чтобы развернуть ветку этого языка. Дальнейшие ограничения внутри языка могут касаться конкретных синтезаторов. Правила для синтезатора ограничиваются словами, произносимыми конкретным синтезатором речи. Для доступа к правилам для конкретного синтезатора используйте Стрелку вправо, чтобы раскрыть ветку этого синтезатора. Дальнейшие ограничения внутри синтезатора могут касаться конкретных голосов. Голосовые правила ограничиваются словами, произносимыми определённым голосом

синтезатора. Для доступа к правилам для конкретного голоса используйте **Стрелку вправо**, чтобы раскрыть ветку синтезатора. Чтобы сворачивать ветки дерева, используйте **Стрелку влево**; для перемещения по элементам и выделения используйте **Стрелки вверх и вниз**. Навигация по первой букве также доступна, так что вы можете быстро перемещаться к элементам дерева.

## **Общие файлы словаря**

MAGic позволяет вам использовать как пользовательский, так и общий файл для одного и того же приложения. MAGic применяет настройки из пользовательского файла, только когда конкретный пользователь вошёл в систему на этом компьютере. Общие настройки применяются ко всем пользователям компьютера или сети. Это позволяет системным администраторам создавать общие файлы словаря для всех пользователей сети или компьютера. Если пользователь создаёт изменённую версию общего файла словаря, эти настройки имеют приоритет над общим файлом, когда этот пользователь вошёл в систему.

Чтобы найти общие файлы словаря, щёлкните кнопку «Пуск», а затем выберите:

«Все программы» > «MAGic *<X>*» (где *<X>* — номер версии MAGic) > «Обзор MAGic» > «Обзор общих файлов».

Чтобы найти ваши пользовательские файлы словаря, щёлкните кнопку «Пуск», а затем выберите:

«Все программы» > «MAGic *<X>*» (где *<X>* — номер версии MAGic) > «Обзор MAGic» > «Обзор моих файлов».

#### **Строка меню Диспетчера словаря**

Строка меню Диспетчера словаря содержит три элемента: «Файл», «Вид» и «Справка».

## **Меню «Файл»**

В меню «Файл» вам доступны следующие пункты:

«**Создать**» — выберите этот пункт, чтобы создать файлы словаря для тех приложений, у которых ещё нет JDF-файлов. Выбрав этот пункт, введите имя файла словаря, затем нажмите **Enter**.

**Примечание**: Нажав **Клавишу MAGic+D** в приложении, вы автоматически откроете новый файл словаря для этого приложения, если такого файла ещё не существует.

«**Открыть**» — если вы хотите менять файлы словаря для нескольких приложений, выберите нужный JDF-файл в диалоге открытия файла, а затем нажмите **Enter**, чтобы открыть файл словаря. Затем вы можете добавить, изменить или удалить словарную статью для этого приложения. В списке содержатся как общие, так и пользовательские файлы из папок настроек MAGic. Чтобы скопировать файл словаря в вашу пользовательскую папку из другого места, щёлкните кнопку «Импорт».

«**Сохранить**» — сохраняет файл словаря после сделанных изменений. Если файл безымянный, откроется диалог «Сохранить как». Важно ввести имя файла, совпадающее с именем программы. MAGic сохранит файл словаря с расширением .JDF.

«**Открыть файл по умолчанию**» — если вы хотите, чтобы слово читалось одинаковым образом во всех приложениях, выберите «Открыть файл по умолчанию» (**Ctrl+Shift+D**), чтобы добавлять, изменять или удалять статьи по умолчанию.

### **Меню «Вид»**

В меню «Вид» вам доступны следующие пункты:

«**Панель инструментов**» — нажмите **Enter**, чтобы показать или скрыть базовую панель инструментов в диалоге Диспетчера словаря.

«**Строка состояния**» — нажмите **Enter**, чтобы показать или скрыть информацию о состоянии обрабатываемого запроса.

«**Показать полный путь**» — нажмите **Enter**, чтобы показать или скрыть полное размещение текущего файла.

# **Меню «Справка»**

В меню «Справка» вам доступны следующие пункты:

«**Разделы справки**» — этот пункт открывает справку MAGic на разделах, посвящённых Диспетчеру словаря.

«**О Диспетчере словаря**» — этот пункт отображает информацию о номере версии Диспетчера словаря.

# **Фрейм быстрого просмотра**

С помощью фрейма быстрого просмотра вы можете отслеживать определённые области экрана, называемые фреймами. Фрейм может отображаться в увеличенной области, чтобы вы отслеживали, что происходит в этой части экрана. Чтобы определить, какой фрейм следует отображать, а также настроить положение, цвет границы и прочие параметры фрейма, из главного меню выберите «Сервис», затем «Фрейм быстрого просмотра».

# **Свойства**

На вкладке «Свойства» вы можете выбрать или изменить активный фрейм, а также настроить его положение и цвет границы.

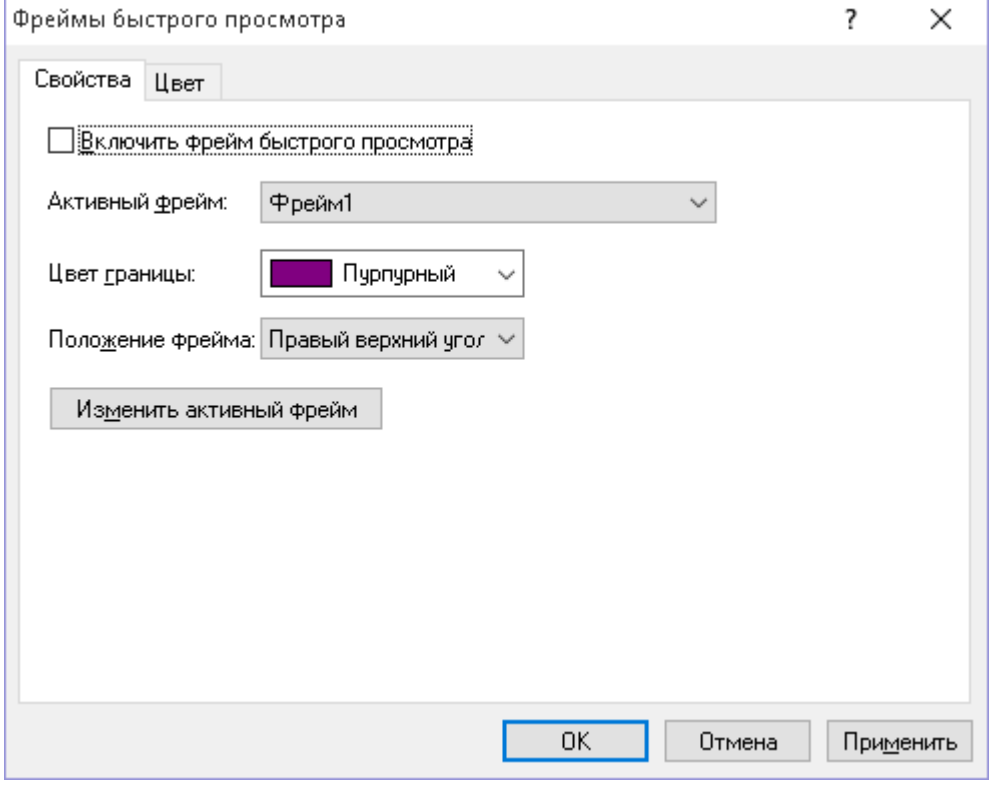

#### **Отображать фрейм быстрого просмотра**

Установите флажок «Отображать фрейм быстрого просмотра», чтобы фрейм был виден на экране в позиции, указанной в списке «Положение фрейма быстрого просмотра». Снимите флажок, чтобы скрыть фрейм.

**Подсказка**: Чтобы включить/выключить фрейм быстрого просмотра, вы также можете нажать **Клавишу MAGic+Q**.

#### **Активный фрейм**

Выберите из списка «Активный фрейм» тот фрейм, который следует отображать сейчас. Вы можете создать неограниченное число фреймов и выбирать тот, который необходим вам именно сейчас. Чтобы создать фрейм, сделайте следующее:

- 1. Переместите указатель мыши в левый верхний угол области, которую вы хотите сделать фреймом, и нажмите **Клавишу MAGic+[** (клавиша открывающей квадратной скобки находится там же, где русская буква х).
- 2. Переместите указатель мыши в правый нижний угол области и нажмите **Клавишу MAGic+]** (клавиша закрывающей квадратной скобки находится там же, где русская буква ъ).

**Подсказка**: Чтобы автоматически создать фрейм, соответствующий элементу управления диалога, перейдите к этому элементу управления и нажмите **Клавишу MAGic+[** дважды быстро.

- 3. Введите имя фрейма, затем щёлкните «OK» или нажмите **Enter**. Это имя появится в списке «Активный фрейм».
- 4. Убедитесь, что фрейм расположен в той области экрана, которую вы хотите отслеживать. Вы можете переместить фрейм, перетаскивая его за строку заголовка.
- 5. Если вы хотите изменить размер фрейма, проведите мышью над его углом или краем. Когда указатель сменит форму на двуглавую стрелку, перемещайте границу фрейма в желаемом направлении.
- 6. Когда закончите позиционировать фрейм и изменять его размер, щёлкните «Закрыть» в диспетчере быстрого просмотра в левом верхнем углу экрана или нажмите клавишу **Escape**. Ответьте «Да» на вопрос MAGic о сохранении настроек.

**Подсказка**: Чтобы просмотреть и изменить настроенные фреймы, вы можете нажать **Клавишу MAGic+9**.

#### **Цвет границы**

Из списка «Цвет границы» выберите цвет границы активного фрейма.

#### **Положение фрейма**

Чтобы указать, где на экране должен появляться активный фрейм, выберите его позицию в списке «Положение активного фрейма».

#### **Изменить активный фрейм**

Чтобы изменить размер или положение фрейма, выбранного в списке «Активный фрейм», щёлкните кнопку «Изменить активный фрейм» или нажмите **Alt+М**. Чтобы изменить положение фрейма, перетаскивайте его за строку заголовка. Чтобы изменить размер фрейма, проведите мышью над его углом или краем. Когда указатель сменит форму на двуглавую стрелку, перетаскивайте границу в желаемом направлении.

# **Цвет**

Вкладка «Цвет» позволяет вам настроить расширенные возможности цвета для фрейма. Вы можете задать яркость и контраст, настроить правила замены цветов, применить цветовой фильтр и т.д. Настройки этой вкладки аналогичны диалогу «Расширенные возможности цвета». Более подробно об этом см. в разделе справки «Расширенные возможности цвета».

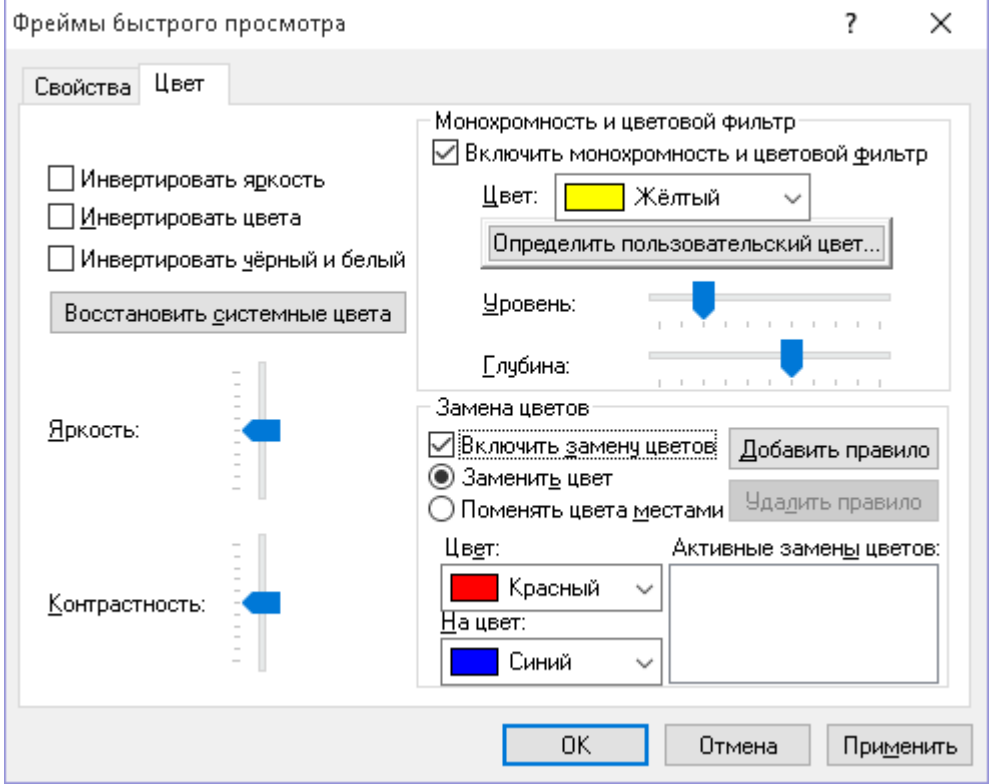

# **Просмотр текста буфера обмена**

Буфер обмена — это функция Windows, позволяющая вам копировать элементы из одного местоположения и вставлять их в другое. Вы можете копировать текст из документов, web-страниц, полей форм, полей ввода и любых других мест, где можно выделять текст.

Просмотр текста буфера обмена отображает весь текст, который был скопирован в буфер обмена с помощью команд копирования (**Ctrl+C**) и вырезания (**Ctrl+X**) Windows. Также вы можете использовать команду добавления текста в буфер обмена (**Клавиша MAGic+Клавиша Windows+C**), чтобы добавить текст к уже имеющемуся содержимому буфера обмена. Это полезная функция, поскольку:

- 1. При этом текущее содержимое буфера обмена не перезаписывается.
- 2. Вы можете продолжать добавлять текст в буфер обмена до тех пор, пока не будете готовы вставить его в документ.

Чтобы открыть просмотр текста буфера обмена и отобразить весь текст в буфере обмена, нажмите **Клавишу MAGic+Пробел**, затем **C**. Затем вы можете выделять и копировать необходимые части текста, а затем вставлять их в другие приложения.

Когда вы закрываете просмотр, текущее содержимое удаляется. Содержимое буфера обмена также заменяется новым текстом, если вы используете команды копирования или вырезания Windows. Перед заменой текущего текста новым отображается сообщение.

## **Команды MAGic для буфера обмена**

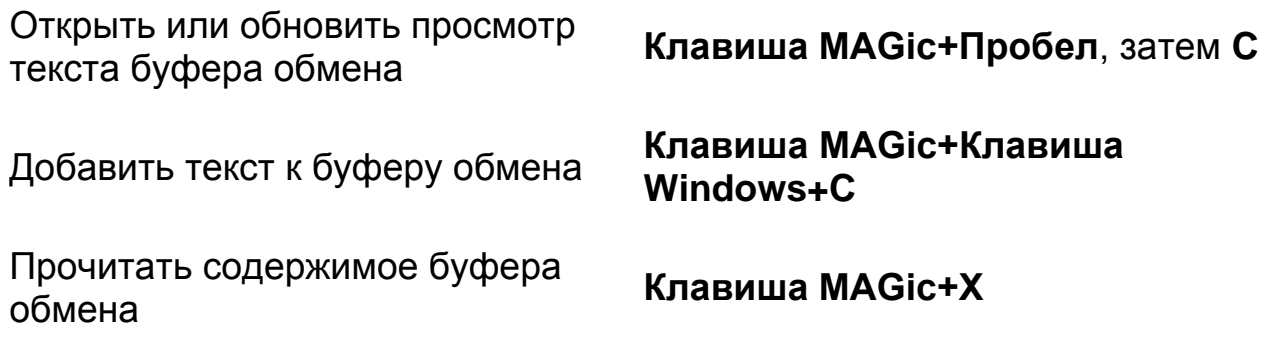

# **Глава 12 Клавиатурные команды MAGic**

В дополнение к меню и кнопкам увеличения и речи, имеется ряд клавиатурных команд, которые вы можете использовать в любое время, чтобы читать текст, изменять увеличение экрана в MAGic, или выполнять множество других функций.

По умолчанию клавишей MAGic является клавиша Caps Lock на вашей клавиатуре.

**Примечание:** Для некоторых действий указано несколько клавиатурных команд. Альтернативная клавиатурная команда предназначена для пользователей ноутбуков, в таких командах не используется дополнительный цифровой блок клавиатуры. Также вам следует использовать альтернативные клавиатурные команды, если включена функция клавиатуры **NumLock**, или мы рекомендуем выключить режим **NumLock**.

### **Клавиши общего назначения**

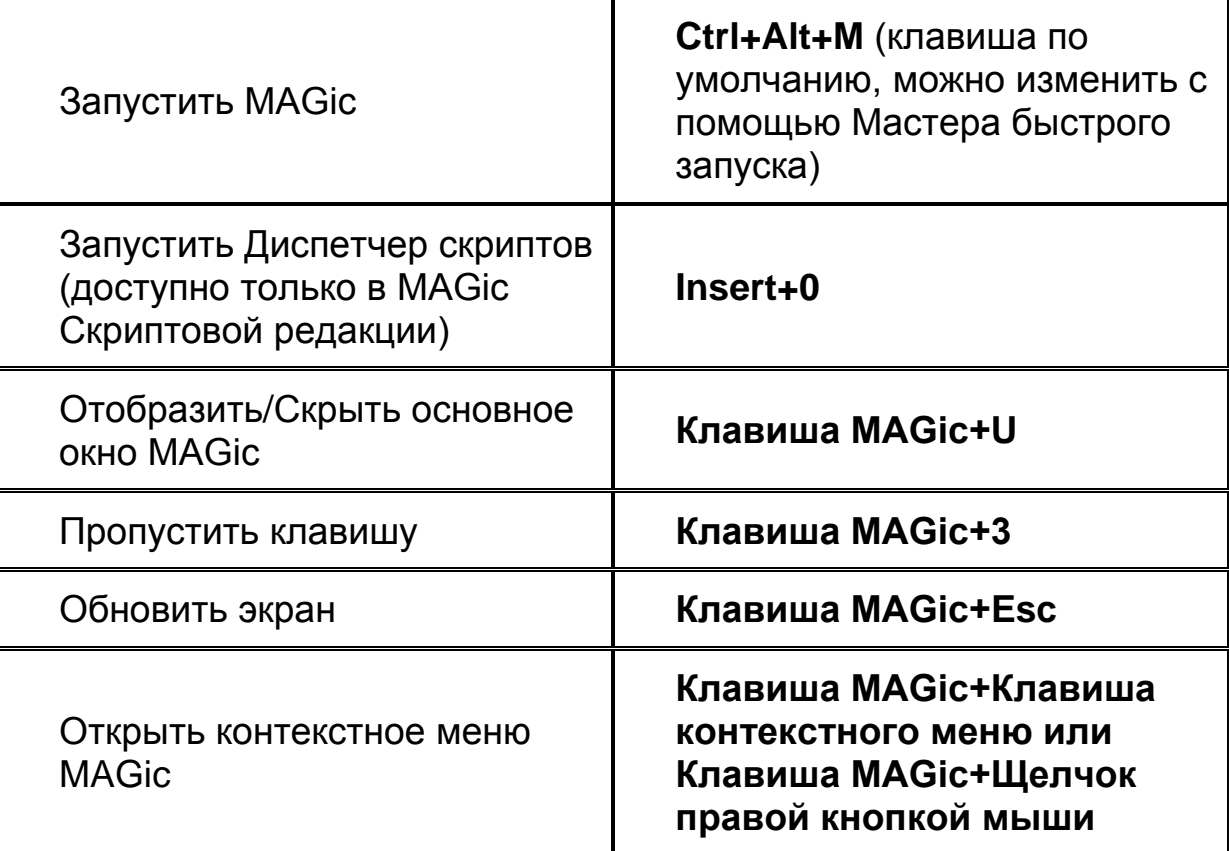

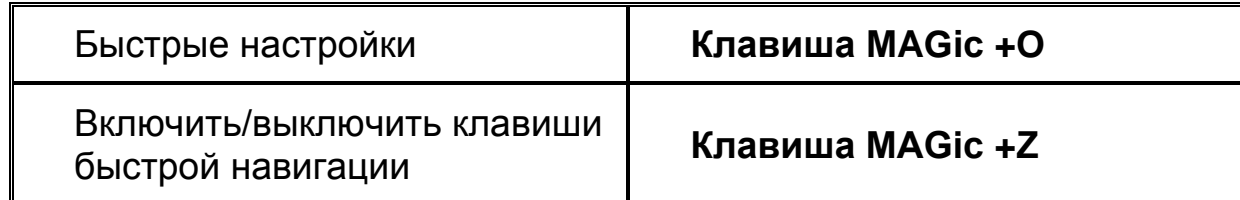

# **Увеличение, режимы просмотра и расширенные возможности**

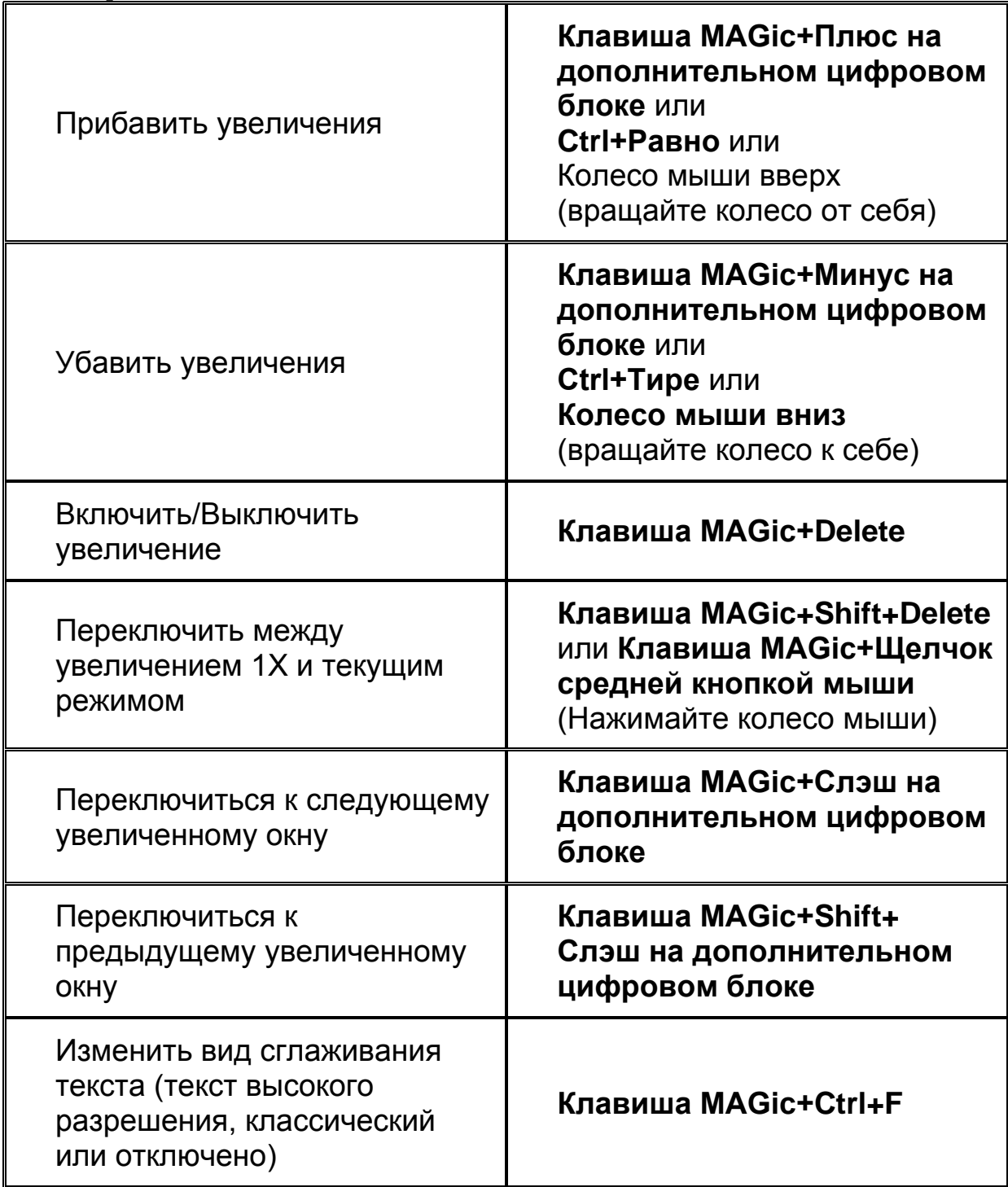

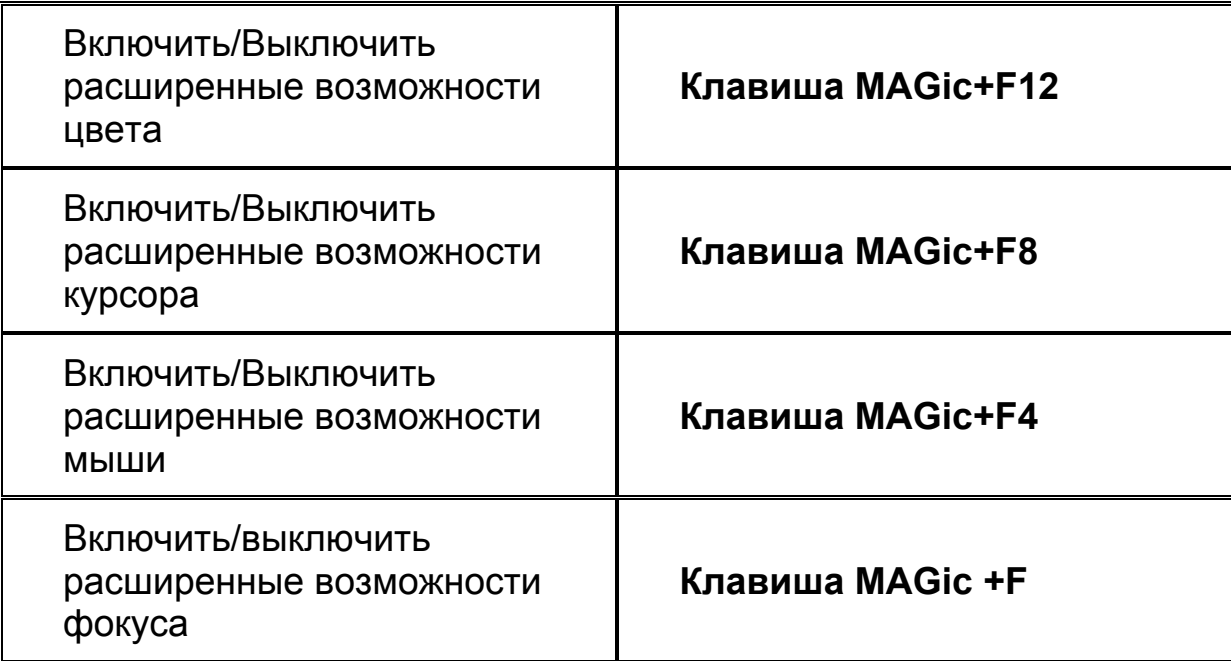

# **Панорамирование и перемещение по экрану**

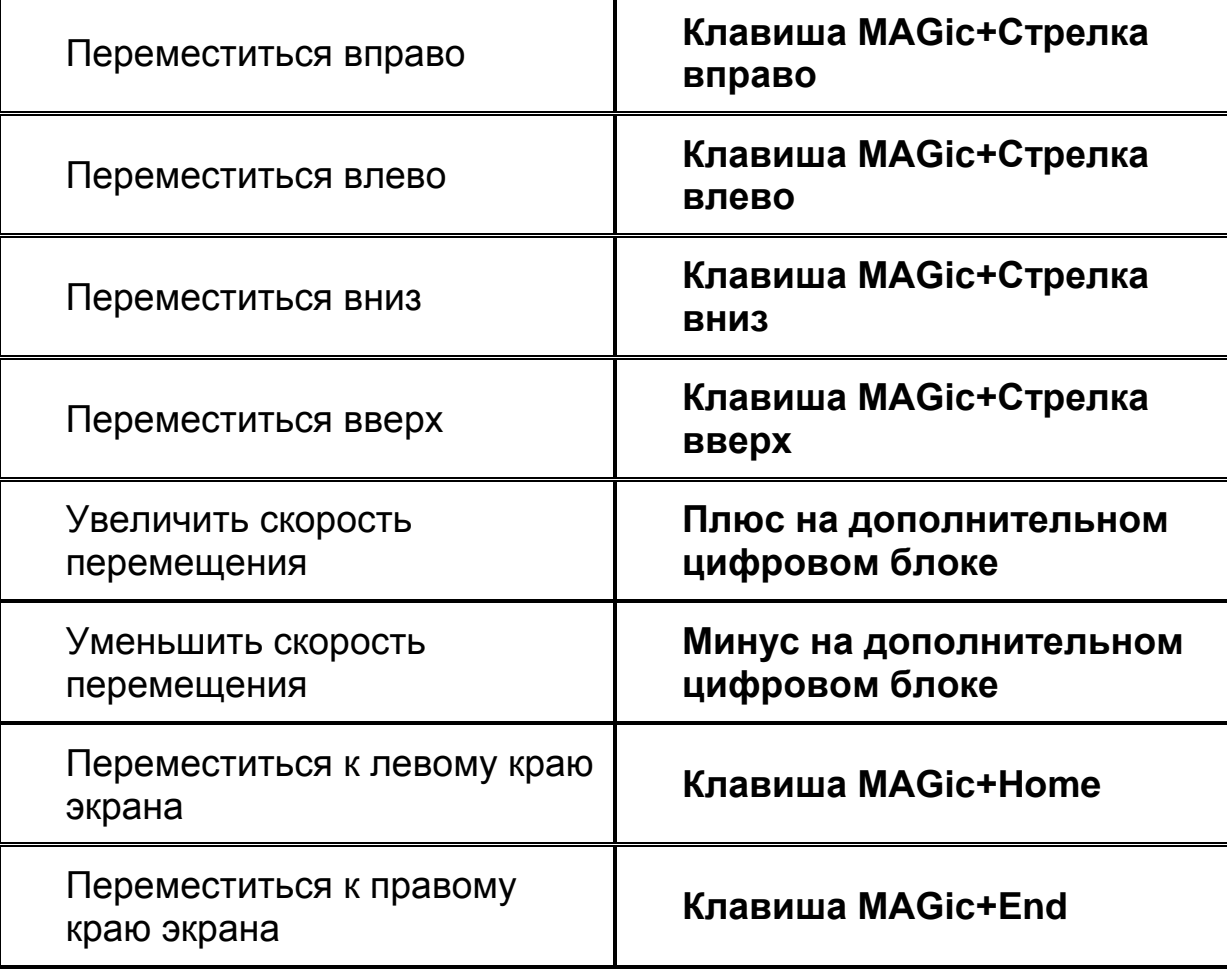

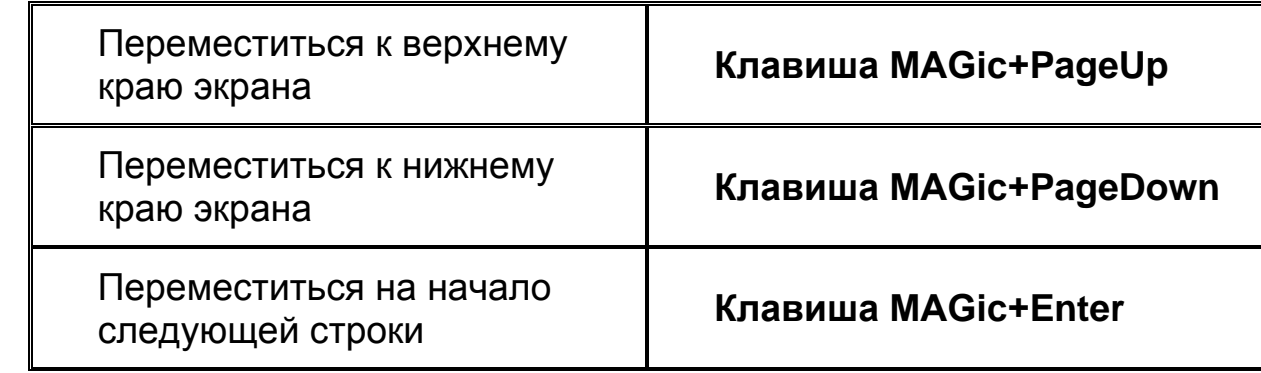

### **Слежение**

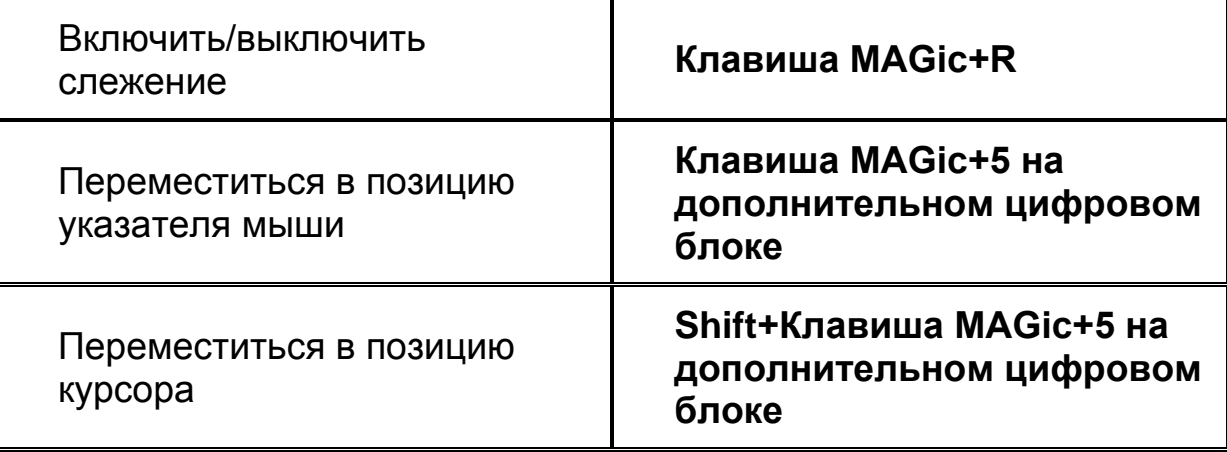

# **Перемещение курсора**

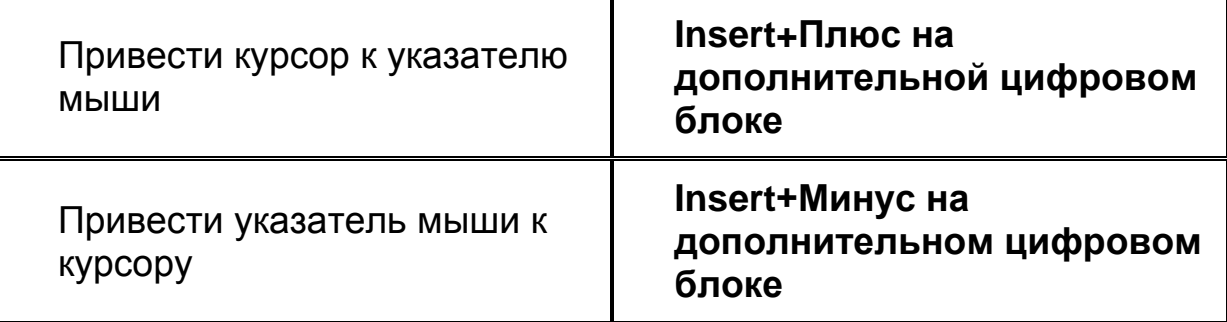

# **Режим локатора**

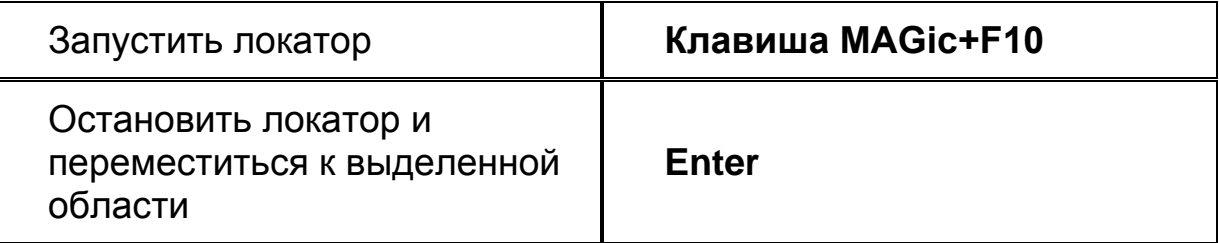
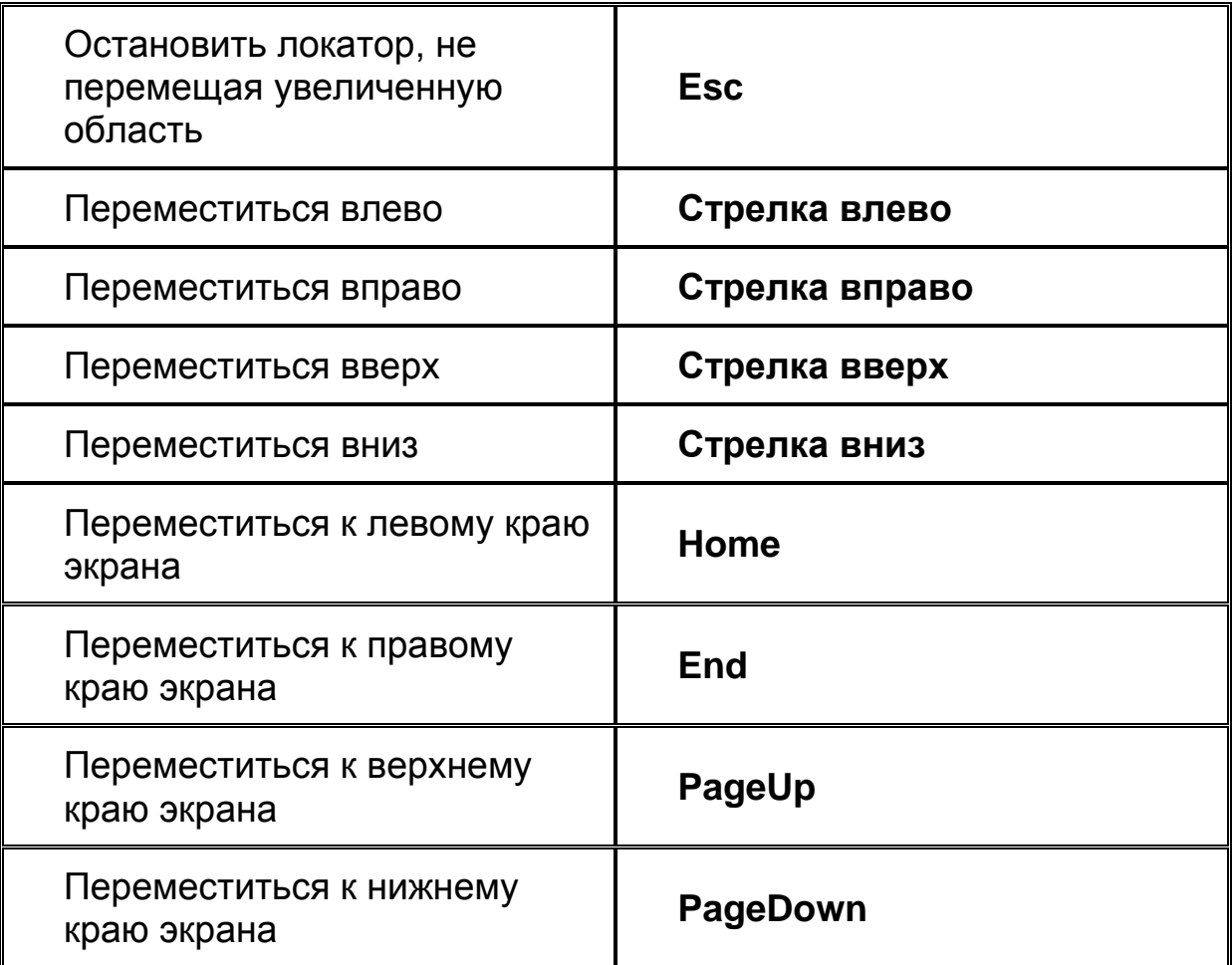

# **Фрейм быстрого просмотра**

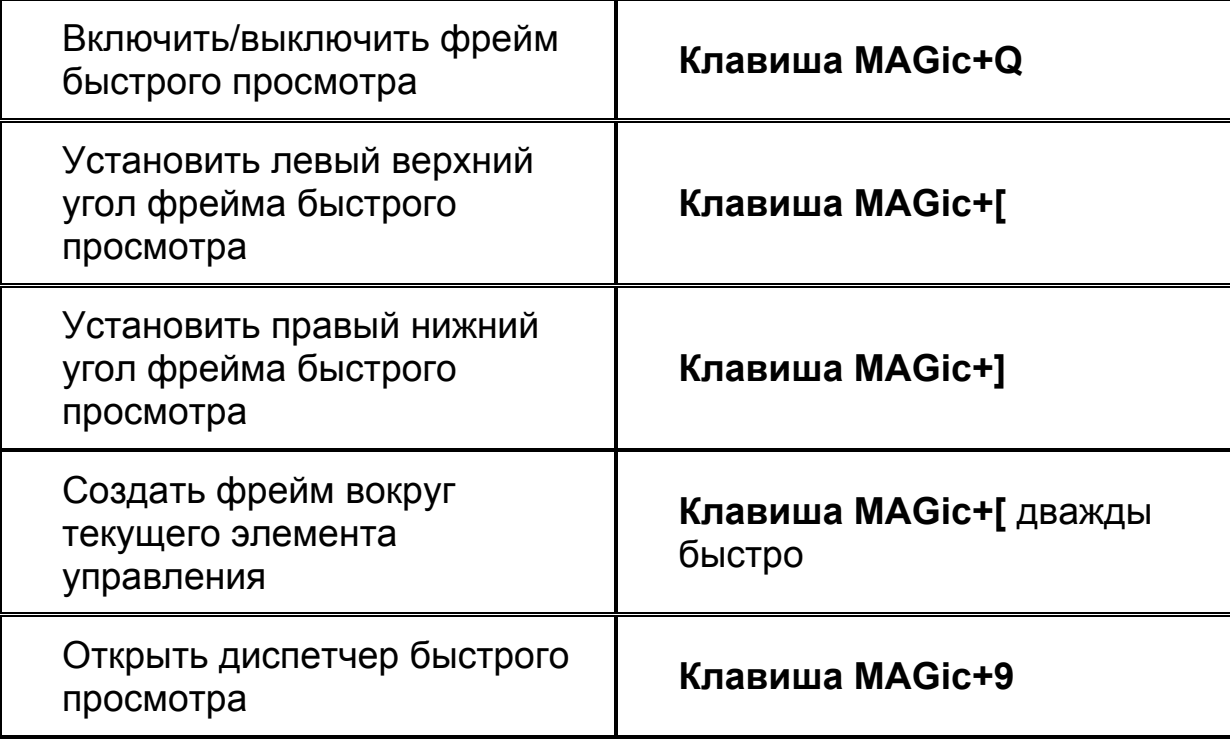

### **Речь**

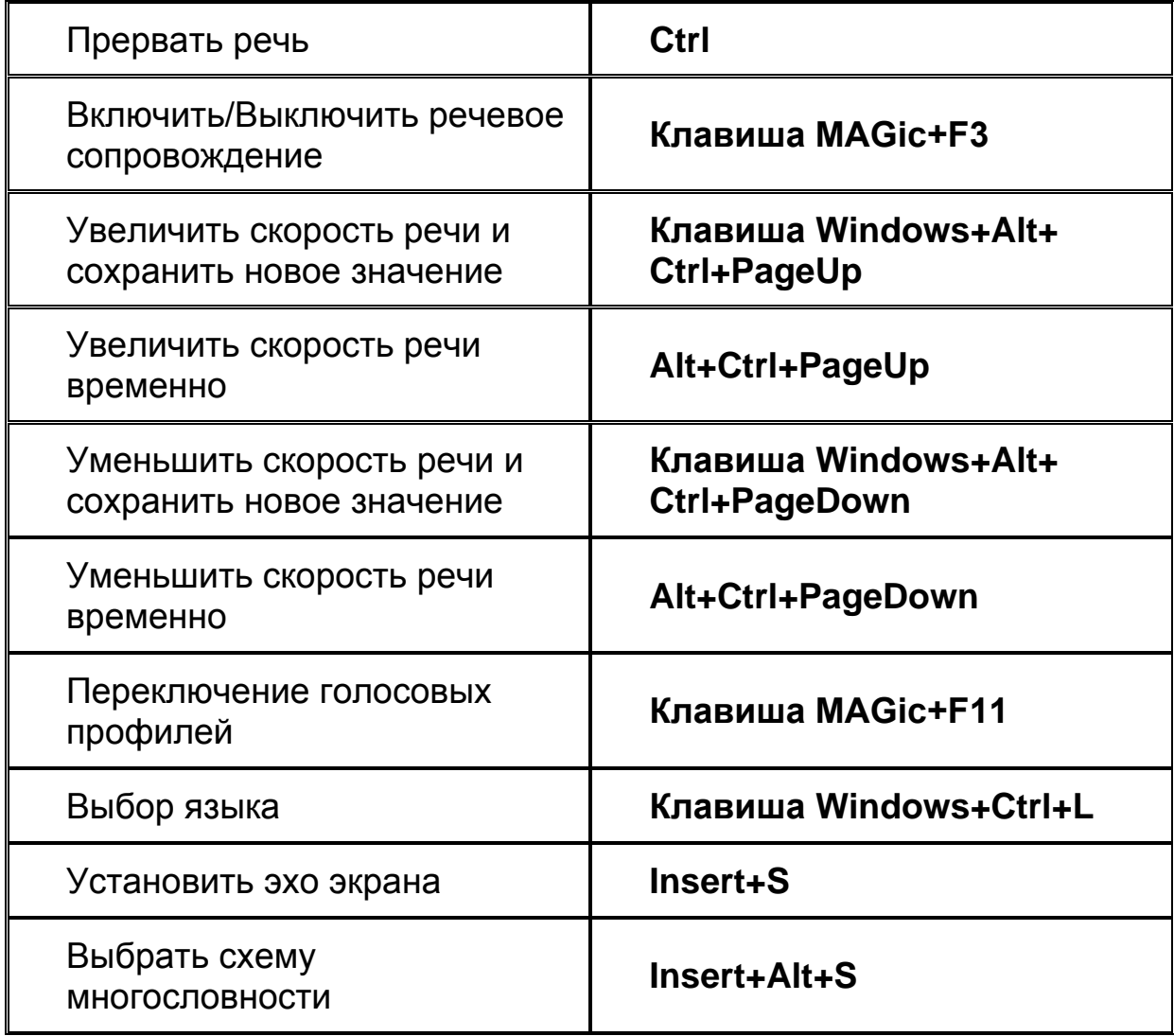

# **Чтение текста и других документов**

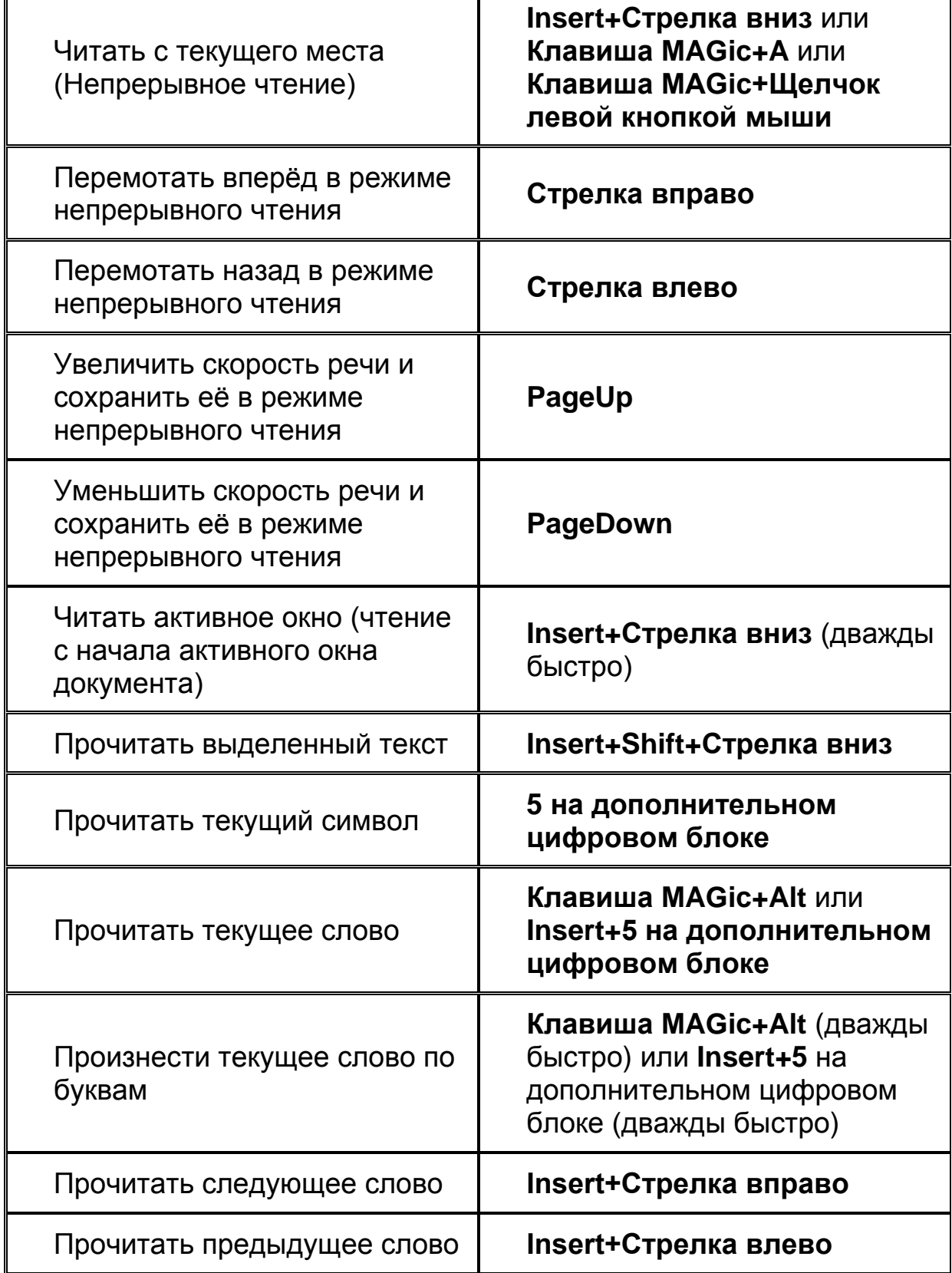

 $\overline{\mathbf{1}}$ 

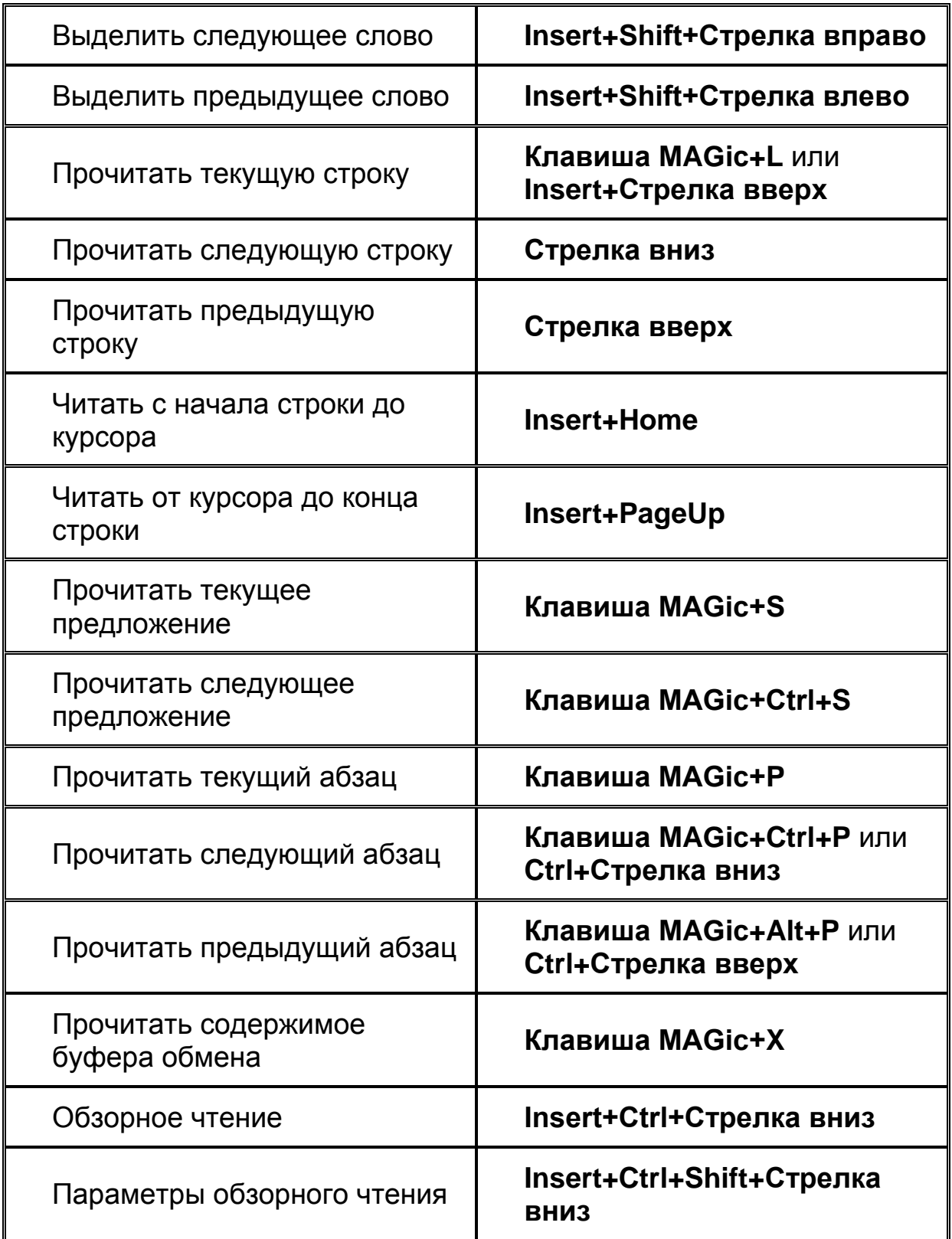

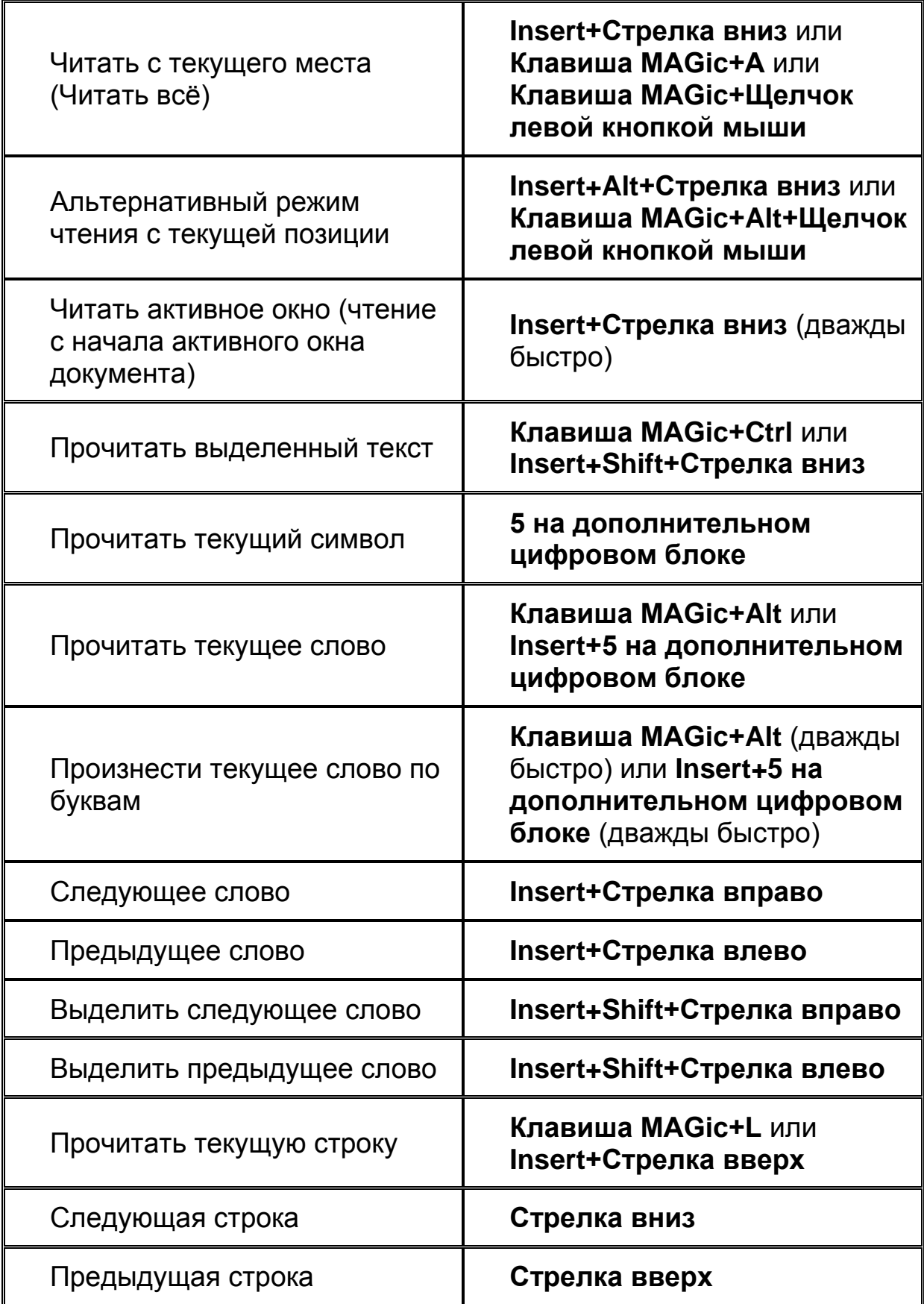

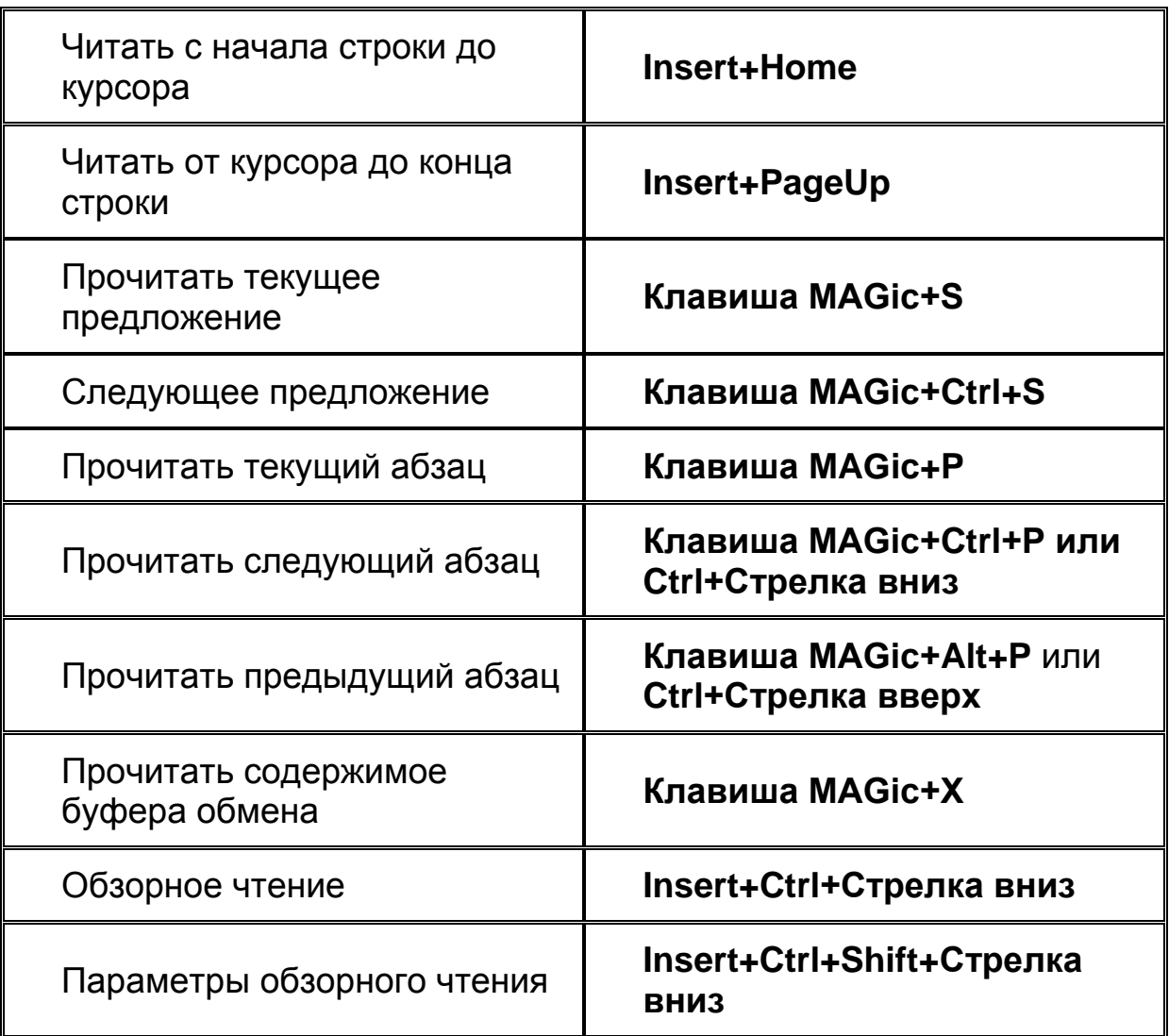

**Примечание:** При использовании команд чтения текста и других документов MAGic читает, начиная с положения мыши либо курсора ввода, в зависимости от того, что вы перемещаете в данный момент.

## **Просмотр текста**

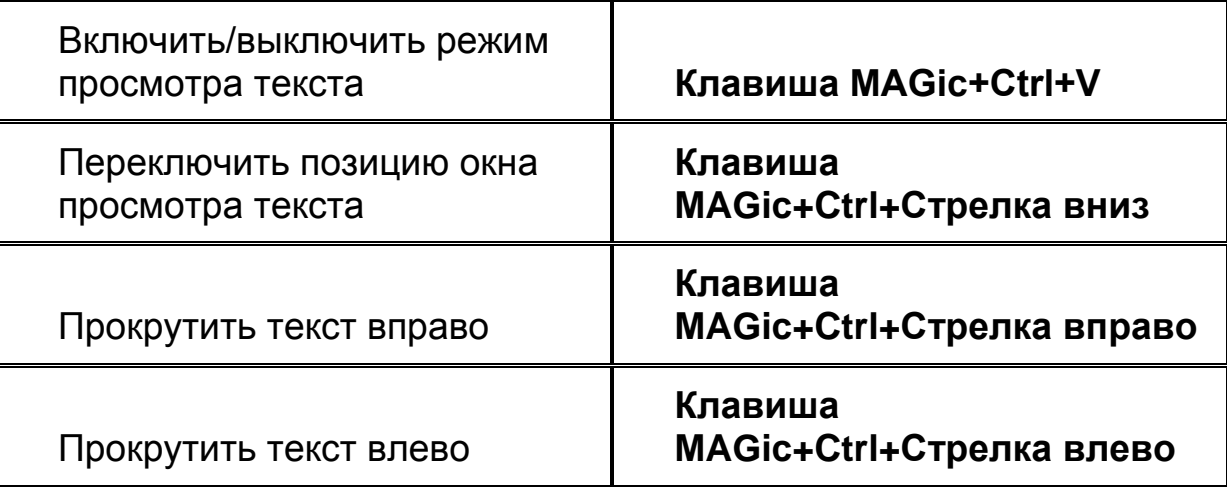

# **Чтение диалоговых окон**

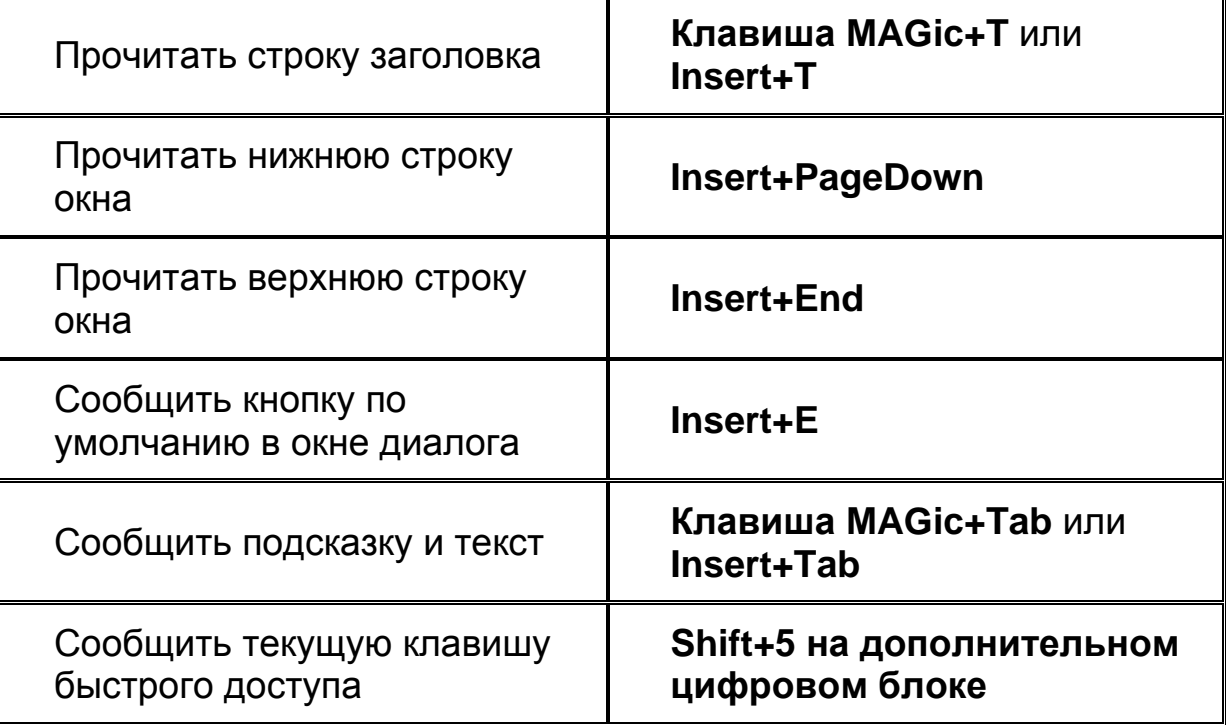

### **Чтение таблиц**

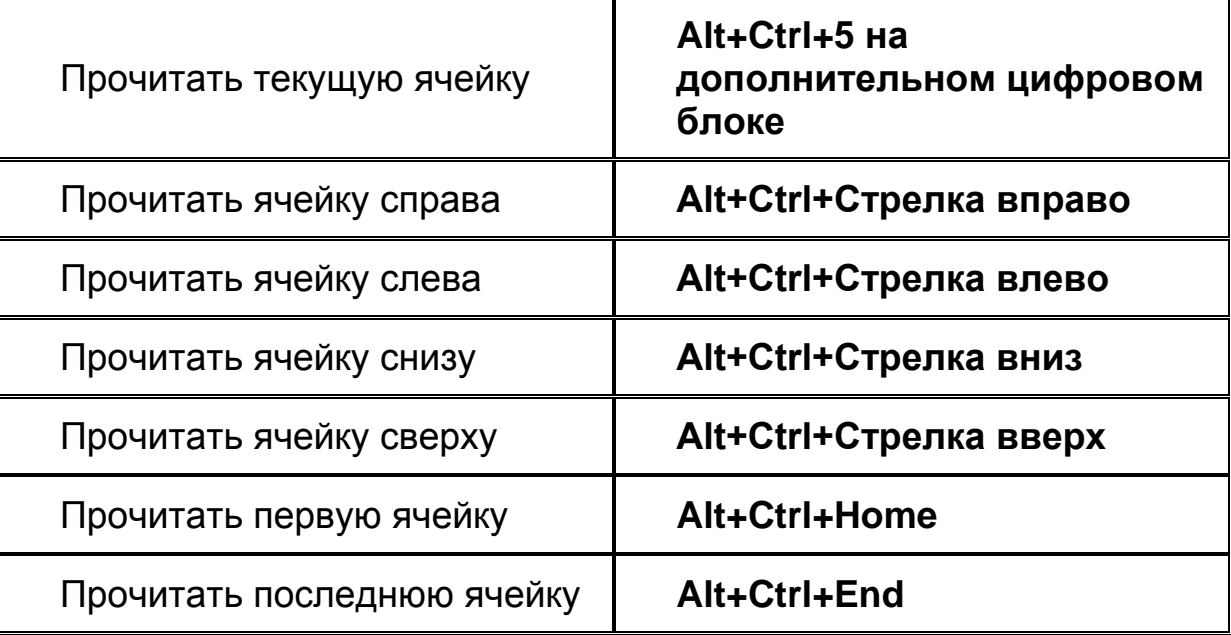

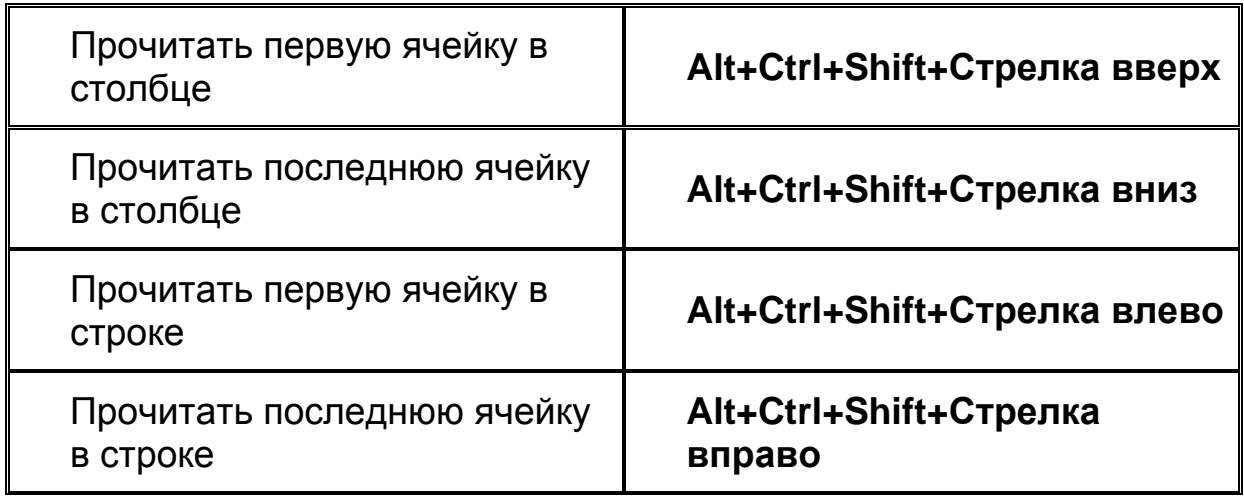

## **Эхо ввода**

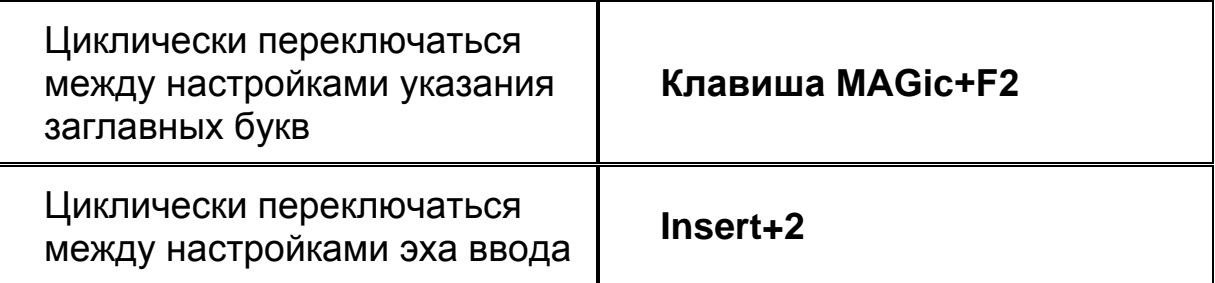

#### **Эхо мыши**

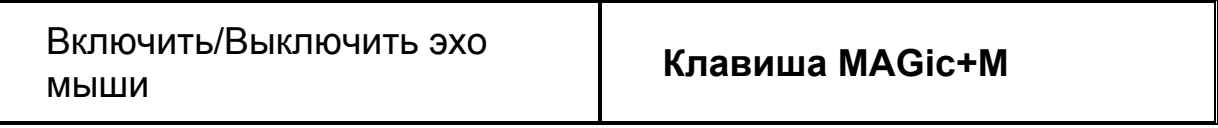

**Примечание:** Команда включения эха мыши переключает между чтением по строкам, по словам и отключённым эхом мыши.

### **Клавиши быстрой навигации**

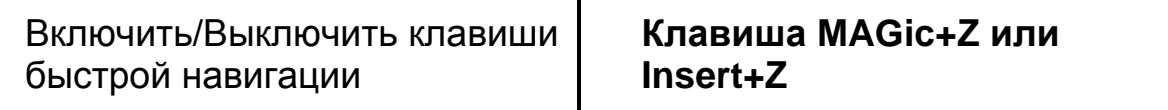

### **Отправка отчётов об ошибках и**

#### **восстановление после них**

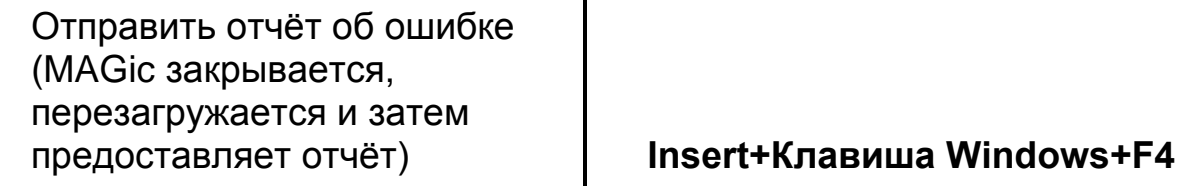

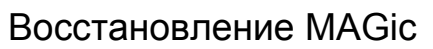

Для некоторых действий в MAGic не назначены клавиатурные команды. Вы можете назначить клавиатурные команды для многих из них в Менеджере клавиатуры.

# **Глава 13 Составные клавиатурные команды**

Составные клавиатурные команды обеспечивают быстрый и удобный способ выполнять действия или перемещаться по таблицам, и при этом меньшее число клавиш необходимо удерживать одновременно.

• Для конкретных команд Word, см. «Составные клавиатурные команды Word».

• Для конкретных Excel команды, см. «Составные клавиатурные команды Excel».

### **Общие составные команды**

Чтобы выполнить команду, сначала нажмите и отпустите **Клавишу MAGic+Пробел** или **Insert+Пробел**, затем нажмите одну из нижеперечисленных клавиш.

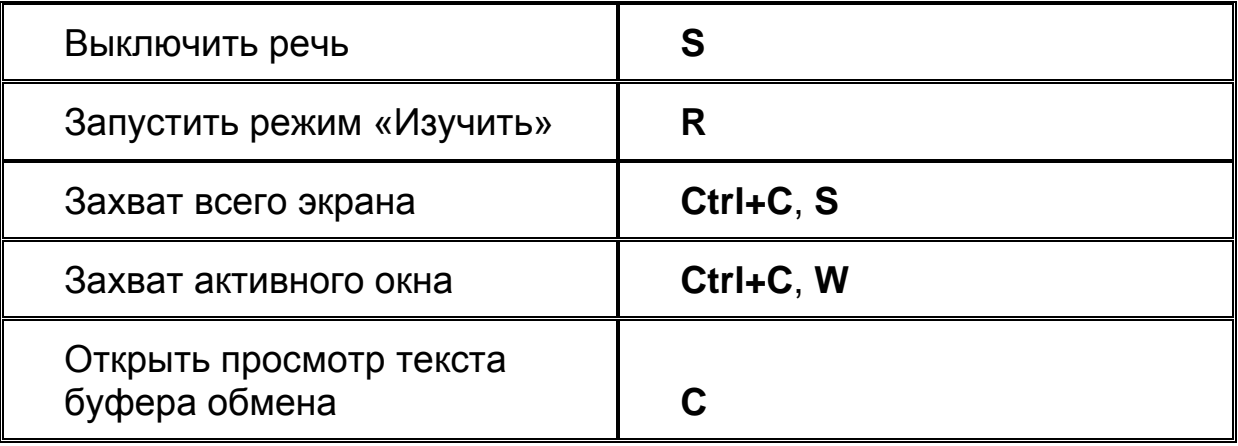

**Примечание:** Чтобы выйти из режима составных команд, нажмите **Escape**, **Пробел**, **Tab** или **Enter**.

#### **Составные команды чтения таблиц**

Для навигации по таблицам сначала нажмите и отпустите **Клавишу MAGic+Пробел** или **Insert+Пробел**, затем одну из нижеследующих клавиатурных команд.

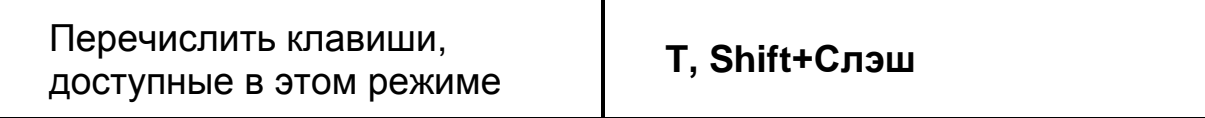

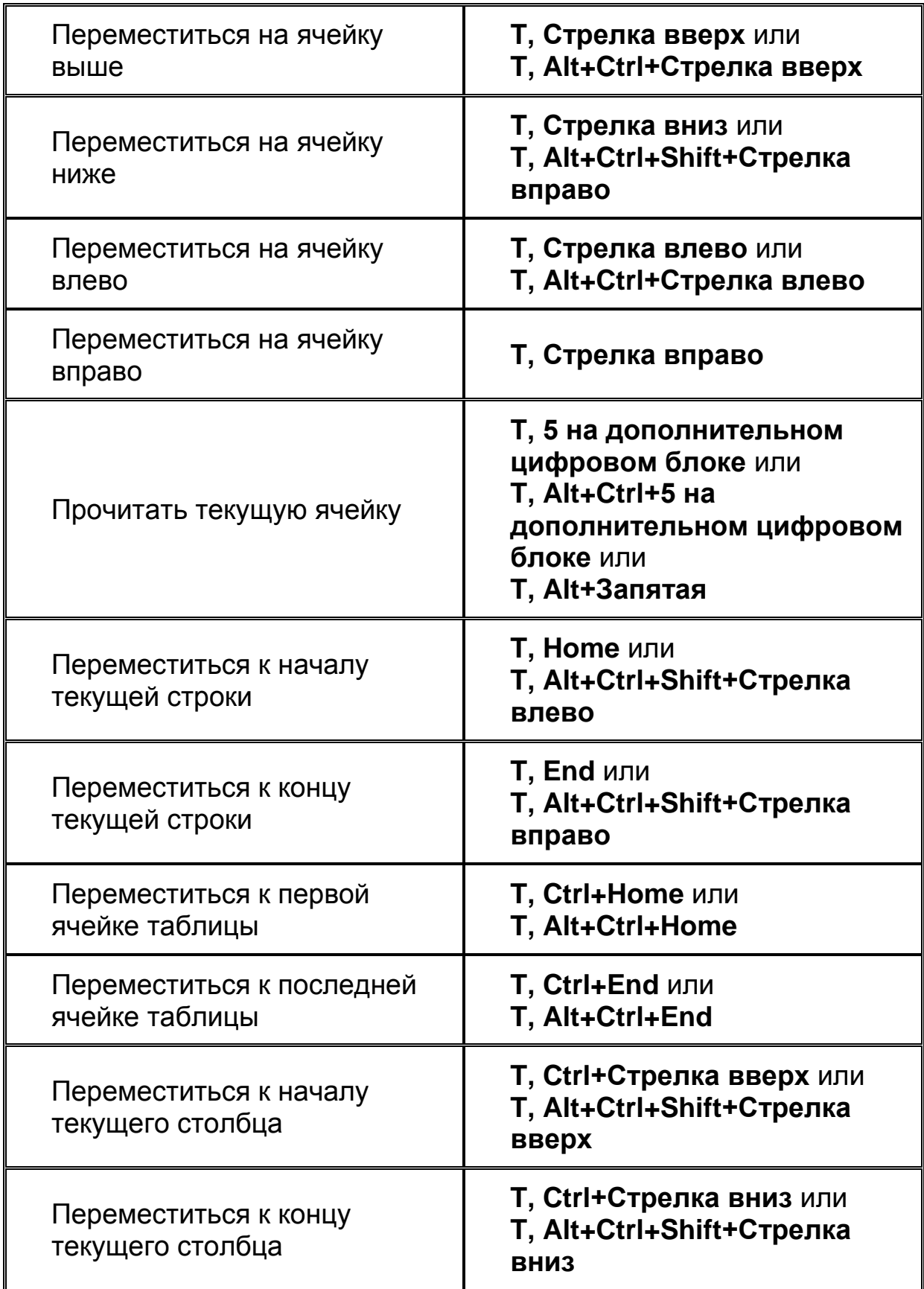

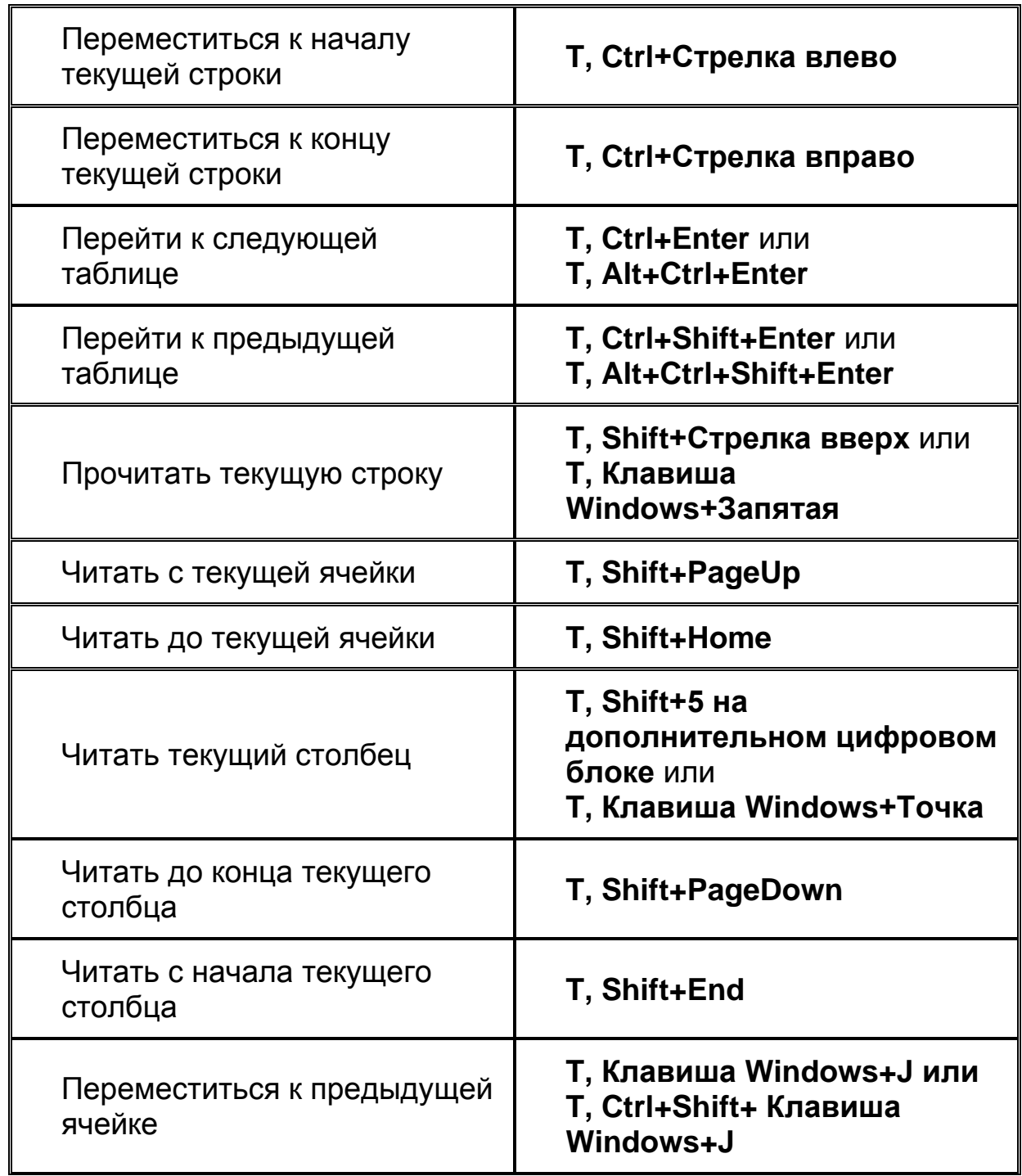

**Примечание:** Чтобы выйти из режима составных команд, нажмите **Escape**, **Пробел**, **Tab** или **Enter**.

# **Глава 14 Клавиши быстрой навигации**

С помощью клавиш быстрой навигации вы можете легко перемещаться по web-страницам, PDF-документам Acrobat Reader, файлам справки и т.п. Следующие примеры показывают, что можно делать с помощью этих клавиш.

- При чтении web-страницы в Internet Explorer нажатие клавиши **H** переводит курсор на следующий заголовок, который тут же озвучивается. Кроме того, вы получаете визуальную подсказку о том, где сейчас находитесь.
- При нажатии клавиши **P** начинается чтение следующего абзаца, при этом на экране отображается рамка, показывающая место чтения. При навигации по web-страницам такая рамка отображается вокруг каждой озвучиваемой строки.

**Примечание:** по умолчанию клавиши быстрой навигации выключены. Чтобы включить или выключить клавиши быстрой навигации, нажмите **Клавишу MAGic+Z**. Вы также можете изменить настройку по умолчанию в диалоге Быстрых настроек, как описано ниже в этом разделе.

# **Клавиши быстрой навигации MAGic**

Ниже приведён список клавиш быстрой навигации, доступных при работе с MAGic.

**Примечание**: если вы нажимаете клавишу быстрой навигации в сочетании с клавишей **Shift**, MAGic перемещается к предыдущему элементу. Например, если клавиша **B** перемещает к следующей кнопке, то **Shift+B** перемещает к предыдущей кнопке.

- **A** Следующая радиокнопка
- **B** Следующая кнопка
- **C** Следующий комбинированный список
- **E** Следующее поле ввода
- **F** Следующее поле формы
- **G** Следующий графический элемент
- **H** Следующий заголовок (нажимайте клавиши от **1** до **6** на основной клавиатуре, чтобы перейти на следующий заголовок соответствующего уровня)
- **L** Следующий список
- **P** Следующий абзац
- **Q** Перейти к основной области web-страницы
- **R** Следующая область
- **T** Следующая таблица
- **X** Следующий флажок
- **Точка с запятой** следующий элемент по наведению мыши
- **Ctrl+Клавиша Windows+J** перейти к ячейке таблицы

#### **Использование быстрых настроек для включения и отключения клавиш быстрой навигации**

- 1. Находясь в web-браузере или PDF-файле, нажмите **Клавишу MAGic+O**.
- 2. В строке поиска введите Клавиши быстрой навигации и нажмите **Enter**.
- 3. Затем нажмите **Пробел**, чтобы включить клавиши быстрой навигации (чтобы снова выключить клавиши быстрой навигации, повторите этот шаг).
- 4. Нажмите **Enter**, чтобы закрыть Быстрые настройки.

# **Глава 15 Клавиатура MAGic Large Print**

Клавиатура MAGic Large Print оснащена дополнительными клавишами, на которые назначены наиболее употребительные функции MAGic. Клавиши клавиатуры стандартного размера (как на обычных полноразмерных компьютерных клавиатурах) с крупными контрастными буквами, что облегчает ввод и выполнение команд MAGic. Ниже описаны дополнительные клавиши клавиатуры. Вы также можете использовать Диспетчер клавиатуры для переназначения команд на другие клавиши.

**Примечание**: Если вы используете клавиатуру в первый раз, перед запуском MAGic установите драйвер клавиатуры, чтобы иметь возможность использовать дополнительные клавиши. Для более подробной информации обратитесь к документации клавиатуры.

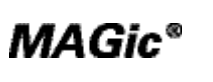

**Запустить MAGic:** эта клавиша запускает MAGic, если он ещё не запущен. Если же программа запущена, клавиша завершает её работу.

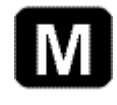

**Визуальные расширенные возможности**: включает или выключает все визуальные функции MAGic, в том числе увеличение, расширенные возможности мыши, курсора, фокуса и цвета.

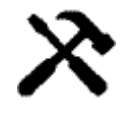

**Панель инструментов**: показывает или скрывает панель инструментов MAGic, известную также как основное окно пользовательского интерфейса.

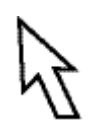

**Расширенные возможности мыши**: включает или выключает расширенные возможности мыши. Когда они включены, указатель мыши проще отслеживать и управлять им на экране.

**Расширенные возможности курсора**: включает или выключает расширенные возможности курсора. Когда они включены, курсор проще находить и отслеживать при редактировании текста.

**Расширенные возможности цвета**: включает или выключает расширенные возможности цвета. Когда они включены, эти функции влияют на отображение цветов на экране. Вы можете индивидуально настроить обработку свечения, яркости и контрастности.

**Расширенные возможности фокуса**: включает или выключает расширенные возможности фокуса. Когда они включены, вокруг элемента управления в фокусе отображается прямоугольная видимая рамка.

**Просмотр текста**: включает или выключает Просмотр текста. Если включено, на экране отображается полоса Просмотра текста, содержащая тот же текст, что и увеличенная область экрана.

**Включение реального масштаба**: переключает между установленным уровнем увеличения и реальным масштабом. При этом все визуальные функции останутся включёнными.

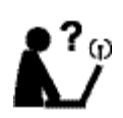

**Изучить**: активирует функцию «Изучить». С её помощью вы можете искать в Интернете значения слов, текущую погоду, курсы валют, результаты спортивных соревнований и др.

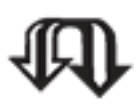

 $ab$ 

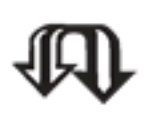

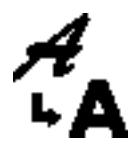

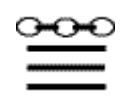

**Список ссылок**: открывает список ссылок на текущей web-странице или в активном документе Word.

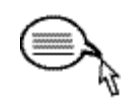

**Выделить и озвучить**: зарезервировано для будущей функциональности MAGic. Вы можете назначить эту клавишу на функцию MAGic, клавишу быстрого доступа или команду Windows, используя диспетчер клавиатуры MAGic.

**M1** 

**M2** 

**M3** 

**M1**: эта клавиша зарезервирована для пользовательского назначения на функции MAGic, клавиши быстрого доступа и команды Windows с помощью диспетчера клавиатуры MAGic.

**M2**: эта клавиша зарезервирована для пользовательского назначения на функции MAGic, клавиши быстрого доступа и команды Windows с помощью диспетчера клавиатуры MAGic.

**M3**: эта клавиша зарезервирована для пользовательского назначения на функции MAGic, клавиши быстрого доступа и команды Windows с помощью диспетчера клавиатуры MAGic.

**Эхо мыши**: включает или выключает эхо мыши. Чтобы указать, следует ли при перемещении мыши читать по словам или строкам, откройте диалог «Эхо мыши» из меню «Речь» или щёлкните правой кнопкой мыши кнопку «Эхо мыши» в основном окне MAGic и выберите желаемый вариант. Если выключить эхо мыши, а потом включить его снова, будет использован установленный до этого вариант озвучивания.

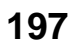

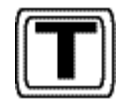

**Эхо ввода**: включает или выключает эхо ввода. Чтобы определить, должен ли MAGic озвучивать символы, слова или как символы, так и слова, откройте диалог «Эхо ввода» из меню «Речь» или щёлкните правой кнопкой мыши кнопку «Эхо ввода» в основном окне MAGic и выберите желаемый вариант. Если выключить эхо ввода, а затем включить его снова, будет применена установленная до этого настройка.

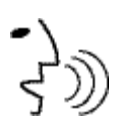

между постоянным речевым сопровождением (Полная речь) и ограниченной речью (Речь по требованию).

**Включение/выключение речи**: переключает

**Переход к следующему дисплею**: при использовании двух мониторов позволяет пользователям перевести фокус и указатель мыши с одного экрана на другой.

**Блокировка просмотра**: при использовании двух мониторов нажмите и удерживайте, перемещая указатель мыши с одного экрана на другой без прокрутки текста. Это позволяет плавно перевести мышь с экрана на экран без необходимости прокручивать вид на экране. Эту функцию можно использовать для перетаскивания с экрана на экран, например, для копирования или перемещения текста из одного приложения в другое. Чтобы вернуться к обычному способу перемещения мыши, отпустите клавишу. В режиме использования одного монитора удержание этой клавиши будет заставлять мышь двигаться в пределах текущего просмотра без прокрутки экрана.

Верхняя **Прокрутка колеса вверх**: увеличивайте масштаб,

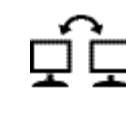

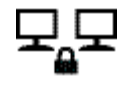

половина

прокручивая колесо уровня увеличения в направлении верхнего края клавиатуры.

Нижняя половина

#### **Прокрутка колеса уровня увеличения вниз**:

уменьшайте масштаб, прокручивая колесо уровня увеличения в направлении нижнего края клавиатуры.

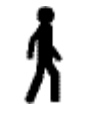

**Уменьшить темп речи**: уменьшает скорость речи MAGic. Эта клавиша расположена ниже клавишстрелок в правой части клавиатуры.

**Увеличить темп речи**: увеличивает скорость речи MAGic. Эта клавиша расположена ниже клавиш-стрелок в правой части клавиатуры.

# **Глава 16 Управление с помощью клавиатуры и мыши**

В MAGic для доступа к большинству функций вы можете использовать как мышь, так и клавиатуру. Вам решать, что лучше для вас. Многие используют мышь и клавиатуру в сочетании друг с другом. В документации MAGic описано, как выполнять действия как с помощью мыши, так и с помощью клавиатуры. Так, например, чтобы включить или выключить визуальные расширенные возможности, вы можете либо нажать **Клавишу MAGic+Delete**, либо указать и щёлкнуть мышью по кнопке визуальных

функций **.** 

# **Использование клавиатуры с MAGic**

# **Клавиша MAGic**

При использовании клавиатуры с MAGic самая важная вещь, которую необходимо знать, это **Клавиша MAGic**. По умолчанию клавишей MAGic является клавиша **CapsLock** на вашей клавиатуре. Нажимайте **Клавишу MAGic** в сочетании с другими клавишами, чтобы выполнять команды MAGic. Вы можете определить, какая клавиша используется в качестве Клавиши MAGic, в диалоговом окне «Клавиша MAGic», который вызывается из меню «Сервис», затем «Диспетчер клавиатуры», затем кнопка «Клавиша MAGic».

## **Пропуск клавиши MAGic**

Если в качестве Клавиши MAGic установлена клавиша **CapsLock**, как задано по умолчанию, как же вам использовать клавишу **CapsLock** в обычном режиме?

Нажмите **CapsLock** дважды быстро, и включится режим ввода заглавных букв.

Чтобы выключить этот режим, снова нажмите клавишу дважды быстро. Используйте двойное быстрое нажатие клавиш для пропуска любой клавиши, которую вы используете в качестве Клавиши MAGic. Так, если в качестве Клавиши MAGic вы используете **Insert**, нажмите эту клавишу дважды быстро, чтобы перейти в режим вставки.

### **Команда пропуска клавиши**

Если у вас есть приложение, использующее сочетание клавиш, назначенное для MAGic, вы можете пропустить это сочетание клавиш и передать его непосредственно приложению, чтобы оно не использовалось как команда MAGic в этот раз.

Нажмите **Клавишу MAGic+3** (на основной клавиатуре), затем нажмите сочетание клавиш, которое хотите передать приложению. Используйте команду пропуска клавиши с любыми сочетаниями клавиш, используемыми в MAGic и в других приложениях.

### **Диспетчер клавиатуры**

В MAGic вы можете настроить все сочетания клавиш в диалоговом окне «Диспетчер клавиатуры», доступном по кнопке «Диспетчер клавиатуры» на вкладке «Сервис». Если вы назначите сочетание клавиш команде MAGic, вам может быть необходимо использовать его же в других приложениях. Настраивая сочетания клавиш, помните о команде пропуска клавиши **Клавиша MAGic+3**.

### **Клавиатура MAGic Large Print**

Для использования с MAGic доступна крупношрифтовая клавиатура MAGic Large Print. Она содержит дополнительные клавиши, назначенные на наиболее употребительные функции MAGic. Её крупные, контрастные буквы позволяют легче печатать и использовать сочетания клавиш MAGic. Вы также можете использовать Диспетчер клавиатуры, чтобы переназначать и настраивать клавиши для других функций MAGic. За более подробной информацией обратитесь к разделу справки «Клавиатура MAGic Large Print».

# **Использование мыши с MAGic**

#### **Указание и щелчок**

В MAGic для выполнения действий вам необязательно заучивать сочетания клавиш. Вы можете указывать на элементы основного окна с помощью мыши и щёлкать по кнопкам, чтобы активировать функции. Так, например, чтобы включить расширенные возможности мыши, укажите на кнопку расширенных возможностей мыши и нажмите **Левую кнопку мыши**.

Если вы не уверены, как нужно активировать ту или иную функцию, используйте мышь, чтобы найти и включить её с помощью меню.

### **Левая и Правая кнопки мыши**

Левая кнопка мыши используется наиболее часто, поскольку ей активируются кнопки и меню.

Чтобы показать контекстное меню MAGic, вы можете использовать правую кнопку мыши совместно с **Клавишей MAGic** (нажмите **Клавишу MAGic+Правая кнопка мыши**). Из этого меню вы можете получить быстрый доступ ко многим командам MAGic. Если вы не используете мышь, для отображения этого меню вы можете нажать **Клавишу MAGic+Клавишу контекстного меню**.

#### **Команды колеса мыши**

Если у вашей мыши есть колесо между левой и правой кнопками, с его помощью вы можете выполнять различные полезные команды MAGic:

- Удерживая **Клавишу MAGic**, прокручивайте колесо мыши вверх, чтобы увеличить текущий масштаб.
- Удерживая **Клавишу MAGic**, прокручивайте колесо мыши вниз, чтобы уменьшить текущий масштаб.
- Удерживая **Клавишу MAGic**, нажмите колесо (среднюю кнопку) мыши, чтобы переключиться с текущего масштаба на реальный. Повторите эту команду, чтобы вернуть предыдущий уровень увеличения.

# **Клавиша MAGic**

Нажатие клавиши MAGic вместе с другими клавишами активирует соответствующую им команду MAGic, если она назначена, в противном случае комбинация клавиш будет передана приложению. Само по себе нажатие клавиши MAGic не приводит к выполнению никаких действий.

По умолчанию клавиша MAGic – **CapsLock**. Чтобы назначить другую клавишу, выполните следующее:

- На вкладке «Сервис» выберите «Клавиатура». Откроется Менеджер клавиатуры.
- Выберите «Клавиша MAGic» и затем одну из следующих опций:
	- o Insert на основной клавиатуре (в блоке из шести клавиш)
	- o Insert на дополнительном цифровом блоке
	- o Любой Insert

o ScrollLock (клавиша немного выше блока из шести клавиш).

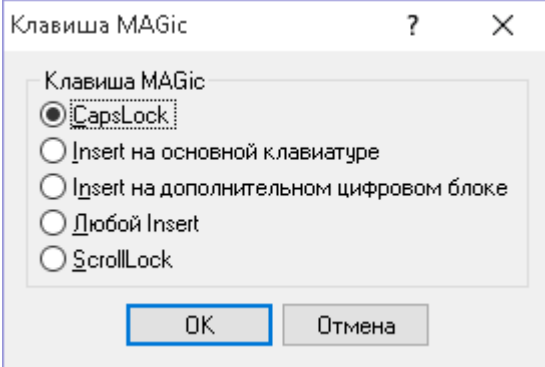

# **Глава 17 Утилиты**

### **Утилиты и программная группа MAGic**

MAGic оснащён несколькими утилитами, позволяющими просмотреть информацию о лицензии, файлы настроек и разделы справки.

В Windows 7 из меню «Пуск» выберите «Все программы», затем «MAGic *<номер версии>*». Содержимое программной группы MAGic отображается в подменю «MAGic».

В Windows 8.1 на стартовом экране введите Утилиты MAGic, затем в списке поиска выберите «Утилиты — MAGic *<номер версии>*». Отобразится папка утилит.

Ниже приведено краткое описание утилит MAGic.

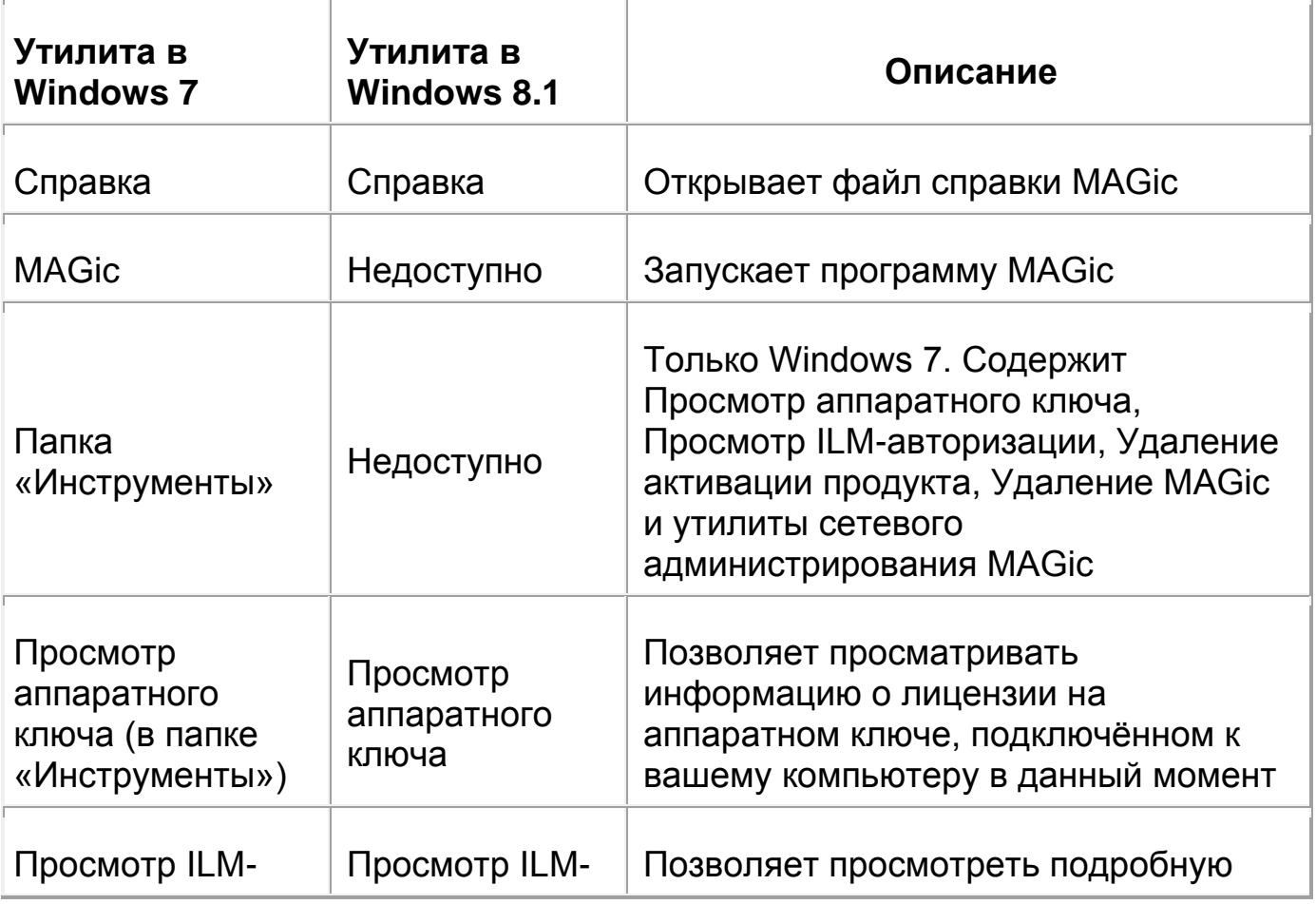

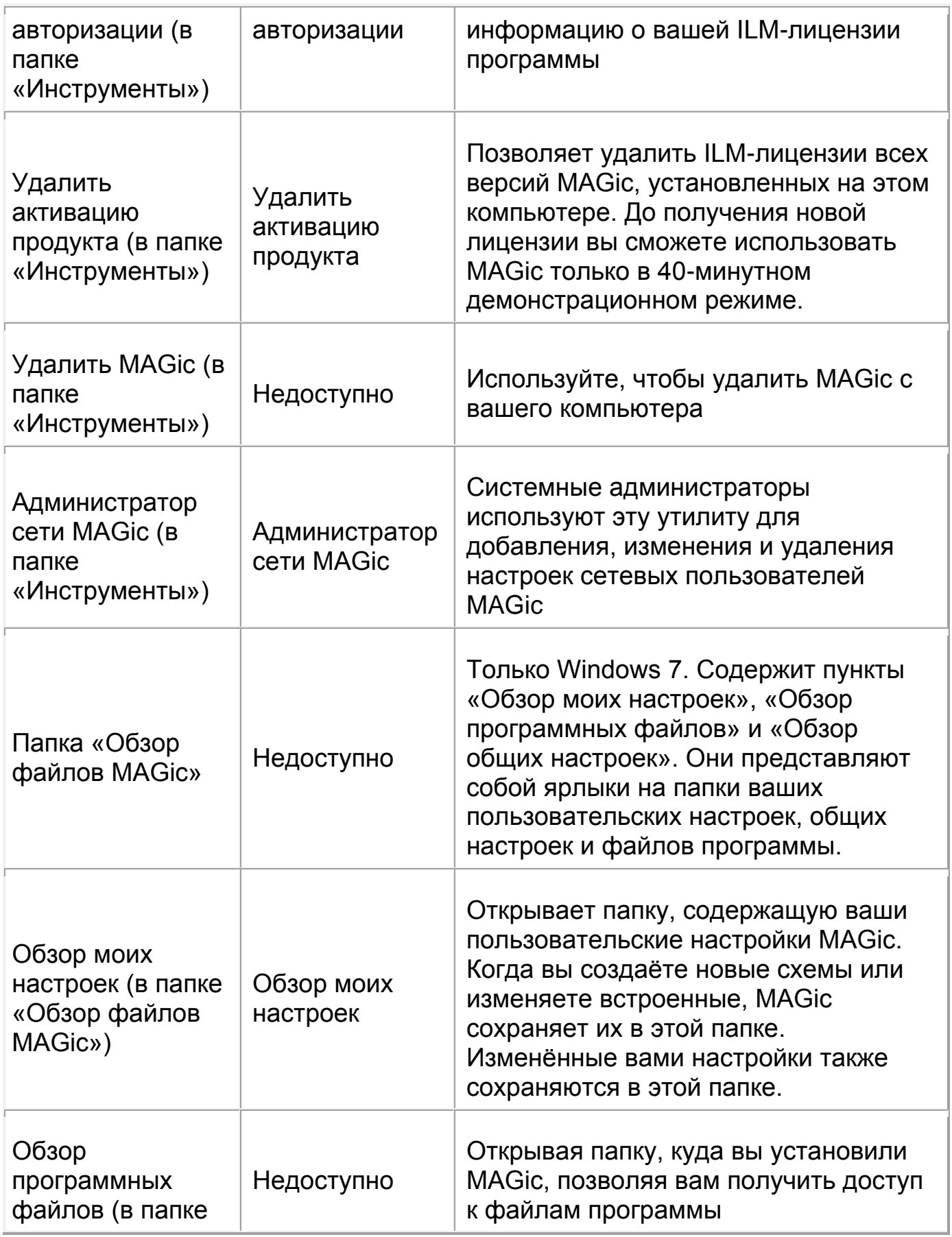

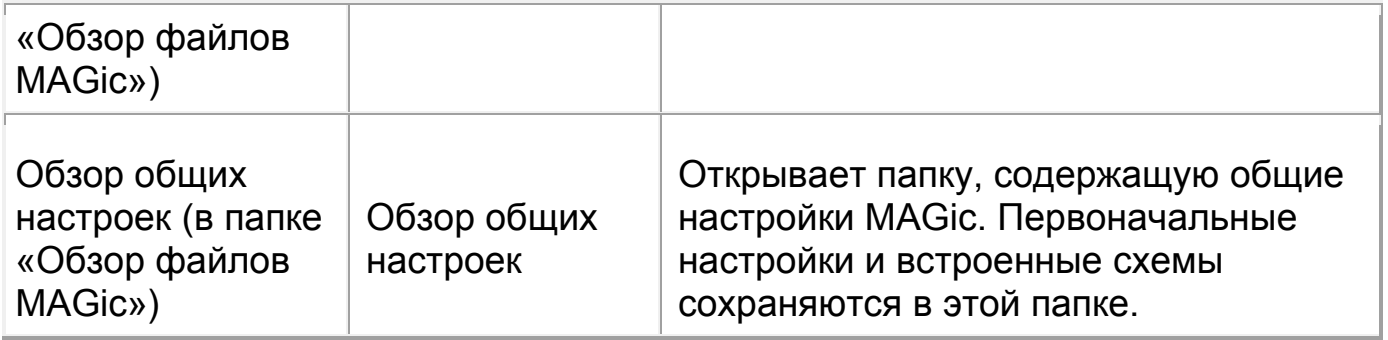

#### **Контекстное меню MAGic**

Контекстное меню MAGic предоставляет быстрый доступ из любой программы к наиболее часто используемым визуальным и речевым опциям. Также оно содержит команды, позволяющие вам сохранить ваши настройки MAGic.

Чтобы открыть контекстное меню MAGic, нажмите **Клавиша MAGic+Правая кнопка мыши**, или **Клавиша MAGic +Клавиша контекстного меню**.

Чтобы создать новый файл настроек приложения для текущей программы, выберите «Создать настройки для *<Приложение>*» (где *<Приложение>* - название программы).

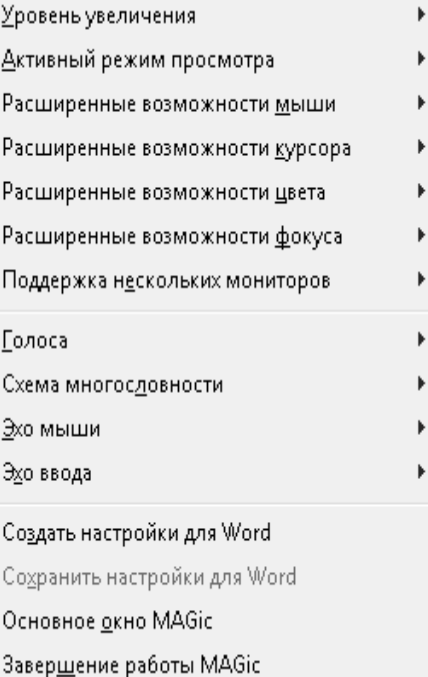

Чтобы открыть основное окно MAGic, выберите «Основное окно MAGic».

# **Глава 18 Использование MAGic с другими приложениями и дополнительные функции MAGic**

### **Популярные приложения с MAGic**

Программа MAGic совместима со многими популярными приложениями. Вы можете создать и сохранить специфические визуальные предпочтения и речевые настройки, чтобы они автоматически применялись, когда вы запускаете приложение. Кроме того в специфических настройках для приложений имеются клавиатурные команды, чтобы помочь вам использовать возможности этих программ. За дополнительной информацией обратитесь к разделу справки MAGic «Популярные приложения с MAGic».

# **Приложения Freedom Scientific с MAGic**

MAGic может использоваться совместно с программными продуктами JAWS, OpenBook или WYNN от Freedom Scientific. За дополнительной информацией обратитесь к разделу справки MAGic «Приложения Freedom Scientific с MAGic».

# **Скриптование MAGic**

Менеджер скриптов MAGic позволяет вам создавать скрипты и настраивать MAGic для использования с собственными приложениями. Эта функция доступна в версии MAGic Профессиональный скриптовой редакции. За дополнительной информацией обратитесь к разделу справки MAGic «Скриптование MAGic».

# **Удалённый доступ**

MAGic работает с программами удалённого доступа, такими как Citrix Program Neighborhood и Remote Desktop Connection, позволяющими установить соединение вашего компьютера (называемого «Клиент») с другим компьютером (называемым «Сервер»). Когда соединение установлено, вы можете запускать программы и просматривать файлы как если бы вы сидели за клавиатурой сервера. За дополнительной информацией обратитесь к разделу справки MAGic «Удалённый доступ».

# **Как связаться с Freedom Scientific**

Дилером Freedom Scientific в странах СНГ является компания [«Элита Групп».](http://elitagroup.ru/) Сотрудники компании окажут вам техническую поддержку и ответят на все вопросы, возникающие при работе с MAGic. Однако вы можете связаться непосредственно с Freedom Scientific. Помните, что обращаться в эту компанию нужно на английском языке.

### **Корпоративная штаб-квартира**

Freedom Scientific, Inc. 11800 31st Court North St. Petersburg, FL 33716-1805 США [http://www.FreedomScientific.com](http://www.freedomscientific.com/)

**Телефон:** (+1-727) 803-8000

**Факс:** (+1-727) 803-8001

**Рабочие часы:** С понедельника по пятницу, с 8:30 до 17:00 восточного поясного времени (США)

**Рабочие часы технической поддержки:** С понедельника по пятницу с 8:30 до 19:00 восточного поясного времени (США)

## **Отдел продаж**

Телефон отдела продаж для жителей США: (+1-800) 444-4443

Международный телефон отдела продаж (включая Канаду): (+1-727) 803- 8000

Факс отдела продаж: (+1-727) 803-8001

Электронный адрес отдела продаж: [info@FreedomScientific.com](mailto:info@FreedomScientific.com)

## **Техническая поддержка**

Чтобы иметь доступ к технической поддержке FreedomScientific, вы должны быть зарегистрированным пользователем. Служба поддержки FreedomScientific руководствуется постановлениями и условиями контрактов по месту и времени использования данной службы.

Вы можете получить техническую поддержку следующими способами:

Автоматизированная интерактивная справка: http://www.FreedomScientific.com/Support.asp

Интернет: http://www.FreedomScientific.com

Электронная почта службы технической поддержки: Support@FreedomScientific.com

Телефон службы технической поддержки: (727) 803-8600

Когда вы звоните, находитесь за компьютером, держите под руками документацию и будьте готовы предоставить следующую информацию:

- Серийный номер продукта, используемого для регистрации.
- Название и номер версии продукта.
- Тип компьютерной техники, которую вы используете.
- Номер версии программного обеспечения для Windows.
- Точную формулировку любых сообщений, которые появляются на экране.
- Что вы делали, когда возникла проблема.
- Как вы пытались решить проблему.

Время работы службы технической поддержки: с понедельника по пятницу 8:30 утра до 7:00 вечера по восточному поясному времени (США).

### **Отправка отчётов об ошибках**

Функция отправки отчётов об ошибках позволяет вам через Интернет отправлять в Freedom Scientific отчёты о любых ошибках MAGic. Если MAGic неожиданно завершает работу, в пользовательской папке настроек создаётся файл дампа памяти, содержащий информацию для диагностики. Если у вас возникла проблема (MAGic не завершил работу, но речевое

сопровождение отсутствует), вы можете нажать **Insert+Клавиша Windows+F4**, чтобы принудительно завершить работу MAGic, закрыть все сопутствующие процессы и создать файл дампа памяти.

Когда файл дампа памяти создан, MAGic автоматически перезапустится и отобразит диалоговое окно с сообщением об ошибке и предложением отправить соответствующую информацию в Freedom Scientific.

Выберите один из следующих пунктов, а затем щёлкните кнопку «Отправить», чтобы отправить отчёт об ошибке в Freedom Scientific.

- «Каждый раз запрашивать согласие на отправку отчёта об ошибках» диалоговое окно отправки отчёта об ошибке отображается всякий раз при обнаружении ошибки. Это настройка по умолчанию.
- «Всегда отправлять отчёты об ошибках» в будущем отчёты об ошибках будут отправляться в Freedom Scientific без отображения диалогового окна.
- «Никогда не отправлять отчёты об ошибках» отчёты об ошибках в Freedom Scientific отправляться не будут, и вы не будете получать запросов на отправку отчётов об ошибках.

MAGic отобразит сообщение о том, что отчёт отправлен успешно. Если с отправкой отчёта возникла проблема (например, у вас нет активного интернет-соединения), вас спросят, хотите ли вы попробовать отправить отчёт снова. Выберите «Да» или «Нет». Выберите «Не отправлять», если не хотите отправлять отчёт в Freedom Scientific. Отправка отчётов об ошибках в Freedom Scientific помогает компании продолжать улучшение MAGic.

Информация, отправляемая в Freedom Scientific, ограничивается дампом памяти и общими данными, которые позволяют Freedom Scientific обнаружить источник проблемы, в частности, номер версии продукта, дата и время возникновения ошибки, сколько раз возникала ошибка и код ошибки, относящийся к данной проблеме. Единственной информацией, относящейся к вашей системе и передающейся в Freedom Scientific, является ваш MACадрес, позволяющий выяснить частотность определённых ошибок на вашей системе. Однако мы никак не можем сопоставить MAC-адрес с определённым пользователем, а никакой идентифицирующей вас информации мы не получаем.

### **Параметры сглаживания высокой чёткости**

Обновления Windows (8.1 или выше) могут стать причиной нестабильности работы вашего компьютера. Когда MAGic обнаруживает некорректное

завершение работы Windows (например, две перезагрузки менее чем за 10 минут), сглаживание высокой чёткости автоматически выключается, и вам предлагаются следующие возможности для продолжения использования MAGic:

- «Перезапустить MAGic с вашими предыдущими настройками сглаживания высокой чёткости после следующей перезагрузки Windows» (для более подробной информации см. «Изменение параметров сглаживания высокой чёткости» ниже).
- «Оставить сглаживание высокой чёткости в MAGic выключенным. Вы можете снова включить сглаживание высокой чёткости в параметрах запуска MAGic»
- «Оставить сглаживание высокой чёткости и напомнить о настройке при следующей перезагрузке системы»

#### **Изменение параметров сглаживания высокой чёткости**

После того, как вы определите и устраните причину нестабильности системы, вы можете восстановить настройки сглаживания высокой чёткости, как описано ниже (применимо только к Windows 8.1 или выше).

- 1. В главном меню выберите «Файл», затем «Параметры».
- 2. Выберите «Автоматический запуск MAGic». Откроется диалог параметров запуска MAGic.
- 3. Выберите один из пунктов списка «Параметры сглаживания высокой чёткости»:
	- o «Сглаживание высокой чёткости установлено, активно» сглаживание высокой чёткости включено. Этот вариант также обеспечивает совместимость с другими программами увеличения экрана. Это настройка по умолчанию.
	- o «Сглаживание высокой чёткости установлено, не активно» сглаживание высокой чёткости включено.
	- o «Сглаживание высокой чёткости не установлено» сглаживание высокой чёткости выключено.
- 4. Выберите «OK», чтобы сохранить изменения, а затем выйдите из диалога параметров программы.